## ΤΕI ∆ΥΤΙΚΗΣ ΕΛΛΑ∆ΑΣ ΣΧΟΛΗ ∆ΙΟΙΚΗΣΗΣ ΚΑΙ ΟΙΚΟΝΟΜΙΑΣ

ΤΜΗΜΑ ∆ΙΟΙΚΗΣΗΣ ΕΠΙΧΕΙΡΗΣΕΩΝ / ΜΕΣΟΛΟΓΓΙ

# Πτυχιακή εργασία

# ΣΧΕ∆ΙΑΣΗ, ΚΑΤΑΣΚΕΥΗ ONLINE ΦΑΡΜΑΚΕΙΟΥ ΜΕ ΤΟ ΣΥΣΤΗΜΑ ∆ΙΑΧΕΙΡΙΣΗΣ ΠΕΡΙΕΧΟΜΕΝΟΥ JΟΟMLA ΚΑΙ ∆ΙΑΣΥΝ∆ΕΣΗ ΜΕ ΕΞΩΤΕΡΙΚΗ Β∆

Ρίζου Μαρία

Μεσολόγγι 2016

## ΤΕI ∆ΥΤΙΚΗΣ ΕΛΛΑ∆ΑΣ ΣΧΟΛΗ ∆ΙΟΙΚΗΣΗΣ ΚΑΙ ΟΙΚΟΝΟΜΙΑΣ

ΤΜΗΜΑ ∆ΙΟΙΚΗΣΗΣ ΕΠΙΧΕΙΡΗΣΕΩΝ / ΜΕΣΟΛΟΓΓΙ

# Πτυχιακή εργασία ΣΧΕ∆ΙΑΣΗ, ΚΑΤΑΣΚΕΥΗ ONLINE ΦΑΡΜΑΚΕΙΟΥ ΜΕ ΤΟ ΣΥΣΤΗΜΑ ∆ΙΑΧΕΙΡΙΣΗΣ ΠΕΡΙΕΧΟΜΕΝΟΥ JOOMLA ΚΑΙ ∆ΙΑΣΥΝ∆ΕΣΗ ΜΕ ΕΞΩΤΕΡΙΚΗ Β∆

Επιβλέπων καθηγητής ∆ιονύσιος Καρούσος

## Μεσολόγγι 2016

Η έγκριση της πτυχιακής εργασίας από το Τµήµα ∆ιοίκησης Επιχειρήσεων/Μεσολογγίου του ΤΕΙ ∆υτικής Ελλάδας δεν υποδηλώνει απαραιτήτως και αποδοχή των απόψεων του συγγραφέα εκ µέρους του Τµήµατος.

## ΠΕΡΙΛΗΨΗ

Η παρούσα πτυχιακή εργασία έχει ως αντικείµενο την σχεδίαση και κατασκευή ενός ηλεκτρονικού ηλεκτρονικού φαρµακείου καθώς και τη δηµιουργία ενός προγράµµατος διαχείρισης βασικών στοιχείων του ηλεκτρονικού καταστήµατος. Για την πραγµατοποίηση του ιστοτόπου του φαρµακείου χρησιµοποιήθηκε το σύστηµα διαχείρισης περιεχοµένου (CMS) Joomla! και για το πρόγραµµα διαχείρισης δηµιουργήθηκε εξωτερική βάση δεδοµένων µέσω του συστήµατος διαχείρισης Βάσεων ∆εδοµένων Microsoft Access.

Πιο συγκεκριµένα χρησιµοποιήθηκαν η γλώσσα σήµανσης υπερκειµένου HTML, οι γλώσσες συγγραφής σεναρίων (scripting languages) PHP και Java Script και η γλώσσα µορφοποίησης περιεχοµένου «CSS». Για την αποθήκευση των δεδοµένων και την εµφάνιση πληροφοριών χρησιµοποιήθηκε η γλώσσα προγραµµατισµού βάσεων δεδοµένων SQL και τέλος για το πρόγραµµα σύνδεσης χρησιµοποιήθηκε η Microsoft Access καθώς και η γλώσσα προγραµµατισµού visual basic.

Στόχος της πτυχιακής, είναι ο σχεδιασµός και η ανάπτυξη ενός ηλεκτρονικού φαρµακείου που θα προσφέρει στους χρήστες τη δυνατότητα να ενηµερώνονται άµεσα για τα νέα προϊόντα του ηλεκτρονικού καταστήµατος, θα παρέχει στον χρήστη την δυνατότητα της αναζήτησης προϊόντος, πληροφορίες για το προϊόν καθώς και την διαθεσιµότητά του προς παραγγελία. Τέλος θα υποστηρίζει την λειτουργία της ηλεκτρονικής παραγγελίας µέσα από το component Virtuemart. Με το πρόγραµµα διαχείρισης, ο διαχειριστής θα µπορεί να συνδεθεί στην βάση του ηλεκτρονικού καταστήµατος, να ελέγχει εάν υπάρχουν νέες παραγγελίες, στοιχεία πελατών , αλλά και το απόθεµα-διαθεσιµότητα των προϊόντων.

## ΠΙΝΑΚΑΣ ΠΕΡΙΕΧΟΜΕΝΩΝ

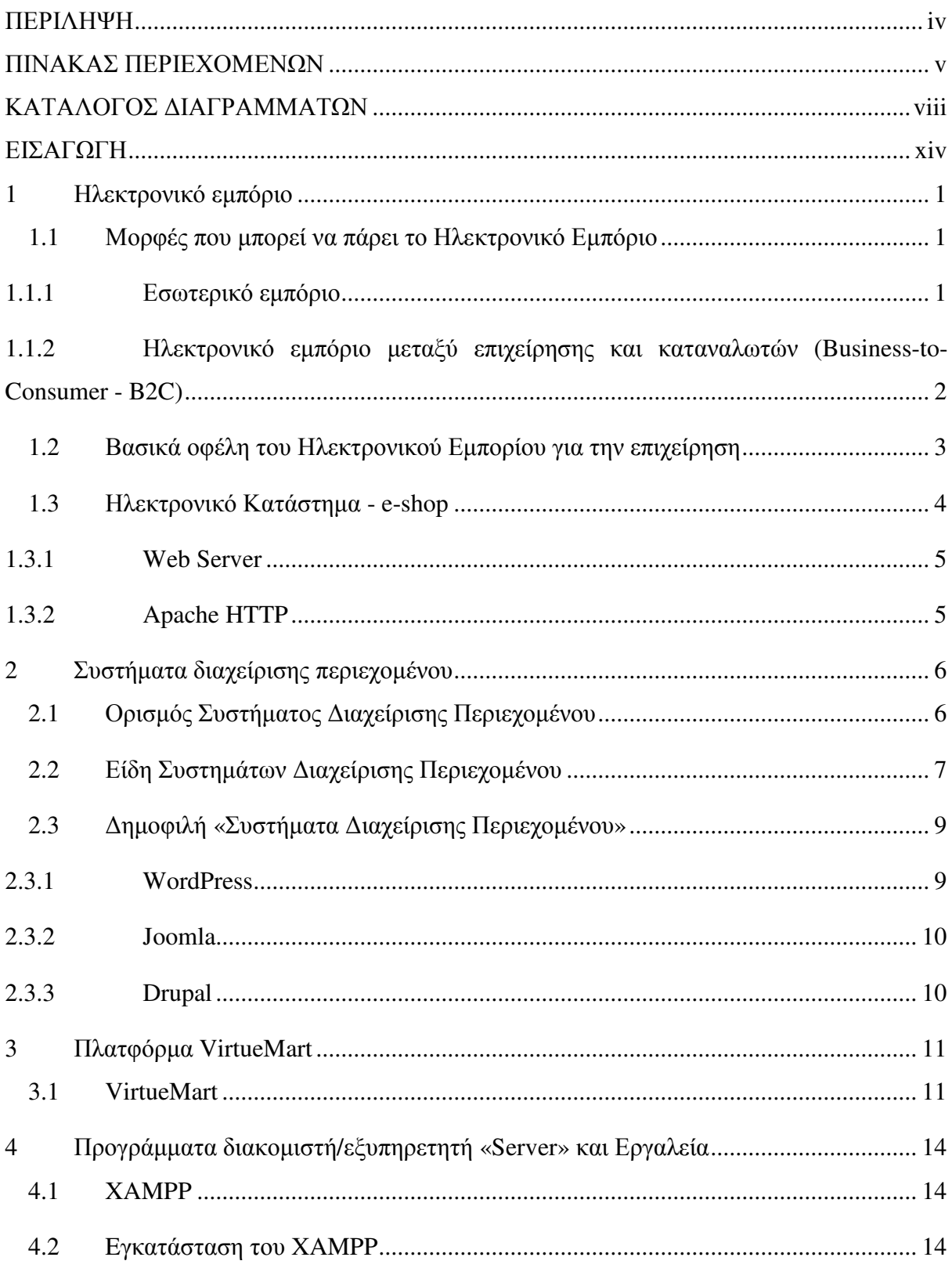

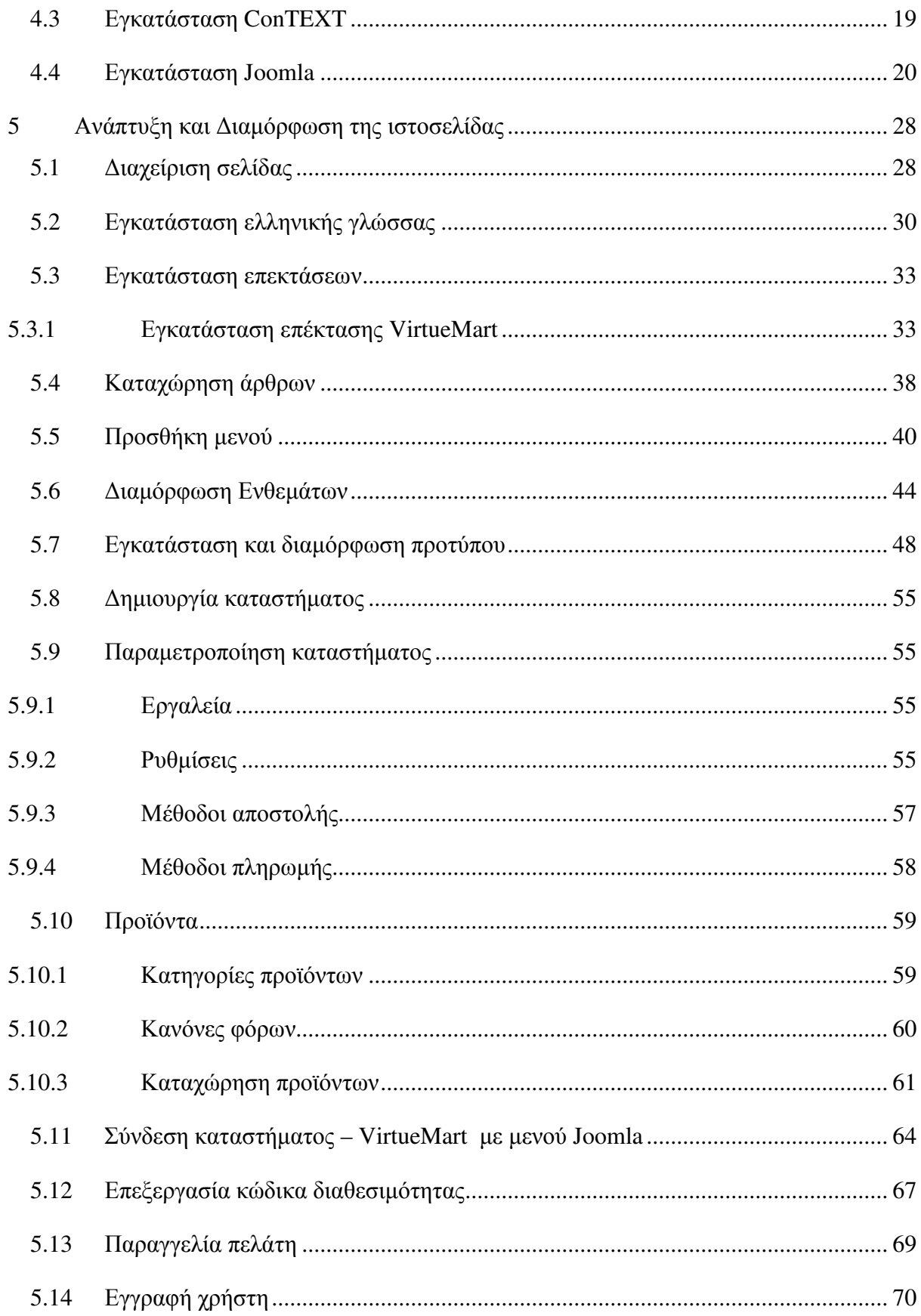

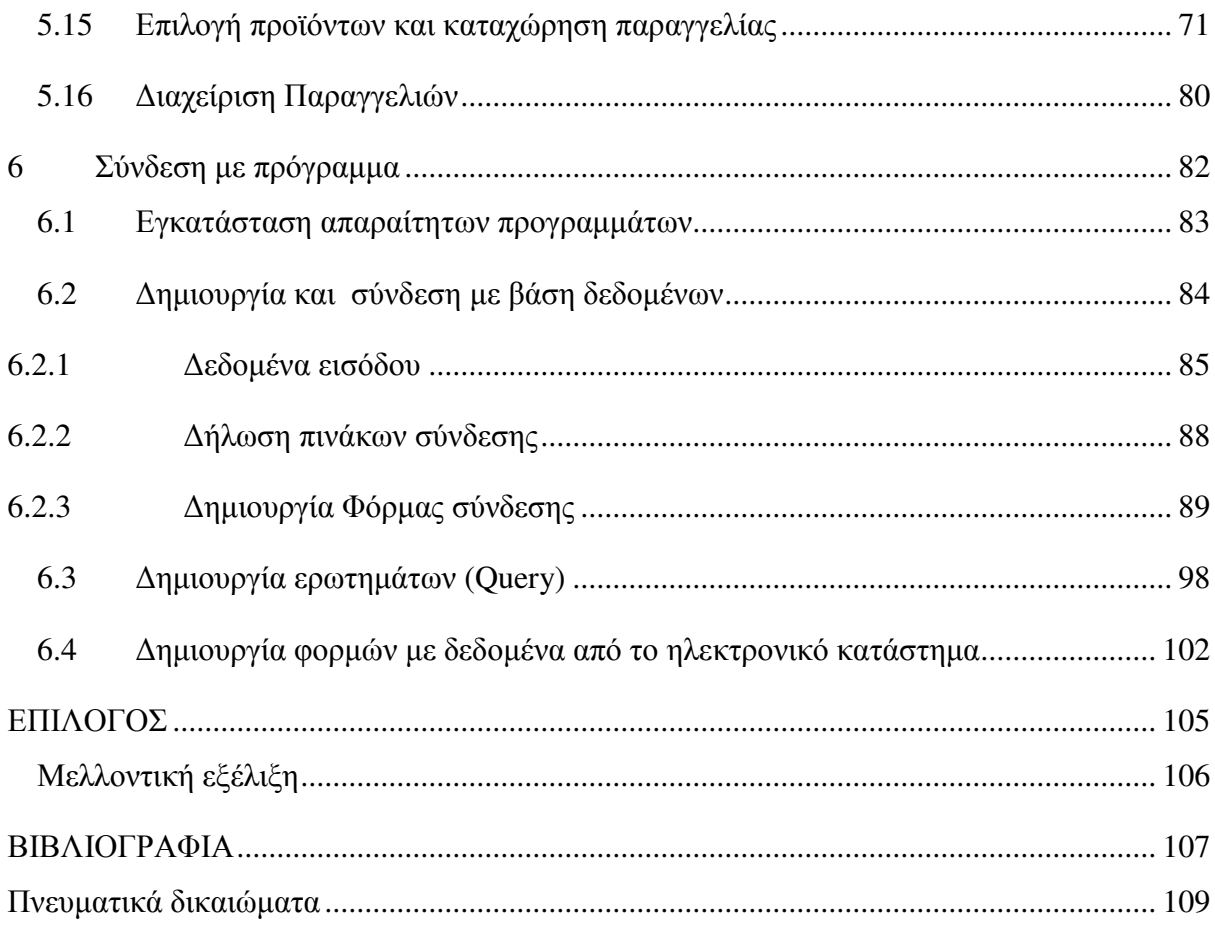

## ΚΑΤΑΛΟΓΟΣ ∆ΙΑΓΡΑΜΜΑΤΩΝ

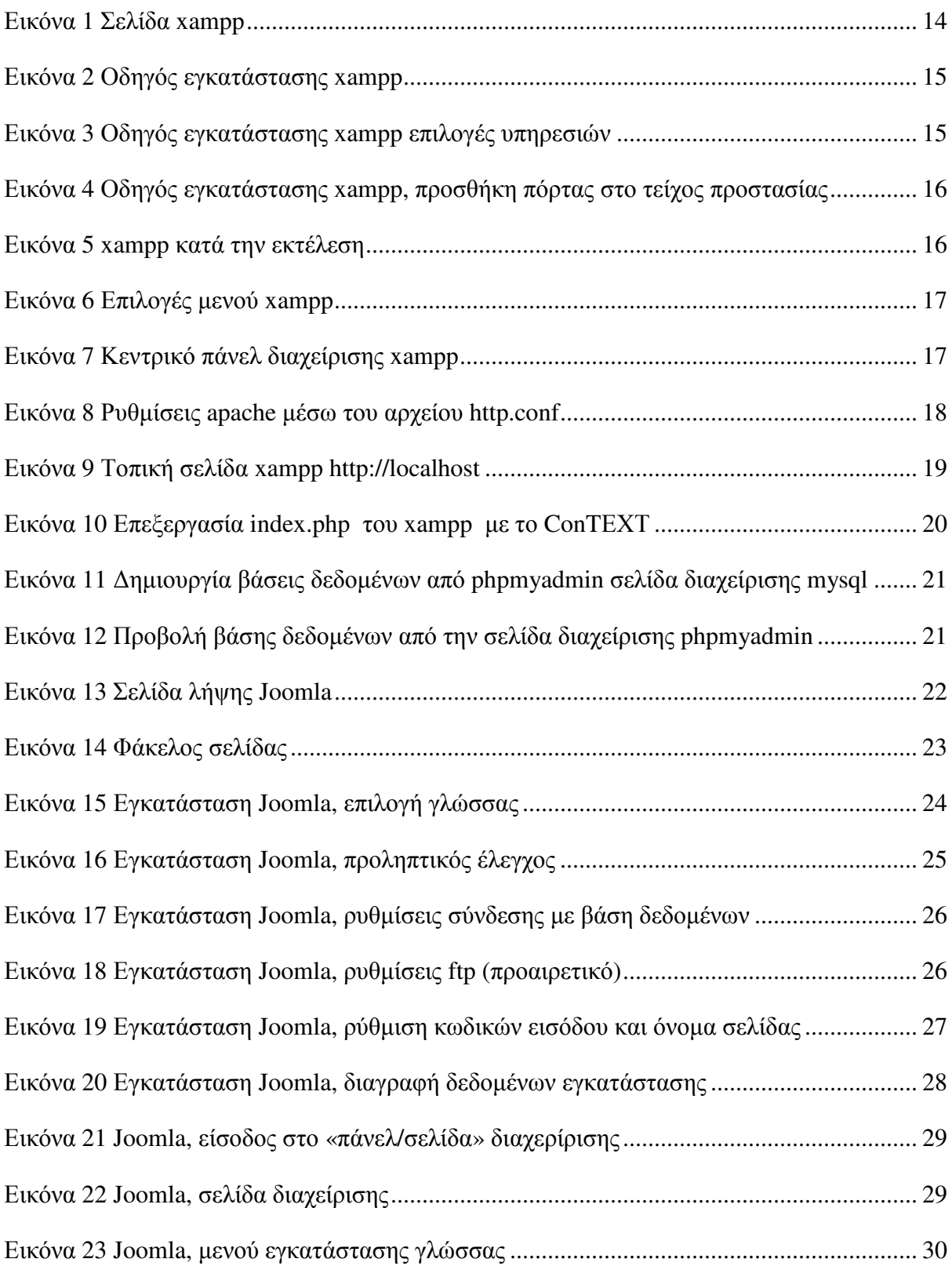

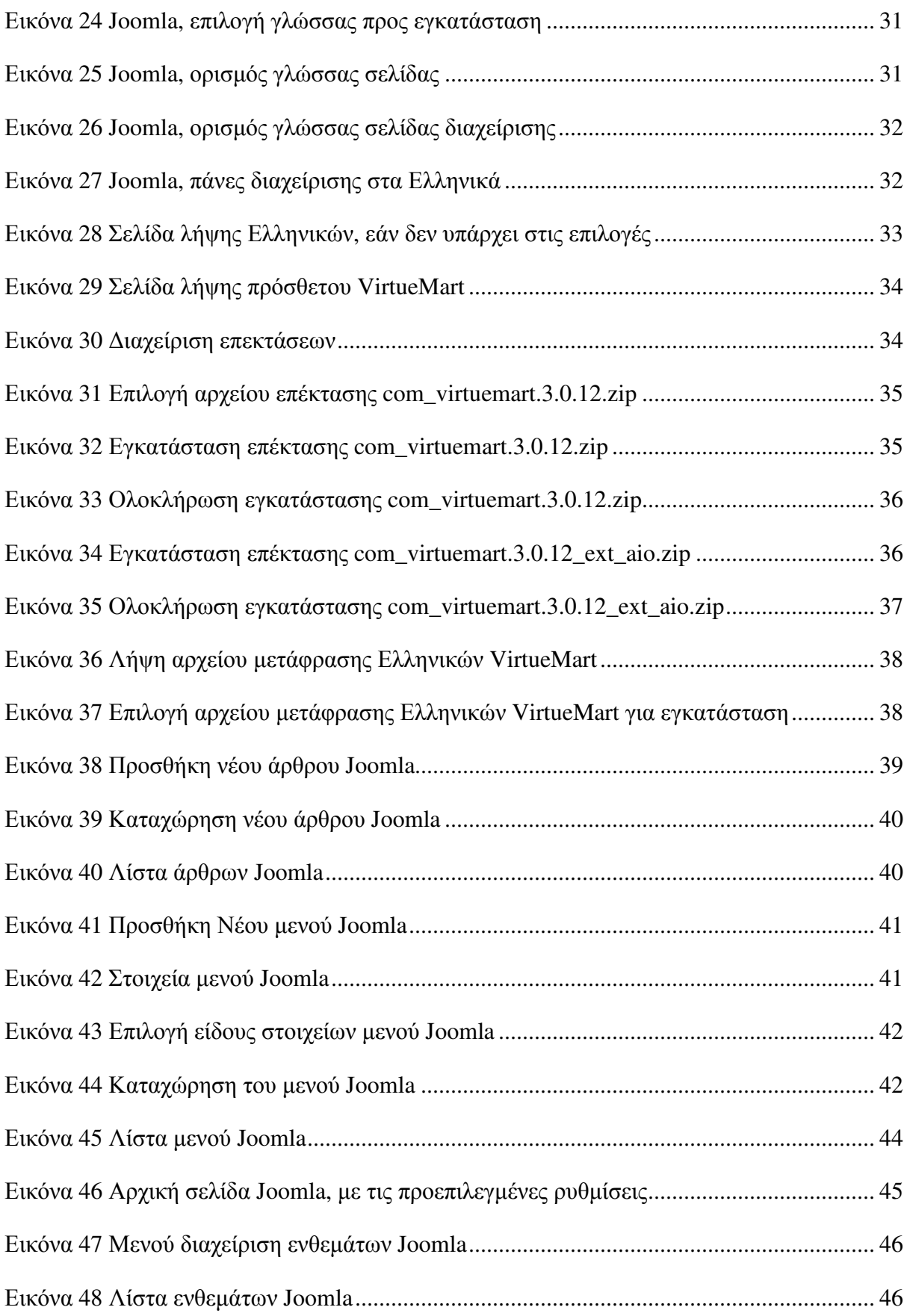

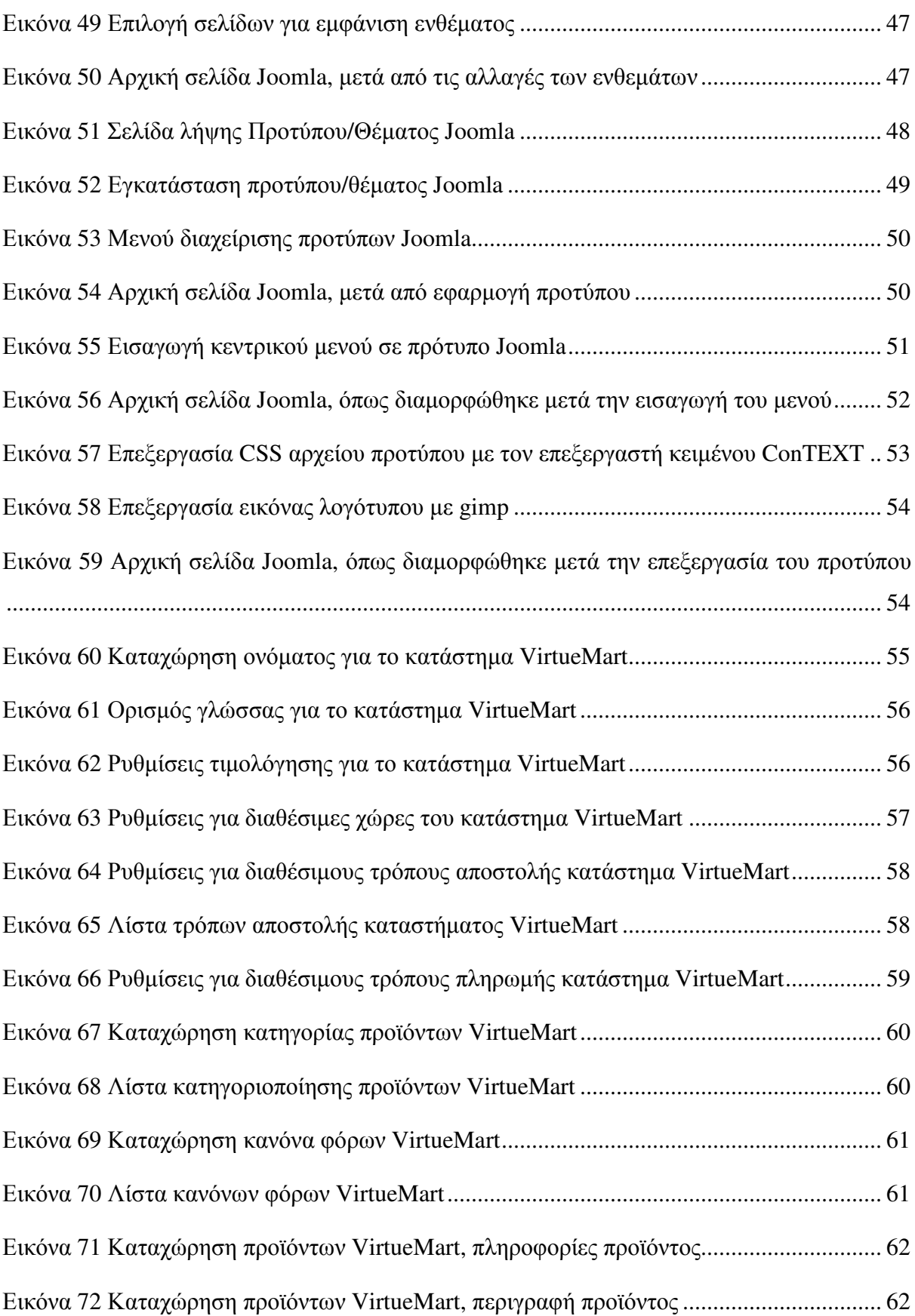

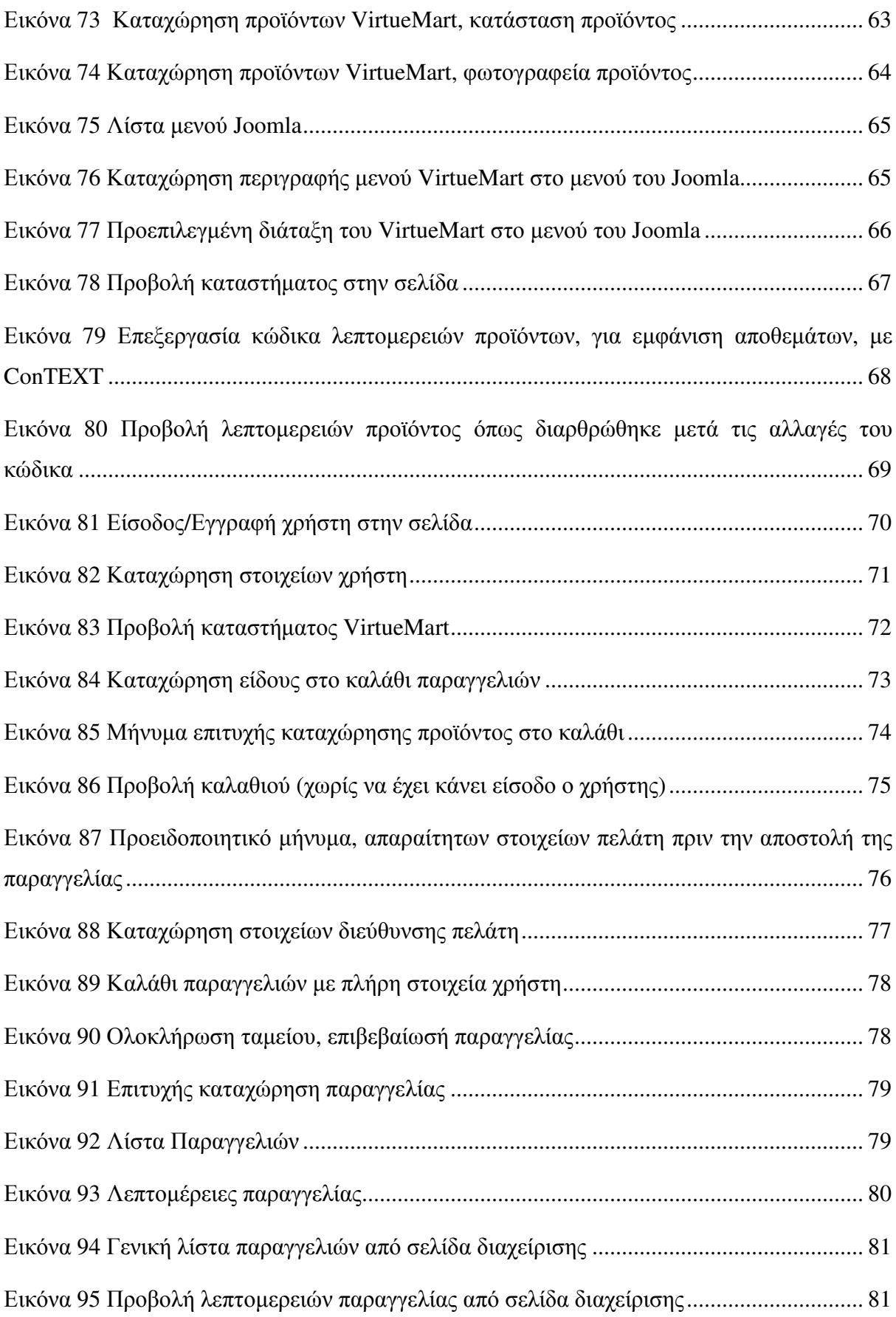

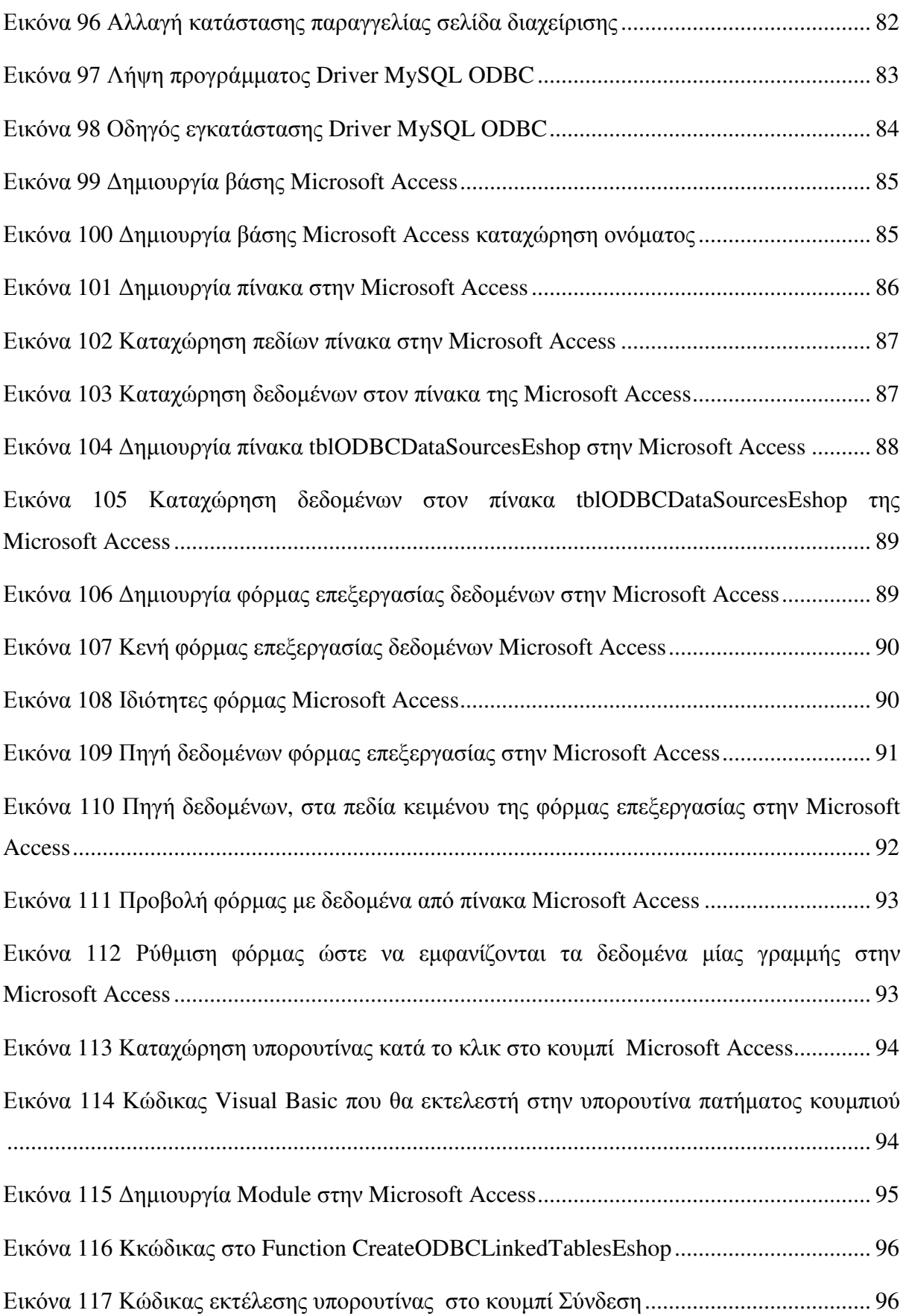

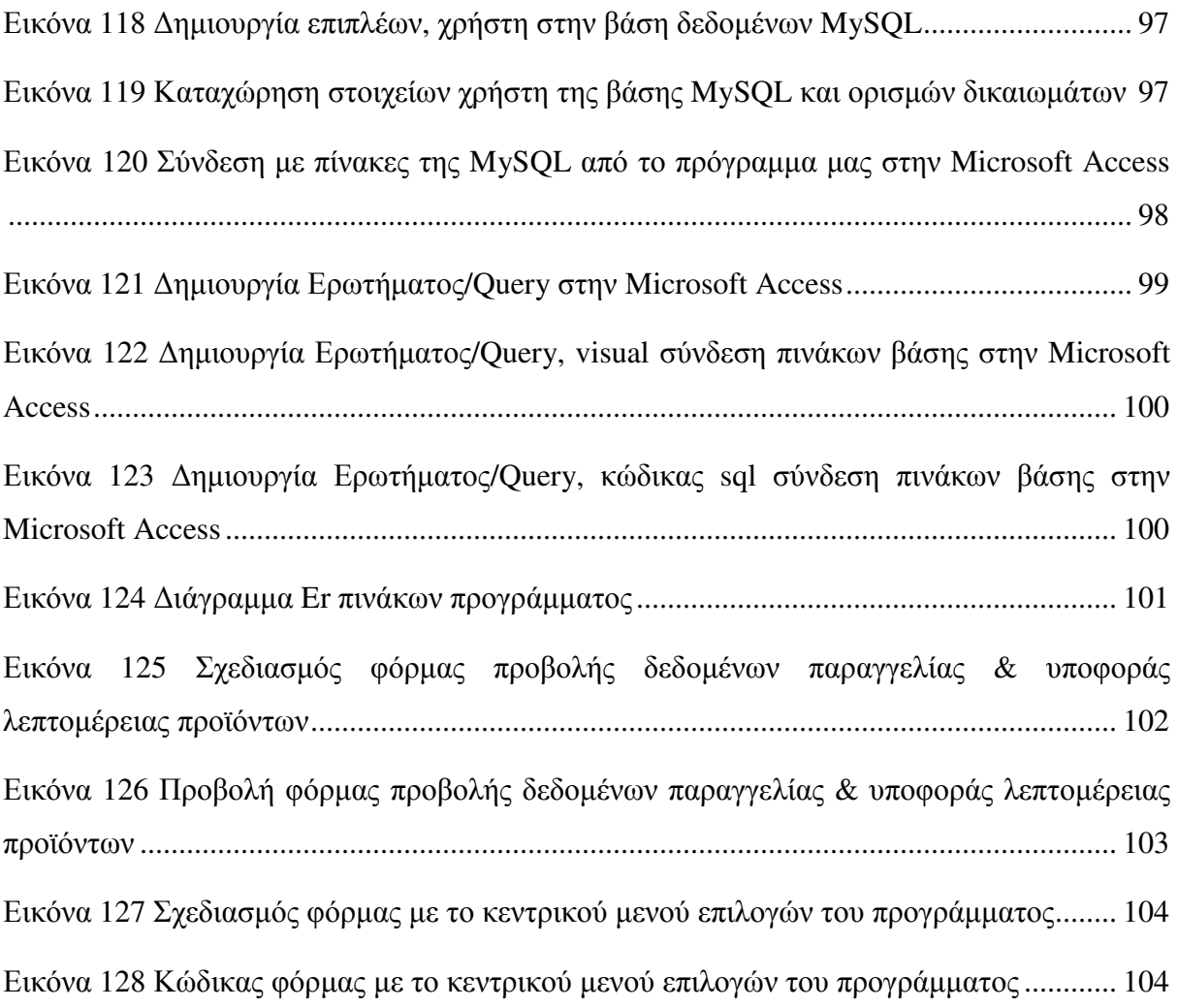

## ΕΙΣΑΓΩΓΗ

Το ηλεκτρονικό εµπόριο έχει πλέον µπει στην καθηµερινότητα πολλών ανθρώπων, είτε εµπόρων, είτε καταναλωτών. Κάθε χρόνο όλο και περισσότεροι άνθρωποι συνδέονται στο ∆ιαδίκτυο και τα ηλεκτρονικά καταστήµατα εξαπλώνονται σε όλο και περισσότερους τοµείς της επιχειρηµατικής δραστηριότητας.

Αρχικά η επιχείρηση θα πρέπει να έχει µια παρουσία στο διαδίκτυο για να µπορεί να παρέχει στους επισκέπτες-πελάτες τις πληροφορίες για την επιχείρηση, διαφήµιση προϊόντων και υπηρεσιών, αλλά και τρόπους επικοινωνίας, να έχει δηλαδή το δικό της ιστότοπο.

Ο ιστότοπος που δηµιουργήθηκε έχει σκοπό να δώσει τη δυνατότητα στο φαρµακείο να δραστηριοποιηθεί στο χώρο του ηλεκτρονικού εµπορίου, όπου θα έχει όλα τα εργαλεία τα οποία θα βοηθήσουν τους καταναλωτές να κάνουν αγορές και να ξεναγηθούν σε όλα τα προϊόντα του ηλεκτρονικού καταστήµατος.

## **1** Ηλεκτρονικό εµπόριο

Είναι ένα είδος εµπορικής συναλλαγής µεταξύ προσώπων (είτε φυσικών και µη) που πραγµατοποιείται µε ηλεκτρονικά µέσα. Είναι η διάθεση και αγοραπωλησία προϊόντων ηλεκτρονικά, η διεκπεραίωση εµπορικών λειτουργιών και συναλλαγών χωρίς τη χρήση χαρτιού, συνήθως µέσω δικτύων ηλεκτρονικών υπολογιστών. Αφορά την αγοραπωλησία αγαθών, πληροφοριών και υπηρεσιών µέσα από δίκτυα ηλεκτρονικών υπολογιστών.

Το ηλεκτρονικό εµπόριο µπορεί να οριστεί µε τους εξής όρους:

• Επιχειρήσεις: ως εφαρµογή νέων τεχνολογιών προς την κατεύθυνση του αυτοµατισµού των συναλλαγών και της ροής εργασιών.

• Υπηρεσίες: ως µηχανισµός που έχει στόχο να ικανοποιήσει την κοινή επιθυµία προµηθευτών και πελατών για καλύτερη ποιότητα υπηρεσιών, µεγαλύτερη ταχύτητα εκτέλεσης συναλλαγών και µικρότερο κόστος.

• Απόσταση: ως δυνατότητα αγοραπωλησίας προϊόντων και υπηρεσιών µέσω του Internet ανεξάρτητα από τη γεωγραφική απόσταση.

• Επικοινωνία: ως δυνατότητα παροχής πληροφοριών, προϊόντων, υπηρεσιών και πληρωµών µέσα από δίκτυα ηλεκτρονικών υπολογιστών. (Hillier F.S. & G.J. Lieberman, 1985) (Chaffey D., 2008)

### **1.1** Μορφές που µπορεί να πάρει το Ηλεκτρονικό Εµπόριο

#### **1.1.1** Εσωτερικό εµπόριο

Επιδιώκει την αποτελεσµατικότερη λειτουργία των δραστηριοτήτων µιας επιχείρησης, ώστε να προσφέρει καλύτερα προϊόντα και υπηρεσίες στους πελάτες της. Οι εφαρµογές του συνήθως εντάσσονται στη λειτουργία ενός τοπικού δικτύου (Intranet) και µπορούν να είναι επικοινωνία µεταξύ οµάδων εργασίας, ηλεκτρονική δηµοσίευση (άµεση διανοµή πληροφοριών) κτλ. (Αρσένης Σ., 2007)

Συναλλαγές µεταξύ επιχειρήσεων **(Business-to-Business - B2B):** Το ηλεκτρονικό εµπόριο δίνει τη δυνατότητα σε επιχειρήσεις να αναβαθµίσουν τη συνεργασία τους, απλοποιώντας τις διαδικασίες και το κόστος των προµηθειών, την ταχύτερη αποστολή των προµηθειών και τον αποτελεσµατικότερο έλεγχο του επιπέδου αποθεµάτων. Επιπλέον, καθιστά ευκολότερη την αρχειοθέτηση των σχετικών εγγράφων και ποιοτικότερη την εξυπηρέτηση πελατών. Η δυνατότητα ηλεκτρονικής σύνδεσης µε προµηθευτές και διανοµείς, καθώς και η πραγµατοποίηση ηλεκτρονικών πληρωµών βελτιώνουν ακόµη περισσότερο την αποτελεσµατικότητα: οι ηλεκτρονικές πληρωµές περιορίζουν το ανθρώπινο σφάλµα, αυξάνουν την ταχύτητα και µειώνουν το κόστος των συναλλαγών. Το ηλεκτρονικό εµπόριο προσφέρει τη δυνατότητα αυξηµένης πληροφόρησης σχετικά µε τα προσφερόµενα προϊόντα - είτε από τους προµηθευτές είτε από ενδιάµεσους οργανισµούς που προσφέρουν υπηρεσίες ηλεκτρονικού εµπορίου. (Αρσένης Σ., 2007) (Συρµακέσης Σ. , Μάρκελλος Κ. , Μαρκέλλου Π. , Τσακαλίδης Α, 2006)

## **1.1.2** Ηλεκτρονικό εµπόριο µεταξύ επιχείρησης και καταναλωτών **(Business-to-Consumer - B2C)**

Η πιο διαδεδοµένη µορφή ηλεκτρονικού εµπορίου. Ο καταναλωτής έχει πρόσβαση σε µια µεγάλη ποικιλία προϊόντων σε δικτυακούς κόµβους-καταστήµατα, βλέπει, επιλέγει, αν επιθυµεί να αγοράσει είδη ένδυσης µπορεί ενίοτε και να τα δοκιµάζει (µέσω ειδικών προγραµµάτων), ανακαλύπτει προϊόντα τα οποία δεν θα µπορούσε να βρει εύκολα στη χώρα του, συγκρίνει τιµές και, τέλος, αγοράζει. Κι όλα αυτά χωρίς να βγει από το σπίτι του, κερδίζοντας πολύτιµο χρόνο και κόπο.

Συναλλαγές µεταξύ Καταναλωτών **(Consumer-to-Consumer - C2C):** Σε αυτή την περίπτωση ο καταναλωτής πουλάει απευθείας σε άλλους καταναλωτές. Για παράδειγµα, τα άτοµα που κάνουν πωλήσεις µέσω καταχωρηµένων αγγελιών, δικτυακοί τόποι δηµοπρασιών, όπου ο οποιωσδήποτε µπορεί να πουλήσει οτιδήποτε. Τέλος, πολλά άτοµα κάνουν χρήση intranets και άλλων ενδοεταιρικών δικτύων για να διαφηµίσουν αντικείµενα, προϊόντα ή υπηρεσίες. (Αρσένης Σ., 2007)

## **1.2** Βασικά οφέλη του Ηλεκτρονικού Εµπορίου για την επιχείρηση

Ευρεία γεωγραφική κάλυψη: οι επιχειρήσεις έχουν τη δυνατότητα να απευθυνθούν σε πελάτες που βρίσκονται παντού, χωρίς τη σύσταση τοπικού υποκαταστήµατος.

• Ελαχιστοποίηση της προµηθευτικής αλυσίδας: ο προµηθευτής µπορεί να απευθυνθεί απευθείας στον πελάτη, χωρίς την ανάµειξη «ενδιάµεσων».

- Μείωση λειτουργικού κόστους: η µείωση του λειτουργικού κόστους οφείλεται στο γεγονός ότι οι επιχειρήσεις µπορούν να εξυπηρετήσουν τους πελάτες µε ελάχιστο κόστος. Επίσης, όσο αυξάνεται ο αριθµός των πελατών ενός ηλεκτρονικού καταστήµατος, τόσο µειώνεται το συνολικό κόστος εξυπηρέτησής τους.
- Συνεχής λειτουργία: το διαδίκτυο είναι ίσως τα µοναδικό κανάλι εξυπηρέτησης πελατών που επιτρέπει την πραγµατοποίηση αγορών οποιαδήποτε στιγµή το 24ωρο.
- Εργαλείο µάρκετινγκ: οι επιχειρήσεις µπορούν να εκµεταλλευτούν τις δυνατότητες του διαδικτύου για προσφορές, διαχείριση και ενηµέρωση πελατών, στατιστικά στοιχεία πρόσβασης και πωλήσεων.
- Αύξηση των πωλήσεων
- Άµεση ικανοποίηση των πελατών
- Άµεση ενηµέρωση των πελατών για καινούρια προϊόντα
- Βελτίωση της επικοινωνίας µε τους πελάτες
- Βέλτιστη διαχείριση των προϊόντων και των παραγγελιών

(Αρσένης Σ., 2007)

### **1.3** Ηλεκτρονικό Κατάστηµα **- e-shop**

Ηλεκτρονικό κατάστηµα (e-shop) είναι ο όρος που µπορεί να αναφερθεί κάποιος σε έναν ιστότοπο µέσω του οποίου πραγµατοποιούνται πωλήσεις διαφόρων ειδών. Ένα ηλεκτρονικό κατάστηµα δεν διαφέρει σε τίποτα από ένα φυσικό κατάστηµα που βρίσκεται στην πόλη µας. Για την οµαλή λειτουργία του απαιτείται η σωστή και συχνή φροντίδα του, η πάντα ευγενική στάση µας απέναντι στους πελάτες, η άµεση εξυπηρέτησή τους, η άµεση απάντηση των email των πελατών µας και ότι άλλο απαιτείται για την οµαλή λειτουργία και ενός φυσικού καταστήµατος.

Για την δηµιουργία ηλεκτρονικού καταστήµατος δεν είναι απαραίτητη η ύπαρξη φυσικού καταστήµατος. Εάν κάποιος θέλει να επενδύσει στην εµπορία προϊόντων και υπηρεσιών χωρίς να έχει στην κατοχή του κάποιο φυσικό κατάστηµα το µόνο που θα πρέπει να κάνει για την δηµιουργία του είναι η δήλωση του καταστήµατος στην αρµόδια υπηρεσία της ∆ΟΥ και η έναρξη επαγγέλµατος για τον ίδιο. Οι όροι και οι διαδικασίες που ισχύουν για ένα φυσικό κατάστηµα είναι ίδιοι µε αυτούς ενός ηλεκτρονικού καταστήµατος.

Θα πρέπει να καθοριστούν οι τρόποι πληρωµής των παραγγελιών των πελατών. Σήµερα οι πιο γνωστοί τρόποι πληρωµής είναι µε αντικαταβολή, µέσω κατάθεσης σε κάποιο τραπεζικό λογαριασµό και πληρωµές µέσω πιστωτικής κάρτας που είναι και ο πιο άµεσος τρόπος πληρωµής. Για να έχουµε τη δυνατότητα on-line πληρωµών µέσω πιστωτικής κάρτας, θα πρέπει να έρθουµε σε επαφή µε µια τράπεζα που διαθέτει το σύστηµα πληρωµών on-line transaction. Στην Ελλάδα οι τράπεζες που διαθέτουν το σύστηµα αυτό είναι η Alpha Bank, η Eurobank,η Πειραιώς και η Emboriki Bank. Επίσης έχουµε τη δυνατότητα να επιλέξουµε για on-line πληρωµές το σύστηµα Pay Pal.

Η πολιτική Προστασίας των Προσωπικών ∆εδοµένων είναι το µόνο στοιχείο που θα κάνει τον πελάτη να εµπιστευτεί τα προσωπικά του δεδοµένα στην επιχείρησή µας. Θα πρέπει να υπάρχει µια δήλωση εµπιστευτικότητας από τον ιδιοκτήτη του ηλεκτρονικού καταστήµατος στην οποία να διαβεβαιώνει τον πελάτη για την ασφάλεια των προσωπικών του δεδοµένων που γνωστοποιεί για την υλοποίηση της αγοράς του. (Hillier F.S. & G.J. Lieberman, 1985) (Αρσένης Σ., 2007)

#### **1.3.1 Web Server**

Με τον όρο Web Server αναφερόµαστε είτε σε έναν ηλεκτρονικό υπολογιστή (hardware), είτε σε ένα λογισµικό (software) που µας επιτρέπει µέσω του Internet και µε την βοήθεια του HTTP (Hyper Text Transfer Protocol - Πρωτόκολλο Μεταφοράς Υπερκειµένου) να αποκτούµε πρόσβαση σε ιστοσελίδες που είναι αποθηκευµένες σε αυτόν. (wikipedia, 2015)

Κάθε Web Server έχει έναν βασικό διαχειριστή ο οποίος ελέγχει τον διακοµιστή. Έτσι όταν ο χρήστης ζητάει άδεια από τον Web Server να "ανοίξει" µια συγκεκριµένη ιστοσελίδα το αίτηµά του ελέγχεται πρώτα από τον διαχειριστή της ιστοσελίδας ή του διακοµιστή και στην συνέχεια αφού παραχωρηθεί η άδεια ο χρήστης βλέπει την ιστοσελίδα. Η διαδικασία αυτή φαντάζει να είναι πολύπλοκη και χρονοβόρα, όµως, όπως πολύ σωστά αναφέρεται σε σχετικό άρθρο στο www.topwebhosting.gr, "Oι Web Servers είναι ικανοί να χειριστούν εκατοντάδες χιλιάδες αιτήµατα το δευτερόλεπτο και µπορούν να ανατρέξουν σε πληροφορίες γρήγορα, παρέχοντας στον επισκέπτη της σελίδας την πληροφορία που αναζητεί σε µηδενικό χρόνο.". (Tophost, 2015)

#### **1.3.2 Apache HTTP**

Ο Apache HTTP γνωστός και απλά σαν Apache είναι ένας εξυπηρετητής του παγκόσµιου ιστού (web). Όποτε ένας χρήστης επισκέπτεται ένα ιστότοπο το πρόγραµµα πλοήγησης (browser) επικοινωνεί µε έναν διακοµιστή (server) µέσω του πρωτοκόλλου HTTP, ο οποίος παράγει τις ιστοσελίδες και τις αποστέλλει στο πρόγραµµα πλοήγησης. O Apache είναι ένας από τους δηµοφιλέστερους εξυπηρετητές ιστού, εν µέρει γιατί λειτουργεί σε διάφορες πλατφόρµες όπως τα Windows, το Linux, το Unix και το Mac OS X. Κυκλοφόρησε υπό την άδεια λογισµικού Apache και είναι λογισµικό ανοιχτού κώδικα. Συντηρείται από µια κοινότητα ανοικτού κώδικα µε επιτήρηση από το Ίδρυµα Λογισµικού Apache (Apache Software Foundation). (wikipedia, 2016)

Ο Apache χρησιµοποιείται και σε τοπικά δίκτυα σαν διακοµιστής συνεργαζόµενος µε συστήµατα διαχείρισης Βάσης ∆εδοµένων π.χ. Oracle, MySQL. Η πρώτη του έκδοση, γνωστή ως NCSA HTTPd, δηµιουργήθηκε από τον Robert McCool και κυκλοφόρησε το 1993.Tρέχει σε έναν υπολογιστή και τον µετατρέπει σε server στο διαδίκτυο. Αυτό σηµαίνει ότι αν εσύ έχεις εγκαταστήσει τον Apache στον υπολογιστή σου και επιχειρήσει κάποιος να συνδεθεί σε σένα µέσω http τότε ο apache θα του απαντήσει αυτόµατα. Μάλιστα πολλά από τα πιο διάσηµα sites του κόσµου χρησιµοποιούν τον Apache στους υπολογιστές τους.

Για να λειτουργήσει πρακτικά ο Apache και να τον τρέξεις στο σπίτι σου πρέπει να έχεις κάνει κάποιες ρυθµίσεις. Πρέπει να έχεις εξαιρέσει το πρόγραµµα από τον firewall (αν τρέχεις Windows) και να έχεις ρυθµίσει το router σου ώστε όταν δέχεται αίτηση σύνδεσης στην θύρα 80 (που χρησιµοποιείται για σύνδεση http) να την προωθεί στον υπολογιστή σου. Και φυσικά πρέπει να έχεις ανοιχτό τον υπολογιστή µε το πρόγραµµα να τρέχει. (Meloni J., 2004)

## **2** Συστήµατα διαχείρισης περιεχοµένου

#### **2.1** Ορισµός Συστήµατος ∆ιαχείρισης Περιεχοµένου

Μέχρι πριν από λίγα χρόνια, ο µόνος τρόπος για να διατηρήσει µια εταιρία το site της ενηµερωµένο ήταν να συνάψει συµβόλαιο µε µια εταιρία παροχής υπηρεσιών συντήρησης. Τα τελευταία χρόνια, όµως, οι ίδιες οι εταιρίες παροχής τέτοιων υπηρεσιών προσφέρουν µια πολλά υποσχόµενη εναλλακτική λύση. Πολλές από αυτές έχουν αναπτύξει ειδικά συστήµατα, τα οποία µειώνουν το χρόνο και το κόστος λειτουργίας ενός δικτυακού τόπου.

Ο όρος Content Management Systems (CMS, Συστήµατα ∆ιαχείρισης Περιεχοµένου) αναφέρεται στις εφαρµογές που επιτρέπουν στον πελάτη να διαχειρίζεται το δικτυακό του περιεχόµενο, όπως κείµενα, εικόνες, πίνακες κ.λπ., µε εύκολο τρόπο, συνήθως παρόµοιο µε αυτόν της χρήσης ενός κειµενογράφου. Οι εφαρµογές διαχείρισης περιεχοµένου επιτρέπουν την αλλαγή του περιεχόµενου χωρίς να είναι απαραίτητες ειδικές γνώσεις σχετικές µε τη δηµιουργία ιστοσελίδων ή γραφικών, καθώς συνήθως τα κείµενα γράφονται µέσω κάποιων online WYSIWYG ("What You See Is What You Get") html editors, ειδικών δηλαδή κειµενογράφων, παρόµοιων µε το MS Word, που επιτρέπουν τη µορφοποίηση των κειµένων όποτε υπάρχει ανάγκη. Οι αλλαγές του site µπορούν να γίνουν από οποιονδήποτε υπολογιστή που είναι συνδεµένος στο ∆ιαδίκτυο, χωρίς να χρειάζεται να έχει εγκατεστηµένα ειδικά προγράµµατα επεξεργασίας ιστοσελίδων, γραφικών κ.λπ. Μέσω ενός απλού φυλλοµετρητή ιστοσελίδων (browser), ο χρήστης µπορεί να συντάξει ένα κείµενο και να ενηµερώσει άµεσα το δικτυακό του τόπο. Αυτό που αποκαλούµε πολλές φορές "δυναµικό περιεχόµενο" σε ένα website δεν είναι άλλο παρά οι πληροφορίες που παρουσιάζονται στο site και µπορούν να

αλλάξουν από τους ίδιους τους διαχειριστές του µέσω κάποιας εφαρµογής, η οποία ουσιαστικά µπορεί να εισάγει (προσθέτει), διορθώνει και να διαγράφει εγγραφές σε πίνακες βάσεων δεδοµένων, όπου τις περισσότερες φορές καταχωρούνται όλες αυτές οι πληροφορίες. Αυτό σηµαίνει ότι δεν χρειάζεται να δηµιουργηθούν πολλές ξεχωριστές ιστοσελίδες για την παρουσίαση των πληροφοριών στο site, αλλά αρκεί ένας ενιαίος σχεδιασµός στα σηµεία όπου θέλουµε να εµφανίζεται το περιεχόµενό µας, καθώς και να υπάρχει ο ειδικός σε κάποια συγκεκριµένη γλώσσα προγραµµατισµού (ASP, PHP, Coldfusion, Perl, CGI κ.λπ.), ο οποίος αναλαµβάνει να εµφανίσει τις σωστές πληροφορίες στις σωστές θέσεις

Το µόνο που έχει να κάνει ο διαχειριστής είναι να ανοίξει τη σχετική φόρµα εισαγωγής νέου άρθρου στη διαχειριστική εφαρµογή του website και να γράψει ή να επικολλήσει (copypaste) τα στοιχεία που επιθυµεί. Αυτόµατα, µετά την καταχώρηση γίνονται από το ίδιο το σύστηµα διαχείρισης περιεχοµένου όλες οι απαραίτητες ενέργειες, ώστε το άρθρο να είναι άµεσα διαθέσιµο στους επισκέπτες και όλοι οι σύνδεσµοι προς αυτό ενηµερωµένοι. Με την αυξητική τάση χρήσης των CMS στην Ελλάδα και το εξωτερικό, γίνεται εµφανές ότι το µέλλον του ∆ιαδικτύου σε ό,τι αφορά περιεχόµενο και πληροφορίες που πρέπει να ανανεώνονται τακτικά, ανήκει στα προγράµµατα διαχείρισης περιεχοµένου, αφού προσφέρουν πολλά πλεονεκτήµατα, ταχύτητα και ευκολίες στη χρήση τους. (Paul Browning and Mike Lowndes, 2001) (Igor Vrdoljak and Nikola Bogunovid, 2010)

### **2.2** Είδη Συστηµάτων ∆ιαχείρισης Περιεχοµένου

Τα Content Management Systems διακρίνονται σε ορισµένες κατηγορίες ανάλογα µε ορισµένα βασικά χαρακτηριστικά τα οποία παρουσιάζουν. Μπορούν, λοιπόν, να κατηγοριοποιηθούν ανάλογα µε το είδος του παρόχου τους και ανάλογα µε το που βρίσκεται ο χώρος αποθήκευσης και διαχείρισης της βάσης δεδοµένων και του CMS.

#### • **ASP** και **Licensed (**µε βάση το χώρο αποθήκευσης και διαχείρισης**)**

• Στα Application Service Provider (ASP) CMS, δηλαδή Υποστήριξης Παρόχου Υπηρεσίας, ο κατασκευαστής τους φιλοξενεί όλα τα δεδοµένα και το λογισµικό στους server της εταιρίας του. Με αυτόν τον τρόπο απαλείφονται τα έξοδα για µία ακριβή αγορά λογισµικού και hardware του συστήµατος, που θα φιλοξενεί το CMS. Παράλληλα µειώνονται και οι ανάγκες για τεχνικούς πόρους, όπως για παράδειγµα για συντηρητές του δικτύου των υπολογιστών. Τέλος, βασικότερο πλεονέκτηµα ενός τέτοιου είδους συστήµατος είναι η συνεχής εξέλιξη, καθώς ο πάροχος προωθεί διαρκώς νέες λειτουργίες του προϊόντος και ανανεώσεις στου πελάτες του, προσφέροντας έτσι το χαρακτηριστικό της άµεσης ανανέωσης και πρωτοπορίας της ιστοσελίδας.

• Στα CMS µε παροχή άδειας **(Licensed)**, ο πάροχος του πουλάει το προϊόν, δηλαδή παρέχει άδεια χρήσης του, δεν εµπλέκεται στην όλη διαδικασία λειτουργίας του και ο χρήστης είναι πλέον υπεύθυνος, ώστε να το εγκαταστήσει, να το ρυθµίσει και να το συντηρήσει. ∆ιαχειριστής σε αυτήν την περίπτωση είναι το τεχνικό τµήµα του οργανισµού. Η προσέγγιση αυτών των CMS εξασφαλίζει ό,τι φιλοξενείς και διαχειρίζεσαι τα δικά σου δεδοµένα. Επίσης, τα Licensed είναι ιδανικά για οργανισµούς, οι οποίοι διατηρούν ήδη στις εγκαταστάσεις του κάποιο είδος υπηρεσίας παρόµοιας, όπως για παράδειγµα το σύστηµα ∆ιαχείρισης Εξυπηρέτησης Πελατών (CRM), οπότε θα ήταν πιο φθηνό να συντηρούν ταυτόχρονα και ένα CMS.

#### • **Commercial, Open source, Managed Open Source (**µε βάση το είδος του παρόχου**)**

- **Commercial**: πρόκειται για λογισµικό, που προέρχεται είτε από κερδοσκοπικές είτε από µη κερδοσκοπικές εταιρίες. Οι πάροχοι αυτοί αναπτύσσουν κατά κύριο λόγο το λογισµικό, το οποίο στην συνέχεια πουλάνε και υποστηρίζουν τεχνικά. Στην σηµερινή εποχή, οι εµπορικές αυτές λύσεις είναι πιο συχνές από τις ελεύθερες λύσεις των open source CMS.
- **Open Source**: πρόκειται για µία λύση CMS, που δηµιουργείται και συντηρείται από έναν ανεπίσηµο και ανιδιοτελή συνεργάτη µίας κοινότητας χρηστών. Στην συνέχεια, το λογισµικό αυτό διανέµεται για συγκεκριµένο σκοπό στα µέλη αυτής της κοινότητας. Για αυτά τα ανοιχτά λογισµικά θα πρέπει σαφώς στο κόστος τους να συµπεριληφθεί και τα έξοδα τεχνικής υποστήριξης τους, τα οποία σαφώς και είναι αυξηµένα σε αυτό το µοντέλο. Ακόµη, θα πρέπει να προστεθεί το εσωτερικό hardware και λογισµικό και το τεχνικό προσωπικό που χρειάζεται για να συντηρηθεί αυτό το σύστηµα, όπως είναι για παράδειγµα οι προγραµµατιστές, οι οποίοι εγκαθιστούν τις ανανεώσεις και εξελίσσουν τις λειτουργίες του προγράµµατος.
- **Managed Open Source**: πρόκειται για έναν συνδυασµό της εµπορικής και της ελεύθερης προσέγγισης, όπου ένας πάροχος υιοθετεί µία open- source λύση σαν την

βασική του πλατφόρµα και στην συνέχεια προσφέρει την λύση αυτή σε άλλους σε συνδυασµό µε συµπληρωµατικές υπηρεσίες τεχνικής υποστήριξης. Αυτή η λύση ουσιαστικά σχεδόν δεν υπάρχει σήµερα στην κοινότητα των µη-κερδοσκοπικών παρόχων. Παρόλα αυτά, καθώς οι λύσεις open-source ωριµάζουν, οι ειδικοί περιµένουν ότι θα εµφανιστούν πολύ πιο έντονα.Όσον αφορά τη διάκριση των CMS σε σχέση µε τον τρόπο παράδοσης τους, έχουµε δύο µορφές λογισµικού. Υπάρχουν εκατοντάδες επιλογές από CMS και των δύο κατηγοριών και η κάθε µία από αυτές διαφέρει στην υλοποίηση, στο κόστος και στην εξυπηρέτηση. (Paul Browning and Mike Lowndes, 2001) (Igor Vrdoljak and Nikola Bogunovid, 2010) (Chaffey D., 2008)

### **2.3** ∆ηµοφιλή **«**Συστήµατα ∆ιαχείρισης Περιεχοµένου**»**

#### **2.3.1 WordPress**

Το WordPress έχει ένα σύστηµα προτύπων ιστού το οποίο χρησιµοποιεί έναν επεξεργαστή προτύπων. Οι χρήστες του µπορούν να αλλάζουν τη θέση διαφόρων στοιχείων του γραφικού περιβάλλοντος χωρίς να χρειάζεται να επεξεργάζονται κώδικα PHP ή HTML. Μπορούν επίσης να εγκαθιστούν και να αλλάζουν µεταξύ διαφόρων οπτικών θεµάτων. Μπορούν ακόµα να επεξεργαστούν τον κώδικα PHP και HTML στα οπτικά θέµατα, προκειµένου να επιτύχουν προχωρηµένες τροποποιήσεις. Το WordPress έχει επίσης δυνατότητα ενσωµατωµένης διαχείρισης συνδέσµων, µόνιµους συνδέσµους οι οποίοι είναι φιλικοί προς τις µηχανές αναζήτησης, δυνατότητα ανάθεσης πολλαπλών κατηγοριών και υποκατηγοριών στα άρθρα, και υποστήριξη για ετικέτες στα άρθρα και τις σελίδες. Συµπεριλαµβάνονται επίσης αυτόµατα φίλτρα, τα οποία παρέχουν προτυποποιηµένη µορφοποίηση του κειµένου (για παράδειγµα µετατροπή των διπλών εισαγωγικών σε «έξυπνα» εισαγωγικά (δηλαδή " " σε " "). Το WordPress υποστηρίζει επίσης τα πρότυπα Trackback και Pingback για προβολή συνδέσµων προς άλλους ιστότοπους, οι οποίοι µε τη σειρά τους έχουν συνδέσµους προς µια δηµοσίευση ή άρθρο. Τέλος, το WordPress έχει µια πλούσια αρχιτεκτονική πρόσθετων λειτουργιών, η οποία επιτρέπει στους χρήστες και στους προγραµµατιστές να επεκτείνουν τη

λειτουργικότητά του πέρα από τις δυνατότητες οι οποίες αποτελούν µέρος της βασικής εγκατάστασης.

(WordPress Automation inc, 2016)

#### **2.3.2 Joomla**

Το Joomla είναι ένα ελεύθερο και ανοικτού κώδικα σύστηµα διαχείρισης περιεχοµένου. Χρησιµοποιείται για τη δηµοσίευση περιεχοµένου στον παγκόσµιο ιστό (World Wide Web) και σε τοπικά δίκτυα - intranets. Είναι γραµµένο σε PHP και αποθηκεύει τα δεδοµένα του στη βάση MySQL. Το βασικό χαρακτηριστικό του είναι ότι οι σελίδες που εµφανίζει είναι δυναµικές, δηλαδή δηµιουργούνται τη στιγµή που ζητούνται. Ένα σύστηµα διακοµιστή(server) όπως είναι ο Apache λαµβάνει τις αιτήσεις των χρηστών και τις εξυπηρετεί. (wikipedia, 2016)

#### **2.3.3 Drupal**

Το Drupal είναι ένα αρθρωτό σύστηµα διαχείρισης περιεχοµένου (Content Management System, CMS) ανοικτού/ελεύθερου λογισμικού, γραμμένο στη γλώσσα προγραμματισμού PHP. Το Drupal, όπως πολλά σύγχρονα CMS, επιτρέπει στο διαχειριστή συστήµατος να οργανώνει το περιεχόµενο, να προσαρµόζει την παρουσίαση, να αυτοµατοποιεί διαχειριστικές εργασίες και να διαχειρίζεται τους επισκέπτες του ιστοτόπου και αυτούς που συνεισφέρουν. Παρόλο που υπάρχει µια πολύπλοκη προγραµµατιστική διεπαφή, οι περισσότερες εργασίες µπορούν να γίνουν µε λίγο ή και καθόλου προγραµµατισµό. Το Drupal ορισµένες φορές περιγράφεται ως «υποδοµή για εφαρµογές ιστού», καθώς οι δυνατότητές του προχωρούν παραπέρα από τη διαχείριση περιεχοµένου, επιτρέποντας ένα µεγάλο εύρος υπηρεσιών και συναλλαγών. (wikipedia, 2016)

## **3** Πλατφόρµα **VirtueMart**

## **3.1 VirtueMart**

Το Virtuemart είναι µία δωρεάν Open Source εφαρµογή ανάπτυξης ηλεκτρονικού καταστήµατος. ∆εν µπορεί να λειτουργήσει αυτόνοµα παρά µόνο ως πρόσθετη εφαρµογή του συστήµατος διαχείρισης περιεχοµένου (CMS) Joomla. Είναι γραµµένη µε γλώσσα προγραµµατισµού PHP και αποθηκεύει τα δεδοµένα της σε βάση δεδοµένων MySQL. Εκτός από την βασική εφαρµογή συνοδεύεται από µία σειρά modules που εµφανίζουν χρήσιµες πληροφορίες (νέα προϊόντα, δηµοφιλή προϊόντα κά.)

Γενικά χαρακτηριστικά :

- ∆υνατότητα χρήσης Secure Sockets Layer (https) Κρυπτογράφηση (128-bit)
- ∆ιαφορετικά είδη φόρου
- Υπολογισµός φόρου ανάλογα µε τη διεύθυνση αποστολής
- Υπολογισµός φόρου ανάλογα µε τη διεύθυνση του καταστήµατος
- EU Mode (Υπολογισµός φόρου ανάλογα µε τη διεύθυνση του καταστήµατος όταν ο πελάτης προέρχεται από χώρα της Ευρωπαϊκής Ένωσης EU Country)
- Οι αγοραστές µπορούν να διαχειριστούν τους λογαριασµούς τους
- ∆ιαχείριση διεύθυνσης αποστολής: Οι αγοραστές µπορούν να ορίσουν διαφορετικές διευθύνσεις αποστολής από την διεύθυνση χρέωσης
- Ιστορικό παραγγελιών: Ο αγοραστής µπορεί να δει όλες τις προηγούµενες παραγγελίες και τις λεπτοµέρειές τους
- E-mail επιβεβαίωσης παραγγελίας (µπορείτε να του δώσετε τη µορφή που θέλετε) αποστέλλεται στον αγοραστή και στον ιδιοκτήτη
- Υποστήριξη πολλαπλών νοµισµάτων (µπορείτε να επιτρέψετε στους πελάτες σας να αλλάξουν το νόµισµα πληρωµής)
- Υποστήριξη πολλαπλών γλωσσών (µε τη χρήση του Joom!Fish ή του Nooku).

Χαρακτηριστικά καταλόγου προϊόντων:

- Ισχυρό περιβάλλον διαχείρισης βασισµένο σε Javascript
- ∆ιαχείριση άπειρων προϊόντων και κατηγοριών
- Μπορεί να χρησιµοποιηθεί ως ηλεκτρονικό κατάστηµα ή ως κατάλογος προϊόντων (µπορείτε να απενεργοποιήσετε την εµφάνιση των τιµών)
- Γρήγορη αναζήτηση για προϊόντα, κατηγορίες και κατασκευαστές. Φίλτρα µε βάση τα χαρακτηριστικά ή τις εκπτώσεις των προϊόντων
- Αξιολόγηση & κριτική προϊόντων (με αυτόματη ή ελεγχόμενη δημοσίευση)
- ∆υνατότητα χαρακτηρισµού προϊόντων ως "special"
- ∆ιαθεσιµότητα προϊόντων: εµφάνιση πιθανής ηµεροµηνίας αποστολής προϊόντων
- ∆ιαχείριση προϊόντων µε δυνατότητα µεταφόρτωσης (προγράµµατα, e-books, φωτογραφίες)
- "Το προϊόν είναι πάλι διαθέσιµο"- Υπενθύµιση εγγεγραµµένων πελατών
- Χαρακτηριστικά διαχειριστή:
- Πολλαπλή χρήση εικόνων και αρχείων (όπως έντυπα προδιαγραφών, διαφηµιστικά) ανά προϊόν
- Ιδιότητες (όπως χρώµα ή µέγεθος) µπορούν να οριστούν για κάθε προϊόν
- Τύποι προϊόντων για ταξινόµηση (όπως "Car", "Motorbike" ή "Music Album")
- Οµάδες αγοραστών για τους πελάτες (επιτρέπει διαφορετικά επίπεδα κοστολόγησης και τρόπου πληρωµής)
- Πολλαπλές τιµές ανά προϊόν (βασισµένες στην ποιότητα και/ή στην οµάδα αγοραστών)
- Ευέλικτη εµφάνιση τιµών (µε ή χωρίς φόρους)
- Απ' ευθείας µετατροπή διαφορετικών νοµισµάτων µε βάση τις ισοτιµίες από την ΕΚΤ και άλλες τράπεζες
- Στατιστικά καταστήµατος / Πίνακας ελέγχου µε σύνολα νέων πελατών, νέων παραγγελιών κ.λπ.
- Έλεγχος επιπέδων αποθήκης για τα προϊόντα
- ∆ιαχείριση παραγγελιών µε ιστορικό παραγγελιών, ειδοποιήσεις πελατών και δυνατότητα επεξεργασίας παραγγελιών
- ∆ιάφορες αναφορές: πουληµένα είδη, µηνιαίο/ετήσιο εισόδηµα
- ∆ιαχείριση κατάστασης παραγγελίας
- ∆ιαχείριση νοµισµάτων, Χωρών & Περιοχών

Τρόποι πληρωµής:

- ∆υνατότητα πληρωµής µε πιστωτική κάρτα
- Προκαθορισμένοι τρόποι πληρωμής όπως authorize.net®, PayPal, 2Checkout, eWay, Worldpay, PayMate και NoChex
- Επεκτείνεται το κατάστηµά σας µε άλλους τρόπους πληρωµής χρησιµοποιώντας την δυνατότητα API

Τρόποι αποστολής:

- Ευέλικτη διαµόρφωση µεταφορέων και κόστους µεταφορικών
- Απ' ευθείας υπολογισµός κόστους µεταφορών χρησιµοποιώντας γνωστούς µεταφορείς (π.χ. InterShipper, UPS, USPS, FedEx or Canada Post;).
- Επεκτείνεται το κατάστηµά σας µε άλλους τρόπους µεταφορικών χρησιµοποιώντας την δυνατότητα API

(VirtueMart: Free e-commerce solution, 2016)

## **4** Προγράµµατα διακοµιστή**/**εξυπηρετητή **«Server»** και Εργαλεία

### **4.1 XAMPP**

Το XAMPP είναι ένα χρήσιµο βοήθηµα που µας παρέχει την δυνατότητα να κάνουµε τον υπολογιστή µας ένα web server. Αυτό είναι απαραίτητο πριν εγκαταστήσουµε το Joomla, αφού η δηµιουργία και η ανάπτυξη του ιστοτόπου µας θα γίνει τοπικά, οπότε χρειαζόµαστε να χρησιµοποιηθεί ένας τοπικός server, πάνω στον οποίο θα στηθεί η ηλεκτρονική σελίδα. Το XAMPP είναι ένα ελεύθερο και ανοικτό cross-platform web server package, που αποτελείται κυρίως από τον Apache HTTP Server, τη MySQL βάση δεδοµένων και των διερµηνέων για scripts γραµµένα σε γλώσσες προγραµµατισµού PHP και Perl. Η εγκατάστασή του είναι πολύ απλή. Το µόνο που έχουµε να κάνουµε είναι να τρέξουµε το αρχείο που µπορούµε να βρούµε δωρεάν στο διαδίκτυο µιας και το XAMPP όπως και το Joomla είναι ανοικτού κώδικα (OpenSource) προγράµµατα. (Apache Friends, 2016)

### **4.2 E**γκατάσταση του **XAMPP**

To XAMPP είναι διαθέσιµο στην ιστοσελίδα https://www.apachefriends.org/index.html επιλέγοντας την έκδοση του λειτουργικού συστήµατος κατεβάζουµε το αρχείο.

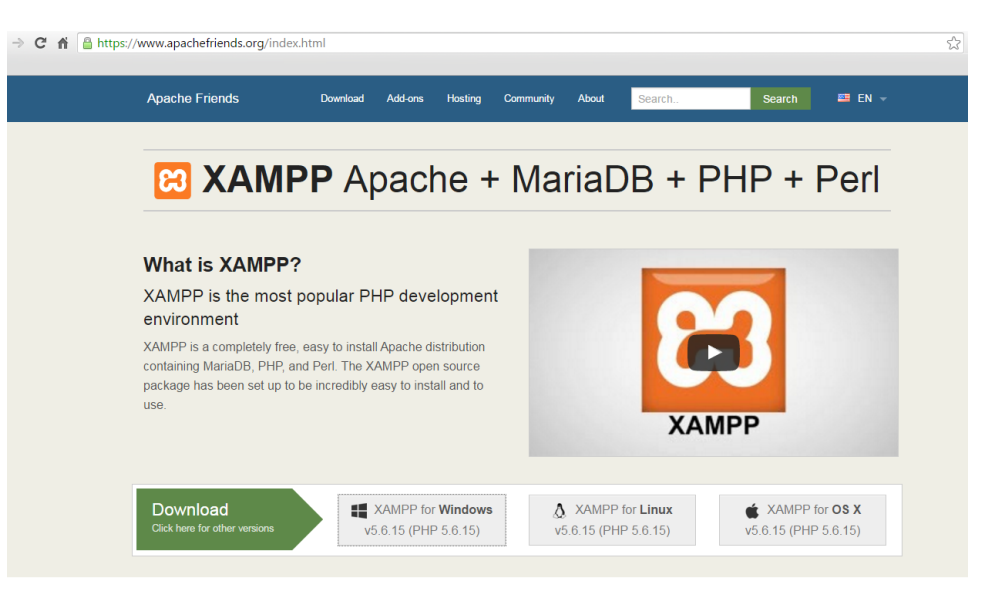

Εικόνα **1** Σελίδα **xampp** 

Κάνουµε εγκατάσταση του προγράµµατος ακολουθώντας τον οδηγό εγκατάστασης "wizard"

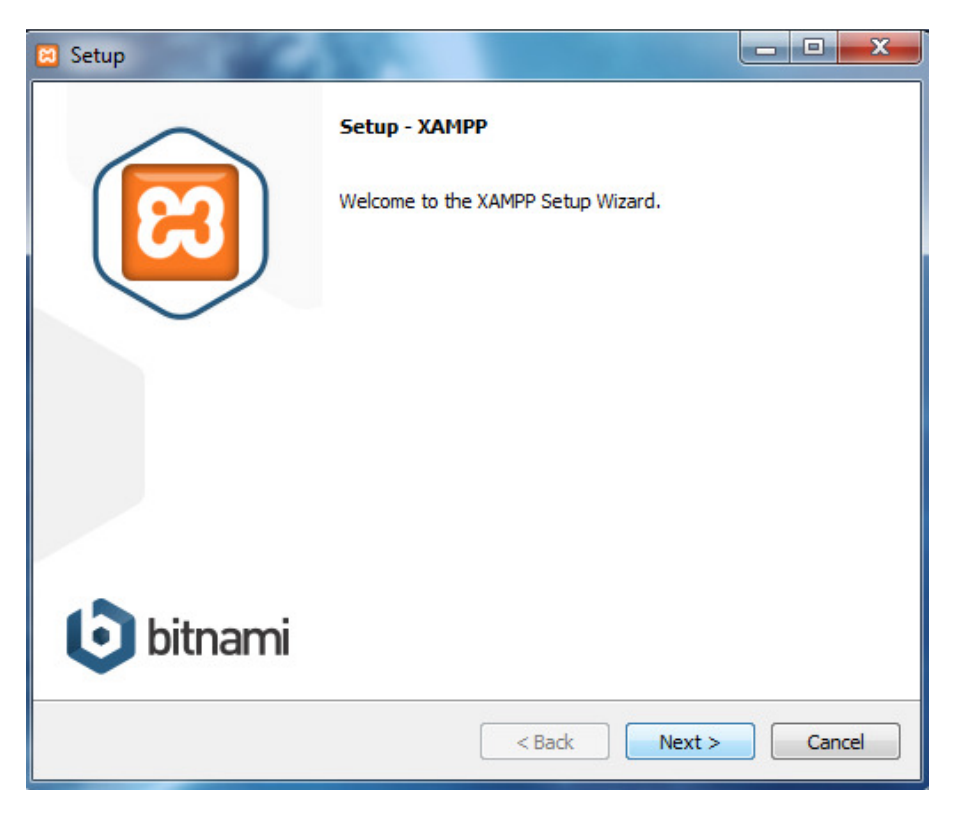

#### Εικόνα **2** Οδηγός εγκατάστασης **xampp**

Τα στοιχεία που πρέπει να επιλέξουµε για την εγκατάσταση ώστε να µπορούµε να λειτουργήσουµε την σελίδα µας είναι Apache, Mysql, Php, PhpMyAdmin,τα υπόλοιπα στοιχεία είναι προαιρετικά και εάν θέλουµε τα επιλέγουµε .

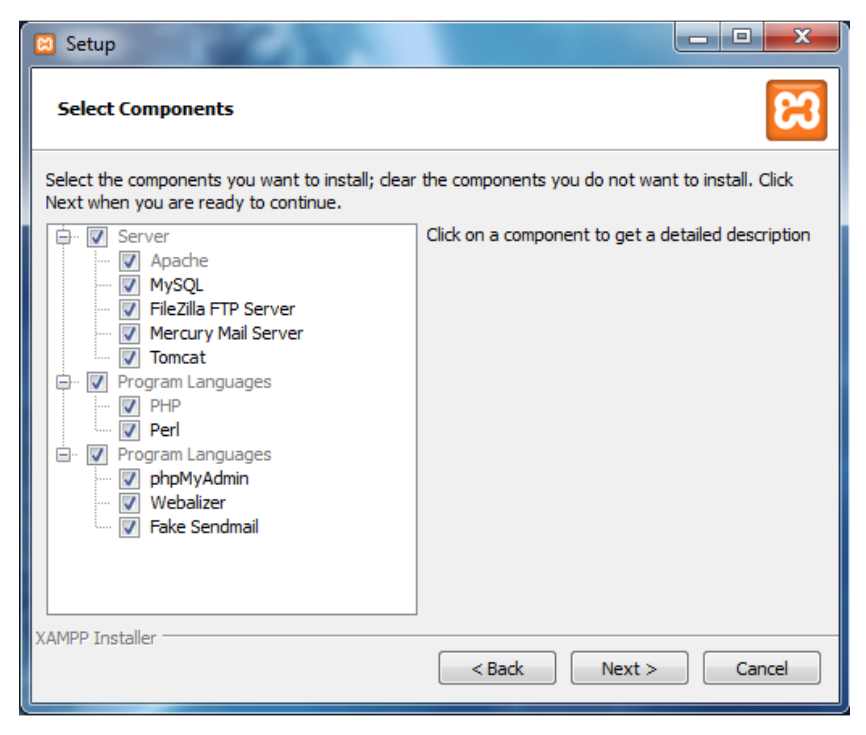

Εικόνα **3** Οδηγός εγκατάστασης **xampp** επιλογές υπηρεσιών

Στο τέλος της εγκατάστασης µας ζητείτε από τον Apache άδεια πρόσβασης στο τείχος προστασίας, ώστε να επιτρέπεται η σύνδεση στο οποίο και δίνουµε πρόσβαση.

Αν δεν δώσουµε πρόσβαση, σε τοπικό επίπεδο, που δηµιουργούµε την σελίδα µας δεν θα έχουµε πρόβληµα, αλλά εάν η σελίδα µας είναι σε κανονικό διακοµιστή «server» και δεν δώσουµε πρόσβαση δεν θα επιτρέπεται σε τρίτους να έχουν πρόσβαση στις σελίδες που θα δηµιουργήσουµε.

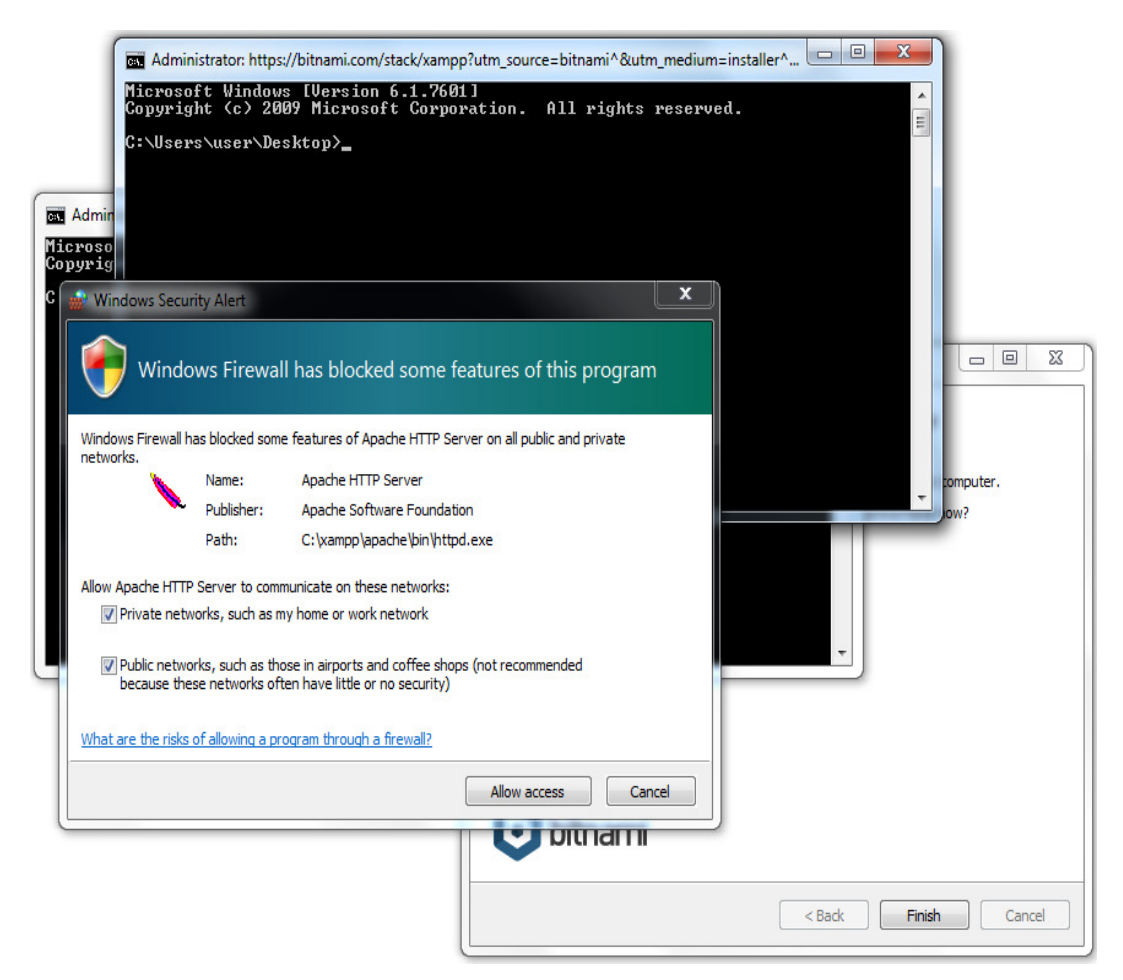

Εικόνα **4** Οδηγός εγκατάστασης **xampp,** προσθήκη πόρτας στο τείχος προστασίας

Κάτω δεξιά βλέπουµε το εικονίδιο του XAMPP

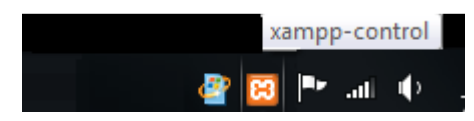

Εικόνα **5 xampp** κατά την εκτέλεση

Πατώντας δεξί κλικ µας ανοίγει ένα σύντοµο µενού του προγράµµατος

|   | Show / Hide      |      |
|---|------------------|------|
|   | Apache           | Stop |
|   | MySQL            |      |
|   | <b>FileZilla</b> |      |
| o | Mercury          |      |
|   | Tomcat           |      |
|   | Ouit             |      |

Εικόνα **6** Επιλογές µενού **xampp** 

Πατώντας διπλό κλικ έχουµε πρόσβαση στην διαχείριση του προγράµµατος

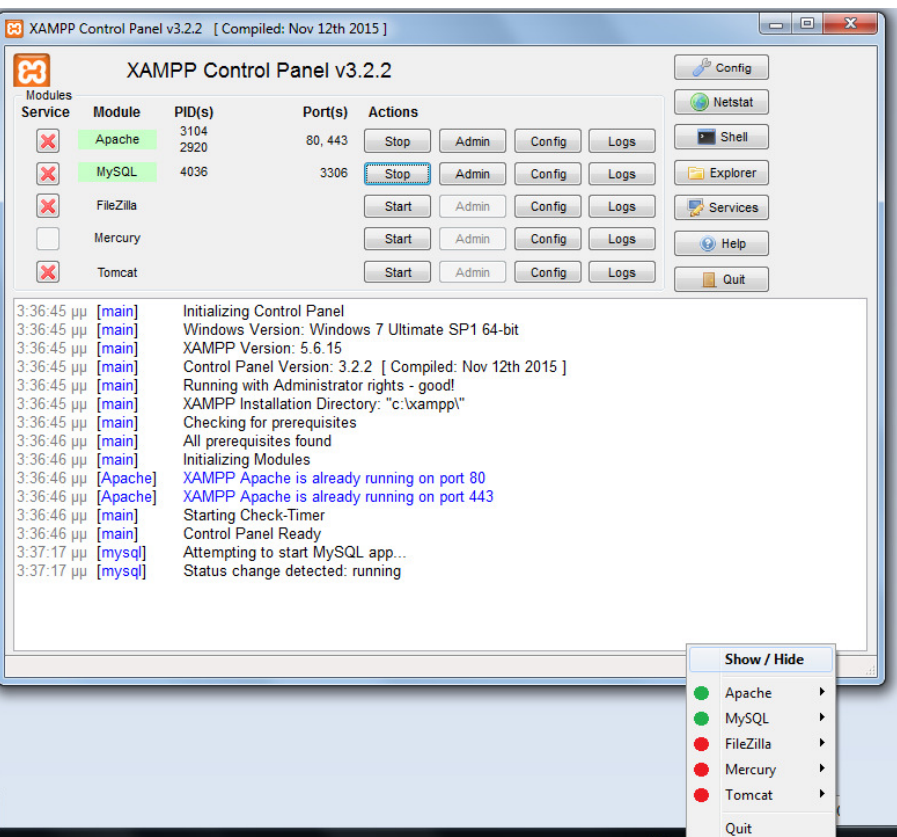

Εικόνα **7** Κεντρικό πάνελ διαχείρισης **xampp** 

Για να παραµετροποιήσουµε περαιτέρω τις εργασίες "Services" πατάµε στο κουµπί Config , π.χ. στον Αpache µας επιλέγοντας το http.conf µπορούµε να ορίσουµε την πόρτα που θα χρησιµοποιεί (προεπιλεγµένη είναι η πόρτα 80), το µεγαλύτερο µέγεθος των αρχείων που θα µπορούµε στείλουµε στην σελίδα µέσω php ή τους εικονικούς καταλόγους κ.λ.π.

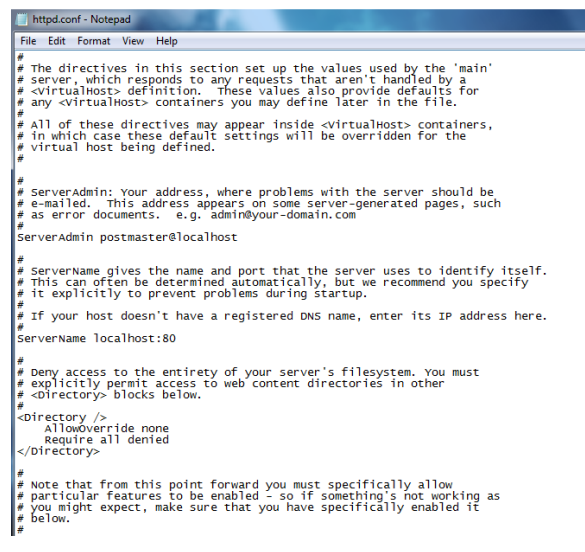

Εικόνα **8** Ρυθµίσεις **apache** µέσω του αρχείου **http.conf** 

Με το κουµπί Start/Stop δίνουµε εντολή ώστε να αρχίσει να λειτουργεί ο Αpache server και το service της βάσης δεδοµένων.

Για να δούµε εάν όλα λειτουργούν κανονικά , πάµε στον περιηγητή µας και στην διεύθυνση βάζουµε http://localhost , εάν έχουµε ορίσει διαφορετική πόρτα µετά την λέξη localhost βάζουµε : και το νούµερο της πόρτας π.χ. για την 8080 http://localhost:8080 . Θα πρέπει να µας ανοίξει µια σελίδα σαν την παρακάτω

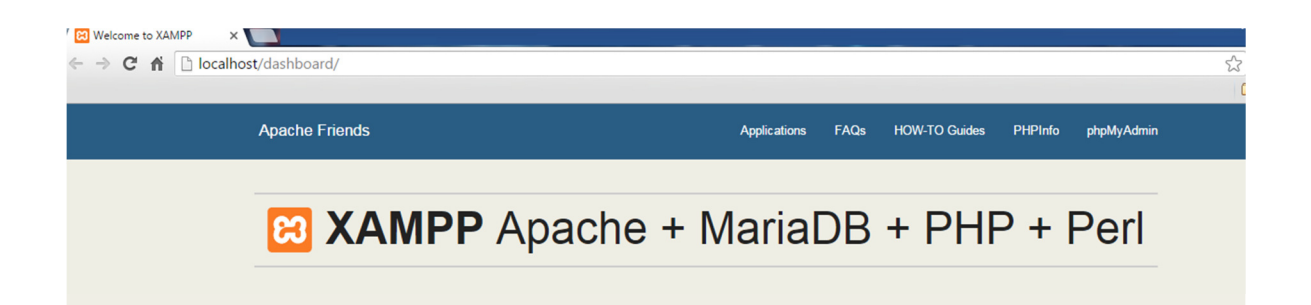

## Welcome to XAMPP for Windows 5.6.15

You have successfully installed XAMPP on this system! Now you can start using Apache, MariaDB, PHP and other components. You can find more info in the FAQs section or check the HOW-TO Guides for getting started with PHP applications.

Start the XAMPP Control Panel to check the server status

#### Community

XAMPP has been around for more than 10 years - there is a huge community behind it. You can get involved by joining our Forums adding yourself to the Mailing List, and liking us on Facebook, following our exploits on Twitter, or adding us to your Google+ circles.

#### Contribute to XAMPP translation at translate apachefriends org.

Can you help translate XAMPP for other community members? We need your help to translate XAMPP into different languages. We have set up a site, translate apachefriends org, where users can contribute translations

#### Install applications on XAMPP using Bitnami

Apache Friends and Bitnami are cooperating to make dozens of open source applications available on XAMPP, for free. Bitnami packaged applications include Wordpress, Drupal, Joomlal and dozens of others and can be deployed with one-click installers. Visit the Bitnami XAMPP page for details on the currently available apps.

 $\bigcirc \bigcirc \bigcirc \bigcirc \bigcirc \bigcirc \bigcirc \bigcirc$ 

#### Εικόνα **9** Τοπική σελίδα **xampp http://localhost**

#### **4.3** Εγκατάσταση **ConTEXT**

Το ConTΕΧΤ είναι ένα δωρεάν πρόγραµµα επεξεργασίας κειµένου όπου έχει κάποια επιπλέον χαρακτηριστικά, όπου θα µας βοηθήσουν να αλλάζουµε τα αρχεία php , css κ.λ.π. καθώς αναγνωρίζει, τις εντολές και αλλάζει χρώµατα µέσα στο κείµενο ώστε να γίνεται ποιο εύκολα η επεξεργασία του κώδικα που θέλουµε να επεξεργαστούµε. Για να κατεβάσουµε το πρόγραµµα πάµε στην σελίδα http://www.contexteditor.org/index.php κατεβάζουµε το πρόγραµµα από το µενού Download και ακολουθούµε τον οδηγό αυτόµατης εγκατάστασης .

Στην παρακάτω εικόνα βλέπουµε το πρόγραµµα ConTΕΧΤ όπου έχουµε ανοίξει για επεξεργασία την αρχική σελίδα index.php του xampp

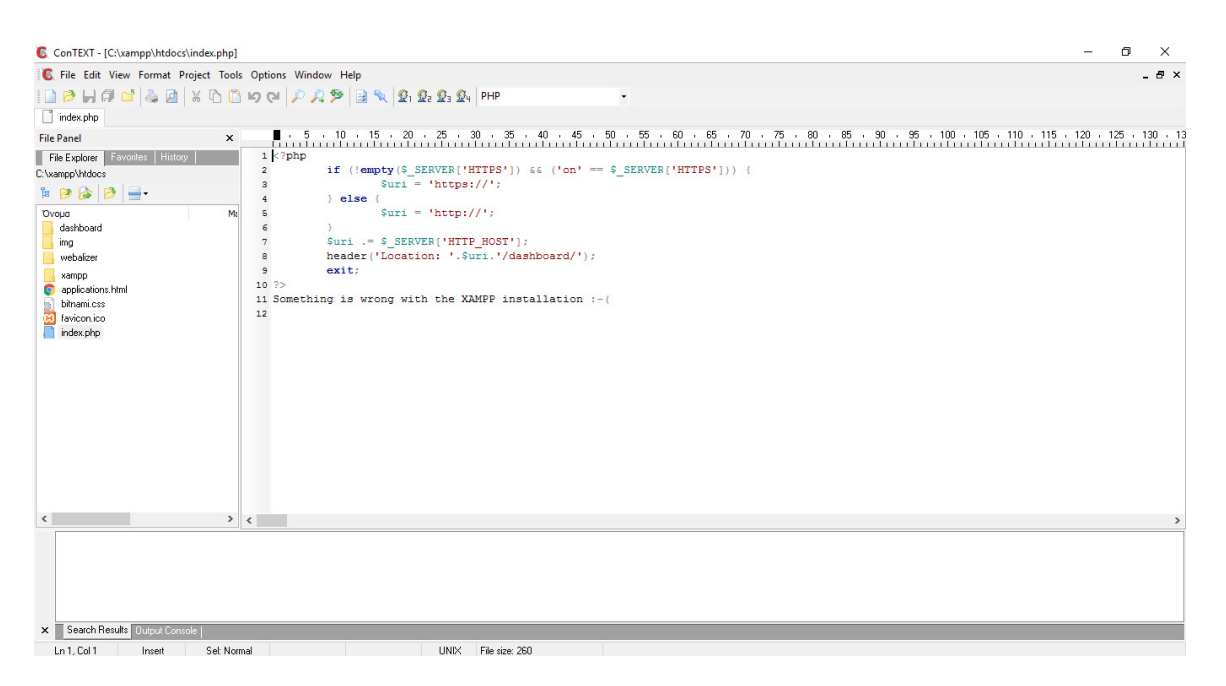

Εικόνα **10** Επεξεργασία **index.php** του **xampp** µε το **ConT**ΕΧΤ

## **4.4** Εγκατάσταση **Joomla**

Αρχικά πρέπει να δηµιουργήσουµε την βάση δεδοµένων της σελίδας µας. Έτσι πάµε στην διαδροµή του phpmyadmin http://localhost/phpmyadmin/ . ∆εξιά επιλέγουµε New, ώστε να δηµιουργήσουµε µια νέα βάση δεδοµένων, βάζουµε το όνοµά της και στη συνέχεια επιλέγουµε τύπο χαρακτήρων utf8\_general\_ci, ώστε να µην έχουµε πρόβληµα µε την κωδικοποίηση των χαρακτήρων, διότι πολλά από τα δεδοµένα µας στους πίνακες της βάσης θα έχουν ελληνικούς χαρακτήρες. Τέλος πατάµε το κουµπί create και δηµιουργείται η βάση δεδοµένων.
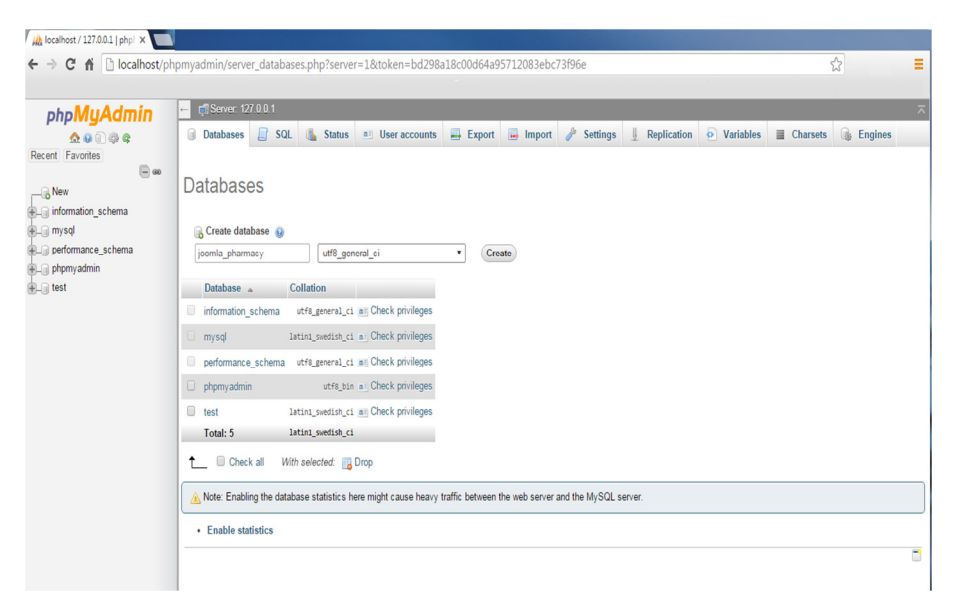

Εικόνα **11** ∆ηµιουργία βάσεις δεδοµένων από **phpmyadmin** σελίδα διαχείρισης **mysql**

Στα δεξιά τώρα βλέπουµε την βάση δεδοµένων µας , που έχει δηµιουργηθεί στο localhost.

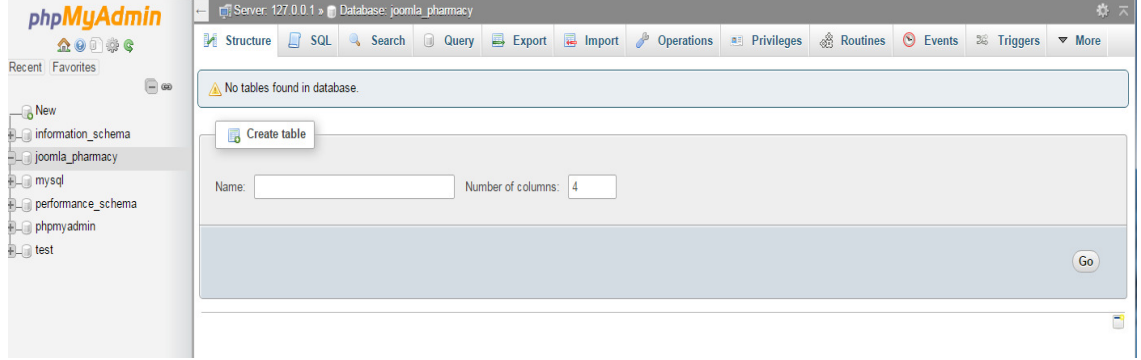

Εικόνα **12** Προβολή βάσης δεδοµένων από την σελίδα διαχείρισης **phpmyadmin**

Στην συνέχεια θα πρέπει να φτιάξουµε τον κατάλογο όπου θα αποθηκευτούν τα αρχεία της σελίδας µας. Αυτό θα γίνει στην public διαδροµή του xampp ή σε κάποιο virtual path που έχουµε ορίσει. Έτσι φτιάχνουµε έναν φάκελο και τον ονοµάζουµε joomla\_pharmacy, δηλαδή η διαδροµή που προκύπτει θα είναι η C:\xampp\htdocs\joomla\_pharmacy.

Κατεβάζουµε τo Joomla από την σελίδα http://www.joomla.org/

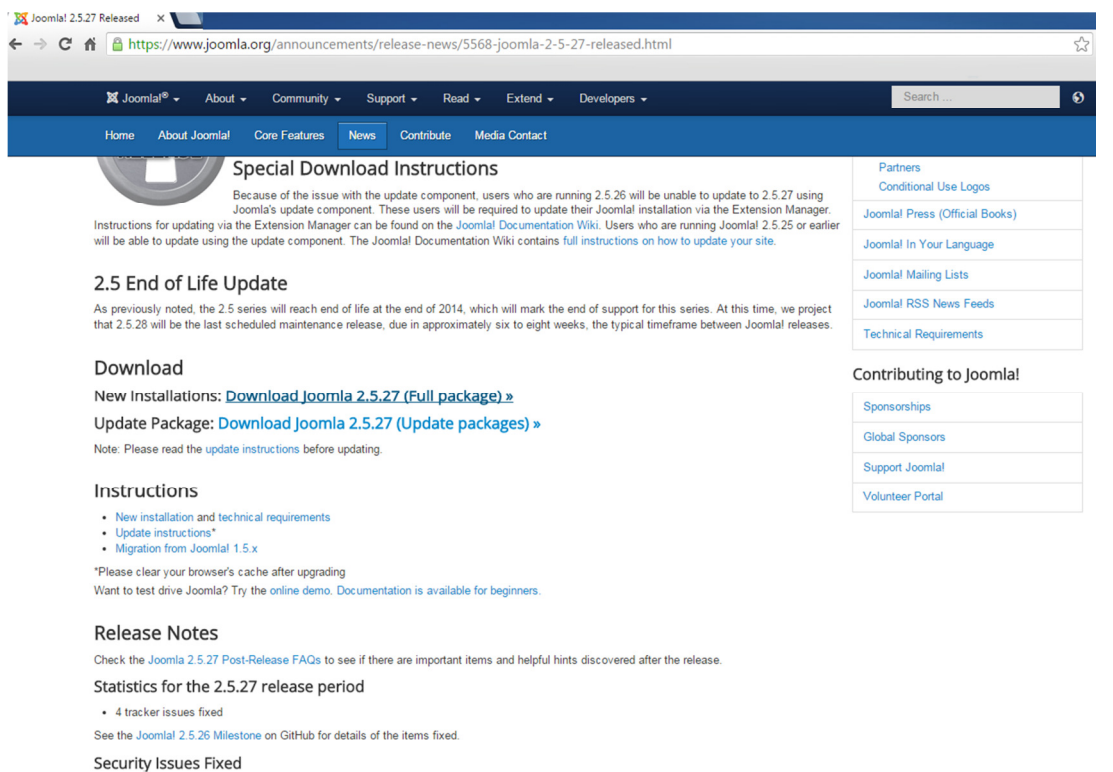

#### Εικόνα **13** Σελίδα λήψης **Joomla**

Μόλις ολοκληρωθεί η λήψη του αρχείου zip, αποσυµπιέζουµε τα αρχεία στην διαδροµή της σελίδας µας

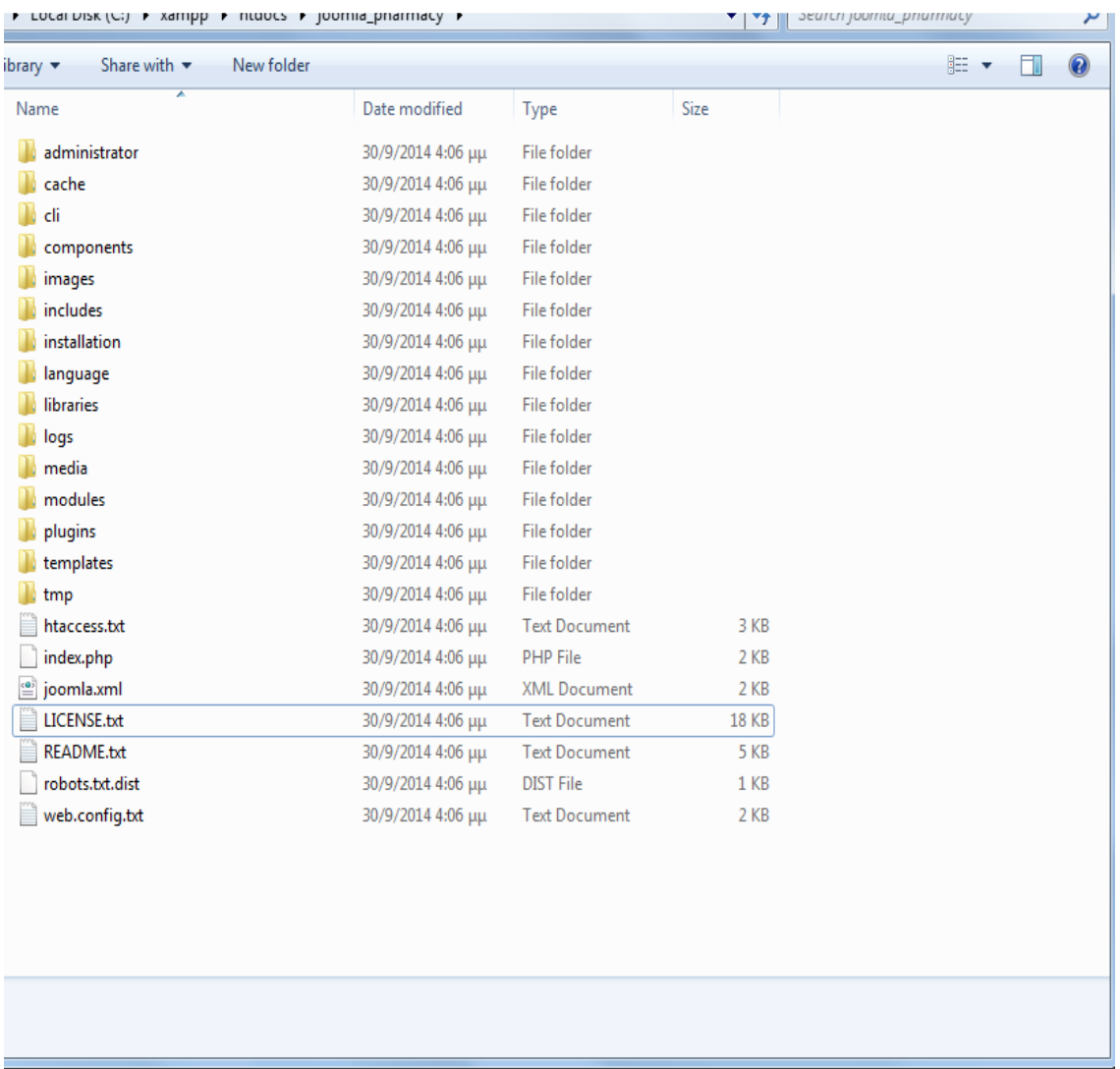

### Εικόνα **14** Φάκελος σελίδας

Μετά ανοίγοντας τον browser και πληκτρολογώντας localhost/joomla\_pharmacy/ µεταφερόµαστε την αρχική σελίδα από την οποία θα ξεκινήσει η εγκατάσταση του joomla. Επιλέγουµε γλώσσα «Ελληνικά», στην συνέχεια πατάµε επόµενο.

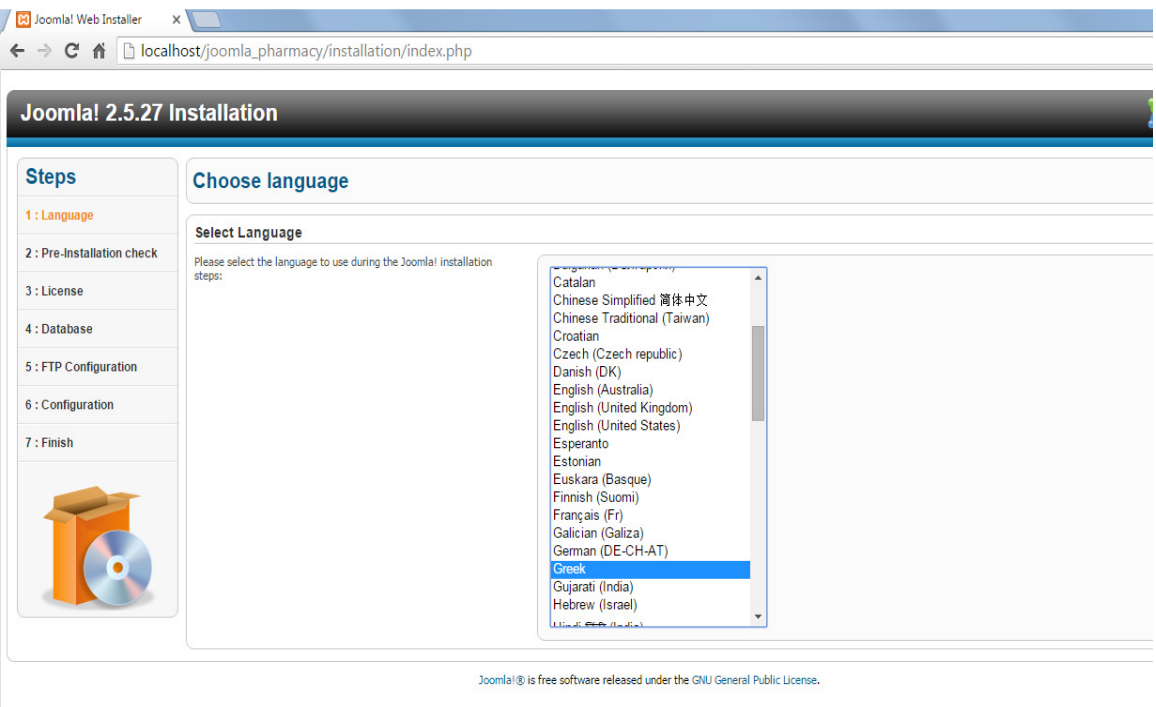

### Εικόνα **15** Εγκατάσταση **Joomla,** επιλογή γλώσσας

Ελέγχουµε εάν όλα τα απαιτούµενα είναι εγκατεστηµένα στον υπολογιστή µας "Server".Εφόσον είναι, στη συνέχεια πατάµε επόµενο.

| Προληπτικός Έλεγχος<br>Επανέλεγχος<br>Προηγούμενο<br>Επόμενο<br>Προληπτικός Έλεγχος για Joomla! 2.5.27 Stable [ Ember ] 30-September-2014 14:00 GMT:<br>Αν κάτι από τα παρακάτω δεν υποστηρίζεται (και το βλέπετε σημειωμένο<br>ως 'Οχι), πρέπει να κάνετε τις απαραίτητες αλλαγές στο server σας. Αν<br>Expoon PHP $> = 5.2.4$<br><b>Nai</b><br>παραλείψετε να διορθώσετε τυχόν πρόβλημα, η εγκατάσταση του<br>Υποστήριξη Συμπίεσης zlib<br>Nai<br>Joomla! ίσως να μην είναι πλήρως λειτουργική.<br>Υποστήριξη ΧΜL<br><b>Nai</b><br>Υποστήριξη βάσης δεδομένων:<br><b>Nai</b><br>(mysql, mysqli)<br>Η γλώσσα για τις συναρτήσεις MB είναι προκαθορισμένη<br>Nai<br>Η υπερφόρτωση αλφαριθμητικών για τις συναρτήσεις MB είναι<br>Nai<br>απενεργοποιημένη<br><b>INI Parser Support</b><br>Nai<br>Υποστήριξη JSON<br>Nai<br>configuration.php Εγγραψιμο<br><b>Nai</b><br>Συνιστώμενες Ρυθμίσεις:<br>Αυτές οι ρυθμίσεις συνιστώνται για την PHP για να υπάρχει πλήρης<br>συμβατότητα με το Joomla.<br>Oonvia<br>Συνιστόται<br>Πραγματικό<br>Σε κάθε περίπτωση, το Joomla! θα λειτουργεί, ακόμη και αν δεν τις<br>Ασφαλής Λειτουργία (Safe Mode)<br>Ανενεργό<br>Ανενεργό<br>υιοθετήσετε.<br>Προβολή Σφαλμάτων<br>Ενεργό<br>Avevepvo<br>Μεταφόρτωση Αρχείων<br>Ενεργό<br>Ενεργό<br>Χρήση Αυτομάτων Εισαγωγικών (Magic Quotes)<br>Ανενεργό<br>Ανενεργό<br>Αυτόματα Εισαγωγικά (Magic Quotes) GPC<br>Ανενεργό<br>Ανενεργό<br>Γενικές Μεταβλητές (Register Globals)<br>Ανενεργό<br>Ανενεργό<br>Εκτροπή Εξόδου στη Μνήμη (output buffering)<br>Ενεργό<br>Avevepvo<br>Αυτόματη Έναρξη Συνεδρίας<br>Ανενεργό<br>Ανενεργό | Joomla! 2.5.27 Εγκατάσταση |  | <b>S</b> Joomla! |
|----------------------------------------------------------------------------------------------------|----------------------------|--|------------------|
| 1: Γλώσσα<br>2: Προληπτικός Έλεγχος<br>3: Άδεια Χρήσης<br>4: Βάση Δεδομένων<br>5: Ρυθμίσεις FTP<br>6: Ρυθμίσεις<br>7: Τέλος                                                                                                    | Βήματα                     |  |                  |
|                                                                                                    |                            |  |                  |
|                                                                                                    |                            |  |                  |
|                                                                                                    |                            |  |                  |
|                                                                                                    |                            |  |                  |
|                                                                                                    |                            |  |                  |
|                                                                                                    |                            |  |                  |
|                                                                                                    |                            |  |                  |
|                                                                                                    |                            |  |                  |
|                                                                                                    |                            |  |                  |
|                                                                                                    |                            |  |                  |
|                                                                                                    |                            |  |                  |
|                                                                                                    |                            |  |                  |
|                                                                                                    |                            |  |                  |
|                                                                                                    |                            |  |                  |
|                                                                                                    |                            |  |                  |
|                                                                                                    |                            |  |                  |
|                                                                                                    |                            |  |                  |
|                                                                                                    |                            |  |                  |
|                                                                                                    |                            |  |                  |
|                                                                                                    |                            |  |                  |
|                                                                                                    |                            |  |                  |
| Υποστήριξη Συμπίεσης ΖΙΡ<br>Ενεργό<br>Ενεργό                                                                                                    |                            |  |                  |

Εικόνα **16** Εγκατάσταση **Joomla,** προληπτικός έλεγχος

Σε αυτή την σελίδα θα ορίσουµε τις παραµέτρους σύνδεσης µε την βάση δεδοµένων, όπου έχουµε δηµιουργήσει νωρίτερα . Στο είδος βάσης δεδοµένων επιλέγουµε MySql καταχωρούµε όνοµα χρήστη «root» και κωδικό πρόσβασης (δεν έχουµε ορίσει κάποιον κωδικό εδώ). Εάν µεταφερθεί σε κανονικό "Server" που θα είναι στο διαδίκτυο θα πρέπει για λόγους ασφαλείας να έχουµε ορίσει κωδικό πρόσβασης. Στην συνέχεια καταχωρούµε το όνοµα της βάσης δεδοµένων "joomla\_pharmacy". Το πρόθεµα πινάκων το αφήνουµε ως έχει, εκτός εάν στην ίδια βάση δεδοµένων έχουµε και άλλο site µε ίδιο πρόθεµα. Το πρόθεµα είναι χρήσιµο, εάν έχουµε περιορισµό στην ποσότητα των βάσεων δεδοµένων που µπορούµε να δηµιουργήσουµε στο "Server" ώστε να ξεχωρίζουµε τους πίνακες στην βάση δεδοµένων για ποια χρήση είναι, εδώ δεν έχουµε τέτοιο πρόβληµα καθώς δεν έχουµε περιορισµό στης βάσεις δεδοµένων, εφόσον τρέχουµε την βάση δεδοµένων τοπικά στον υπολογιστή µας.

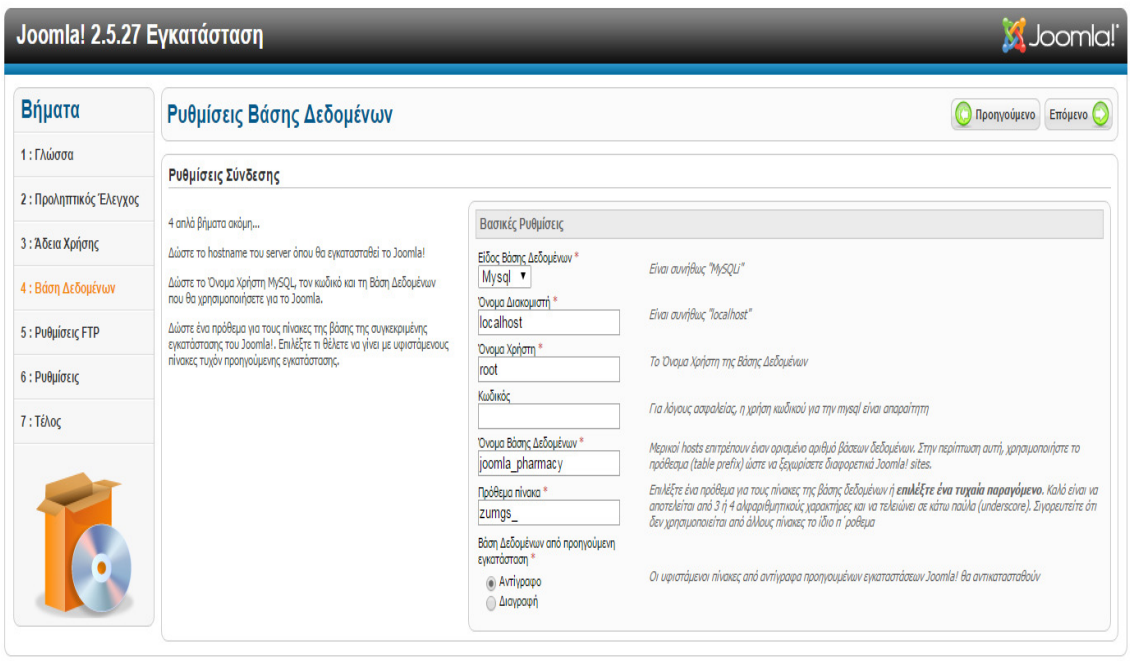

Joomla!® είναι ελεύθερο λογισμικό, που διανέμεται σύμφωνα με τους κανόνες της GNU General Public License.

#### Εικόνα **17** Εγκατάσταση **Joomla,** ρυθµίσεις σύνδεσης µε βάση δεδοµένων

Στην συνέχεια πατάµε επόµενο και µεταφερόµαστε στην ρύθµιση ftp, ωστόσο δεν είναι απαραίτητο να γίνει η ρύθµιση του εφόσον τα δεδοµένα της σελίδας µας είναι τοπικά στον υπολογιστή µας.

| Βήματα                   | Ρυθμίσεις FTP                                                                                                    |                                               |              | Επόμενο<br>Προηγούμενο                                                                                             |
|--------------------------|----------------------------------------------------------------------------------------------------|-----------------------------------------------|--------------|----------------------------------------------------------------------------------------------------|
| 1: Γλώσσα                | Ρυθμίσεις FTP (Προαιρετικό - Μπορείτε να παρακάμψετε το στάδιο αυτό - Πατήστε Επόμενο για να παρακάμψετε)                                                                         |                                               |              |                                                                                                    |
| 2: Προληπτικός Έλεγχος   |                                                                                                    |                                               |              |                                                                                                    |
| 3: Άδεια Χρήσης          | Σε μερικούς servers χρειάζεται να δώσετε στοιχεία πρόσβασης<br>FTP για να ολοκληρωθεί η εγκατάσταση. Αν έχετε δυσκολία να<br>ολοκληρώσετε την εγκατάσταση χωρίς αυτά τα στοιχεία, | Βασικές Ρυθμίσεις<br>Evapyonoinon FTP Layer * | Oxi v        |                                                                                                    |
| 4: Βάση Δεδομένων        | επικοινωνήστε με την εταιρία που σας παρέχει υπηρεσίες<br>φιλοξενίας.                                                                                                    | Όνομα Χρήστη FTP                              | <b>ADMIN</b> | Προειδοποίηση! Συνίσταται να το αφήσετε κενό και να δίνετε το<br>Όνομα Χρήστη FTP κάθε φορά που μεταφέρετε αρχεία. |
| <b>5 : Ρυθμίσεις FTP</b> | Για λόγους ασφαλείας προτείνεται να χρησιμοποιήσετε έναν<br>ξεχωριστό χρήστη FTP.                                                                                                 | Κωδικός FTP                                   |              | Προειδοποίηση! Συνίσταται να το αφήσετε κενό και να δίνετε τον<br>Κωδικό FTP κάθε φορά που μεταφέρετε αρχεία.      |
| 6 : Ρυθμίσεις            | Σημείωση: Εάν η εγκατάσταση γίνεται σε λειτουργικό σύστημα<br>Windows, τα στοιχεία FTP δεν χρειάζονται.                                                                           | Κεντρικός Φάκελος FTP                         |              |                                                                                                    |
|                          |                                                                                                    | Αυτόματη εύρευση διαδρομής FTP                |              | Επιβεβαίωση Ρυθμίσεων FTP                                                                                          |
| 7: Τέλος                 |                                                                                                    | <b>- Προχωρημένες Ρυθμίσεις</b>               |              |                                                                                                    |
|                          |                                                                                                    |                                               |              |                                                                                                    |

Εικόνα **18** Εγκατάσταση **Joomla,** ρυθµίσεις **ftp (**προαιρετικό**)**

Στην επόµενη σελίδα ορίζουµε το όνοµα του ηλεκτρονικού καταστήµατος, τα στοιχεία µας ως διαχειριστή, καθώς και το όνοµα χρήστη και τον κωδικό πρόσβασης για το πάνελ διαχείρισης.

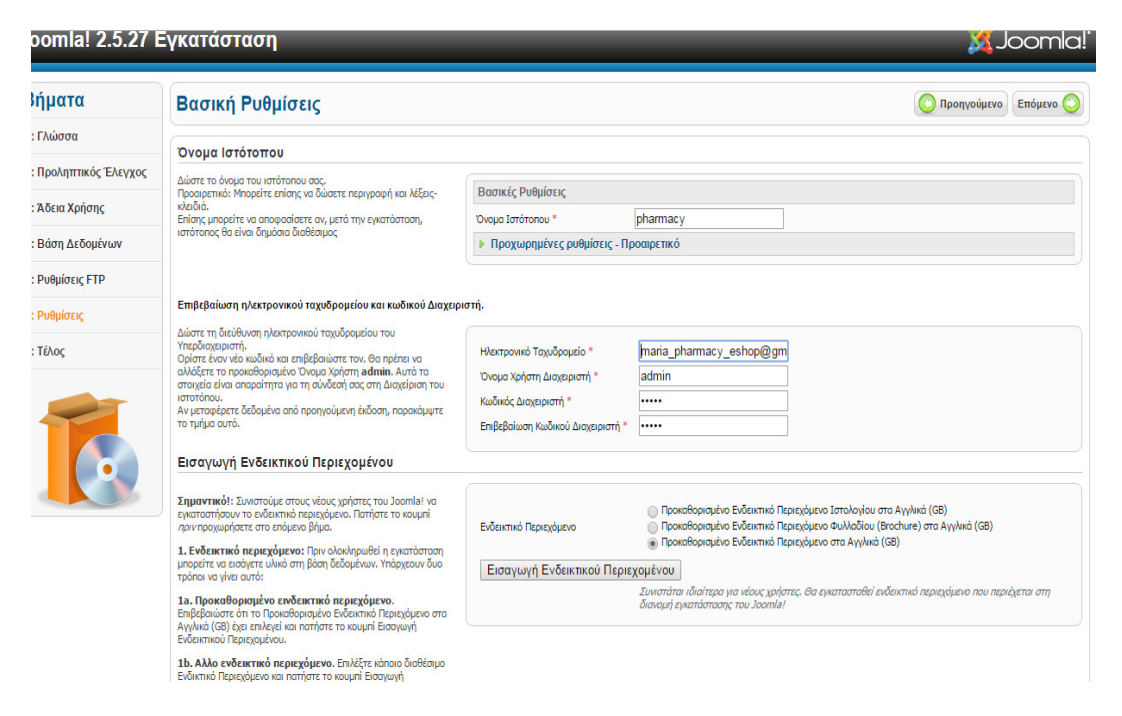

Εικόνα **19** Εγκατάσταση **Joomla,** ρύθµιση κωδικών εισόδου και όνοµα σελίδας

Στην επόµενη σελίδα διαγράφουµε τα δεδοµένα εγκατάστασης για λόγους ασφαλείας.

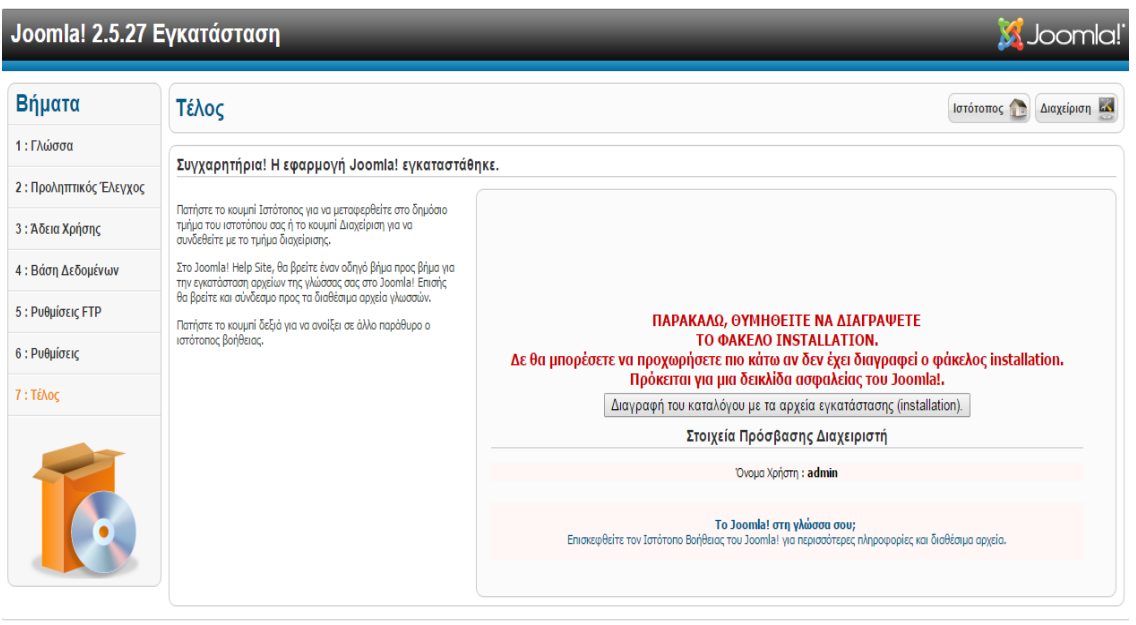

Joomla!® είναι ελεύθερο λογισμικό, που διανέμεται σύμφωνα με τους κανόνες της GNU General Public License.

#### Εικόνα **20** Εγκατάσταση **Joomla,** διαγραφή δεδοµένων εγκατάστασης

# **5** Ανάπτυξη και ∆ιαµόρφωση της ιστοσελίδας

# **5.1** ∆ιαχείριση σελίδας

Για να γίνει επεξεργασία και τροποποίηση στον ιστότοπο πρέπει να γίνει µεταφορά στη σελίδα διαχείρισης.

Για να έχουµε πρόσβαση στην σελίδα διαχείρισης του Joomla θα πρέπει µέσω του φυλλοµετρητή - browser να πάµε στην διεύθυνση της σελίδας προσθέτοντας στο τέλος την διαδροµή /administrator δηλαδή η σελίδα διαχείρισης θα είναι η http://localhost/joomla\_pharmacy/administrator

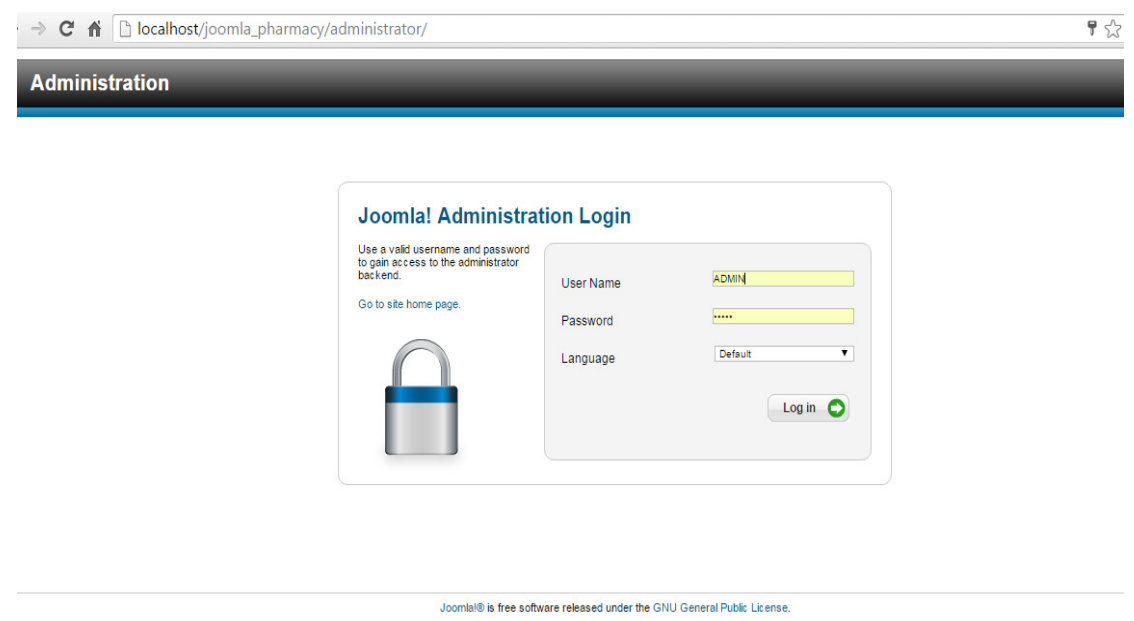

#### Εικόνα **21 Joomla,** είσοδος στο **«**πάνελ**/**σελίδα**»** διαχερίρισης

Για να έχουµε πρόσβαση στο «πάνελ» διαχείρισης, µας ζητείτε να εισάγουµε τα στοιχεία εισόδου διαχειριστή, τα οποία ορίσαµε κατά την εγκατάσταση του Joomla.

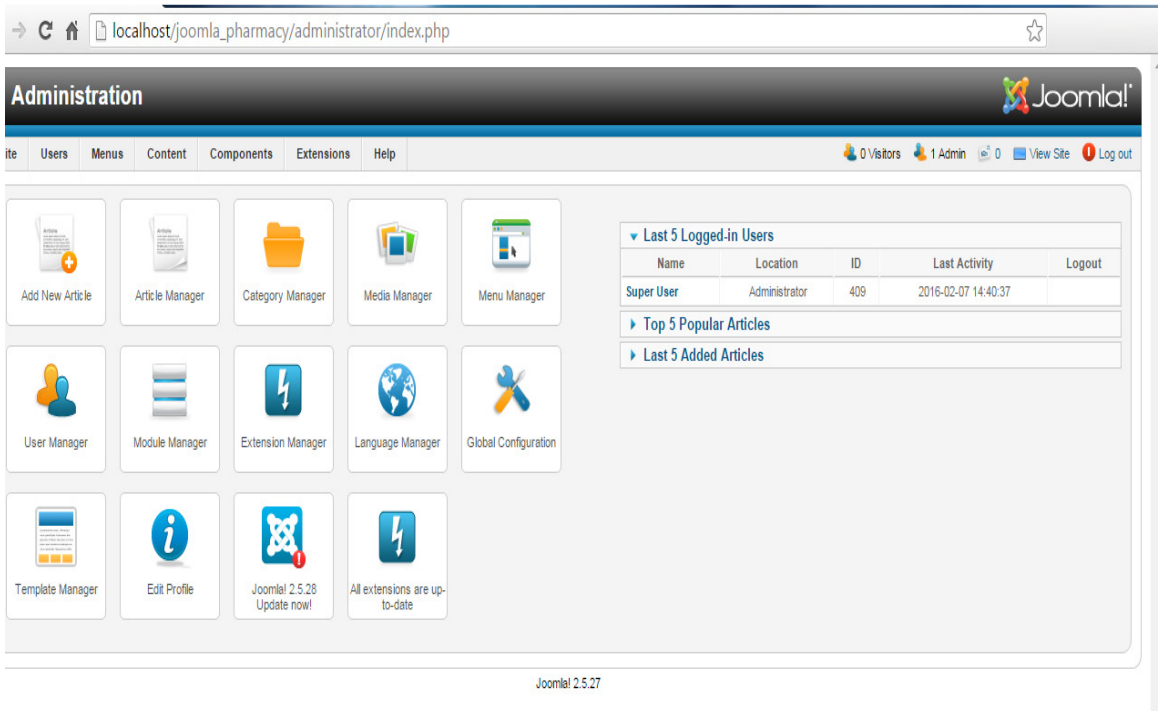

Joomla!® is free software released under the GNU General Public License.

Εικόνα **22 Joomla,** σελίδα διαχείρισης

# **5.2** Εγκατάσταση ελληνικής γλώσσας

Λόγω του ότι η σελίδα διαχείρισης αλλά και η σελίδα µας από προεπιλογή έχει την Αγγλική γλώσσα θα ορίσουµε την γλώσσα εµφάνισης σε «Ελληνικά». Για να γίνει αυτό πάµε στο µενού «Extension Manager» και επιλέγουµε «Language Manager»

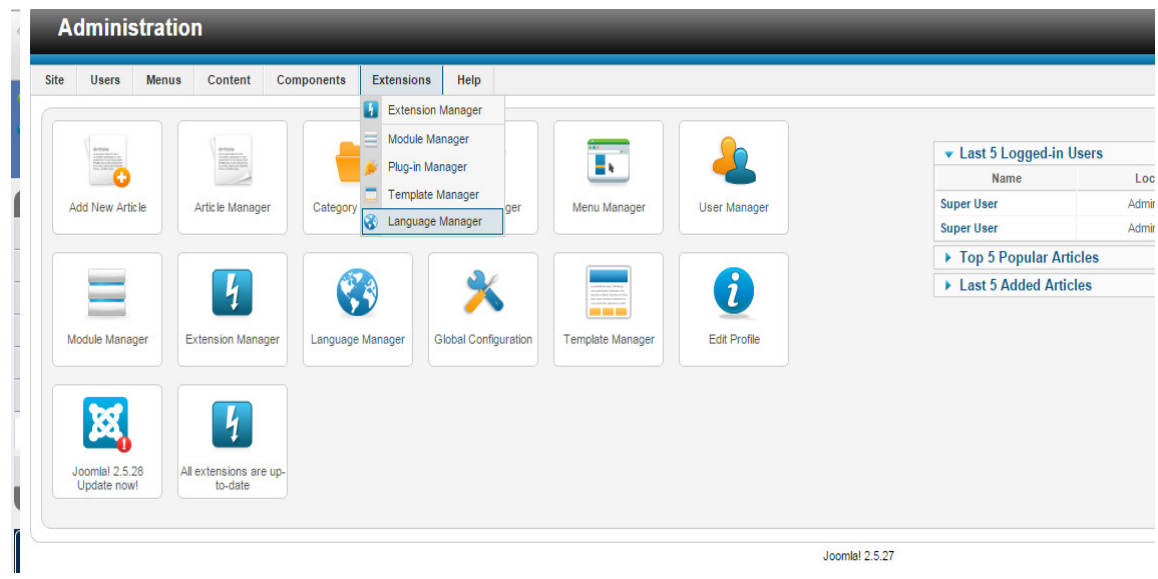

Εικόνα **23 Joomla,** µενού εγκατάστασης γλώσσας

Σε αυτό το σηµείο πηγαίνουµε στην επιλογή «Install Languages» , στην πρώτη γραµµή στο τελευταίο µενού.

Από την λίστα γλωσσών επιλέγουµε τα «Ελληνικά» και πατώντας το κουµπί **Install** επάνω δεξιά γίνεται εγκατάσταση της Ελληνικής γλώσσας.

| <b>Administration</b>                                            |                                                   |                   |         |                                                              | <b>M</b> Joomla!                                                |
|------------------------------------------------------------------|---------------------------------------------------|-------------------|---------|--------------------------------------------------------------|-----------------------------------------------------------------|
| Site<br><b>Users</b><br><b>Menus</b>                             | Content<br><b>Components Extensions</b><br>Help   |                   |         |                                                              | 4 0 Visitors 4 2 Admins @ 0 I View Site 1 Log out               |
|                                                                  | <b>Install Accredited Language Translations</b>   |                   |         | Find languages<br>Install                                    | 44<br>ABI<br>$\bullet\bullet$<br>Purge Cache<br>Options<br>Help |
| Install<br>Update                                                | Manage<br><b>Discover</b><br>Database<br>Warnings | Install languages |         |                                                              |                                                                 |
| Filter:                                                          | Search Clear                                      |                   |         |                                                              |                                                                 |
| $\qquad \qquad \qquad \qquad \qquad \qquad \qquad \qquad \qquad$ | Name =                                            | Version           | Type    | <b>Details URL</b>                                           | ID                                                              |
| $\qquad \qquad \qquad \qquad \qquad$<br>Estonian                 |                                                   | 2.5.28.1          | Package | http://update.joomla.org/language/details/et-EE_details.xml  | 18                                                              |
| $\qquad \qquad \Box$<br>Finnish                                  |                                                   | 2.5.28.1          | Package | http://update.joomla.org/language/details/fi-F1_details.xml  | 45                                                              |
| $\qquad \qquad \Box$<br>Flemish                                  |                                                   | 2.5.27.1          | Package | http://update.joomla.org/language/details/nl-BE_details.xml  | 20                                                              |
| $\Box$<br>French                                                 |                                                   | 2.5.28.2          | Package | http://update.joomla.org/language/details/fr-FR_details.xml  | $\overline{9}$                                                  |
| $\Box$<br>Galician                                               |                                                   | 2574              | Package | http://update.joomla.org/language/details/gLES_details.xml   | 34                                                              |
| $\qquad \qquad \Box$<br>German                                   |                                                   | 2.5.28.1          | Package | http://update.joomla.org/language/details/de-DE_details.xml  | 25                                                              |
| $\overline{\mathscr{L}}$<br>Greek                                |                                                   | 2.5.6.1           | Package | http://update.joomla.org/language/details/el-GR_details.xml  | 44                                                              |
| $\Box$<br>Hebrew                                                 |                                                   | 2.5.7.1           | Package | http://update.joomla.org/language/details/he-IL_details.xml  | 39                                                              |
| $\Box$<br>Hindi                                                  |                                                   | 2.5.6.1           | Package | http://update.joomla.org/language/details/hi-IN_details.xml  | 61                                                              |
| $\Box$<br>Hungarian                                              |                                                   | 2.5.14.1          | Package | http://update.joomla.org/language/details/hu-HU_details.xml  | $\mathbf{7}$                                                    |
| $\Box$<br>Italian                                                |                                                   | 2.5.28.1          | Package | http://update.joomla.org/language/details/it-IT_details.xml  | 10 <sub>10</sub>                                                |
| $\Box$<br>Japanese                                               |                                                   | 2.5.28.1          | Package | http://update.joomla.org/language/details/ja-JP_details.xml  | 22                                                              |
| $\Box$<br>Khmer                                                  |                                                   | 2.5.7.1           | Package | http://update.joomla.org/language/details/km-KH_details.xml  | $\overline{\phantom{a}}$                                        |
| $\Box$<br>Korean                                                 |                                                   | 2.5.11.1          | Package | http://update.joomla.org/language/details/ko-KR_details.xml  | 60                                                              |
| $\Box$<br>Kurdish Sorani                                         |                                                   | 2.5.9.1           | Package | http://update.joomla.org/language/details/ckb-IQ_details.xml | 49                                                              |
| $\Box$<br>Laction                                                |                                                   | 2.5.6.1           | Package | http://update.joomla.org/language/details/lo-LA_details.xml  | 41                                                              |
| $\qquad \qquad \Box$<br>Latvian                                  |                                                   | 2.5.28.1          | Package | http://update.joomla.org/language/details/lv-LV_details.xml  | 17                                                              |
| $\qquad \qquad \Box$<br>Lithuanian                               |                                                   | 2.5.7.1           | Package | http://update.joomla.org/language/details/lt-LT_details.xml  | 30 <sup>°</sup>                                                 |
| $\qquad \qquad \Box$<br>Macedonian                               |                                                   | 2.5.28.1          | Package | http://update.joomla.org/language/details/mk-MK_details.xml  | 21                                                              |
| Αναμονή για κεντρικό υπολογιστή localhost                        |                                                   | 2.5.28.1          | Package | http://update.joomla.org/language/details/nb-NO_details.xml  | 26                                                              |

Εικόνα **24 Joomla,** επιλογή γλώσσας προς εγκατάσταση

Για να οριστεί ως προεπιλεγµένη γλώσσα εµφάνισης η Ελληνική πάµε στο µενού , Installed-Site επιλέγουμε από την λίστα τα Ελληνικά και πατάμε το κουμπί Default επάνω δεξιά.

| <b>Administration</b>                     |                                                                                                 |              |                                                                          |                        |         |            |                                    | <b>M</b> Joomla!                                                                                          |
|-------------------------------------------|-------------------------------------------------------------------------------------------------|--------------|--------------------------------------------------------------------------|------------------------|---------|------------|------------------------------------|----------------------------------------------------------------------------------------------------|
| Menus<br>Site<br><b>Users</b>             | Help<br><b>Extensions</b><br>Content<br><b>Components</b>                                       |              |                                                                          |                        |         |            |                                    | C 0 Visitors & 2 Admins e 0 E View Site O Log out                                                         |
| C<br><b>Installed - Site</b>              | <b>Language Manager: Installed Languages</b><br>Installed - Administrator   Content   Overrides |              |                                                                          |                        |         |            | Default                            | $\theta$<br>$\begin{array}{c}\n\bullet \\ \bullet \\ \bullet\n\end{array}$<br>Options<br>Install Language |
| Num                                       | Language                                                                                        | Language Tag | Location                                                                 | <b>Default</b>         | Version | Date       | Author                             | <b>Author Email</b>                                                                                       |
|                                           | English (United Kingdom)                                                                        | $en-GB$      | Ste                                                                      | ★                      | 2.5.19  | 2008-03-15 | Joomla! Project                    | admin@joomla.org                                                                                          |
| $\circledcirc$<br>$\overline{2}$<br>Greek |                                                                                                 | eLGR         | Site                                                                     | ☆                      | 2.5.6.1 | 2012-06-20 | Greek translation team : joomla.gr | joomla@joomla.gr                                                                                          |
|                                           |                                                                                                 |              |                                                                          | Display # 20 $\bullet$ |         |            |                                    |                                                                                                    |
|                                           |                                                                                                 |              |                                                                          | Joomlal 2.5.27         |         |            |                                    |                                                                                                    |
|                                           |                                                                                                 |              | Joomla!® is free software released under the GNU General Public License. |                        |         |            |                                    |                                                                                                    |

Εικόνα **25 Joomla,** ορισµός γλώσσας σελίδας

Παρόµοια διαδικασία ακολουθούµε ώστε να ορίσουµε την Ελληνική γλώσσα ως προεπιλογή και στην σελίδα διαχείρισης.

Στο µενού Installed-Administrator επιλέγουµε από την λίστα τα Ελληνικά και πατάµε το κουµπί Default επάνω δεξιά.

| <b>Administration</b>                                                                                                    |                     |                                                                          |                                   |                |            |                                    |                                                                     | <b>M</b> Joomla!"                            |                                                                           |
|----------------------------------------------------------------------------------------------------|---------------------|--------------------------------------------------------------------------|-----------------------------------|----------------|------------|------------------------------------|---------------------------------------------------------------------|----------------------------------------------|---------------------------------------------------------------------------|
| Site<br><b>Users</b><br><b>Menus</b><br>Content<br><b>Components</b><br><b>Extensions</b>                                                                                                    | Help                |                                                                          |                                   |                |            |                                    | <b>LOVisitors L2 Admins B</b> 0 <b>B</b> View Site <b>O</b> Log out |                                              |                                                                           |
| Language Manager: Installed Languages                                                                                                    |                     |                                                                          |                                   |                |            | Defaul                             | Install Language                                                    | $\overline{\mathsf{H}\mathsf{B}}$<br>Options | $\begin{array}{c}\n\bullet \\ \bullet \\ \bullet \\ \bullet\n\end{array}$ |
| Installed - Site<br>Installed - Administrator<br>Overrides<br>Content                                                                                                    |                     |                                                                          |                                   |                |            |                                    |                                                                     |                                              |                                                                           |
| o<br>Η προεπιλεγμένη γλώσσα αποθηκεύτηκε. Αυτό δεν επηρεάζει τους χρήστες που έχουν επιλέξει μια συγκεκριμένη γλώσσα στις προσωπικές τους ρυθμίσεις ή στη σελίδα σύνδεσης.<br>Προειδοποίηση! Όταν χρησιμοποιείτε την πολυγλωσσική λειτουργικότητα (δηλαδή όταν είναι ενεργοποιημένο το πρόσθετο Σύστημα - Φίλτρο Γλώσσας), η προεπιλεγμένη γλώσσα του ιστοτόπου πρέπει να είναι δημοσιευμένη και ως γλώσσα π |                     |                                                                          |                                   |                |            |                                    |                                                                     |                                              |                                                                           |
|                                                                                                    |                     |                                                                          |                                   |                |            |                                    |                                                                     |                                              |                                                                           |
| Num<br>Language                                                                                                    | <b>Language Tag</b> | Location                                                                 | Default                           | <b>Version</b> | Date       | Author                             |                                                                     | <b>Author Email</b>                          |                                                                           |
| English (United Kingdom)                                                                                                    | $en-GB$             | Administrator                                                            | ÷                                 | 2.5.19         | 2008-03-15 | Joomla! Project                    |                                                                     | admin@joomla.org                             |                                                                           |
| $\begin{matrix} \bullet \\ \bullet \end{matrix}$<br>Greek<br>$\overline{2}$                                                                                                    | $e$ <sub>E</sub> GR | Administrator                                                            | 57.                               | 25.6.1         | 2012-06-20 | Greek translation team : joomla.gr |                                                                     | joomla@joomla.gr                             |                                                                           |
|                                                                                                    |                     |                                                                          | Display # 20 $\blacktriangledown$ |                |            |                                    |                                                                     |                                              |                                                                           |
|                                                                                                    |                     |                                                                          | Joomla! 2.5.27                    |                |            |                                    |                                                                     |                                              |                                                                           |
|                                                                                                    |                     | Joomlal® is free software released under the GNU General Public License. |                                   |                |            |                                    |                                                                     |                                              |                                                                           |

Εικόνα **26 Joomla,** ορισµός γλώσσας σελίδας διαχείρισης

Βλέπουµε ότι η σελίδα διαχείρισης τώρα έχει οριστεί στα Ελληνικά.

|                           | Χρήστες<br>Μενού<br>Περιεχόμενο           | Εφαρμογές               | Επεκτάσεις<br>Βοήθεια |                                                 |                                     |                                |                                                 |     | 10 Επισκέπτες 12 Διαχειριστές = 0 El Προβολή Ιστοτόπου 1 Αποσύνδεση |            |
|---------------------------|-------------------------------------------|-------------------------|-----------------------|-------------------------------------------------|-------------------------------------|--------------------------------|-------------------------------------------------|-----|---------------------------------------------------------------------|------------|
| <b>B</b>                  |                                           |                         | Ġ                     | π                                               |                                     |                                | <b>v</b> Οι Τελευταίοι 5 Χρήστες που Συνδέθηκαν |     |                                                                     |            |
|                           |                                           |                         |                       |                                                 |                                     | <b>Ovoua</b>                   | Τοποθεσία                                       | A/A | Τελευταία Ενέρνεια                                                  | Αποσύνδεση |
| Προσθήκη Νέου             | Διαχείριση Άρθρων                         | Διαχείριση              | Διαχείριση            | Διαχείριση Μενού                                | Διαχείριση Χρηστών                  | <b>Super User</b>              | Περιοχή Διαχείρισης                             | 409 | 2016-02-08 14:41:13                                                 |            |
| ApBpou                    |                                           | Κατηγοριών              | Πολυμέσων             |                                                 |                                     | <b>Super User</b>              | Περιοχή Διαχείρισης                             | 409 | 2016-02-08 14:32:36                                                 |            |
|                           |                                           |                         |                       |                                                 |                                     | ▶ Τα 5 Κορυφαία Δημοφιλή Άρθρα |                                                 |     |                                                                     |            |
| Ξ<br>Διαχείριση Ενθεμάτων | $\frac{1}{4}$<br>Διαχείριση<br>Επεκτάσεων | Ø<br>Διαχείριση Γλωσσών | Γενικές Ρυθμίσεις     | $\overline{\phantom{a}}$<br>Διαχείριση Προτύπων | $\bm{i}$<br>Προσωπικές<br>PuBuiotic |                                | ▶ Τα 5 Τελευταία Προστεθέντα Άρθρα              |     |                                                                     |            |
|                           | $\mathbf{I}_{\mathbf{i}}$                 |                         |                       |                                                 |                                     |                                |                                                 |     |                                                                     |            |
| ¤<br>Joomlal 2.5.28       | Όλες οι επεκτάσεις                        |                         |                       |                                                 |                                     |                                |                                                 |     |                                                                     |            |

Εικόνα **27 Joomla,** πάνες διαχείρισης στα Ελληνικά

Στην περίπτωση όπου δεν υπάρχει η Ελληνική γλώσσα στην λίστα των γλωσσών προς εγκατάσταση, δηλαδή στο µενού «Install Languages», µπορούµε να κατεβάσουµε την Ελληνική γλώσσα από την σελίδα http://joomlacode.org/ και να κάνουμε από εκεί την εγκατάσταση της.

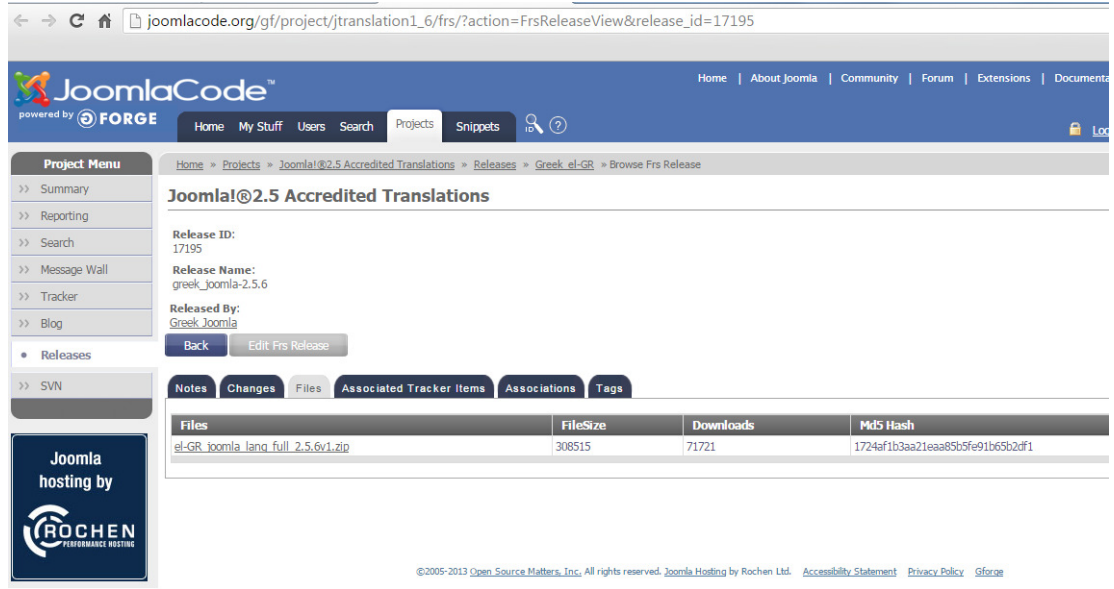

Εικόνα **28** Σελίδα λήψης Ελληνικών**,** εάν δεν υπάρχει στις επιλογές

# **5.3** Εγκατάσταση επεκτάσεων

Το πακέτο του Joomla αποτελείται από πολλά διαφορετικά κοµµάτια, τα οποία είναι σχεδιασµένα να είναι όσο το δυνατόν πιο µορφοποιήσιµα, έτσι ώστε οι διάφορες επεκτάσεις και ενσωµατώσεις να γίνονται εύκολα. Είναι κάτι σαν έτοιµες βιβλιοθήκες στον προγραµµατισµό .

Ένα παράδειγµα αυτών των επεκτάσεων είναι τα "Plugins". Είναι επεκτάσεις του υπόβαθρου (background) του Joomla και τα οποία επεκτείνουν τις λειτουργικές δυνατότητες του συστήµατος.

### **5.3.1** Εγκατάσταση επέκτασης **VirtueMart**

Για να µπορέσουµε να δηµιουργήσουµε το ηλεκτρονικό µας κατάστηµα θα χρησιµοποιήσουµε την επέκταση VirtueMart. Κατεβάζουµε δωρεάν τη VirtueMart από την ιστοσελίδα http://virtuemart.net/ όπου στην επιλογή του µενού download µας οδηγεί στην σελίδα λήψης των απαραίτητων αρχείων .

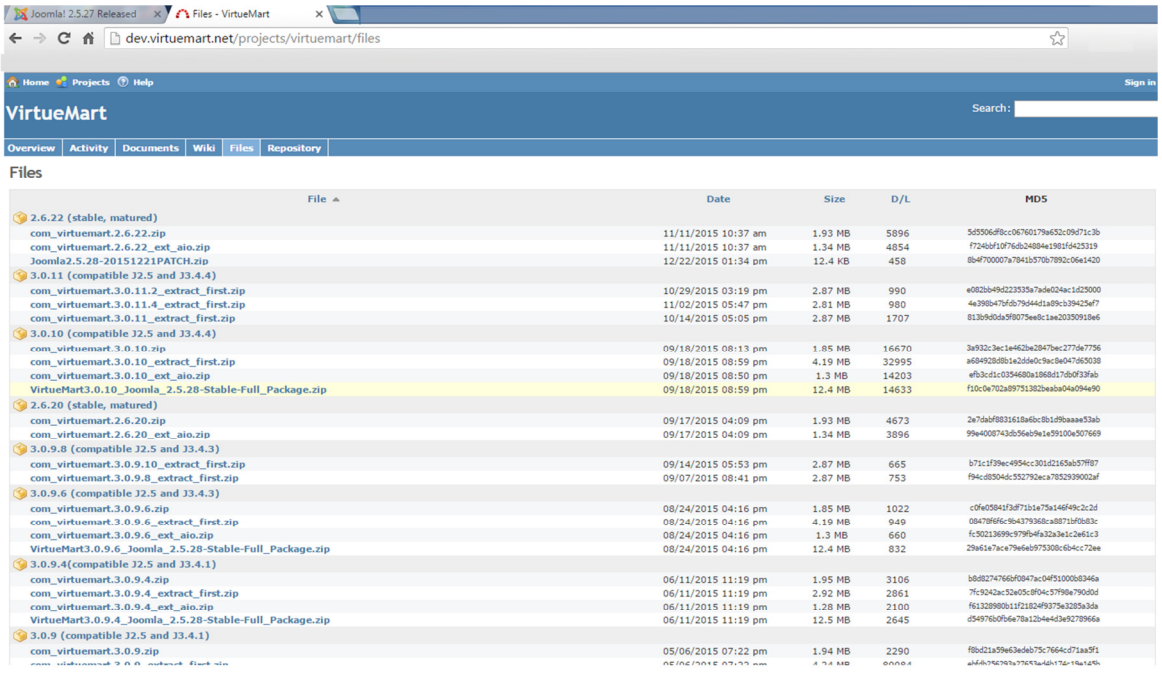

#### Εικόνα **29** Σελίδα λήψης πρόσθετου **VirtueMart**

Μετά την λήψη των αρχείων στην σελίδα διαχείρισης της σελίδας µας πάµε στο µενού «Επεκτάσεις» και επιλέγουµε «∆ιαχείριση Επεκτάσεων»

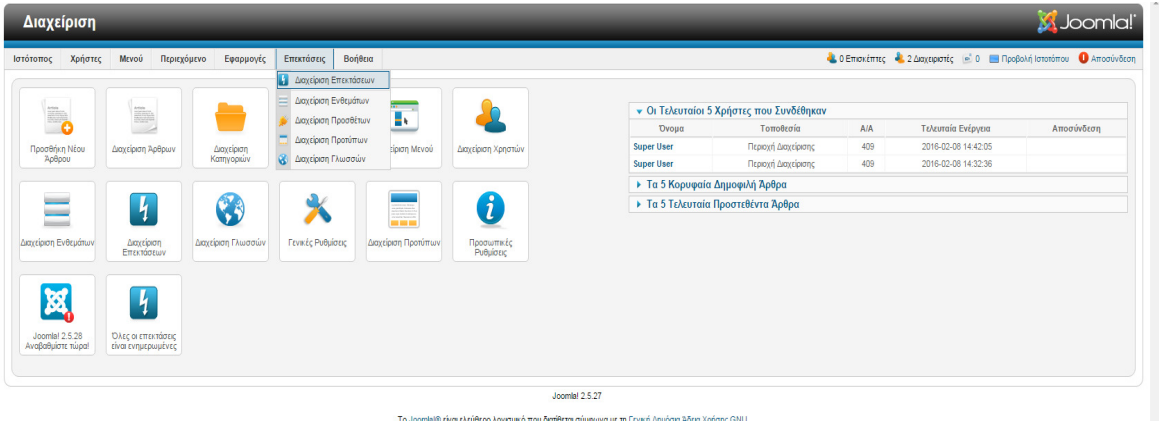

Εικόνα **30** ∆ιαχείριση επεκτάσεων

Η σελίδα που που μας ανοίγει είναι η σελίδα εγκατάστασης, εδώ επιλέγουμε «επιλογή αρχείου» στο παράθυρο που µας ανοίγει επιλέγουµε το αρχείο com\_virtuemart.3.0.12.zip της VirtueMart.

| O Open                                                                 |                                                                      |                    |                  |          |                      |                                |      |        | $\mathbf{x}$   |
|------------------------------------------------------------------------|----------------------------------------------------------------------|--------------------|------------------|----------|----------------------|--------------------------------|------|--------|----------------|
| G                                                                      | ▶ Computer ▶ Local Disk (C:) ▶ com_virtuemart.3.0.12_extract_first ▶ |                    |                  |          | $-4$                 | Search com_virtuemart.3.0.12 p |      |        |                |
| Organize -<br>New folder                                               |                                                                      |                    |                  |          |                      |                                | 图: - | $\Box$ | $\circledcirc$ |
| Favorites                                                              | Name                                                                 | Date modified      | Type             | Size     |                      |                                |      |        |                |
| Desktop                                                                | com_tcpdf_1.0.0.zip                                                  | 12/2/2015 6:51 μμ  | Αρχείο συμπίεσης | 1.353 KB |                      |                                |      |        |                |
| <b>Dropbox</b>                                                         | com_virtuemart.3.0.12.zip                                            | 10/11/2015 8:35 µµ | Αρχείο συμπίεσης | 1.906 KB |                      |                                |      |        |                |
| <b>Recent Places</b><br><b>Downloads</b>                               | com_virtuemart.3.0.12_ext_aio.zip                                    | 10/11/2015 8:36 µµ | Αρχείο συμπίεσης | 1.335 KB |                      |                                |      |        |                |
| <b>Libraries</b><br>Documents<br>Music<br>Pictures<br><b>Ed</b> Videos |                                                                      |                    |                  |          |                      |                                |      |        |                |
| <b>Homegroup</b>                                                       |                                                                      |                    |                  |          |                      |                                |      |        |                |
| Computer<br>Local Disk (C:)<br>CD Drive (D:)<br>Local Disk (F:)        |                                                                      |                    |                  |          |                      |                                |      |        |                |
| <b>Ca</b> Network                                                      |                                                                      |                    |                  |          |                      |                                |      |        |                |
|                                                                        |                                                                      |                    |                  |          |                      |                                |      |        |                |
|                                                                        |                                                                      |                    |                  |          |                      |                                |      |        |                |
|                                                                        |                                                                      |                    |                  |          |                      |                                |      |        |                |
|                                                                        | File name: com_virtuemart.3.0.12.zip                                 |                    |                  |          | $\blacktriangledown$ | Όλα τα αρχεία<br>Open<br>┝     |      | Cancel | ۰              |

Εικόνα **31** Επιλογή αρχείου επέκτασης **com\_virtuemart.3.0.12.zip** 

Στην συνέχεια πατώντας το κουµπί «Μεταφόρτωση & Εγκατάσταση» αρχίζει η εγκατάσταση της επέκτασης .

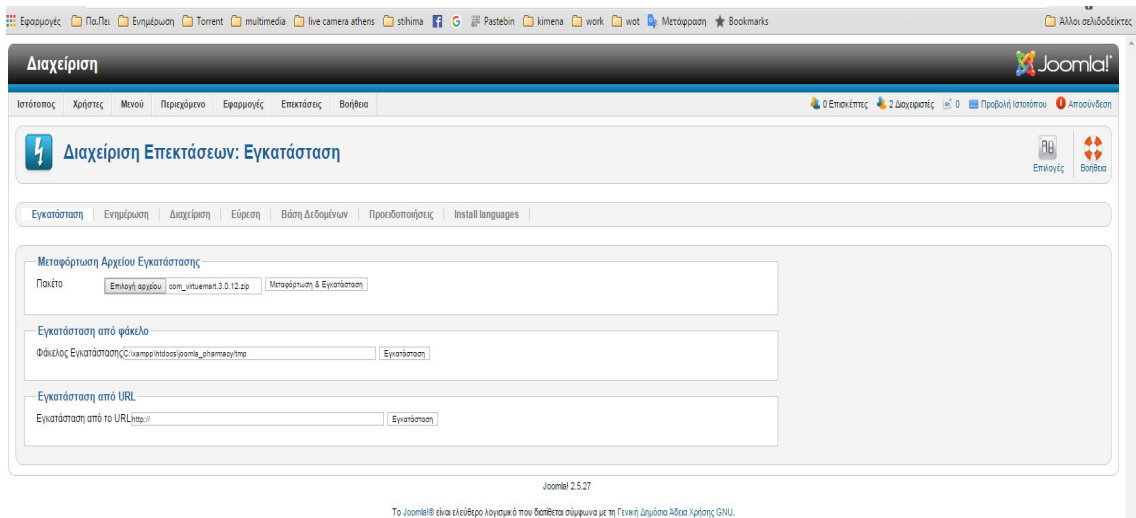

# Εικόνα **32** Εγκατάσταση επέκτασης **com\_virtuemart.3.0.12.zip**

Μετά από λίγο χρονικό διάστηµα βλέπουµε ότι η εγκατάσταση του πρόσθετου έχει ολοκληρωθεί .

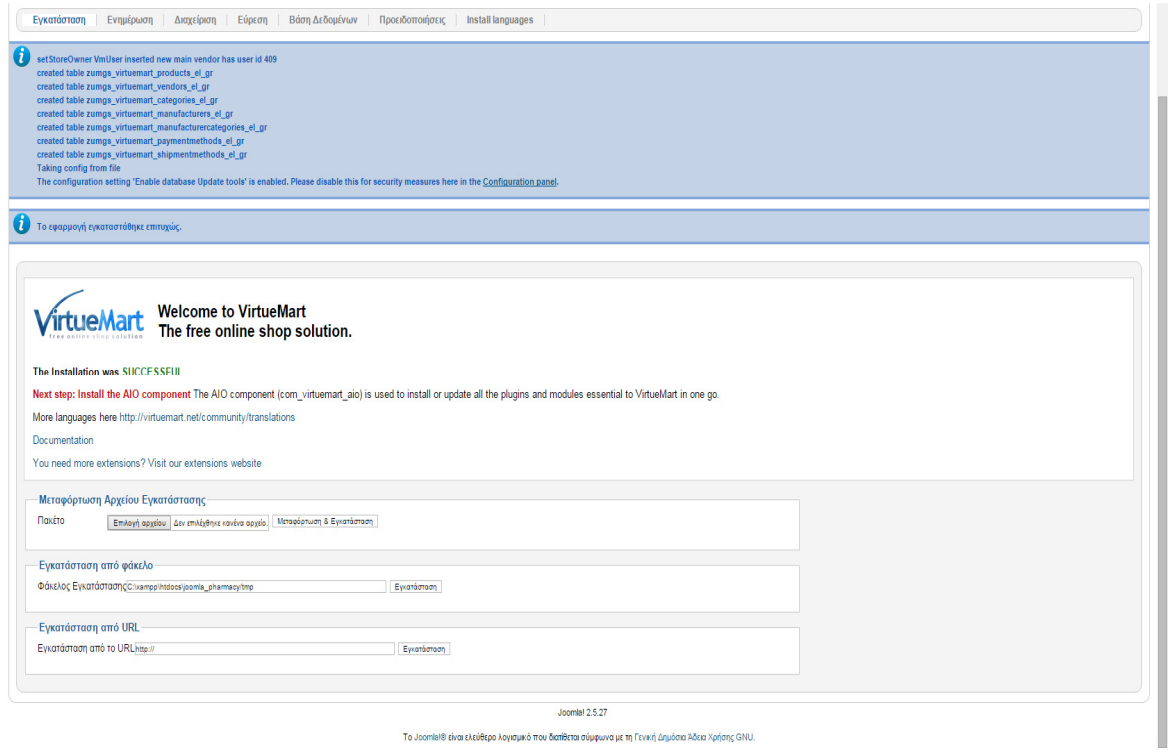

Εικόνα **33** Ολοκλήρωση εγκατάστασης **com\_virtuemart.3.0.12.zip** 

Επαναλαµβάνουµε την διαδικασία και για τα άλλο αρχείο της VirtueMart com\_virtuemart.3.0.12\_ext\_aio.zip που είναι απαραίτητο για να μπορούμε να ορίσουμε µεθόδους πληρωµής κ.λ.π.

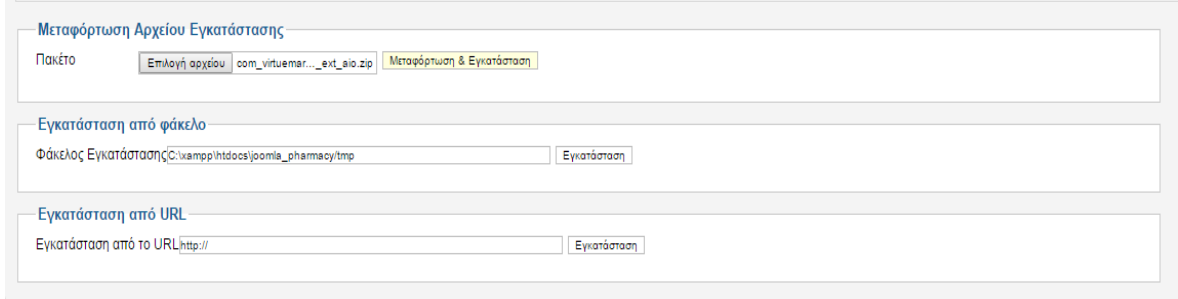

Εικόνα **34** Εγκατάσταση επέκτασης **com\_virtuemart.3.0.12\_ext\_aio.zip**

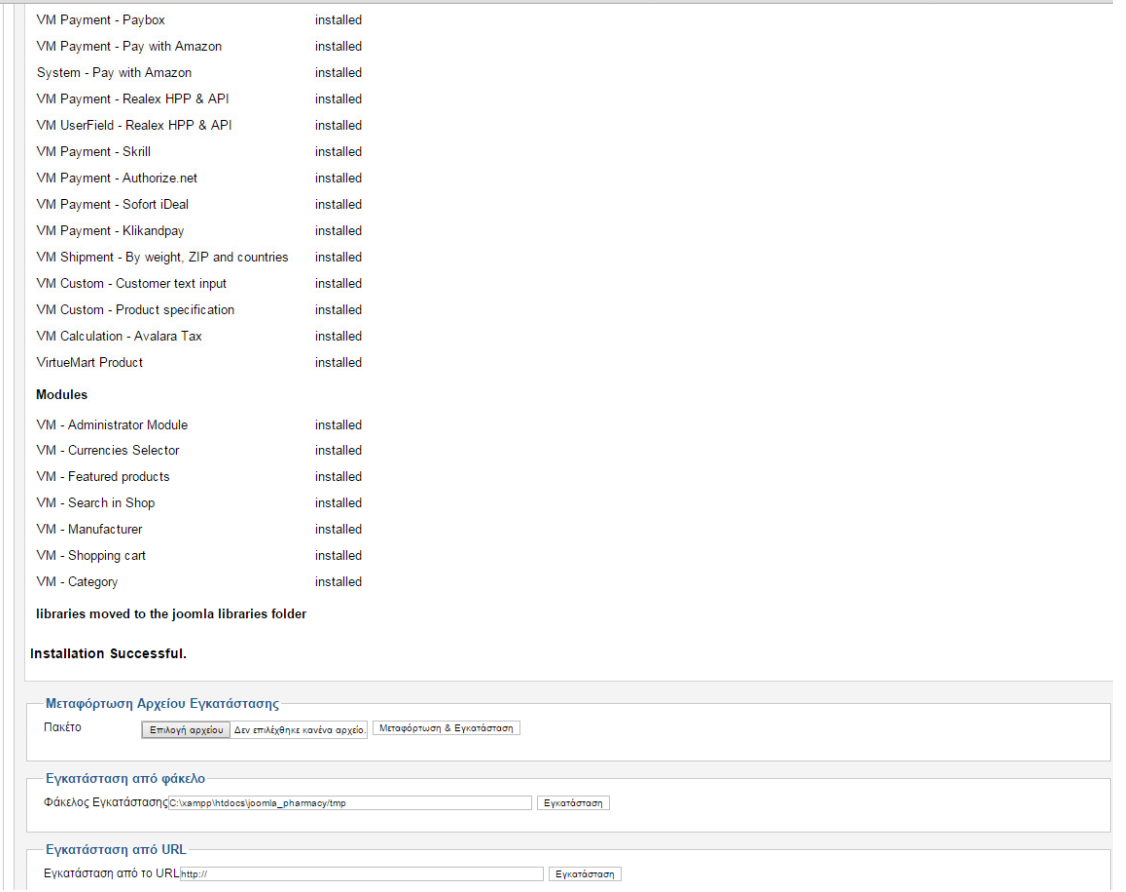

Εικόνα **35** Ολοκλήρωση εγκατάστασης **com\_virtuemart.3.0.12\_ext\_aio.zip**

Όταν ολοκληρωθεί η εγκατάσταση της VirtueMart κάνουµε εγκατάσταση της Ελληνικής γλώσσας.Κατεβάζουµε τα απαραίτητα αρχεία από την σελίδα http://virtuemart.net/community/translations/virtuemart

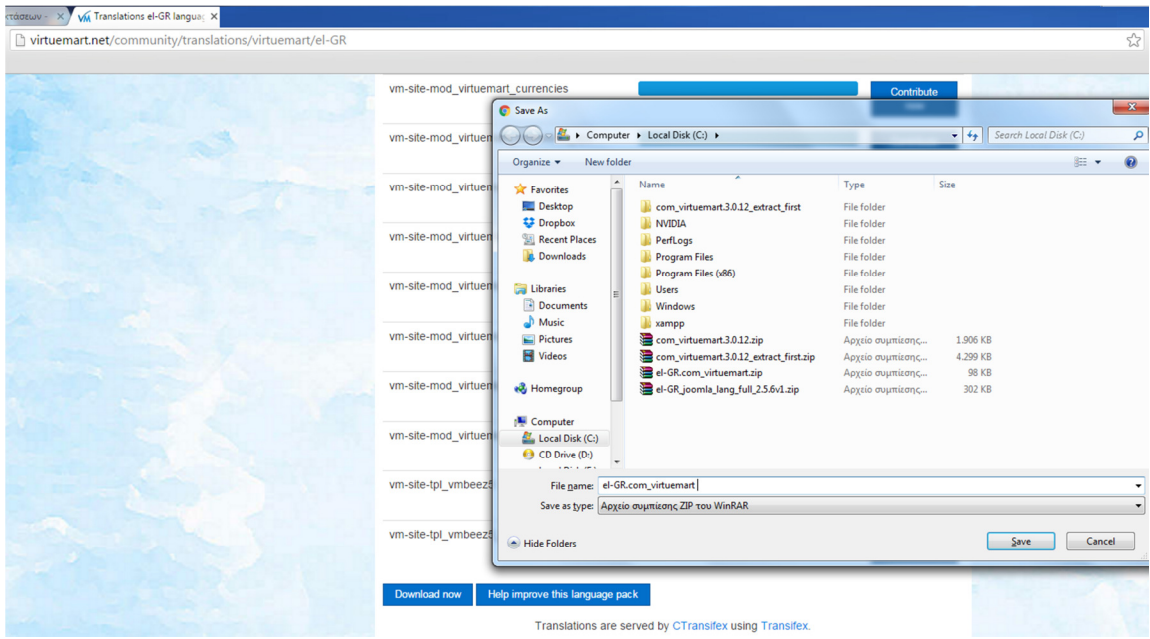

Εικόνα **36** Λήψη αρχείου µετάφρασης Ελληνικών **VirtueMart**

Εφόσον κατεβάσουµε τα αρχεία µε την Ελληνική γλώσσα, ακολουθούµε την διαδικασία της εγκατάστασης. Όταν ολοκληρωθεί η διαδικασία έχουµε πλέων την Ελληνική γλώσσα στο µενού του VirtueMart.

| Διαχείριση                                                                                            | C Open                   |                                         |                            |                                                                       | $\mathbf{x}$         | nomla!     |
|----------------------------------------------------------------------------------------------------|--------------------------|-----------------------------------------|----------------------------|-----------------------------------------------------------------------|----------------------|------------|
| Βοήθεια<br>Επεκτάσεις<br>VirtueMart<br>Χρήστες<br>Mevoú<br>Περιεχόμενο<br>Εφαρμογές<br>τότοπος        | $\bullet$                | → Computer > Local Disk (C:) >          |                            | $\bullet$ $\left  \right.$ $\bullet$ $\bullet$ Search Local Disk (C:) | Q                    | Αποσύνδεση |
| Διαχείριση Επεκτάσεων: Εγκατάσταση                                                                    | New folder<br>Organize v |                                         |                            |                                                                       | 非· ■<br>$\mathbf{a}$ | 44<br>۷ż   |
|                                                                                                    | <b>The Favorites</b>     | Name                                    | Type                       | Size                                                                  |                      | Βοήθεια    |
|                                                                                                    | Desktop                  | com virtuemart.3.0.12 extract first     | File folder                |                                                                       |                      |            |
| Βάση Δεδομένων<br>Ενημέρωση<br>Διαχείριση<br>Προειδοποιήσεις<br>Εγκατάσταση<br>Εύρεση<br>Install land | <b>C</b> Dropbox         | <b>NVIDIA</b>                           | File folder                |                                                                       |                      |            |
|                                                                                                    | <b>Recent Places</b>     | <b>PerfLogs</b>                         | File folder                |                                                                       |                      |            |
|                                                                                                    | <b>Downloads</b>         | <b>Program Files</b>                    | File folder                |                                                                       |                      |            |
| Μεταφόρτωση Αρχείου Εγκατάστασης                                                                      |                          | Program Files (x86)                     | File folder                |                                                                       |                      |            |
| Πακέτο<br>Μεταφόρτωση & Εγκατάσταση<br>Επιλογή αρχείου   Δεν επιλέγθηκε κανένα αρχείο.                | Libraries                | <b>Users</b>                            | File folder                |                                                                       |                      |            |
|                                                                                                    | - Documents<br>A Music   | <b>Windows</b><br><b>La xampp</b>       | File folder<br>File folder |                                                                       |                      |            |
| Εγκατάσταση από φάκελο                                                                                | <b>Pictures</b>          | com_virtuemart.3.0.12.zip               | Αρχείο συμπίεσης           | 1,906 KB                                                              |                      |            |
| Φάκελος Εγκατάστασης C: wampp Intdocs/joomla_pharmacy/tmp<br>Evvatágtogn                              | Videos                   | com_virtuemart.3.0.12_extract_first.zip | Αρχείο συμπίεσης           | 4.299 KB                                                              |                      |            |
|                                                                                                    |                          | el-GR.com_virtuemart.zip                | Αρχείο συμπίεσης           | 98 KB                                                                 |                      |            |
| Εγκατάσταση από URL                                                                                   | <b>Homegroup</b>         |                                         |                            |                                                                       |                      |            |
| Ενκατάσταση από το URLhttp://<br>Ewigrágragn                                                          |                          |                                         |                            |                                                                       |                      |            |
|                                                                                                    | <b>IM</b> Computer       |                                         |                            |                                                                       |                      |            |
|                                                                                                    | Local Disk (C:)          |                                         |                            |                                                                       |                      |            |
|                                                                                                    | CD Drive (D:)            |                                         |                            |                                                                       |                      |            |
|                                                                                                    | Local Disk (F:)          |                                         |                            |                                                                       |                      |            |
| Το Joomla® είναι ελεύθερο λα                                                                          | $\sim$                   |                                         |                            |                                                                       |                      |            |
|                                                                                                    |                          | File name: el-GR.com virtuemart.zip     |                            | Όλα τα αρχεία<br>۰                                                    |                      |            |
|                                                                                                    |                          |                                         |                            | Open                                                                  | Cancel               |            |
|                                                                                                    |                          |                                         |                            |                                                                       |                      |            |

Εικόνα **37** Επιλογή αρχείου µετάφρασης Ελληνικών **VirtueMart** για εγκατάσταση

# **5.4** Καταχώρηση άρθρων

Τα άρθρα στο Joomla είναι ο χώρος για κείµενο και εικόνες που θα εµφανίζονται στην σελίδα µας. Σε ένα άρθρο θα δηµιουργήσουµε το κείµενο της αρχικής µας σελίδας, αλλά και άλλες σελίδες όπως π.χ. Επικοινωνία .

Τα άρθρα µπορεί να κατηγοριοποιηθούν εάν το επιθυµούµε, καταχωρώντας τα σε κάποια κατηγορία.

Για να καταχωρίσουµε κάποιο νέο άρθρο πάµε από το µενού στην επιλογή «Περιεχόµενο» επιλέγουµε «∆ιαχείριση Άρθρων» και στην συνέχεια «Προσθήκη Νέου Άρθρου»

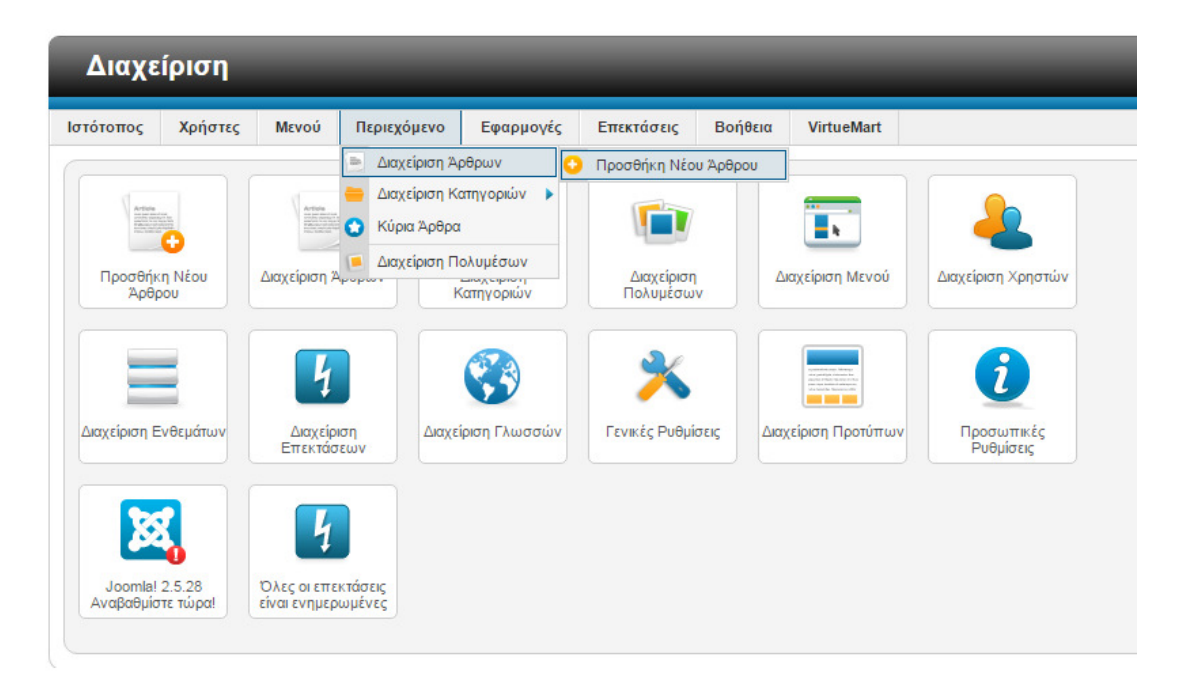

Εικόνα **38** Προσθήκη νέου άρθρου **Joomla**

Στην σελίδα που µας ανοίγει καταχωρούµε τον «Τίτλο» του άρθρου, «Κατηγορία» εάν θέλουμε να το εντάξουμε σε κάποια κατηγορία. Στον επεξεργαστή κειμένου καταχωρούμε το κείµενο και τις εικόνες του άρθρου µας. Όταν έχουµε ολοκληρώσει την καταχώρηση πατάµε το κουµπί αποθήκευση επάνω δεξιά.

| Διαχείριση Άρθρων: Επεξεργασία Άρθρου<br>œ                                                                                                    | 44<br>Ë<br>۳<br>H<br>$\mathbf x$<br>$\bullet\bullet$<br>Αποθήκευση Αποθήκευση & Νέο Αποθήκευση ως Αντίγραφο<br>Κλείσιμο<br>Βοήθεια<br>Amoθήκευση                                                                                                    |
|----------------------------------------------------------------------------------------------------|----------------------------------------------------------------------------------------------------|
| Επεξεργασία Άρθρου                                                                                                    | <b>Επιλογές Δημοσίευσης</b>                                                                                                    |
| Ποιοί είμαστε.<br>TitAoc *                                                                                                    | <b>· Επιλογές Άρθρου</b>                                                                                                    |
| Ψευδώνυμο<br>poioi-eimaste<br>- Uncategorised<br>Κατηγορία<br>Κατάσταση<br>Δημοσειμένο v<br>Πρόσβαση<br>Public<br>٠<br>Καθορισμός Δικαιωμάτων<br>Δικαιώματα<br>Kúpio<br>No. Y<br><b>E</b> Mixron<br><b>DAtc</b><br><b>A/A</b><br>٠<br>Κείμενο Άρθρου<br>- Paragraph<br>$\overline{\phantom{a}}$<br>E 臺 彊 ■ Syles<br>$B$ $I$<br>$\Pi$<br>ABC<br>狂狂<br>注使の (*   8) ※ 山里するm                                                          | Εμφάνισε Τίτλο<br>Américuan<br>Σύνδεσμος Τίτλου<br>$\overline{\phantom{a}}$<br><b>Ox</b><br>Προβολή Εισαγωγικού Κειμένου   Χρήση Γενικής Ρύθμισης   Τ<br>Προβολή Κατηγορίας<br>$\overline{\phantom{a}}$<br>Amókouun<br>Σύνδεσμος Κατηγορίας<br>$\overline{\phantom{a}}$<br><b>Ox</b><br>Εμφάνιση Γονέα<br>$\overline{\phantom{a}}$<br>Amórouun<br>Σύνδεσμος Γονέα<br>$\overline{\phantom{a}}$<br><b>Ox</b><br>Εμφάνιση Αρθρονράφου<br>$\overline{\phantom{a}}$<br>Amókouun<br>Σύνδεσμος Αρθρονράφου Ον<br>$\overline{\phantom{a}}$<br>Εμφάνιση Ημερομηνίας Δημιουργίας   Απόκρυψη<br>۰<br>Προβολή Ημερομηνίας Τροποποίησης   Απόκρυψη<br>$\mathbf{v}$ |
| 圃<br>$x, x'   \Omega$<br>Το e-farmakio μας ιδρύθηκε το 2012 και είναι το ηλεκτρονικό κατάστημα του φαρμακείου μας.<br>Είναι πρωτοπόρο σε προσφορές με προϊόντα υνείας, ομορφιάς, καλλυντικά ννωστών εταιρειών, πιεσόμετρα, είδη διαβήτη, μετρητές , διαννωστικές συσκευές<br>κ.ά στις καλύτερες τιμές της ανοράς. Το φαρμακείο μας ιδρύθηκε και λειτουργεί απο το 1995 στην Αθήνα και αποτελεί τη φυσική μας παρουσία.<br>Path: p | Εμφάνιση Ημερομηνίας Δημοσίευσης   Απόκρυψη<br>$\mathbf{v}$<br>Προβολή Πλοήγησης<br>Χρήση Γενικής Ρόθμισης<br>Προβολή Εικονιδίων<br>Χρήση Γενικής Ρύθμισης<br>Εμφάνιση Εικονιδίου Εκτύπωσης   Χρήση Γενικής Ρύθμισης   Τ<br>Εμφάνιση Εικονιδίου Ταχυδρομείου   Χρήση Γεννής Ρύθμισης   Τ<br>Εμφάνιση Ψηφοφορίας<br>Xphơn Fewing Púθμισης<br>Προβολή Εμφανίσεων<br>Χρήση Γενικής Ρύθμισης<br>Προβολή Συνδέσμων Χωρίς Εξουσιοδότηση   Χρήση Γενικής Ρύθμισης "<br>Τοποθέτηση Συνδέσμων<br>Xohan Fewinc PúBulanc                                                                                                    |

Εικόνα **39** Καταχώρηση νέου άρθρου **Joomla**

Με την ίδια διαδικασία καταχωρούµε όλα τα άρθρα της σελίδας µας.

Για να δούµε τα άρθρα µας, πάµε από το µενού, στην επιλογή «Περιεχόµενο» επιλέγουµε «∆ιαχείριση Άρθρων», όπου εµφανίζεται η λίστα µε τα καταχωρηµένα άρθρα.

| Διαχείριση                                 |                                                                                                    |             |            |            |         |               |                                                                                                    |                                 |                                                                                                    |                                      |             | <b>M</b> Joomla!      |                |
|--------------------------------------------|----------------------------------------------------------------------------------------------------|-------------|------------|------------|---------|---------------|----------------------------------------------------------------------------------------------------|---------------------------------|----------------------------------------------------------------------------------------------------|--------------------------------------|-------------|-----------------------|----------------|
| Χρήστες<br>Ιστότοπος                       | Mevoù                                                                                                    | Περιεχόμενο | Εφαρμογές  | Επεκτάσεις | Βοήθεια | VirtueMart    |                                                                                                    |                                 | 4. 0 Επισκέπτες 4. 1 Διαχειριστής (ε) 0 Ε Προβολή Ιστοτόπου Ο Αποσύνδεση                               |                                      |             |                       |                |
| E                                          | Διαχείριση Άρθρων: Άρθρα                                                                                                    |             |            |            |         |               |                                                                                                    | Nto                             | $\bullet$<br>$\overline{\phantom{a}}$<br>-<br>Επεξεργασία<br>Δημοσίευση<br>Απόσυρση<br>Kúpio<br>Αρχείο | Επαναφορά                            | Απορρίμματα | ABİ<br>Επιλογές       | ₩<br>Βοήθεια   |
| Άρθρα                                      | Κύρια Άρθρα<br>Κατηγορίες                                                                                                    |             |            |            |         |               |                                                                                                    |                                 |                                                                                                    |                                      |             |                       |                |
| <b><i><u>DiATOO!</u></i></b>               | Αναζήτηση                                                                                                    |             | Καθαρισμός |            |         |               | - Επιλογή Κατάστασης - Τ                                                                                                    | - Επιλογή Κατηγορίας - <b>V</b> | - Επιλογή Μεγίστων Επιπέδων - <sup>1</sup><br>- Επιλογή Πρόσβασης - <b>Υ</b>                           | - Επιλογή Αρθρογράφου - <sup>1</sup> |             | - Επιλογή Γλώσσας - Τ |                |
| $\qquad \qquad \Box$                       | <b>TitAoc in</b>                                                                                                    |             |            | Κατάσταση  | Kúpio   | Κατηγορία     | Κατάταξη                                                                                                    | Πρόσβαση                        | Δημιουργηθηκε από τον/την                                                                              | Ημερομηνία                           | Εμφανίσεις  | Γλώσσα Α/Α            |                |
| Επικοινωνία<br>₿<br>(Ψευδώνυμο: contactus) |                                                                                                    |             |            | Ø          | $\circ$ | Uncategorised | $-0$                                                                                                    | Public                          | Super User                                                                                             | 2016-02-09                           | $\circ$     | <b>DALC</b>           | $\overline{2}$ |
| Ποιοί είμαστε.<br>$\Box$                   | (Ψευδώνουα: poioi-eimaste)                                                                                                    |             |            | ۰          | $\circ$ | Uncategorised | $-1$                                                                                                    | Public                          | Super User                                                                                             | 2016-02-09                           | $\circ$     | <b>DAEC</b>           | $\overline{1}$ |
|                                            |                                                                                                    |             |            |            |         |               | Εμφάνιση # 20 -                                                                                                    |                                 |                                                                                                    |                                      |             |                       |                |
| EmApyri<br>$\pmb{\mathrm{v}}$<br>Εκτέλεση  | Επεξεργασία επιλεγμένων άρθρων με δέσμη εντολών<br>Ορισμός Επιπέδου Πρόσβασης - Διατήρηση αρχιών επιπέδων πρόσβασης - Τ<br>Ορισμός Γλώσσας - Διατήρηση αρχικής γλώσσας - $\blacktriangledown$<br>Επιλέξτε κατηγορία για μεταφορά/αντιγραφή<br><b>Avtiypacn ®</b> Mετακίνηση<br>Καθαρισμός |             |            |            |         |               | Εάν επιλέξετε να αντιγράψετε ένα άρθρο, οποιαδήποτε άλλη ενέργεια έχει επιλεγεί θα επηρεάσει το αντιγραμμένο άρθρο. Σε κάθε άλλη περίπτωση, όλες οι ενέργειες θα επηρεάσουν το επιλεγμένο άρθρο. |                                 |                                                                                                    |                                      |             |                       |                |
|                                            |                                                                                                    |             |            |            |         |               |                                                                                                    |                                 |                                                                                                    |                                      |             |                       |                |
|                                            |                                                                                                    |             |            |            |         |               | Innmist 3 6.37                                                                                                    |                                 |                                                                                                    |                                      |             |                       |                |

Εικόνα **40** Λίστα άρθρων **Joomla**

# **5.5** Προσθήκη µενού

Από την κεντρική οθόνη της ∆ιαχείρισης, επιλέγουµε «Μενού» στον επιλογή κεντρικού µενού «Main Menu» και επιλέγουµε «Προσθήκη Νέου Μενού».

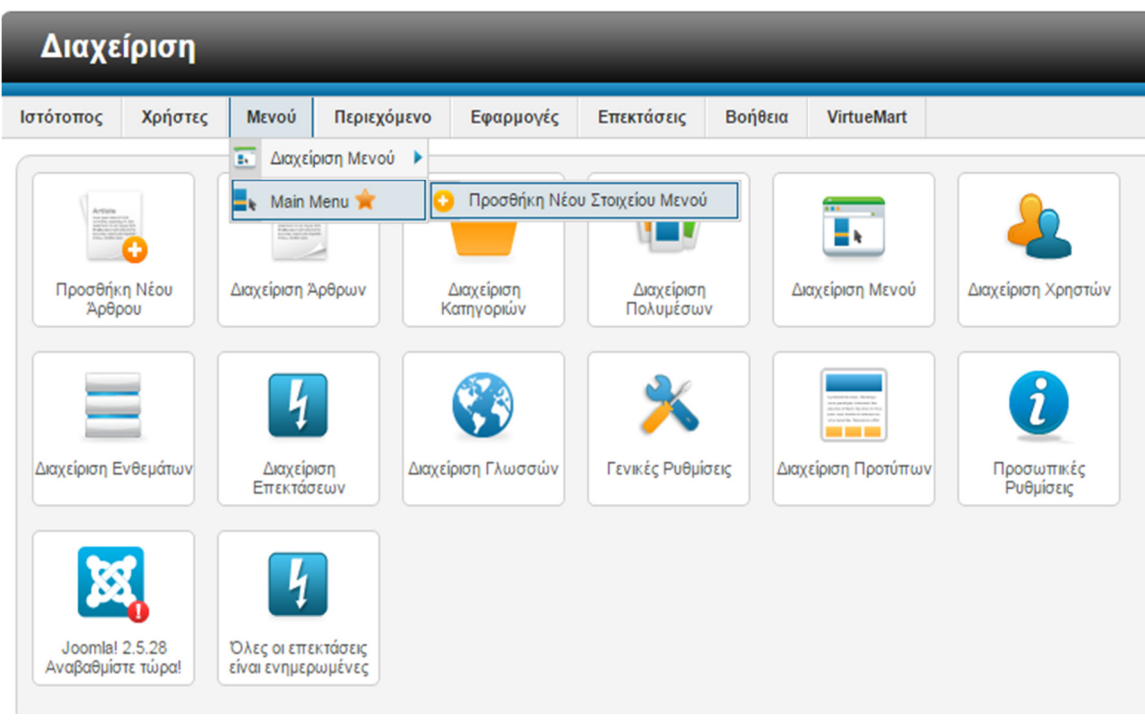

#### Εικόνα **41** Προσθήκη Νέου µενού **Joomla**

Στην νέα οθόνη που ανοίγει συµπληρώνουµε τα υποχρεωτικά πεδία, δηλαδή τον «Τίτλο» και το «Είδος µενού» .

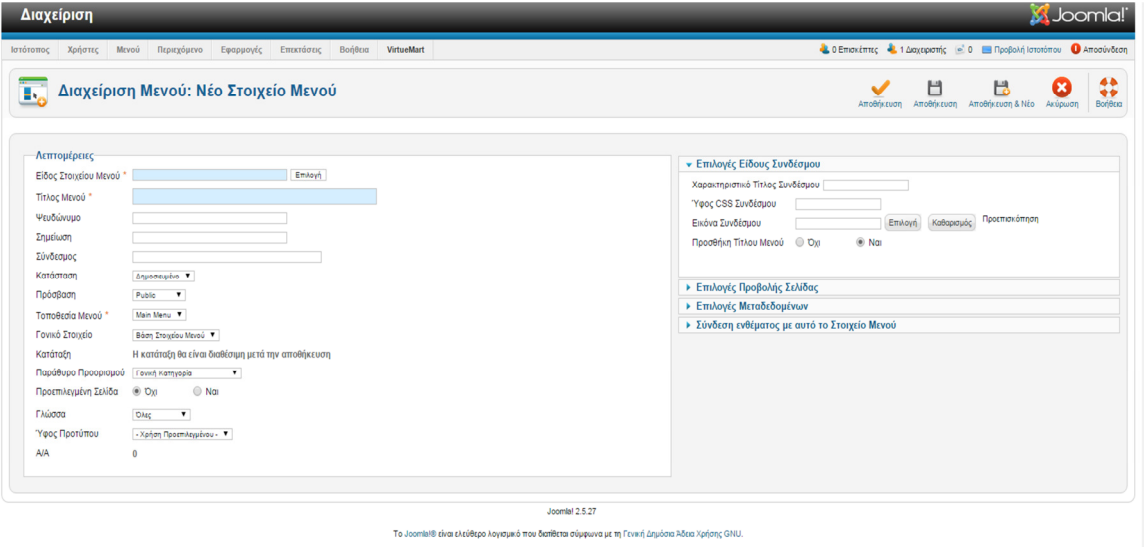

Εικόνα **42** Στοιχεία µενού **Joomla** 

Στο παράθυρο που ανοίγει, δίπλα στο πεδίο Είδος Στοιχείου Μενού πατάµε το κουµπί επιλογή. Εµφανίζεται η ακόλουθη εικόνα:

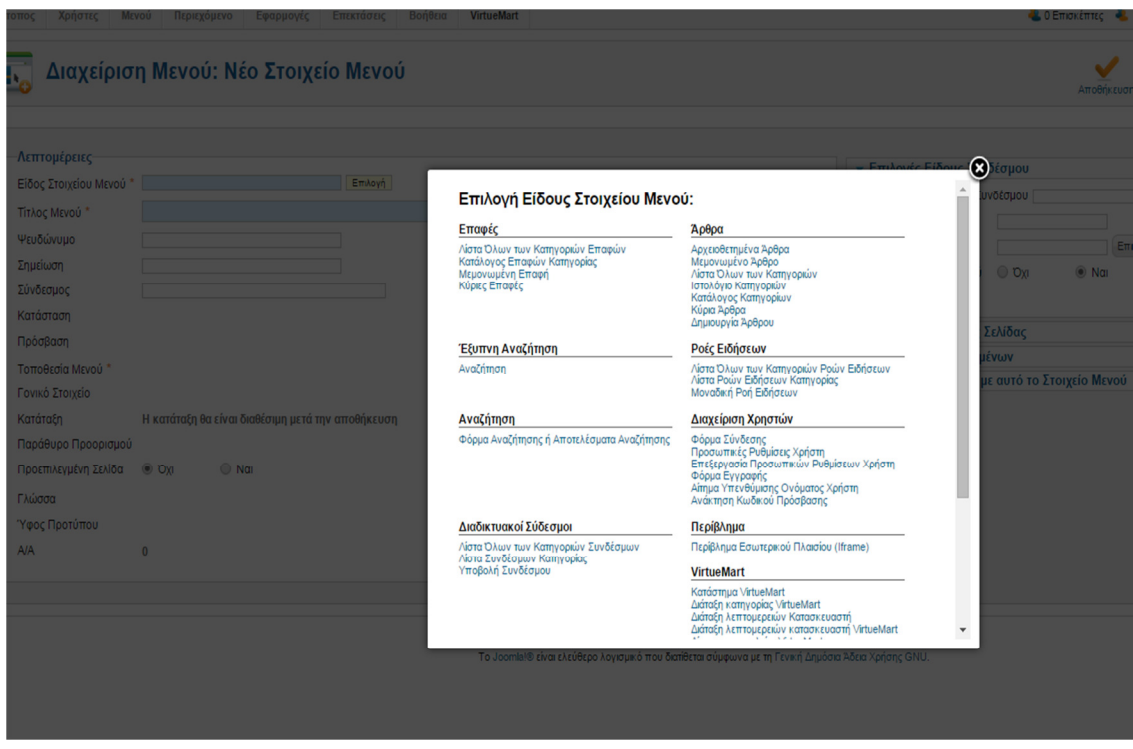

Εικόνα **43** Επιλογή είδους στοιχείων µενού **Joomla** 

Επιλέγουµε από την οµάδα άρθρα την επιλογή «Μεµονωµένο άρθρο» . Εµφανίζεται η επόµενη οθόνη που δείχνει την καρτέλα µε τις πληροφορίες για το υποµενού.

Επιλέγουµε το άρθρο που επιθυµούµε να συνδέσουµε µε το υποµενού αυτό. Το παράθυρο κλείνει και οι πληροφορίες του άρθρου που επιλέξαµε, εµφανίζονται στην καρτέλα πληροφοριών του υποµενού.

| -Λεπτομέρειες<br>Επιλογή<br>Μεμονωμένο Άρθρο<br>Είδος Στοιχείου Μενού *<br>Επιλέξτε Άρθρο <sup>*</sup><br>Αρχική<br>Τίτλος Μενού <sup>*</sup><br>Ψευδώνυμο<br>andki<br><b>Επιλογές Άρθρου</b><br>Σημείωση<br>Σύνδεσμος<br>index.php?option=com_content&view=article<br>Κατάσταση<br>Δημοσευμένο "<br>Πρόσβαση<br>Public<br>$\mathbf{v}$<br>Main Menu T<br>Τοποθεσία Μενού *<br>Γονικό Στοιχείο<br>Βάση Στοιχέου Μενού | <b>• Υποχρεωτικές Ρυθμίσεις</b><br>Επιλογή / Αλλαγή<br>Επιλίξει ένα Άρθρο<br><b>Επιλογές Είδους Συνδέσμου</b><br>▶ Επιλογές Προβολής Σελίδας |
|----------------------------------------------------------------------------------------------------|----------------------------------------------------------------------------------------------------|
| Κατάταξη<br>Η κατάταξη θα είναι διαθέσιμη μετά την αποθήκευση<br>Παράθυρο Προορισμού<br>$\mathbf{v}$<br>Γονική Κατηγορία<br>$@$ Nat<br>$O$ On<br>Προεπιλεγμένη Σελίδα<br>Γλώσσα<br><b>DAsc</b><br>$\mathbf{r}$<br>Ύφος Προτύπου<br>- Χρήση Προεπιλεγμένου -<br><b>A/A</b><br>$\Omega$                                                                                                    | <b>Επιλογές Μεταδεδομένων</b><br>▶ Σύνδεση ενθέματος με αυτό το Στοιχείο Μενού                                                               |

.<br>a!® είναι ελεύθερο λογισμικό που διατίθεται σύμφωνα με τη Γενική Δημόσια Άδεια Χρήσης GNU.

Εικόνα **44** Καταχώρηση του µενού **Joomla** 

Στο παράθυρο στον πεδίο «Τίτλος» καταχωρούµε το όνοµα του υποµενού που θα εµφανίζεται ο σύνδεσµος προς το άρθρο, στην ουσία το όνοµα του υποµενού.Στο πεδίο «Κατάσταση» βάζουµε την τιµή δηµοσιευµένο, ώστε να εµφανίζεται στην σελίδα µας. Επιλέγουµε Αποθήκευση επάνω δεξιά και στη συνέχεια Κλείσιµο. Ανοίγει το παράθυρο στο οποίο φαίνεται το υποµενού που δηµιουργήσαµε σε µία γραµµή µε τα βασικά χαρακτηριστικά του.

Επαναλαµβάνουµε την διαδικασία και για τα επόµενα µενού-υποµενού που θέλουµε να καταχωρήσουµε.

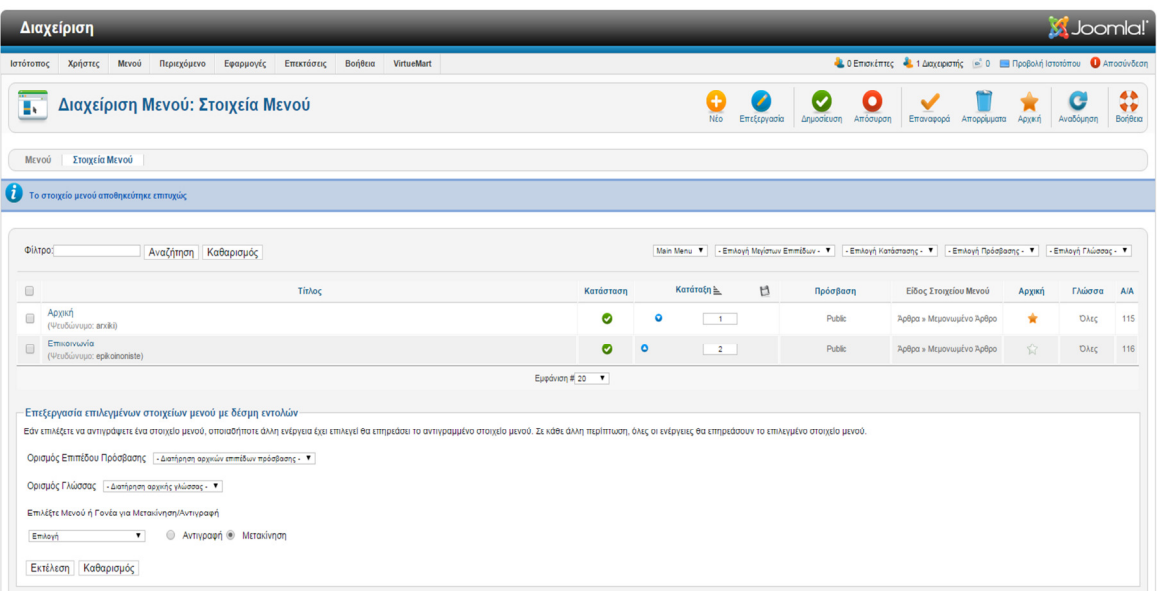

Εικόνα **45** Λίστα µενού **Joomla**

# **5.6** ∆ιαµόρφωση Ενθεµάτων

Σε αυτό το σηµείο βλέπουµε ότι η σελίδα µας έχει διαµορφωθεί όπως είναι στην παρακάτω εικόνα.

#### Μέγεθος γραμματοσειράς Μεγαλύτερο | Μηδένισε | Μικρότερο |

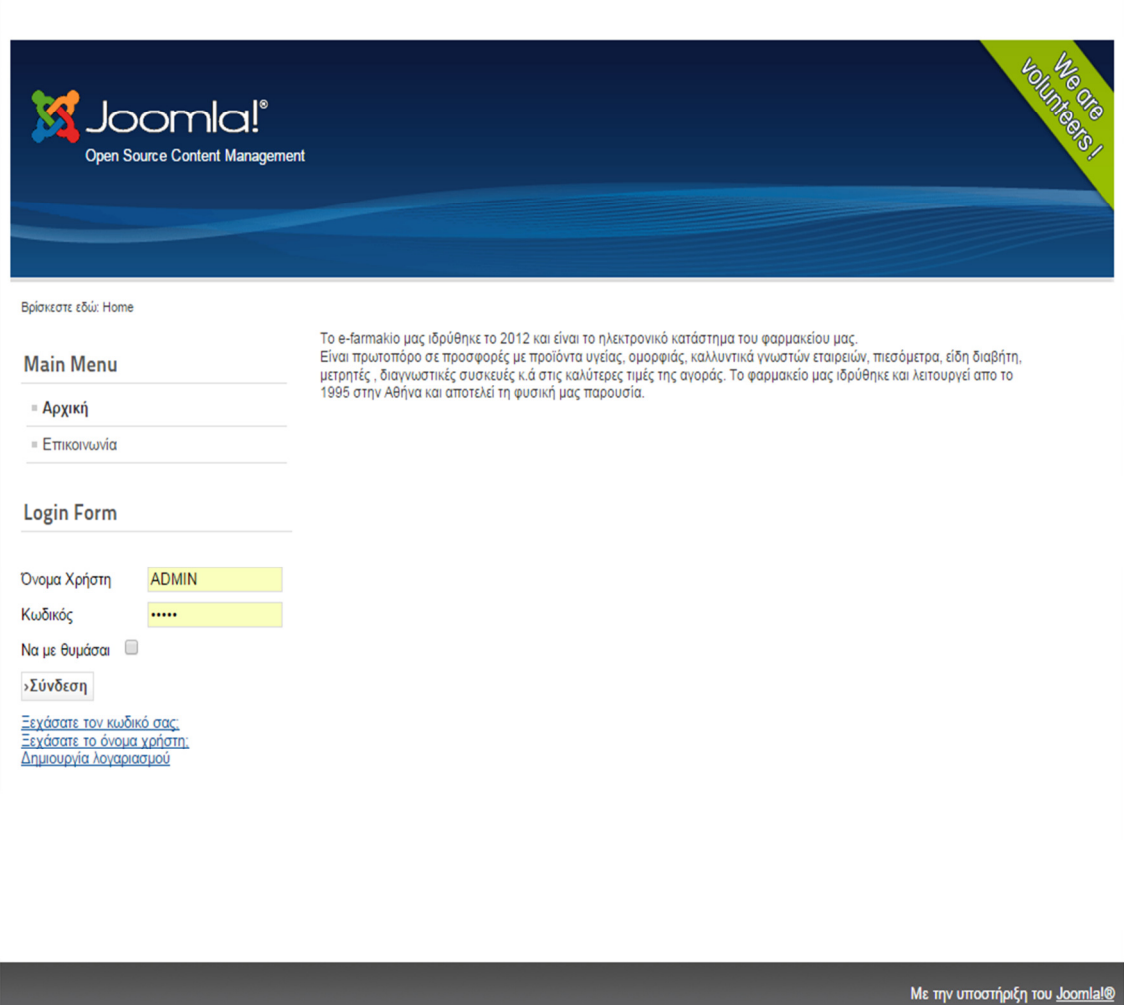

Εικόνα **46** Αρχική σελίδα **Joomla,** µε τις προεπιλεγµένες ρυθµίσεις

Λόγω του ότι δεν επιθυµούµε να γίνεται είσοδος χρηστών από όλες τις σελίδες του site µας εµφάνιση «Login form», για να απενεργοποιήσουµε αυτό το στοιχείο της σελίδας µας πάµε από την σελίδα διαχείρισης , στο µενού επιλέγουµε «Επεκτάσεις» και στην συνέχεια «∆ιαχείριση ενθεµάτων» .

| Διαχείριση                                                                                                    |                                                                                                    |                                  |            |                                                                                                    | S Joomla!  |
|----------------------------------------------------------------------------------------------------|----------------------------------------------------------------------------------------------------|----------------------------------|------------|----------------------------------------------------------------------------------------------------|------------|
| Χρήστες<br>Βοήθεια<br>Mevoù<br>Περιεχόμενο<br>Επεκτάσεις<br>VirtueMart<br>Ιστότοπος<br>Εφαρμογές<br>Διαχείριση Επεκτάσεων<br>= Διαχείριση Ενθεμάτων<br>$\blacksquare$<br>$\frac{1}{2000}$<br>H.<br>Διαχείριση Προσθέτων<br>$\sim$<br>Διαχείριση Προτύπων<br>Προσθήκη Νέου<br>Διαχείριση<br>Διαχείριση Άρθρων<br>είριση Μενού<br>Διαχείριση Χρηστών<br>Apepou<br>Διαχείριση Γλωσσών<br>Κατηγοριών<br>⋇<br>$\bm{l}$<br>B<br>-<br>V<br>譶<br>m.<br>Διαχείριση<br>Διαχείριση Ενθεμάτων<br>Διαχείριση Γλωσσών<br>Γενικές Ρυθμίσεις<br>Διαχείριση Προτύπων<br>Προσωπικές<br>Ρυθμίσεις<br>Επεκτάσεων<br>×<br>V | <b>v</b> Οι Τελευταίοι 5 Χρήστες που Συνδέθηκαν<br>Όνομα<br><b>Super User</b><br>▶ Τα 5 Κορυφαία Δημοφιλή Άρθρα<br>▶ Τα 5 Τελευταία Προστεθέντα Άρθρα | Τοποθεσία<br>Περιοχή Διαχείρισης | A/A<br>409 | 4. 0 Επισκέπτες 4. 1 Διαχειριστής - 0 - Προβολή Ιστοτόπου Ο Αποσύνδεση<br>Τελευταία Ενέργεια<br>2016-02-09 14:35:14 | Αποσύνδεση |
| Joomlal 2.5.28<br>Όλες οι επεκτάσεις<br>Αναβαθμίστε τώρα!<br>είναι ενημερωμένες<br>Joomlal 2.5.27<br>To Joomla!® είναι ελεύθερο λογισμικό που διατίθεται σύμφωνα με τη Γενική Δημόσια Άδεια Χρήσης GNU.                                                                                                    |                                                                                                    |                                  |            |                                                                                                    |            |

Εικόνα **47** Μενού διαχείριση ενθεµάτων **Joomla**

Στην σελίδα που εµφανίζεται βλέπουµε την λίστα µε τα διαθέσιµα «Ενθέµατα»

|                      | Διαχείριση                   |                                |           |            |         |                       |            |                                        |                                      |                                                                        |                                         | <b>M</b> Joomla!                              |                    |
|----------------------|------------------------------|--------------------------------|-----------|------------|---------|-----------------------|------------|----------------------------------------|--------------------------------------|------------------------------------------------------------------------|-----------------------------------------|-----------------------------------------------|--------------------|
| Ιστότοπος            | Χρήστες                      | Μενού<br>Περιεχόμενο           | Εφαρμογές | Επεκτάσεις | Βοήθεια | VirtueMart            |            |                                        |                                      | 4 Ο Επισκέπτες 4 1 Διαχειριστής (ε) 0 Ε Προβολή Ιστοτόπου Ο Αποσύνδεση |                                         |                                               |                    |
|                      |                              | Διαχείριση Ενθεμάτων: Ενθέματα |           |            |         |                       |            | ٠<br>Nέo                               | P<br>iib<br>Επεξεργασία<br>Αντίγραφο | ٠<br>Απόσυρση<br>Δημοσίευση                                            | v<br>Επαναφορά<br>Απορρίμματα           | $\overline{\mathsf{H}\mathsf{H}}$<br>Επιλογές | 44<br>₩<br>Βοήθεια |
|                      | 1 ένθεμα αποσύρθηκε επιτυχώς |                                |           |            |         |                       |            |                                        |                                      |                                                                        |                                         |                                               |                    |
| Φίλτρο:              |                              | Αναζήτηση Καθαρισμός           |           |            |         |                       | Ιστότοπος  | $\mathbf{v}$<br>- Emilová Katáctache - | - Emilovn Géone -                    | - Emilovn Eiδouc -                                                     | <b>v</b> - Επιλογή Πρόσβασης - <b>V</b> | - Επιλογή Γλώσσας - Υ                         |                    |
|                      |                              |                                |           |            |         |                       |            |                                        |                                      |                                                                        |                                         |                                               |                    |
| $\Box$<br>$\square$  | Breadcrumbs                  |                                | Τίτλος    |            |         | Κατάσταση Θέση -<br>ø | position-2 | Κατάταξη<br>$-1$                       | Είδος<br>Οδηγός Πλοήγησης            | Σελίδες<br>Ολα                                                         | Πρόσβαση<br>Public                      | Γλώσσα<br><b>DALC</b>                         | A/A<br>17          |
|                      | WM - Shopping cart           |                                |           |            |         | $\bullet$             | position-4 | $\overline{\phantom{a}}$               | Καλάθι VirtueMart                    | Ολα                                                                    | Public                                  | <b>DAtc</b>                                   | 92                 |
| $\Box$               | VM - Search in Shop          |                                |           |            |         | ۰                     | position-4 | $-2$                                   | Αναζήτηση προϊόντων<br>VirtueMart    | Ολα                                                                    | Public                                  | <b>DAtc</b>                                   | 90                 |
|                      | WM - Featured products       |                                |           |            |         | ۰                     | position-4 | 3 <sup>2</sup>                         | Προϊόντα VirtueMart                  | <b>D</b>                                                               | Public                                  | <b>DAtc</b>                                   | 89                 |
| $\qquad \qquad \Box$ | VM - Category                |                                |           |            |         | ۰                     | position-4 | $-4$                                   | Κατηγορίες VirtueMart                | Όλα                                                                    | Public                                  | <b>DAtc</b>                                   | 93                 |
| $\Box$               | VM - Currencies Selector     |                                |           |            |         | $\bullet$             | position-4 | 5 <sub>5</sub>                         | Επιλογέας νομίσματος<br>VirtueMart   | Ολα                                                                    | Public                                  | <b>DAtc</b>                                   | 88                 |
| $\Box$               | VM - Manufacturer            |                                |           |            |         | O                     | position-4 | 8 <sup>1</sup>                         | Κατασκευαστές VirtueMart             | <b>DAG</b>                                                             | Public                                  | <b>DAtc</b>                                   | 91                 |
| $\Box$               | Main Menu                    |                                |           |            |         | ø                     | position-7 | $-1$                                   | MEVOU                                | <b>DAG</b>                                                             | Public                                  | <b>DAEC</b>                                   | $\overline{1}$     |

Εικόνα **48** Λίστα ενθεµάτων **Joomla**

Αυτό που θέλουµε να επεξεργαστούµε είναι το «Login Form». Το επιλέγουµε και στην σελίδα που εµφανίζεται επιλέγουµε στην «Σύνθεση Μενού» τις σελίδες όπου θέλουµε να εµφανίζεται η δυνατότητα εισόδου χρήστη «Login Form» .

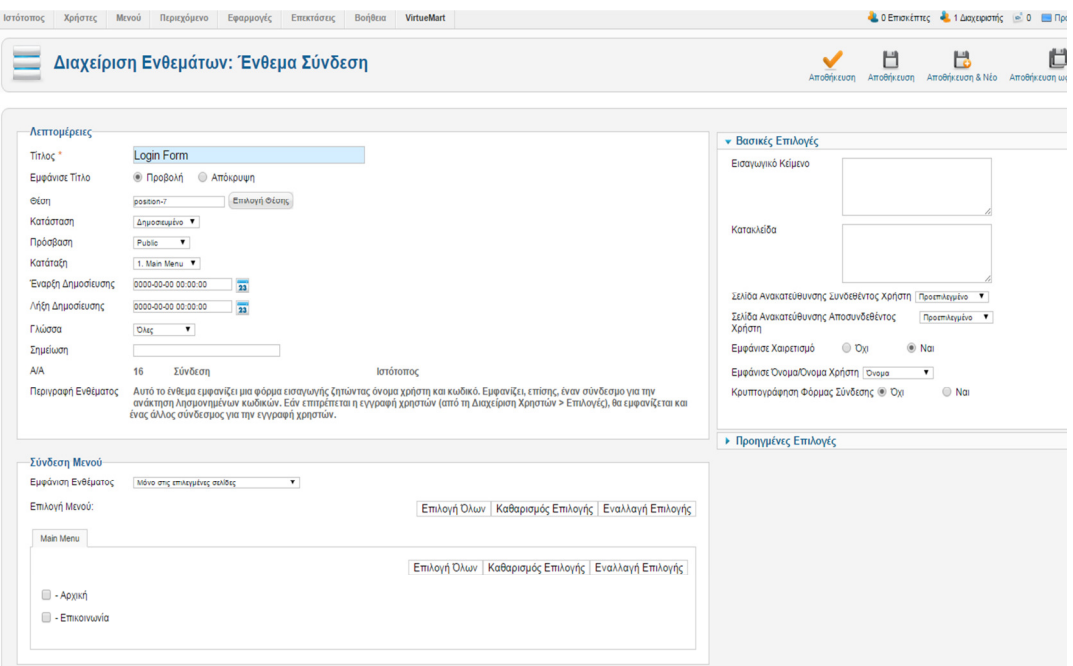

Εικόνα **49** Επιλογή σελίδων για εµφάνιση ενθέµατος

Όταν τελειώσουµε µε τις ρυθµίσεις µας πατάµε αποθήκευση επάνω δεξιά .

Τώρα βλέπουµε πως έχει διαµορφωθεί η σελίδα µας µετά τις επιλογές που έχουµε κάνει.

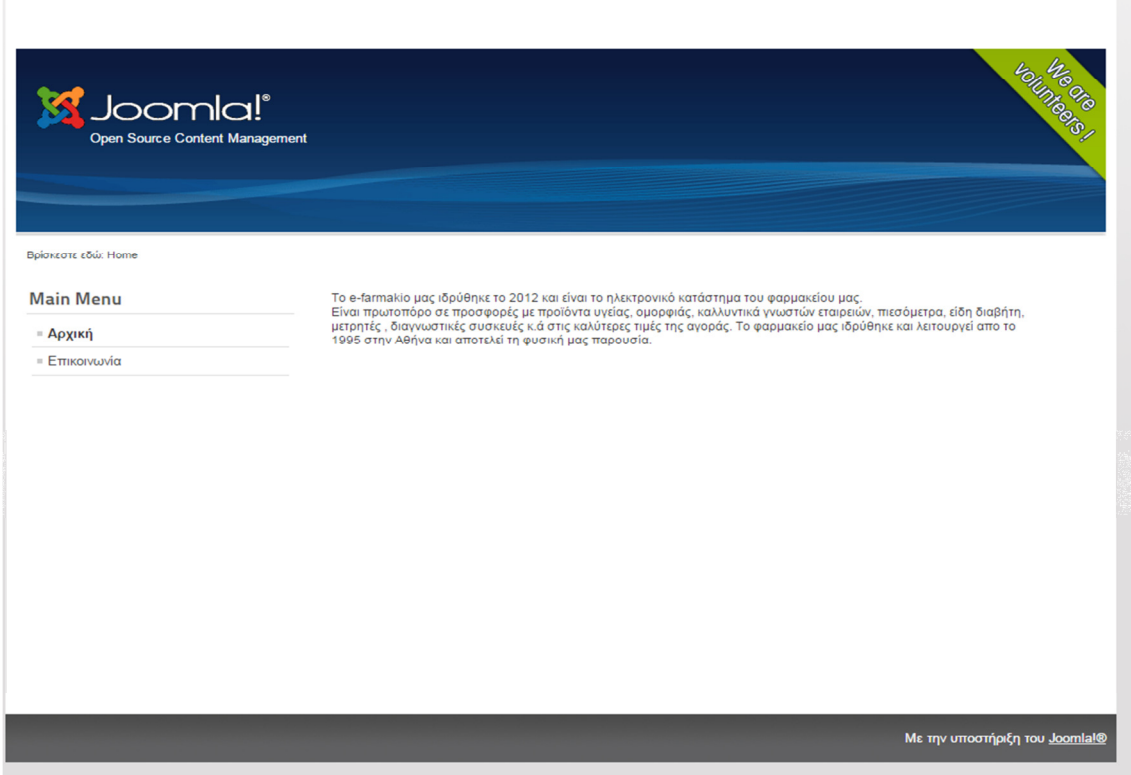

Εικόνα **50** Αρχική σελίδα **Joomla,** µετά από τις αλλαγές των ενθεµάτων

# **5.7** Εγκατάσταση και διαµόρφωση προτύπου

Τα πρότυπα ή Templates, καθορίζουν το ύφος, το χρώµα, το µέγεθος της γραµµατοσειράς και πολλά άλλα εικαστικά κοµµάτια µιας ιστοσελίδας. Τα πρότυπα είναι και αυτά ένα είδος επέκτασης για το Joomla και τα εγκαθιστούµε µε τον ίδιο τρόπο.

Έτσι βρήκαµε ένα πρότυπο που ταιριάζει στο ύφος της σελίδας µας µε το στιλ που επιθυµούµε και κατεβάσαµε το πρότυπo από την σελίδα:

http://www.joomla24.com/Joomla\_3x\_Templates/Joomla\_3x\_Templates/PT\_Lacuanda\_Free. html

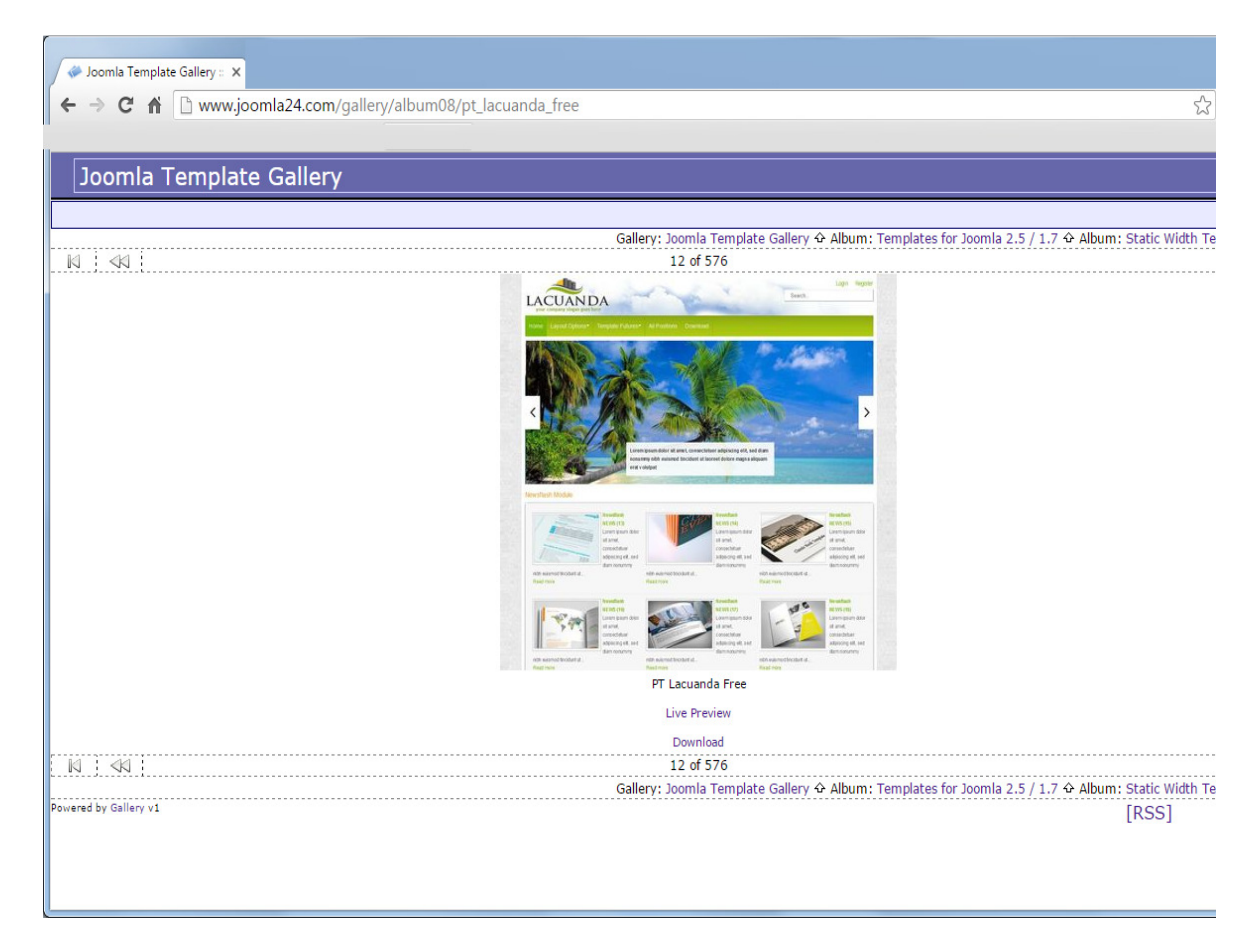

#### Εικόνα **51** Σελίδα λήψης Προτύπου**/**Θέµατος **Joomla**

Στην συνέχεια κάναµε την εγκατάσταση του προτύπου όπως γίνετε η εγκατάσταση των πρόσθετων .

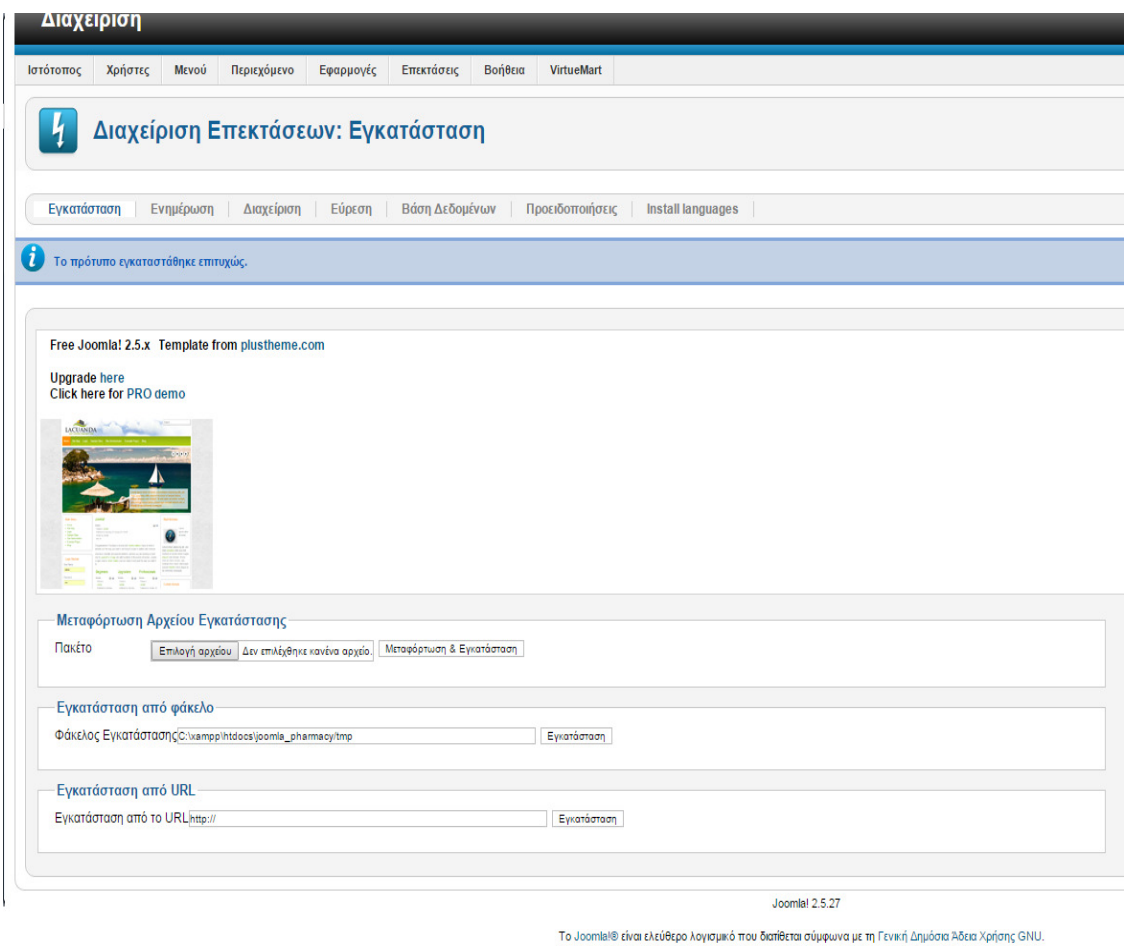

Εικόνα **52** Εγκατάσταση προτύπου**/**θέµατος **Joomla**

Για να διαχειριστούµε τα πρότυπα και να ορίσουµε τις παραµέτρους που επιθυµούµε πάµε από το µενού «Επεκτάσεις» στην συνέχεια επιλέγουµε το υποµενού «∆ιαχείριση Προτύπων».

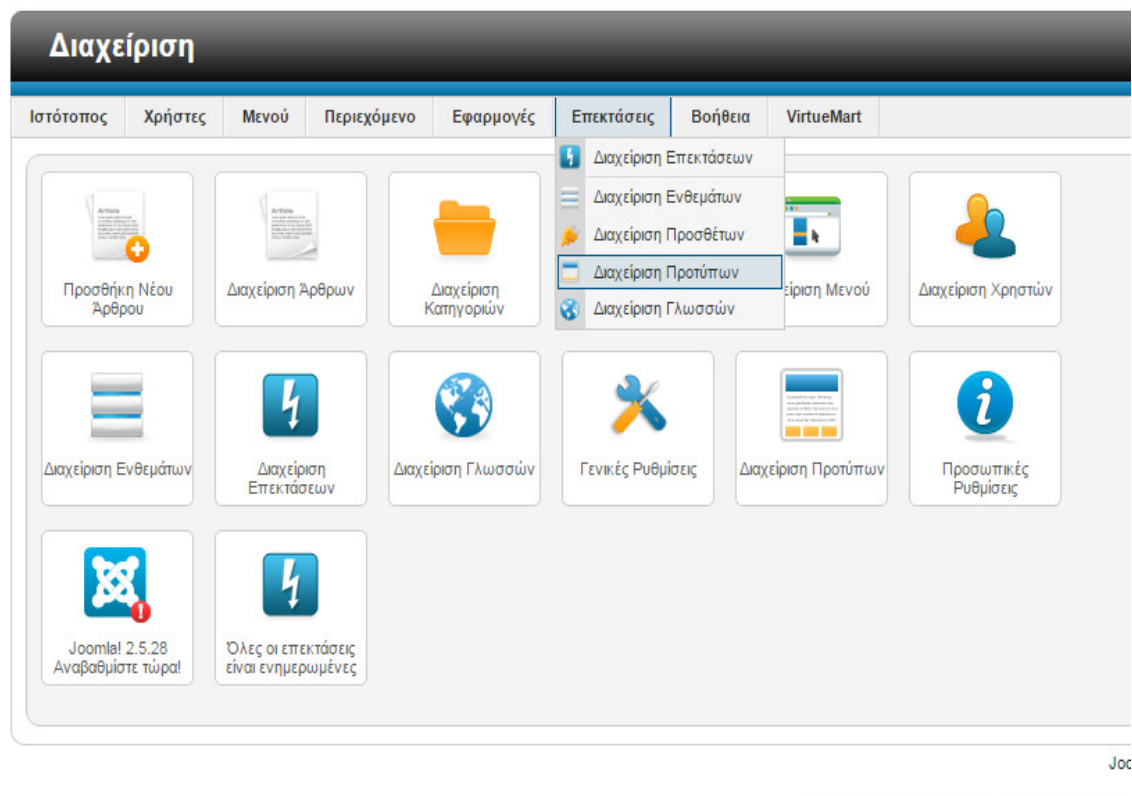

Το Joomla!® είναι ελεύθερο λογισμικό που διατίθε

#### Εικόνα **53** Μενού διαχείρισης προτύπων **Joomla**

Επιλέγουµε το πρότυπο που κάναµε εγκατάσταση και πατάµε επάνω δεξιά ορισµός ως προεπιλεγµένο πρότυπο. Τώρα εάν µεταφερθούµε στην σελίδα µας, θα δούµε ότι έχει αλλάξει η εµφάνιση.

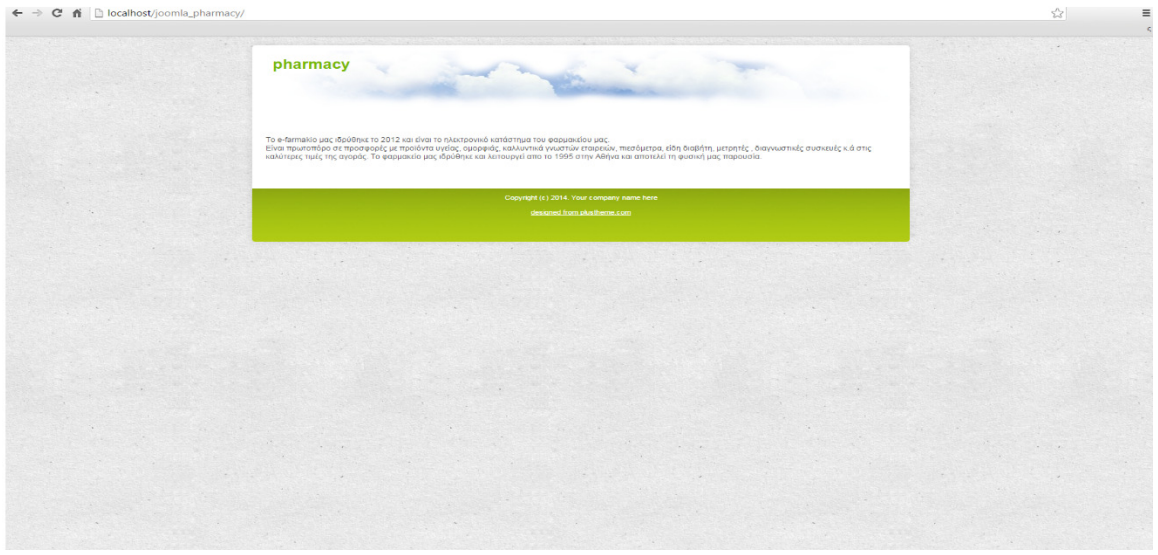

Εικόνα **54** Αρχική σελίδα **Joomla,** µετά από εφαρµογή προτύπου

Στην σελίδα βλέπουµε ότι δεν υπάρχει το κεντρικό µενού, αυτό έγινε διότι το ένθεµα κεντρικό µενού ή main menu, δεν έχει οριστεί σε αυτό το πρότυπο αλλά έχει οριστεί να εµφανίζεται στο προηγούµενο πρότυπο. Έτσι θα πάµε στην διαχείριση ενθεµάτων και θα ορίσουµε το µενού να εµφανίζεται στο τρέχον πρότυπο.

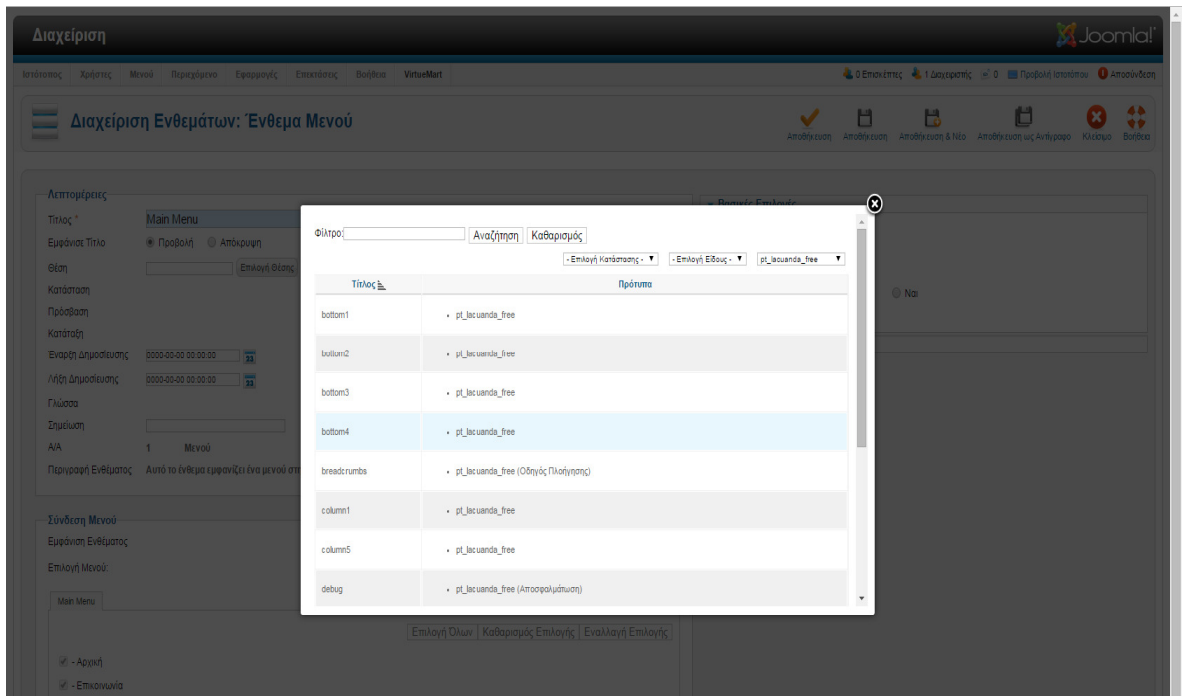

Εικόνα **55** Εισαγωγή κεντρικού µενού σε πρότυπο **Joomla** 

Επιστρέφοντας βλέπουµε πλέον ότι εµφανίζεται κανονικά το κεντρικό µενού της σελίδας µας.

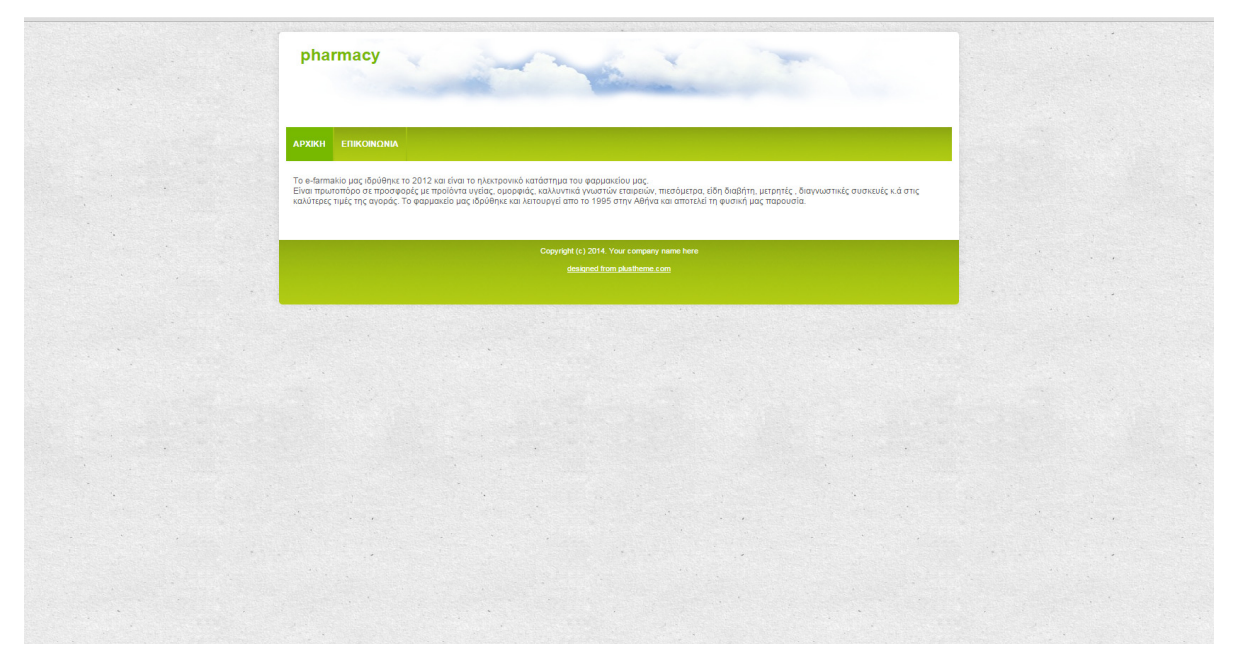

Εικόνα **56** Αρχική σελίδα **Joomla,** όπως διαµορφώθηκε µετά την εισαγωγή του µενού

Βλέπουµε ότι η επιλεγµένη σελίδα έχει χρώµα πράσινο λίγο πιο σκούρο από το υπόλοιπο µενού. Για να είναι τα µενού πιο ευδιάκριτα θα αλλάξουµε τα css αρχεία του προτύπου, αυτά βρίσκονται στην διαδροµή

C:\xampp\htdocs\joomla\_pharmacy\templates\pt\_lacuanda\_free\css\ . Λόγω του ότι θέλουμε να επέµβουµε στο µενού της σελίδας µας, θα πάµε στο φάκελο 'menu' όπου υπάρχει το αρχείο µε το όνοµα hor\_nav.css το οποίο καθορίζει την εµφάνιση του µενού, χρώµατα , γραµµατοσειρά κ.λ.π. από εκεί αλλάξαµε το χρώµα του επιλεγµένου µενού σε πορτοκαλί, ώστε να είναι πιο ευδιάκριτο. (P.J. Deitel H.M, 2011)

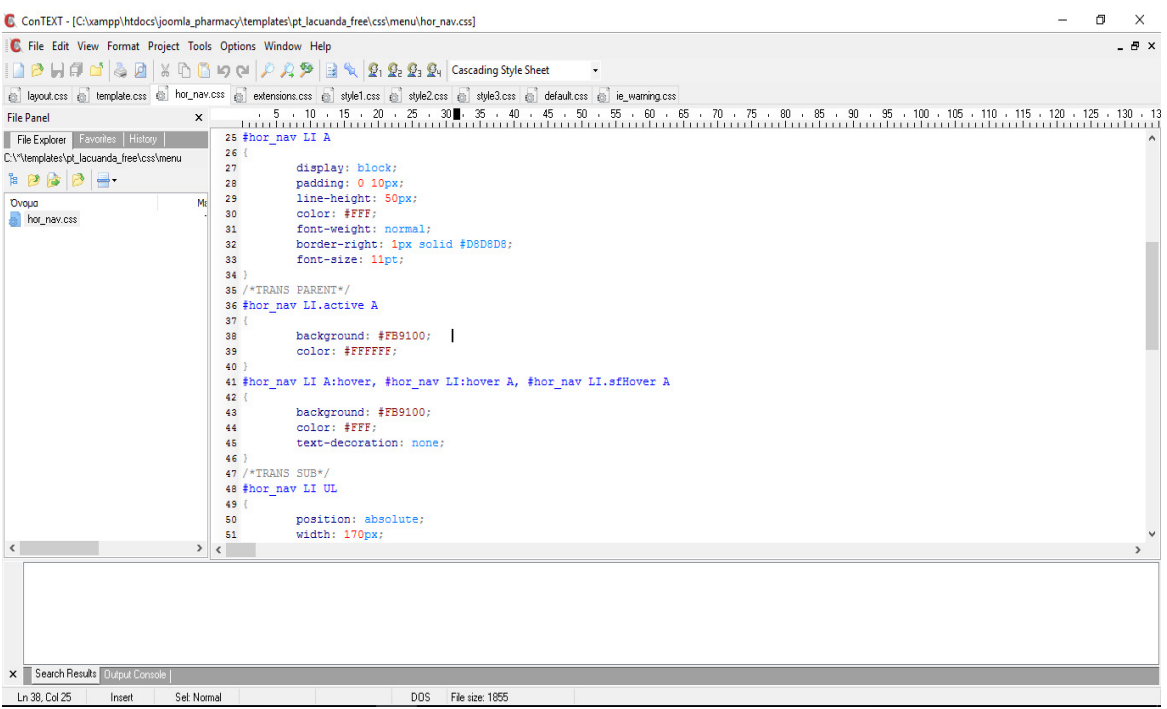

Εικόνα **57** Επεξεργασία **CSS** αρχείου προτύπου µε τον επεξεργαστή κειµένου **ConTEXT**

Επίσης αλλάξαµε την κεντρική φωτογραφία της σελίδας µας "logo".

Με το δωρεάν πρόγραµµα επεξεργασίας εικόνας gimp που κατεβάσαµε από την σελίδα http://www.gimp.org/ , κάναµε επεξεργασία της φωτογραφίας

C:\xampp\htdocs\joomla\_pharmacy\templates\pt\_lacuanda\_free\images\backgrounds

το αρχείο εικόνας header\_bg.png

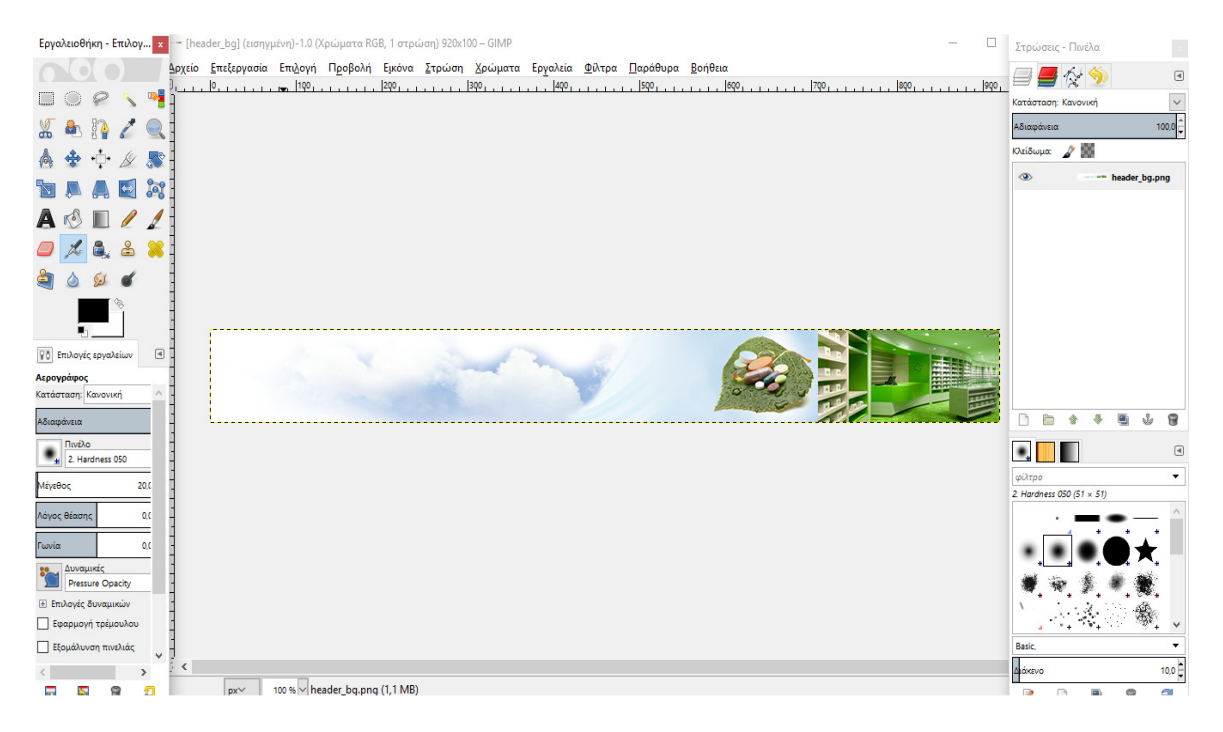

Εικόνα **58** Επεξεργασία εικόνας λογότυπου µε **gimp** 

Τώρα πηγαίνοντας στην σελίδα µας βλέπουµε ότι έχει διαµορφωθεί όπως στην εικόνα παρακάτω . Με πορτοκαλί φόντο στην επιλεγµένη σελίδα και την κεντρική εικόνα µας "logo".

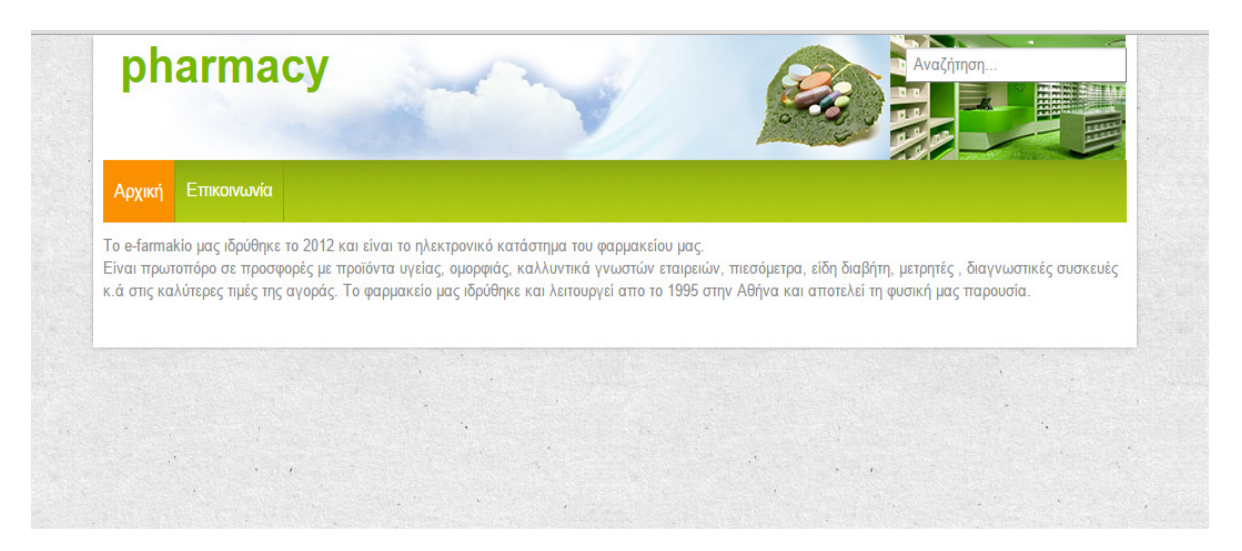

Εικόνα **59** Αρχική σελίδα **Joomla,** όπως διαµορφώθηκε µετά την επεξεργασία του προτύπου

### **5.8** ∆ηµιουργία καταστήµατος

Για να λειτουργήσει σωστά το ηλεκτρονικό µας κατάστηµα, θα πρέπει να κάνουµε ορισµένες παραµετροποιήσεις, ώστε να καταχωρίσουµε το όνοµα καταστήµατος, τα στοιχεία µας, καθώς επίσης να ορίσουµε τις διαθέσιµους µεθόδους πληρωµής, µεθόδους αποστολής, το νόµισµα που θα γίνονται οι συναλλαγές αλλά και άλλες απαραίτητες ρυθµίσεις .

### **5.9** Παραµετροποίηση καταστήµατος

### **5.9.1** Εργαλεία

Από την σελίδα διαχείρισης πάµε στο στο µενού «VirtueMart», στη συνέχεια πάµε στην επιλογή «Εργαλεία» και στην συνέχεια επιλέγουµε «Κατάστηµα». Εδώ ορίζουµε το όνοµα του καταστήµατος το κυρίως νόµισµα.

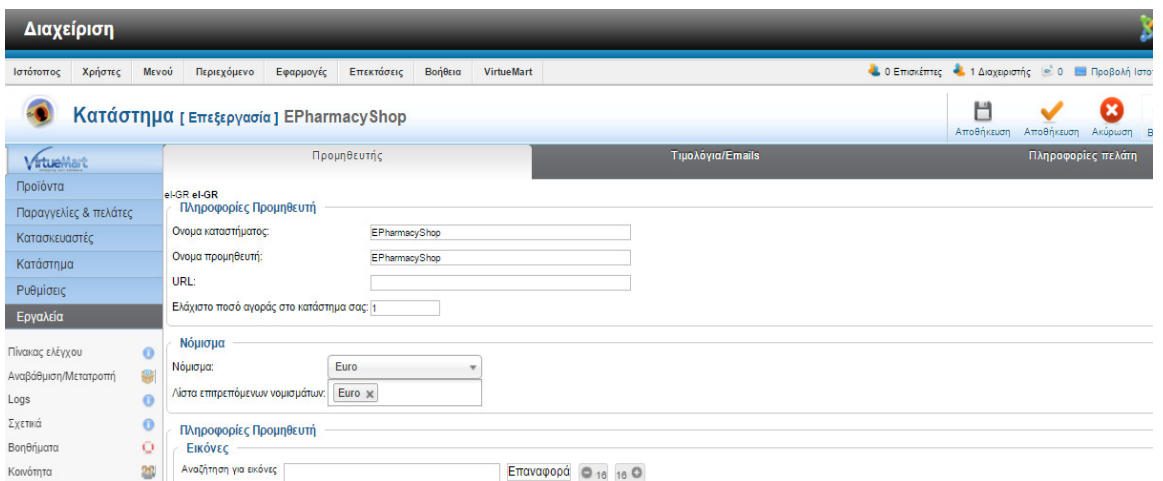

Εικόνα **60** Καταχώρηση ονόµατος για το κατάστηµα **VirtueMart**

Στο µενού «Τιµολόγια/Email» µπορούµε να ρυθµίσουµε την απόδειξη που θα αποστέλλεται στον πελάτη µε e-mail και στο µενού «Πληροφορίες» πελάτη ορίζουµε τα στοιχεία µας ώστε να είναι εµφανή προς τους χρήστες.

### **5.9.2** Ρυθµίσεις

Στο µενού «Ρυθµίσεις» της VirtueMart, στην καρτέλα «Κατάστηµα» ορίζουµε την γλώσσα του καταστήµατος στα πεδία «Ρυθµίσεις γλώσσας». Εάν πρόκειται για πολύγλωσσο κατάστηµα µπορούµε να ορίσουµε παραπάνω από µία γλώσσα.

| Διαχείριση                                                                 |                       |        |                                                                                                    |           |                                |                |                   |                                                                                                 |            |                          |                                                                                                    |         | <b>SA Joomla!</b> |            |
|----------------------------------------------------------------------------|-----------------------|--------|----------------------------------------------------------------------------------------------------|-----------|--------------------------------|----------------|-------------------|-------------------------------------------------------------------------------------------------|------------|--------------------------|----------------------------------------------------------------------------------------------------|---------|-------------------|------------|
| Ιστότοπος                                                                  | Χρήστες               | Μενού  | Περιεχόμενο                                                                                                    | Εφαρμογές | Επεκτάσεις                     | Βοήθεια        | <b>VirtueMart</b> |                                                                                                 |            |                          | <b>4.</b> 0 Επισκέπτες <b>4.</b> 1 Διαχειριστής <sup>6</sup> . 0 <b>1.</b> Προβολή Ιστοτόπου <b>1</b> Αποσύνδεση |         |                   |            |
|                                                                            | Ρύθμιση               |        |                                                                                                    |           |                                |                |                   |                                                                                                 |            |                          | U<br>Αποθήκευση<br>Αποθήκευση                                                                                    | Ακύρωση | Βοήθεια           | Δικαιώματα |
| VirtueMart                                                                 |                       |        | Κατάστημα                                                                                                    |           | Ορατό κατάστημα                |                |                   | Πρότυπα                                                                                         | Τιμολόγηση | Ταμείο (κυρίως ανενεργό) | Ρυθμίσεις παραγγελίας<br><b>ΠΡΟΙΟΥΤΟΣ</b>                                                                        |         | <b>SEO</b>        |            |
| Προϊόντα<br>Κατασκευαστές<br>Κατάστημα<br>Ρυθμίσεις                        | Παραγγελίες & πελάτες |        | Ρυθμίσεις καταστήματος<br>Το κατάστημα είναι offline<br>Mnvuua Offine                                                                                                    |           | 0                              | λεπτά.         |                   | Το κατάστημα μας είναι εκτός λειτουργίας λόγου<br>αναβαθμίσεων. Παρακαλώ δοκιμάστε πάλι σε λίγα |            |                          |                                                                                                    |         |                   |            |
| Ρύθμιση<br>Πεδία αγοραστή<br>Καταστάσεις παραγγελίας<br>Νομίσματα<br>Χώρες |                       | 图<br>6 | Χρήση μόνο σαν κατάλογο<br>Επιλέξτε μονάδα μετατροπής νομίσματος<br>Ενεργοποίηση πρόσθετου Joomla<br>Ενεργό SSL για ευαίσθητες περιοχές (προτείνεται)<br>Χρήση ReCaptcha για Εγγραφή |           | 0<br>⋒<br>$\qquad \qquad \Box$ | convertECB.php |                   |                                                                                                 |            |                          |                                                                                                    |         |                   |            |

Εικόνα **61** Ορισµός γλώσσας για το κατάστηµα **VirtueMart**

Στο µενού «Τιµολόγηση» κάνουµε τις επιλογές που θέλουµε, για τον τρόπο που θα γίνεται η τιµολόγηση καθώς και τις επιλογές για το πώς θα εµφανίζονται τα προϊόντα στο καλάθι κ.λ.π.

| Διαχείριση                                |                                                           |                      |                                                                   |            |                                                          |      |                                                                    |            |              | <b>M</b> Joomla!'     |  |
|-------------------------------------------|-----------------------------------------------------------|----------------------|-------------------------------------------------------------------|------------|----------------------------------------------------------|------|--------------------------------------------------------------------|------------|--------------|-----------------------|--|
| <b>MEVOU</b><br>Ιστότοπος<br>Χρήστες      | Περιεχόμενο<br>Εφαρμογές                                  | Επεκτάσεις<br>Волена | VirtueMart                                                        |            |                                                          |      | 10 Επισκέπτες 11 Διαχειριστής - 0 - Προβολή Ιστοτόπου Ο Αποσύνδεση |            |              |                       |  |
| <b>SP</b><br>Ρύθμιση                      |                                                           |                      |                                                                   |            |                                                          |      | H<br>Αποθήκευση                                                    | Αποθήκευση | ×<br>Ακύρωση | Βαήθεια<br>Δικαιώματα |  |
| Virtuellart                               | Κατάστημα                                                 | Ορατό κατάστημα      | Πρότυπα                                                           | Τιμολόγηση | Ταμείο (κυρίως ανενεργό)                                 |      | Ρυθμίσεις παραγγελίας προϊόντος                                    |            |              | <b>SEO</b>            |  |
| Προϊόντα<br>Παραγγελίες & πελάτες         | Ρύθμιση τιμής<br>Προβολή ΦΠΑ στο καλάθι                   | V                    | Προβολή των παρακάτω τιμών<br>Προβολή τιμών                       |            |                                                          |      |                                                                    |            |              |                       |  |
| Κατασκευαστές                             | Προβολή καλέστε για τιμή, όταν η τιμή λείπει              | ø                    |                                                                   |            | Προβολή ετικέτας Προβολή κειμένου Ψηφία στραγγυλοποίησης |      |                                                                    |            |              |                       |  |
| Κατάστημα                                 | Χρησιμοπήστε τη μέθοδο Rappenrundung για Ελβετικά Φράγκα. |                      | Βασική τιμή                                                       |            |                                                          | l-1  |                                                                    |            |              |                       |  |
| Ρυθμίσεις                                 | Εμφάνιση μόνο στρογγυλοποίησης                            |                      | Τροποποιητής Βασικής τιμής                                        | V          | Ø                                                        | $-1$ |                                                                    |            |              |                       |  |
|                                           | Προβολή παραλλαγμένων τιμών με φπα                        |                      | Νέα βασική τιμή τροποποιημένη από την παραλλαγή του προϊόντος (0) |            | ø                                                        | $-1$ |                                                                    |            |              |                       |  |
| Ρύθμιση<br>濫                              |                                                           |                      | Τιμή με έκπτωση χωρίς ΦΠΑ                                         | Q,         | ø                                                        | $-1$ |                                                                    |            |              |                       |  |
| Πεδία αγοραστή<br>Καταστάσεις παραγγελίας |                                                           |                      | Τιμή πώλησης χωρίς ΦΠΑ                                            | ø          | ø                                                        | $-1$ |                                                                    |            |              |                       |  |
| Νομίσματα                                 |                                                           |                      | Ποσότητα ΦΠΑ                                                      | G)         | ø                                                        | $-1$ |                                                                    |            |              |                       |  |
| Χώρες                                     |                                                           |                      | Βασική τιμή με ΦΠΑ, αλλά χωρίς εκπτώσεις                          | ø          | ø                                                        | $-1$ |                                                                    |            |              |                       |  |
|                                           |                                                           |                      | Τελική τιμή πώλησης                                               | V          | ø                                                        | $-1$ |                                                                    |            |              |                       |  |
| Εργαλεία                                  |                                                           |                      | Τιμή πώλησης με έκπτωση, αλλά χωρίς παράκαμψη κανόνα              | ø          | ø                                                        | $-1$ |                                                                    |            |              |                       |  |
|                                           |                                                           |                      | ποσότητα έκπτωσης                                                 | Q.         | ø                                                        | $-1$ |                                                                    |            |              |                       |  |
| VirtueMart 2.6.22                         |                                                           |                      | Τιμή μονάδος                                                      | ø          | ₩                                                        | $-1$ |                                                                    |            |              |                       |  |
|                                           |                                                           |                      |                                                                   |            |                                                          |      |                                                                    |            |              |                       |  |

Εικόνα **62** Ρυθµίσεις τιµολόγησης για το κατάστηµα **VirtueMart**

Πηγαίνοντας στις «Ρυθµίσεις» στην επιλογή «Πεδία αγοραστή» µπορούµε να ρυθµίσουµε τα πεδία που θέλουµε να καταχωρούν οι χρήστες, όπως διεύθυνση, τηλέφωνο, κινητό κ.λ.π.

Από τις «Ρυθµίσεις» στην επιλογή «Κατάσταση παραγγελίας» βλέπουµε τις διαθέσιµες. Μπορούµε να προσθέσουµε και άλλες εάν επιθυµούµε.

Άλλη µια ρύθµιση που πρέπει να κάνουµε είναι η επιλογή για τις διαθέσιµες χώρες. Εµείς έχουµε επιλέξει να είναι διαθέσιµη µόνο η Ελλάδα σαν χώρα. Αυτό γίνεται επιλέγοντας τις χώρες που δεν θέλουµε και πατώντας την επιλογή «Απόσυρση» ενώ, επιλέγοντας τη χώρα που θέλουµε, στην περίπτωση µας την Ελλάδα και επιλέγοντας «∆ηµοσίευση» ,
"ενεργοποιούµε" την χώρα. Στην λίστα στο πεδίο «∆ηµοσιευµένο» βλέπουµε µε κόκκινο χρώµα τις µη "ενεργές" χώρες και µε πράσινο χρώµα τις "ενεργές".

|                         |                         |                                                                                                  |               | Απόσυρση Επεξεργασία<br>Δημοσίευση | Βοήθεια           |                 | Δικαιώματα |
|-------------------------|-------------------------|--------------------------------------------------------------------------------------------------|---------------|------------------------------------|-------------------|-----------------|------------|
| Virtuellart             |                         | Πήγαινε<br>Φίλιρα:<br>Αποτελέσματα 1 - 246 από 246                                               |               |                                    |                   |                 |            |
| Προϊόντα                | $\qquad \qquad \boxdot$ |                                                                                                  | Ονομα χώρας - | Κωδικας χώρας (2)                  | Κώδικας χώρας (3) | Δημοσιευμένο Ισ |            |
| Παραγγελίες & πελάτες   |                         | Afghanistan (Aqyavaráv) [Nouoi]                                                                  |               | <b>AF</b>                          | <b>AFG</b>        | ۰               |            |
| Κατασκευαστές           |                         | Albania (AABavia) [Nouoi]                                                                        |               | AL.                                | <b>ALB</b>        | ۰               |            |
| Κατάστημα               |                         | Algeria (Alycpia) [Nouoi]                                                                        |               | <b>DZ</b>                          | <b>DZA</b>        | ۰               |            |
| Ρυθμίσεις               |                         | American Samoa (Aucpikoviki) Σαμόα) [ΝομοΪ]                                                      |               | AS                                 | ASM               | ۰               |            |
| Ρύθμιση                 | 0                       | Andorra (Avőópo) [Nouoi]                                                                         |               | AD.                                | <b>AND</b>        | ۰               |            |
| Πεδία αγοραστή          | 霝<br>$\Box$             | Angola (Ayxólia) [Nouoi]                                                                         |               | AO.                                | AGO               | ۰               |            |
| Καταστάσεις παραγγελίας | $\qquad \qquad \Box$    | Anguilla (Avyxouika) [Nouoi]                                                                     |               | AL.                                | AIA               | ۰               |            |
| Νομίσματα               | 0<br>æ                  | Antarctica (Avropkriki) [Nouoi]                                                                  |               | <b>AO</b>                          | <b>ATA</b>        | ۰               |            |
| Χώρες                   | 0                       | Antigua and Barbuda (Avriyxoud xdi Mitoputtoüvro) [Nouoi]                                        |               | <b>AG</b>                          | <b>ATG</b>        | ۰               |            |
| Εργαλεία                |                         | Argentina (Apycvnvi) [Nouoi]                                                                     |               | <b>AR</b>                          | ARG               | ۰               | 10         |
|                         |                         | Germany (i chhava) fixnhail                                                                      |               | P                                  | <b>DED</b>        | υ               |            |
|                         |                         | Ghana (Fxáva) [Nouoi]                                                                            |               | GH                                 | GHA               | ۰               | 82         |
|                         |                         | Gibraltar (Γιβραλιάρ) [Nouoi]<br>$\Box$                                                          |               | GI                                 | GIB               | ۰               | 83         |
|                         |                         | Greece (EXXdoa) [Nouoi]<br>$\qquad \qquad \Box$                                                  |               | GR                                 | GRC               | ø               | 84         |
|                         |                         | Greenland (Γρούανδία) [Νομοϊ]<br>$\Box$                                                          |               | GL                                 | GRL               | ۰               | 85         |
|                         |                         | Grenada (Γρενάδα) [Noμoi]                                                                        |               | GD                                 | <b>GRD</b>        | ۰               | 86         |
|                         |                         | Guadeloupe (Γουαδελούπης) [Νομοΐ]<br>$\Box$                                                      |               | GP                                 | <b>GLP</b>        | ۰               | 87         |
|                         |                         | Guam (Fxoudu) [Nouoi]<br>$\qquad \qquad \qquad \qquad \qquad \qquad \qquad \qquad \qquad \qquad$ |               | GU                                 | GUM               | ۰               | 88         |
|                         |                         | Guatemala (Γουατεμάλα) [Νομοί]<br>$\Box$                                                         |               | GT                                 | <b>GTM</b>        | ۰               | 89         |
|                         |                         | Guinea (Fourvéa) [Nouoi]                                                                         |               | GN                                 | GIN               | ۰               | 90         |

Εικόνα **63** Ρυθµίσεις για διαθέσιµες χώρες του κατάστηµα **VirtueMart** 

Με παρόµοια διαδικασία στην ρύθµιση «Νοµίσµατα» ορίσαµε ως νόµισµα το Ευρώ.

### **5.9.3** Μέθοδοι αποστολής

Για να µπορούν οι πελάτες µας να παραλάβουν τα προϊόντα που θα παραγγείλουν µέσω της σελίδας µας θα πρέπει να ορίσουµε τις µεθόδους αποστολής .

Αυτό γίνεται πηγαίνοντας από το µενού της VirtueMart επιλέγουµε «Κατάστηµα» και στην συνέχεια πηγαίνουµε στο υποµενού «Μέθοδοι αποστολής» .

Για να προσθέσουµε µία νέα µέθοδο αποστολής πατάµε επάνω δεξιά «Νέο», στην σελίδα που εµφανίζεται, καταχωρούµε το όνοµα που επιθυµούµε ως τρόπος αποστολής π.χ. Courier, και στη σελίδα «Ρυθµίσεις» ορίζουµε παραµέτρους για τον τρόπο αποστολής, όπως περιοχές που αφορά, χρέωση κ.λ.π.

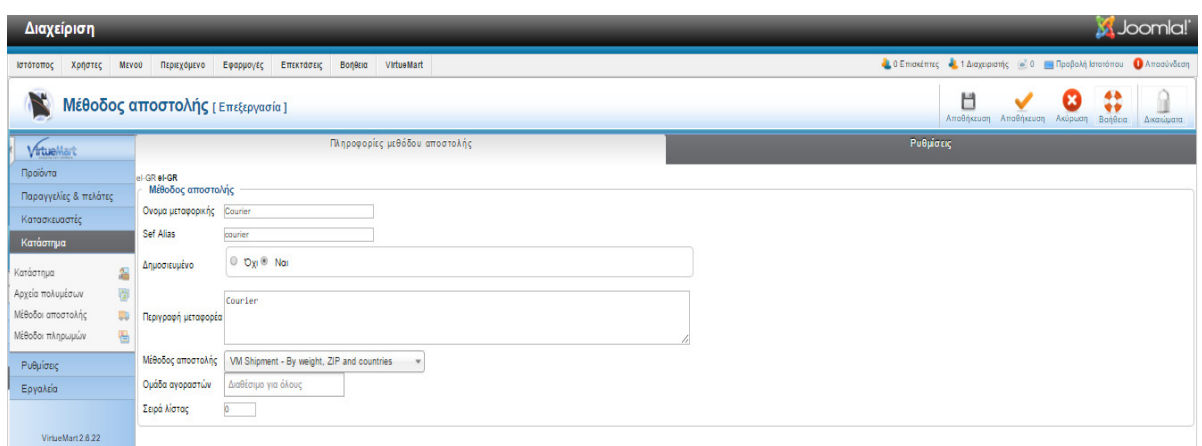

Εικόνα **64** Ρυθµίσεις για διαθέσιµους τρόπους αποστολής κατάστηµα **VirtueMart** 

Για να αποθηκεύσουµε τις ρυθµίσεις µας πατάµε επάνω δεξιά το κουµπί «Αποθήκευση» , τότε µεταφερόµαστε στις διαθέσιµους µεθόδους αποστολής και βλέπουµε ότι η µέθοδος όντως έχει αποθηκευτεί και έχει δηµοσιευθεί – "ενεργοποιηθεί" .

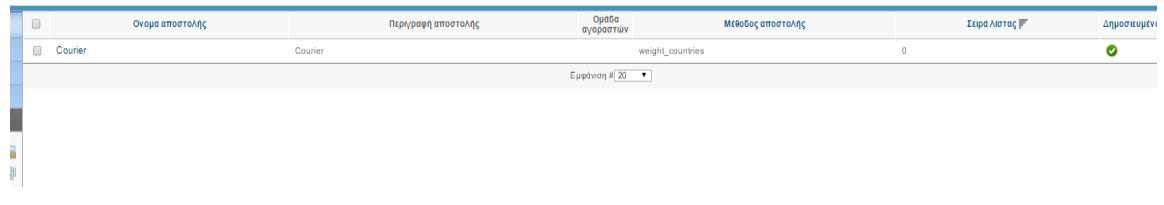

Εικόνα **65** Λίστα τρόπων αποστολής καταστήµατος **VirtueMart** 

## **5.9.4** Μέθοδοι πληρωµής

Για να ολοκληρωθεί η διαδικασία της παραγγελίας οι πελάτες µας θα πρέπει να µπορούν να επιλέξουν µέθοδο πληρωµής ώστε να γίνει η συναλλαγή .

Αυτό γίνεται πηγαίνοντας από το µενού του VirtueMart επιλέγουµε «Κατάστηµα» και στην συνέχεια πηγαίνουµε στο υποµενού «Μέθοδοι Πληρωµών» .

Η διαδικασία καταχώρησης και ρύθµισης είναι παρόµοια µε αυτή της καταχώρησης «Μεθόδου αποστολής». Πατάµε το κουµπί «Νέο», καταχωρούµε το όνοµα, κάνουµε τις ρυθµίσεις και αποθηκεύουµε.

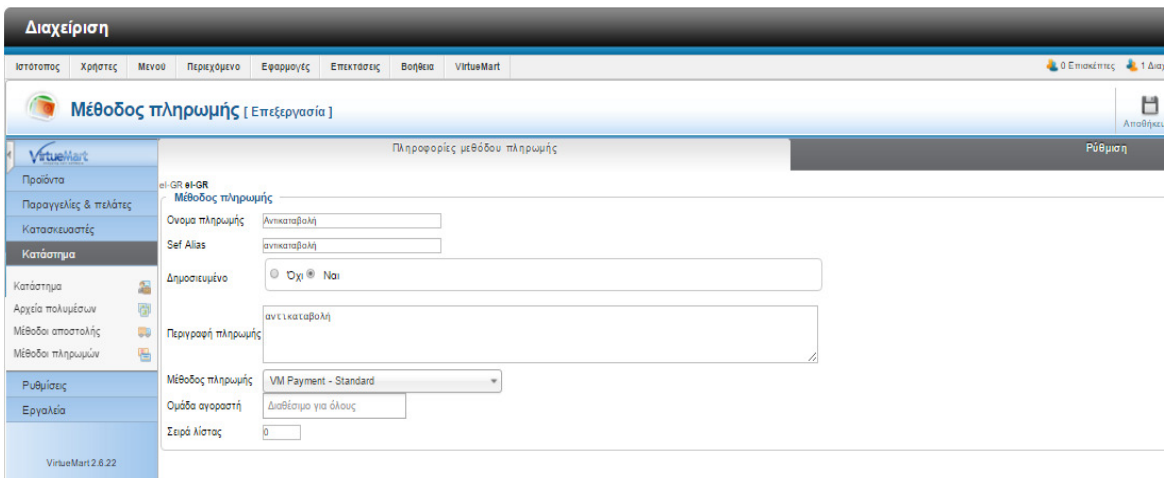

Εικόνα **66** Ρυθµίσεις για διαθέσιµους τρόπους πληρωµής κατάστηµα **VirtueMart** 

## **5.10** Προϊόντα

Ένα από τα σηµαντικότερα σηµεία της σελίδας µας, είναι τα προϊόντα που θέλουµε να προωθήσουµε προς πώληση. Οι χρήστες της σελίδας µας – πελάτες µας, θα πρέπει να µπορούν εύκολα να βρουν το προϊόν που αναζητούν, να διαβάσουν τα χαρακτηριστικά του, όπως περιγραφή, τιµή, τι ακριβώς είναι αυτό το είδος, τι µας προσφέρει, επίσης καλό είναι να υπάρχει και κάποια φωτογραφία. Οι χρήστες της σελίδας µας – πελάτες µας λόγω του ότι µπορεί να µην γνωρίζουν ακριβώς το προϊόν που αναζητούν, είναι καλό να έχουµε κατηγοριοποιήσει τα προϊόντα µας.

## **5.10.1** Κατηγορίες προϊόντων

Στο µενού του VirtueMart πηγαίνοντας στο υποµενού «Προϊόντα» υπάρχει η επιλογή «Κατηγορίες προϊόντων» όπου εδώ είναι το σηµείο όπου θα δηµιουργήσουµε της κατηγορίες των προϊόντων µας. Για να δηµιουργήσουµε µια νέα κατηγορία, πατάµε το κουµπί «Νέο» επάνω δεξιά στην σελίδα που ανοίγει, καταχωρούµε το όνοµα της κατηγορίας, κάποια περιγραφή εάν επιθυµούµε, επίσης µπορούµε εάν θέλουµε να ορίσουµε ότι η κατηγορία µας είναι υποκατηγορία κάποια άλλης «µεγαλύτερης» κατηγορίας καθώς και διάφορες ρυθµίσεις, όπως σελιδοποίηση κατηγορίας κ.λ.π. . Στην καρτέλα «Εικόνες» µπορούµε να καταχωρίσουµε µία φωτογραφία για την κατηγορία µας.

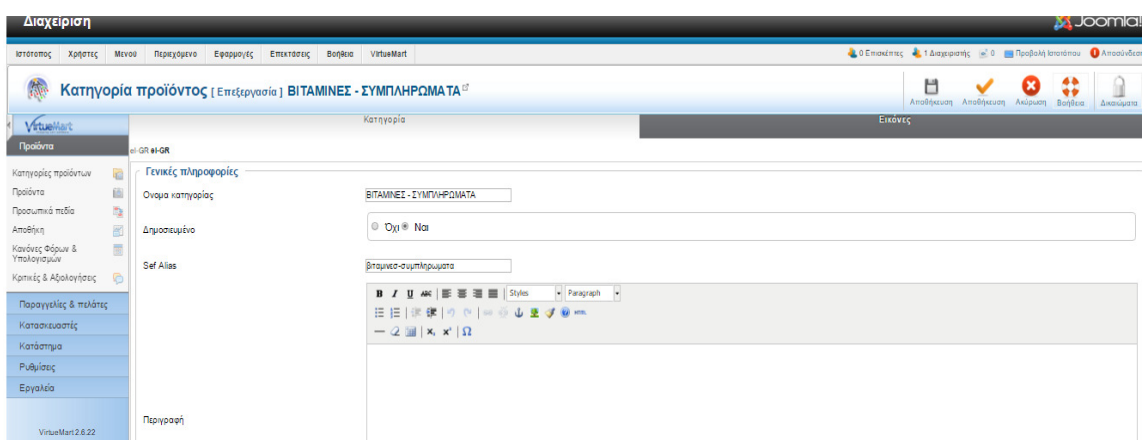

Εικόνα **67** Καταχώρηση κατηγορίας προϊόντων **VirtueMart** 

Όταν ολοκληρώσουµε την διαδικασία της καταχώρησης πατάµε αποθήκευση επάνω δεξιά. Μεταφερόµαστε στην λίστα µε τις κατηγορίες προϊόντων, όπου βλέπουµε την κατηγοριοποίηση µας. Στην εικόνα βλέπουµε πώς διαµορφώνονται και οι υποκατηγορίες µας. Για να κάνουµε κάποια αλλαγή επιλέγουµε την κατηγορία και πατάµε επεξεργασία.

| Ιστότοπος<br>Χρήστες       |        | <b>MEVOU</b>            | Περιεχόμενο                               | Εφαρμογές                      | Επεκτάσεις        | <b>Bonesia</b> | VirtueMart |           |                     |               |            | 4.0 Επισκέπτες - 1 Διαχειριστής - 0 - Προβολή |                  |              |                |
|----------------------------|--------|-------------------------|-------------------------------------------|--------------------------------|-------------------|----------------|------------|-----------|---------------------|---------------|------------|-----------------------------------------------|------------------|--------------|----------------|
| đ.                         |        |                         | Κατηγορίες προϊόντων [Λίστα]              |                                |                   |                |            |           |                     |               | Anuagituan | o<br>Arrógupar                                | ×<br>Επεξεργασία | Nέo          | ∙<br>Διαγραφό  |
| VirtueMart                 |        |                         | Φίλτρο Ονομα:<br>Αποτελέσματα 1 - 5 από 5 |                                | Πήγαινε Επαναφορά |                |            |           |                     |               |            |                                               |                  |              |                |
| Προϊόντα                   |        | 0                       | Ονομα κατηγορίας $\mathbb F$              |                                |                   |                |            | Περιγραφή |                     | Προϊόντα      |            | Σε παραγγελία                                 | 口                | Δημοσιευμένο |                |
| Κατηγορίες προϊόντων       | 43     | Θ                       | Δερμοκαλλυντικά                           |                                |                   |                |            |           |                     | ο [Προβολή]   | $\bullet$  | $\overline{0}$                                |                  | $\bullet$    |                |
| Προϊόντα                   | 面      |                         | <b>BITAMINEZ -</b><br>ΣΥΜΠΛΗΡΩΜΑΤΑ        |                                |                   |                |            |           |                     | ο [Προβολή]   | $^{\circ}$ | $\overline{0}$                                |                  | $\bullet$    | $\overline{2}$ |
| Προσωπικά πεδία<br>Αποθήκη | 隐<br>圈 |                         | . L. Υαλουρονικό Οξύ                      |                                |                   |                |            |           |                     | 2 [Προβολή]   | $\bullet$  | $\overline{0}$                                |                  | ◎            |                |
| Κανόνες Φόρων &            | 圜      | Ξ                       |                                           | <b>BITAMINEE &amp; METAAAA</b> |                   |                |            |           |                     | 1 [ Προβολή ] | $\bullet$  | $\overline{\phantom{0}}$                      |                  | $\bullet$    |                |
| Υπολογισμών                |        | $\qquad \qquad \boxdot$ | L Φολικό Οξύ                              |                                |                   |                |            |           |                     | ο [Προβολή]   |            | $\overline{\phantom{0}}$<br>__                |                  | ◎            |                |
| Κριτικές & Αξιολογήσεις    | G      |                         |                                           |                                |                   |                |            |           | Eurovian # $20 - 7$ |               |            |                                               |                  |              |                |

Εικόνα **68** Λίστα κατηγοριοποίησης προϊόντων **VirtueMart** 

## **5.10.2** Κανόνες φόρων

Στο µενού προϊόντα, µπορούµε να ορίσουµε τους κανόνες φόρων που θα διέπουν τα προϊόντα µας. Για να καταχωρίσουµε ένα νέο είδος φόρου ΦΠΑ πατάµε το κουµπί νέο, και καταχωρούµε τα απαραίτητα πεδία, όνοµα, µαθηµατική λειτουργία κ.τ.λ. Εδώ µπορούµε να παραµετροποιήσουµε και τα µέρη που αφορούν τα ΦΠΑ, π.χ. εάν κάποιος πελάτης µας είναι σε νησί όπου υπάρχει «έκπτωση», µπορούµε να το ορίσουµε εδώ.

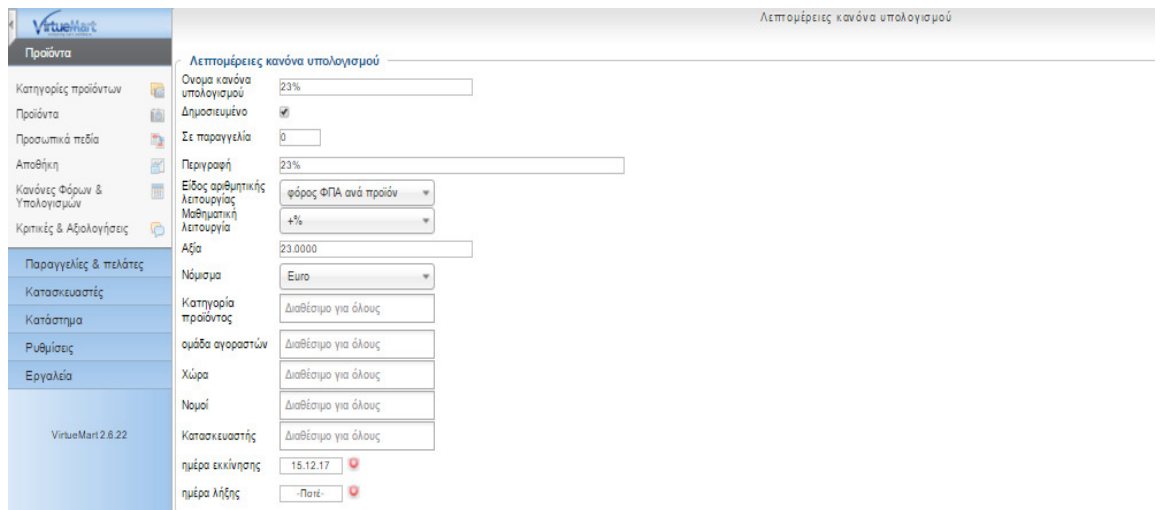

### Εικόνα **69** Καταχώρηση κανόνα φόρων **VirtueMart**

Όταν ολοκληρώσουµε την διαδικασία της καταχώρησης πατώντας το κουµπί «Αποθήκευση» επάνω δεξιά, αποθηκεύεται ο κανόνας που δηµιουργήσαµε και µεταφερόµαστε στην λίστα µε όλους τους κανόνες που έχουµε δηµιουργήσει.

| Διαχειριση                       |               |        |               |                          |                                     |                               |                       |         |         |                      |               |                 |                                                                       |                 |                | <b>M</b> JOOMICI! |                 |
|----------------------------------|---------------|--------|---------------|--------------------------|-------------------------------------|-------------------------------|-----------------------|---------|---------|----------------------|---------------|-----------------|-----------------------------------------------------------------------|-----------------|----------------|-------------------|-----------------|
| Χρήστες<br>Ιστότοπος             | <b>MEVOU</b>  |        | Περιεχόμενο   | Εφαρμογές                | Επεκτάσεις                          | VirtueMart<br>Волеки          |                       |         |         |                      |               |                 | 4. 0 Επισκέπτες - 1 Διαχειριστής - 0 - Προβολή Ιστοτόπου Ο Αποσύνδεση |                 |                |                   |                 |
| ۵                                |               |        |               |                          | Κανόνας φόρου & υπολογισμού [Λίστα] |                               |                       |         |         |                      |               | ◡<br>Δημοσίευση | $\bullet$<br>О<br>Απόσυρση<br>Επεξεργασία                             | Nέo             | ۰<br>Διαγραφή  | ⇔<br>Βοήθεια      | Ĥ<br>Δικαιώματα |
| VirtuelAart                      |               |        | Φίλτρο Ονόμα: | Αποτελέσματα 1 - 3 από 3 |                                     | Πήγαινε Επαναφορά             |                       |         |         |                      |               |                 |                                                                       |                 |                |                   |                 |
| Προϊόντα<br>Κατηγορίες προϊόντων |               | $\Box$ | Ονομα         | Περιγραφή                | Σε παραγγελία                       | Ειδος αριθμητικής Λειτουργίας | Μαθηματική Λειτουργία | A&la    | Νόμισμα | Κατηγορίες προϊόντων | Κατασκευαστής | ομάδα αγοραστών | ημέρα εκκινησης                                                       | ημερα λήξης     | Χώρες<br>Nouol | Δημοσιευμένο Ια   |                 |
| Προϊόντα                         | <b>R</b><br>脑 | 8      | 13%           | 6%                       | $\alpha$                            | VatTax                        | $+$ %                 | 6,0000  | Euro    |                      |               |                 | 2015-12-17                                                            | -Roté-          |                | $\bullet$         |                 |
| Προσωπικά πεδία                  | lig.          | Θ.     | 6%            | 6%                       | $\circ$                             | VatTax                        | $+$ %                 | 6,0000  | Euro    |                      |               |                 | 2015-12-17                                                            | $-$ Doré-       |                | $\bullet$         |                 |
| Αποθήκη                          | 圈             | Θ      | 23%           | 23%                      | $\alpha$                            | Vaffax                        | $+$ <sup>5</sup> %    | 23,0000 | Euro    |                      |               |                 | $2015 - 12 - 17$                                                      | $-$ <i>Roté</i> |                | ◎                 |                 |
| Κανόνες Φόρων &<br>Υπολογισμών   | 面             |        |               |                          |                                     |                               |                       |         |         | Εμφάνιση # 20 - 1    |               |                 |                                                                       |                 |                |                   |                 |
| Κριτικές & Αξιολογήσεις          | O             |        |               |                          |                                     |                               |                       |         |         |                      |               |                 |                                                                       |                 |                |                   |                 |
| Παραγγελίες & πελάτες            |               |        |               |                          |                                     |                               |                       |         |         |                      |               |                 |                                                                       |                 |                |                   |                 |

Εικόνα **70** Λίστα κανόνων φόρων **VirtueMart** 

## **5.10.3** Καταχώρηση προϊόντων

Ο κύριος λόγος που δηµιουργείται το διαδικτυακό κατάστηµα είναι για την πώληση και προώθηση των προϊόντων.

Για να καταχωρήσουµε τα προϊόντα µας πρέπει να πάµε στο µενού της VirueMart στην επιλογή «Προϊόντα» και πατώντας το κουµπί «Νέο» επάνω δεξιά µας ανοίγει η σελίδαφόρµα καταχώρησης. Στην πρώτη καρτέλα «Πληροφορίες προϊόντος» καταχωρούµε τα βασικά στοιχεία του είδους προϊόντος στα ανάλογα πεδία, όπως «Ονοµα προϊόντος», κωδικό προϊόντος «Product SKU», την κατηγορία που ανήκει, το είδος «Κατηγορίες προϊόντων», ώστε να είναι πιο εύκολη η ανεύρεση του είδους από τον χρήστη, τιµή, ΦΠΑ κ.λ.π.

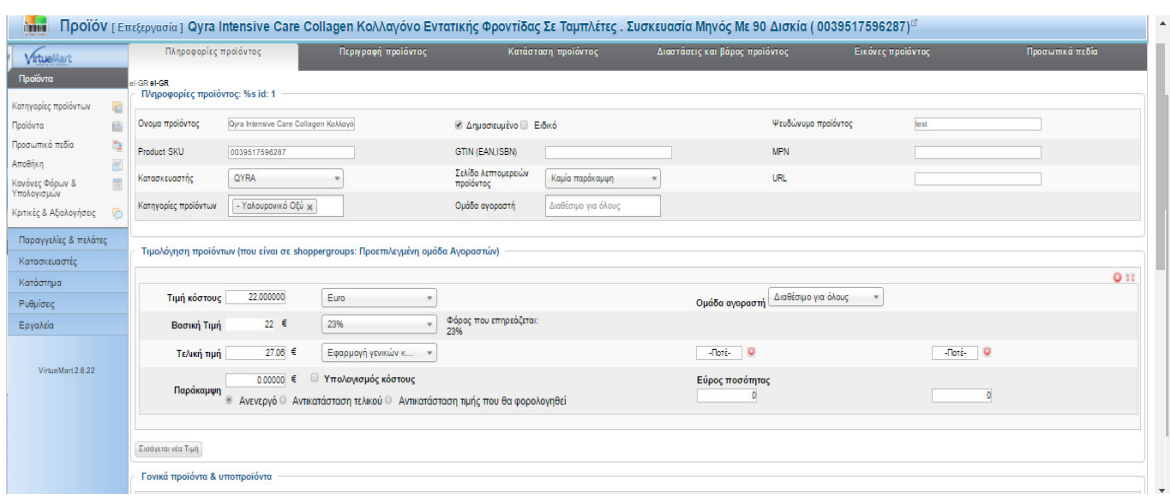

Εικόνα **71** Καταχώρηση προϊόντων **VirtueMart,** πληροφορίες προϊόντος

Στην καρτέλα «Περιγραφή προϊόντος» καταχωρούµε µια σύντοµη περιγραφή, στο αντίστοιχο πεδίο και την αναλυτική περιγραφή στο πεδίο «Περιγραφή προϊόντος». Αυτά τα στοιχεία θα είναι χρήσιµα στους χρήστες – πελάτες µας, ώστε να µπορούν να δουν αναλυτικά την περιγραφή του κάθε προϊόντος και να είναι βέβαιοι ότι αυτό που παραγγέλνουν είναι και αυτό που πραγµατικά επιθυµούν, για να µην υπάρχουν προβλήµατα στην συνέχεια και επιπλέον χρεώσεις για επιστροφή του προϊόντος.

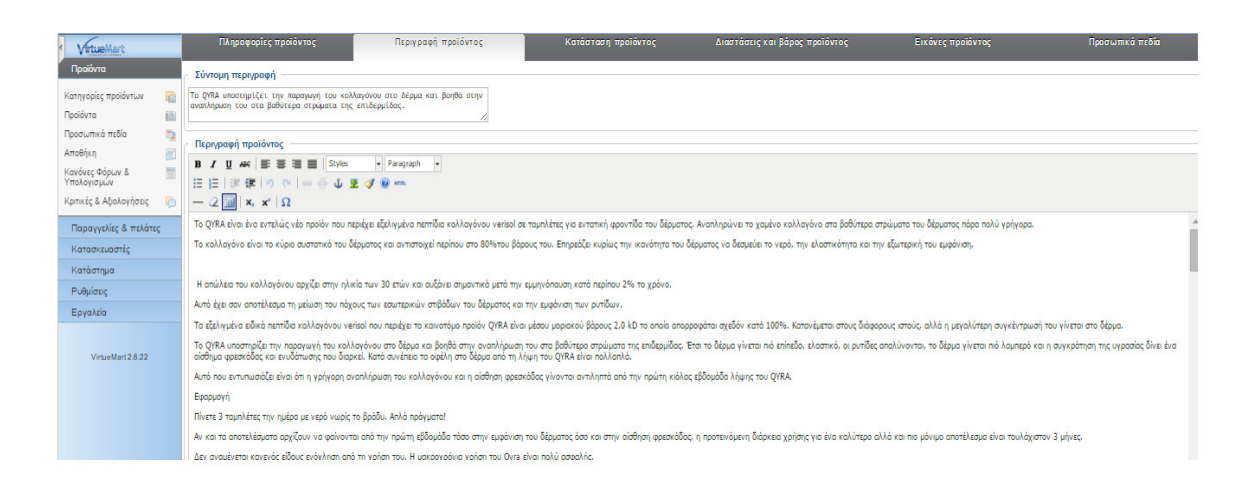

Εικόνα **72** Καταχώρηση προϊόντων **VirtueMart,** περιγραφή προϊόντος

Στην καρτέλα «Κατάσταση προϊόντος» καταχωρούµε την διαθέσιµη ποσότητα στο πεδίο «Σε διαθεσιµότητα» στο πεδίο «Καπαρωµένα, προϊόντα σε παραγγελία» βλέπουµε πόσα από αυτά έχουν δεσµευτεί από κάποιον χρήστη ή είναι σε παραγγελία. Στο πεδίο «Ειδοποίηση

χαµηλού στοκ» εάν επιθυµούµε µπορούµε να καταχωρίσουµε την ελάχιστη διαθέσιµη ποσότητα ώστε µας ειδοποιεί ότι το απόθεµα µας είναι χαµηλό.

| Virtuellart                    |             | Πληροφορίες προϊόντος     | Περιγραφή προϊόντος             | Κατάσταση προϊόντος                  | Διαστάσεις και βάρος προϊόντος       | Εικόνες προϊόντος | Προσωπικά πεδία |
|--------------------------------|-------------|---------------------------|---------------------------------|--------------------------------------|--------------------------------------|-------------------|-----------------|
| Προϊόντα                       |             | Κατάσταση προϊόντος       |                                 |                                      |                                      |                   |                 |
| Κατηγορίες προϊόντων           | e           |                           | Σε διαθεσιμότητα (99)           |                                      | Καπαρωμένα, προϊόντα σε παραγγελία 2 |                   |                 |
| Προϊόντα<br>Προσωπικά πεδία    | íä)<br>ă    |                           | Ειδοποίηση χαμηλού στοκ 0       |                                      | Βήματα αγοράς ποσότητας              |                   |                 |
| Αποθήκη                        | 8           |                           | Ελάχιστη ποσότητα αγοράς        |                                      | Μέγιστη ποσότητα αγοράς              |                   |                 |
| Κανόνες Φόρων &<br>Υπολογισμών | 丽           |                           | Ημερ. διαθεσιμότητας 15.12.18 Ο |                                      |                                      |                   |                 |
| Κριτικές & Αξιολογήσεις        | G           |                           | Διαθεσιμότητα                   | - Επιλογή Εικόνας -<br>$\mathcal{L}$ | Προεπισκόπιση                        |                   |                 |
| Παραγγελίες & πελάτες          |             |                           |                                 |                                      |                                      |                   |                 |
| Κατασκευαστές                  | Αγοραστές   |                           |                                 |                                      |                                      |                   |                 |
| Κατάστημα                      |             |                           |                                 |                                      |                                      |                   |                 |
| Ρυθμίσεις                      |             | Arrootokή email           |                                 |                                      |                                      |                   |                 |
| Εργαλεία                       | Θέμα        |                           |                                 |                                      |                                      |                   |                 |
| VirtueMart 2.6.22              | Περιεχόμενο | Μήνυμα περί του προϊόντος |                                 |                                      |                                      |                   |                 |
|                                |             |                           |                                 |                                      |                                      |                   |                 |

Εικόνα **73** Καταχώρηση προϊόντων **VirtueMart,** κατάσταση προϊόντος

Στην καρτέλα «∆ιαστάσεις και βάρος προϊόντος» καταχωρούµε το βάρος και τις διαστάσεις των προϊόντων. Αυτή η επιλογή θα είναι χρήσιµη εάν υπάρχουν όρια στο µέγεθος και στο βάρος ανά συσκευασία αποστολής, ανάλογα µε τον τρόπο αποστολής που διαθέτουµε.

Στην καρτέλα «Εικόνες προϊόντος» εισάγουµε την εικόνα του προϊόντος ώστε ο χρήστης να έχει οπτική επαφή µε το προϊόν, πράγµα το οποίο θα τον βοηθήσει αρκετά στην επιλογή του είδους.

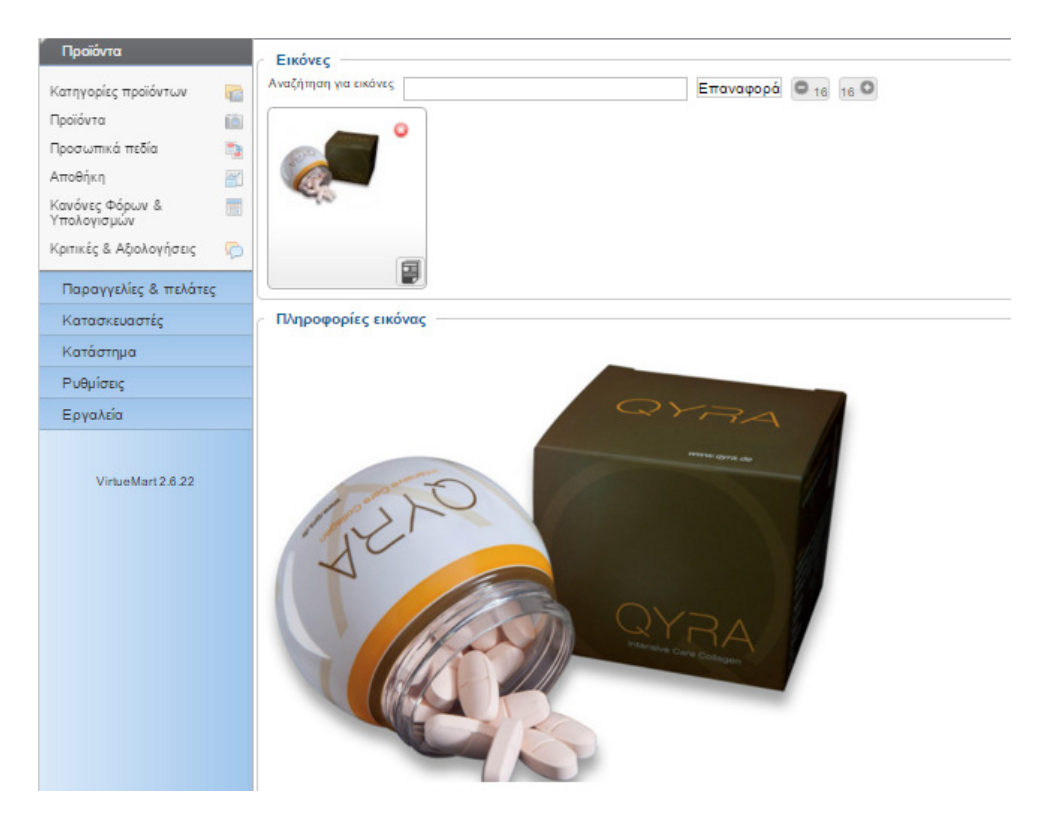

Εικόνα **74** Καταχώρηση προϊόντων **VirtueMart,** φωτογραφεία προϊόντος

Στην καρτέλα «Προσωπικά πεδία» µπορούµε να καταχωρήσουµε τα δικά µας πεδία, π.χ. κωδικός σύνδεσης µε πρόγραµµα φαρµακείου ή άλλα πρόσθετα πεδία.

Όταν ολοκληρώσουµε την καταχώρηση του είδους, πατάµε το κουµπί «Αποθήκευση» το προϊόν αποθηκεύεται και µεταφερόµαστε στην σελίδα µε την λίστα των προϊόντων, που έχουµε καταχωρήσει.

## **5.11** Σύνδεση καταστήµατος **– VirtueMart** µε µενού **Joomla**

Για να έχουν πρόσβαση οι χρήστες – πελάτες µας στο κατάστηµα µας, θα πρέπει να συνδέσουµε το πρόσθετο της VirtueMart στο µενού του joomla . Αυτό γίνεται δηµιουργώντας ένα νέο στοιχείο µενού, από την σελίδα διαχείρισης του Joomla.

| Διαχείριση                                                                                                    |           |                           |                                                  |                                                                 |                                            | <b>X</b> Joomla! |              |
|----------------------------------------------------------------------------------------------------|-----------|---------------------------|--------------------------------------------------|-----------------------------------------------------------------|--------------------------------------------|------------------|--------------|
| MEVOU<br>Вопеска<br>VirtueMart<br>Ιστότοπος<br>Χρήστες<br>Περιεχόμενο<br>Εφαρμογές<br>Επεκτάσεις                          |           |                           |                                                  | 20 Επισκέπτες 21 Διαχυριστής ω 0 Προβολή Ιστοτόπου Ο Αποσύνδεση |                                            |                  |              |
| т<br>Διαχείριση Μενού: Στοιχεία Μενού                                                                                     |           |                           | Néo<br>Επεξεργασία                               | o<br>Επαναφορά<br>Απορρίμματα<br>Amdoupon<br>Δημοσίευση         | Архки                                      | c<br>Αναδόμηση   | ₩<br>Βοήθεια |
|                                                                                                    |           |                           |                                                  |                                                                 |                                            |                  |              |
| Στοιχεία Μενού<br>Μενού                                                                                                   |           |                           |                                                  |                                                                 |                                            |                  |              |
| Φίλτρο:<br>Αναζήτηση Καθαρισμός                                                                                           |           |                           | Main Meriu Y<br>- Emilioni Morlanuv Emmiliuv - T | - Emkovn Kanbanaanc - Y                                         | - Emkovn Roodkonc - T - Emkovn Fküddac - T |                  |              |
| $\qquad \qquad \qquad \qquad \qquad \qquad \qquad \qquad$<br>TITADC                                                       | Κατάσταση | Καταταξη                  | <b>t3</b><br>Προσβαση                            | Είδος Στοιχείου Μενού                                           | Архікі                                     | Γλώσσα           | AIA          |
| Архікп<br>$\qquad \qquad \Box$<br>(Ψευδώνυμο: arxiki)                                                                     | ◓         | $\bullet$<br>$\mathbf{1}$ | Public                                           | Άρθρα » Μεμονωμένο Άρθρο                                        | ÷                                          | <b>DALC</b>      |              |
| Κατάλογος<br>$\qquad \qquad \Box$<br>(Ψευδώνυμο: katalogos)                                                               | $\bullet$ | $^{\circ}$<br>$-2$        | Public                                           | K2 » Categories                                                 | ŵ                                          | <b>DAtc</b>      | 113<br>118   |
| Είσοδος/Εγγραφή<br>$\qquad \qquad \qquad \qquad \qquad \qquad \qquad \qquad \qquad \qquad$<br>(Ψευδώνυμο: lagin-register) | $\bullet$ | 0 <sub>0</sub><br>3       | Public                                           | Διαχείριση Χρηστών » Φόρμα Σύνδεσης                             | ☆                                          | <b>DAtc</b>      | 119          |

Εικόνα **75** Λίστα µενού **Joomla**

∆ώσαµε τίτλο για το µενού «Eshop»

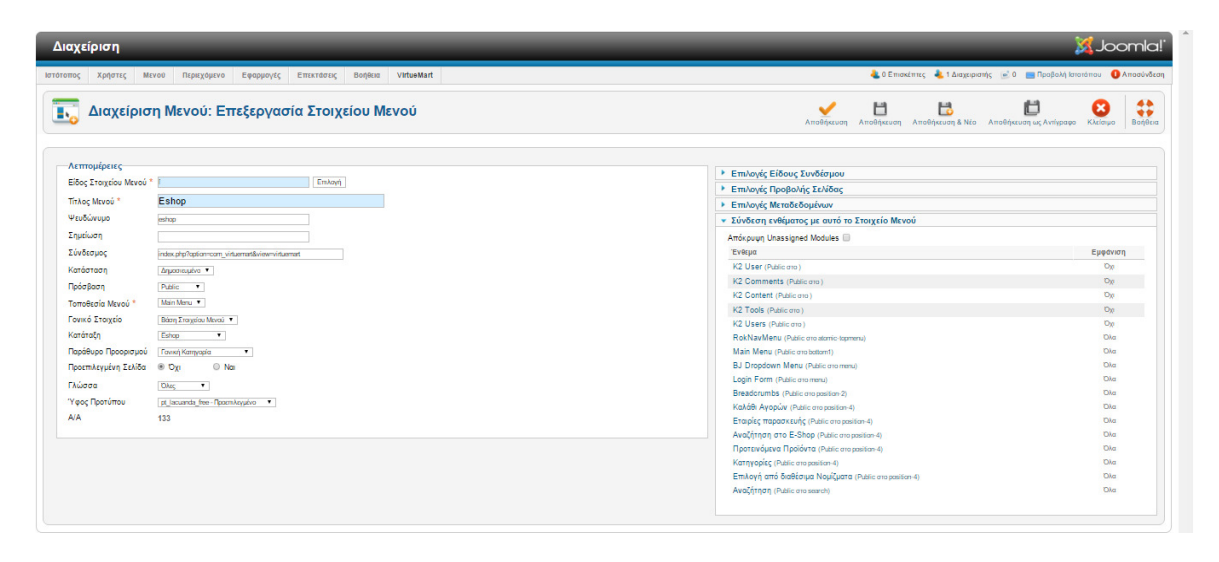

#### Εικόνα **76** Καταχώρηση περιγραφής µενού **VirtueMart** στο µενού του **Joomla**

επιλέξαµε είδος «Προεπιλεγµένη διάταξη του VirtueMart» , όπου θα προβάλλει τη σελίδα καταστήµατος της VirtueMart ακριβώς όπως είναι κατασκευασµένη µέσα από τη διαχείριση.

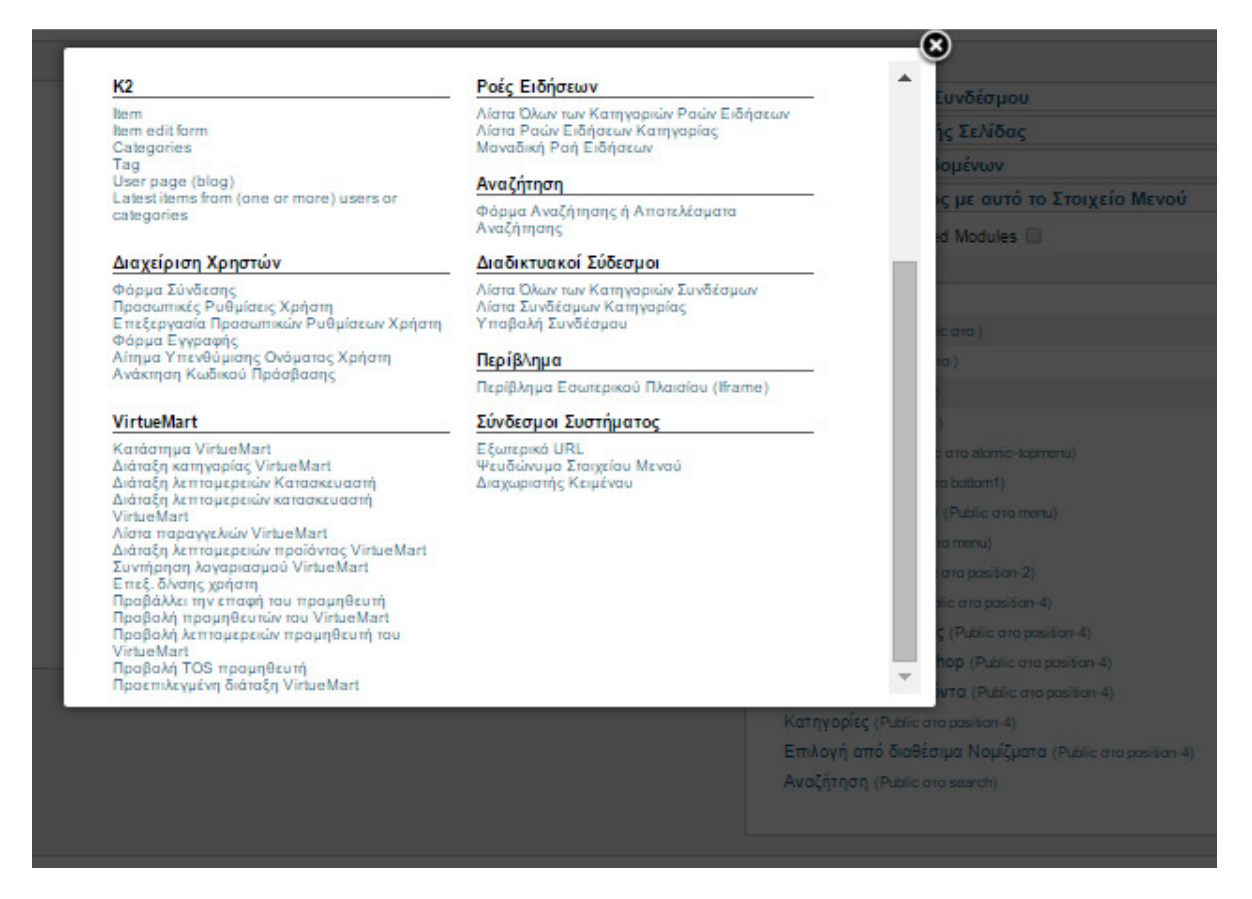

Εικόνα **77** Προεπιλεγµένη διάταξη του **VirtueMart** στο µενού του **Joomla**

Έτσι η σελίδα µας , εάν πάµε από το µενού στην επιλογή «Eshop», θα έχει την µορφή, όπως φαίνεται στην εικόνα παρακάτω.

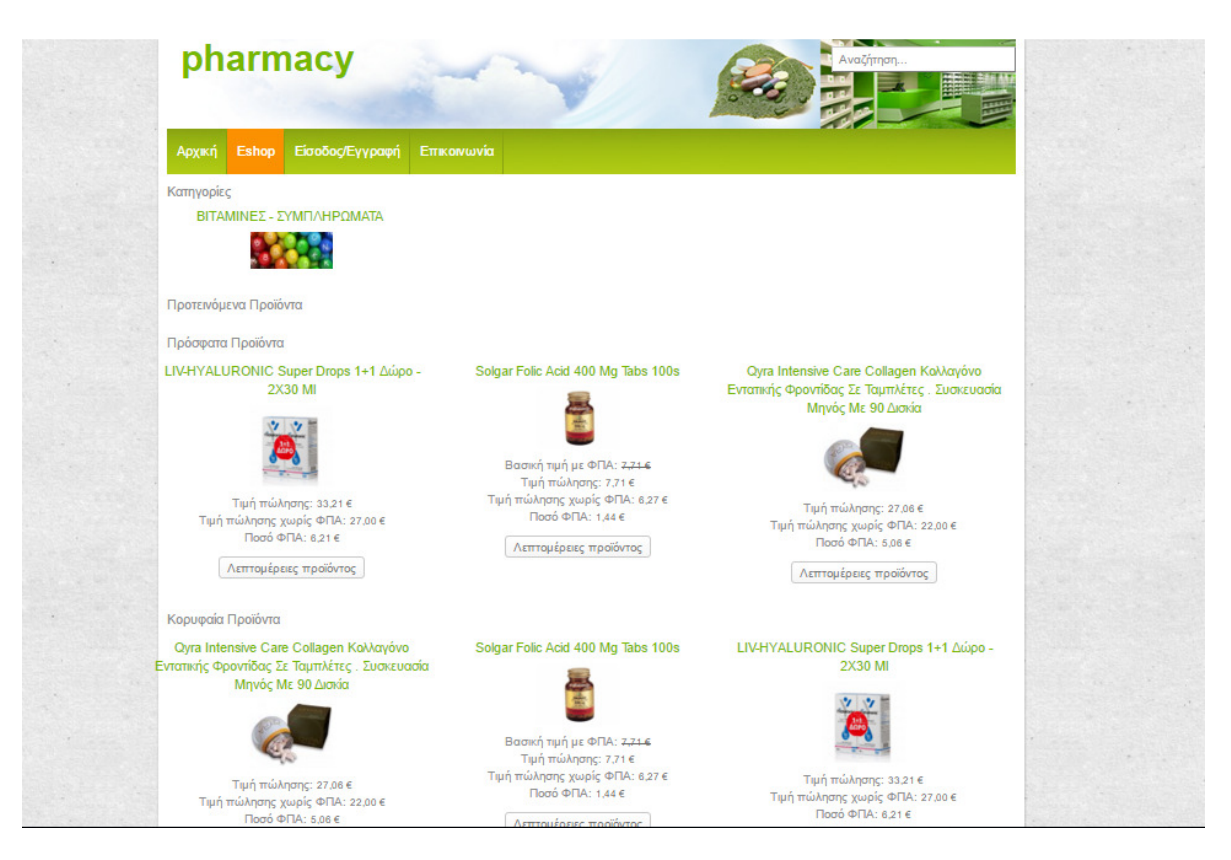

Εικόνα **78** Προβολή καταστήµατος στην σελίδα

Με παρόµοια διαδικασία δηµιουργούµε το υποµενού «κατηγορίες» όπου αντιστοιχίζουµε τις κατηγορίες, καθώς εάν θέλουµε και κάποιες κύριες κατηγορίες ή κατηγορίες που θέλουµε να προωθήσουµε περισσότερο ή έχουν περισσότερες πωλήσεις.

# **5.12** Επεξεργασία κώδικα διαθεσιµότητας

Η επέκταση VirtueMart έχει πολλές επιλογές παραµετροποίησιµες ωστόσο δεν υπήρχε η επιλογή να εµφανίζεται το τρέχον απόθεµα «Σε απόθεµα», στον πελάτη αλλά και εάν κάποια από αυτά είναι δεσµευµένα από άλλους χρήστες «Σε παραγγελία».

Έτσι έπρεπε να επέµβουµε στον κώδικα του και µε τον κατάλληλο κώδικα να εµφανίζουµε τα στοιχεία που επιθυµούµε, καθώς αυτά τα στοιχεία υπάρχουν στην βάση δεδοµένων και διαβάζονται στην σελίδα διαχείρισης της VirtueMart.

Για να κάνουµε αυτό βρήκαµε το αρχείο όπου εµφανίζει τις λεπτοµέρειες του είδους, από όπου γίνεται και η προσθήκη «στο καλάθι» του κάθε χρήστη , αυτό το αρχείο είναι το default.php στην διαδρομή

C:\xampp\htdocs\joomla\_pharmacy\components\com\_virtuemart\views\productdetails\tmpl\d efault.php

Ανοίξαµε το php αρχείο µε το πρόγραµµα επεξεργασίας κειµένου «ConTEXT». Στο κατάλληλο σηµείο του κώδικα, ώστε να εµφανίζεται στη θέση που θέλουµε στη σελίδα λεπτοµερειών και προσθέσαµε των παρακάτω κώδικα (Deitel H.M. & Deitel P.J., 2007) (P.J. Deitel H.M, 2011)

 <div class="FlexibleStockNumber">Σε απόθεµα : <?php echo \$this->product- >product\_in\_stock ?>

 <div class="FlexibleStockNumber">Σε παραγγελία : <?php echo \$this->product- >product\_ordered ?>

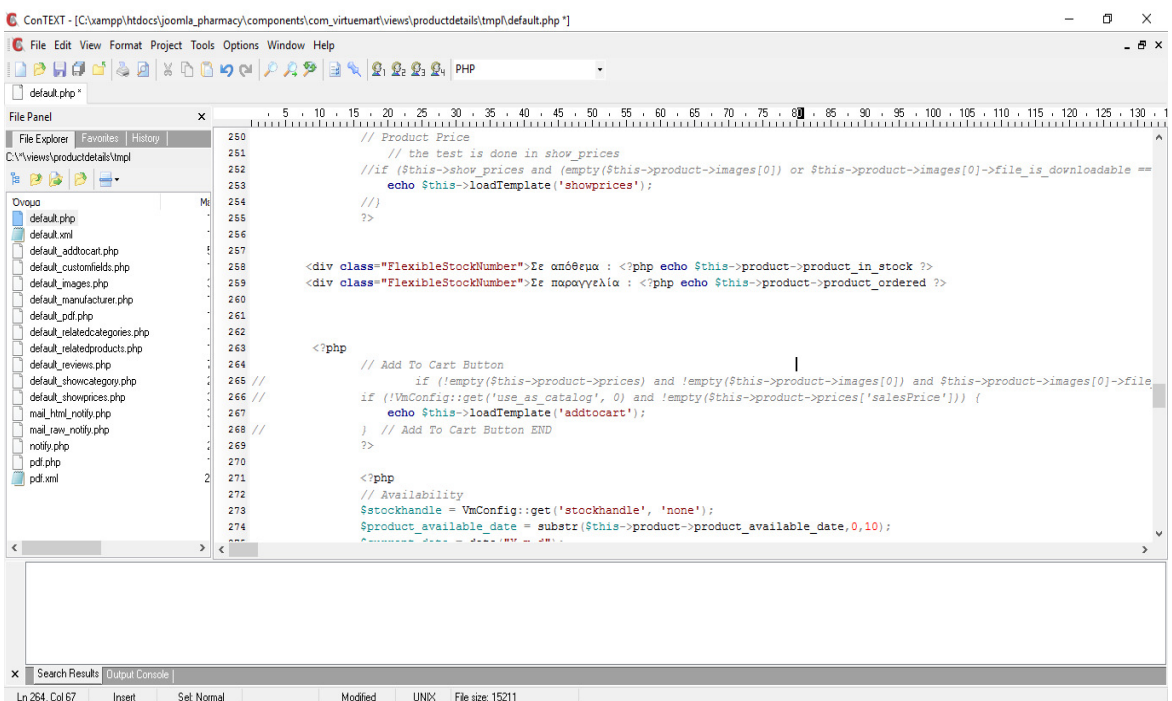

Εικόνα **79** Επεξεργασία κώδικα λεπτοµερειών προϊόντων**,** για εµφάνιση αποθεµάτων**,** µε **ConTEXT**

Έτσι τώρα βλέποντας την σελίδα λεπτοµερειών του είδους, µαζί µε τα άλλα στοιχεία του προϊόντος, βλέπουµε την ποσότητα που είναι σε απόθεµα αλλά και την ποσότητα που είναι σε παραγγελία. Όπως εµφανίζεται και στην παρακάτω εικόνα.

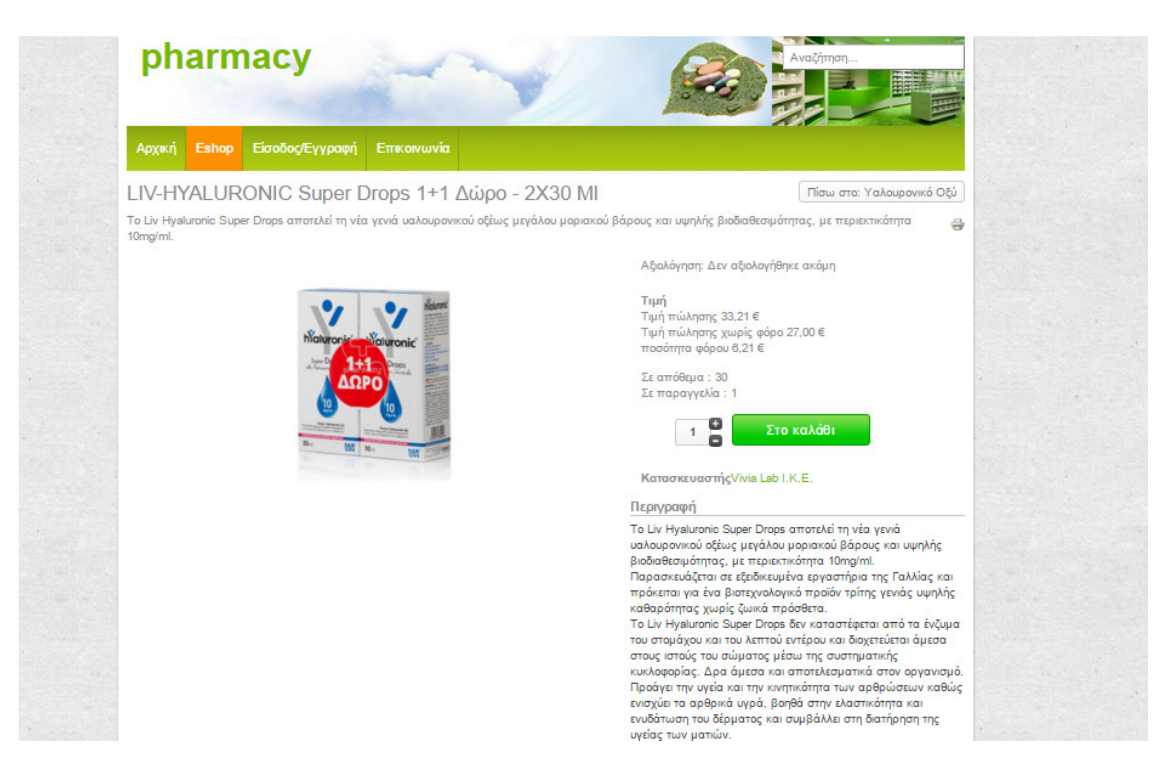

Εικόνα **80** Προβολή λεπτοµερειών προϊόντος όπως διαρθρώθηκε µετά τις αλλαγές του κώδικα

## **5.13** Παραγγελία πελάτη

Οι χρήστες της σελίδας µας διαχωρίζονται σε δύο κατηγορίες, τους Επισκέπτες (Guests) και στους Εγγεγραµµένους Χρήστες (Registered Users) , αυτές οι κατηγγορίες είναι κοινές για όλες τις σελίδες που έχουν υλοποιηθεί µε το Joomla.

Οι επισκέπτες είναι αυτό ακριβώς που λέει η λέξη: επισκέπτες στο ηλεκτρονικό κατάστηµα. Ανάλογα µε το πώς ο υπερδιαχειριστής έχει ρυθµίσει τον ιστότοπο, κάποιο µέρος του περιεχοµένου µπορεί να εµφανίζεται µόνο σε εγγεγραµµένους χρήστες, ενώ οι επισκέπτες µπορούν να έχουν πρόσβαση µόνο σε ορισµένα από αυτά. Από την άλλη µπορεί όλα τα περιεχόµενα να είναι προσβάσιµα από όλους.

Οι εγγεγραµµένοι χρήστες έχουν κάνει εγγραφή στη σελίδα του ηλεκτρονικού καταστήµατος και έχουν αποκτήσει όνοµα χρήστη και κωδικό πρόσβασης. Το όνοµα και ο κωδικός αυτός παρέχουν τη δυνατότητα στους εγγεγραµµένους χρήστες να συνδέονται (log in) στον ιστότοπο, λαµβάνοντας ταυτόχρονα ειδικά προνόµια που δεν είναι διαθέσιµα στους επισκέπτες.

Έτσι οι επισκέπτες τις σελίδας µας, από το κεντρικό µενού επιλέγοντας, την επιλογή «Eshop» οδηγούνται στην σελίδα µε τα προϊόντα και της κατηγορίες προϊόντων που έχουµε καταχωρήσει.

Όσοι από αυτούς θέλουν παραγγείλουν κάποια από τα προϊόντα µας, θα πρέπει να κάνουν «εγγραφή», δηλώνοντας τα στοιχεία τους, στην ηλεκτρονικό µας κατάστηµα εάν δεν είναι ήδη εγγεγραµµένα µέλη, όπου πρέπει απλά να κάνουν «Είσοδο» πληκτρολογώντας το όνοµα χρήστη και τον κωδικό που είχαν δηλώσει κατά την εγγραφή τους.

## **5.14** Εγγραφή χρήστη

Για να κάνει εγγραφή κάποιος επισκέπτης στην σελίδα – ηλεκτρονικό κατάστηµα , πρέπει να πάει από το µενού «Είσοδος/Εγγραφή» , εκεί εφόσον δεν έχει λογαριασµό ο χρήστης οδηγείται στην επιλογή «∆εν έχετε λογαριασµό» . Πατώντας πάνω σε αυτή την επιλογή ο χρήστης µεταφέρεται στην σελίδα καταχώρησης των στοιχείων του.

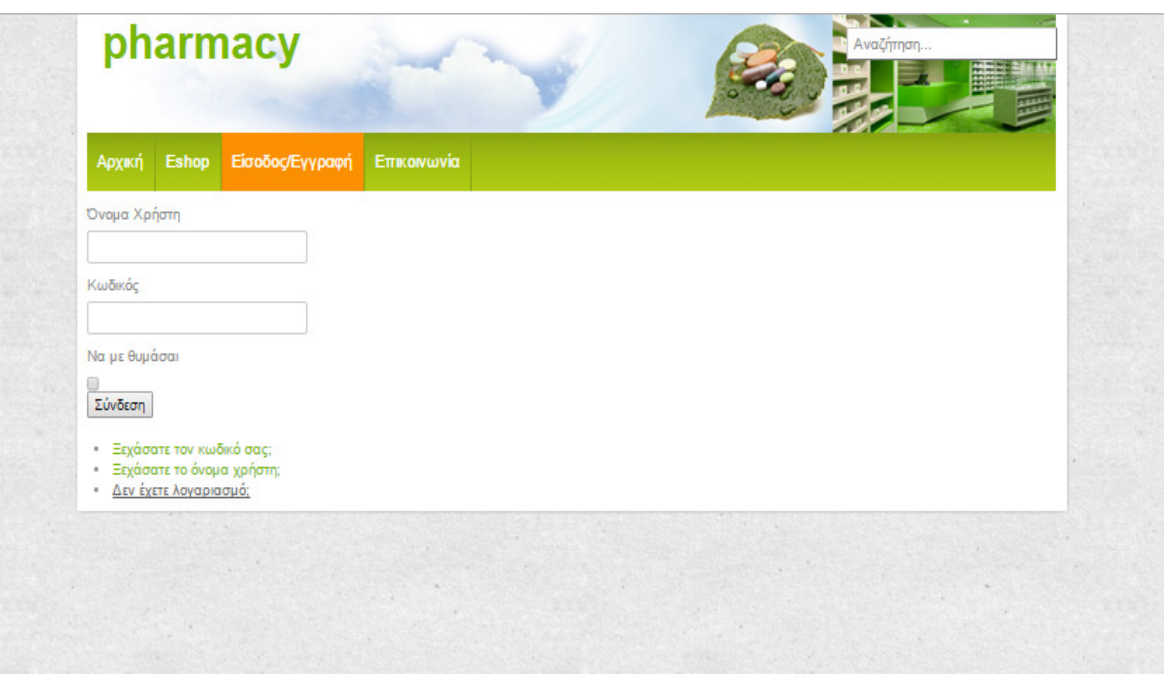

#### Εικόνα **81** Είσοδος**/**Εγγραφή χρήστη στην σελίδα

Σε αυτή την σελίδα ο χρήστης θα πρέπει να καταχωρήσει όλα τα απαραίτητα πεδία, όνοµα, ηλεκτρονικό ταχυδροµείο κλπ , ώστε να κατοχυρωθεί το «όνοµα χρήστη» που θα χρησιµοποιεί για την είσοδο του στην σελίδα - ηλεκτρονικό κατάστηµα.

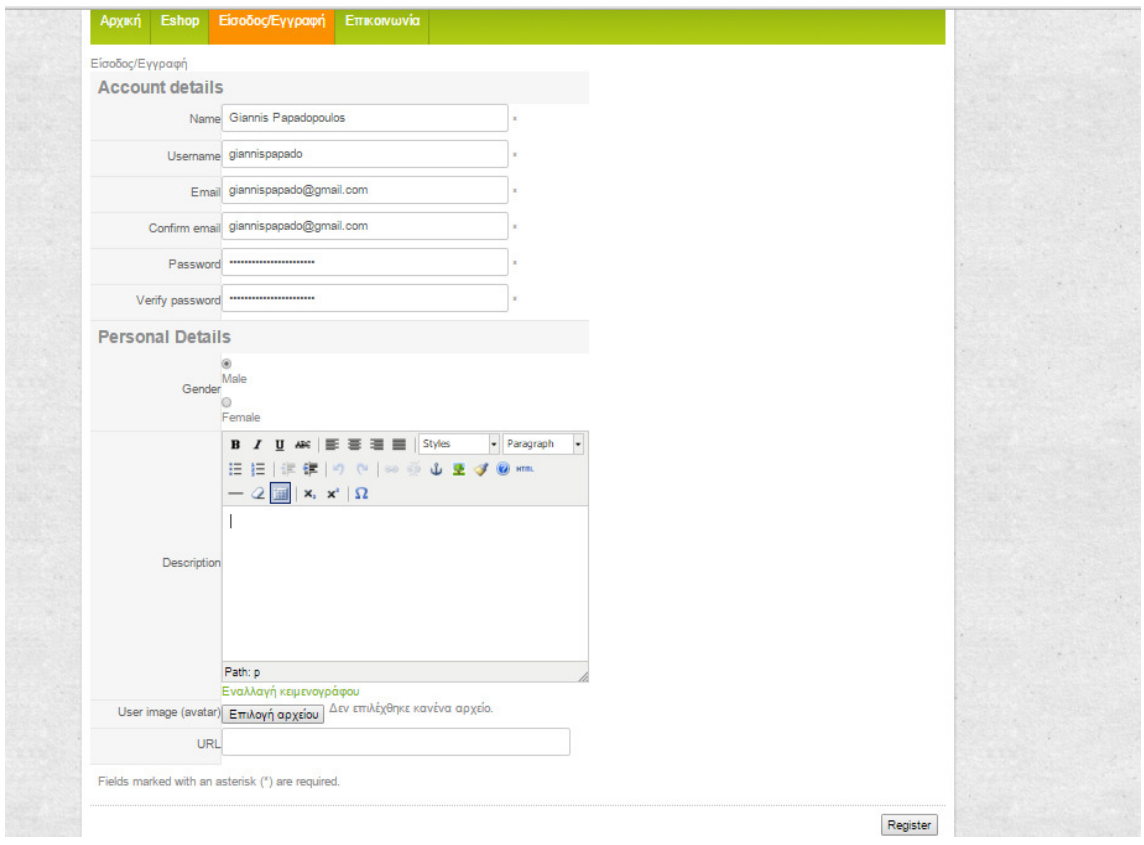

Εικόνα **82** Καταχώρηση στοιχείων χρήστη

# **5.15** Επιλογή προϊόντων και καταχώρηση παραγγελίας

Ο επισκέπτης της σελίδας µας µπορεί να περιηγηθεί στα προϊόντα µας πηγαίνοντας στο µενού E-shop.

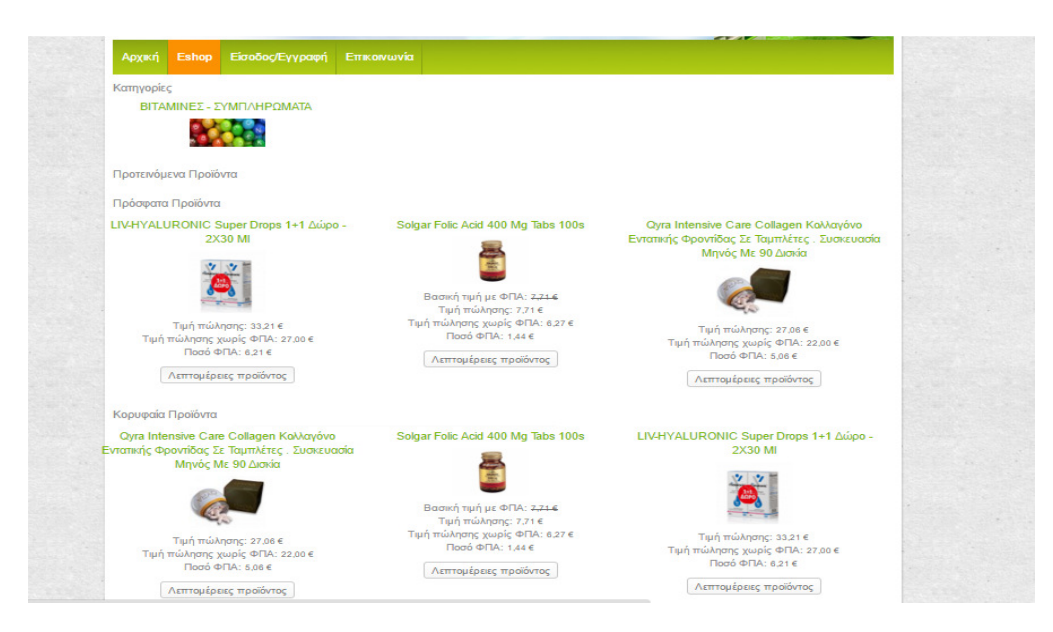

Εικόνα **83** Προβολή καταστήµατος **VirtueMart** 

Από εκεί µπορεί να δει τις κατηγορίες, αλλά και τα προϊόντα, µε τις φωτογραφίες, την σύντοµη περιγραφή τους, αλλά και την τιµή τους, που έχουµε ορίσει από την σελίδα διαχείρισης,.

Εφόσον ενδιαφέρεται για κάποιο προϊόν, πατώντας στο κουµπί «Λεπτοµέρειες προϊόντος» µεταφέρεται στη σελίδα µε την λεπτοµερή περιγραφή του είδους, την φωτογραφία του προϊόντος σε µεγαλύτερο µέρος, την τιµή του καθώς και τις πληροφορίες για το διαθέσιµο απόθεµα.

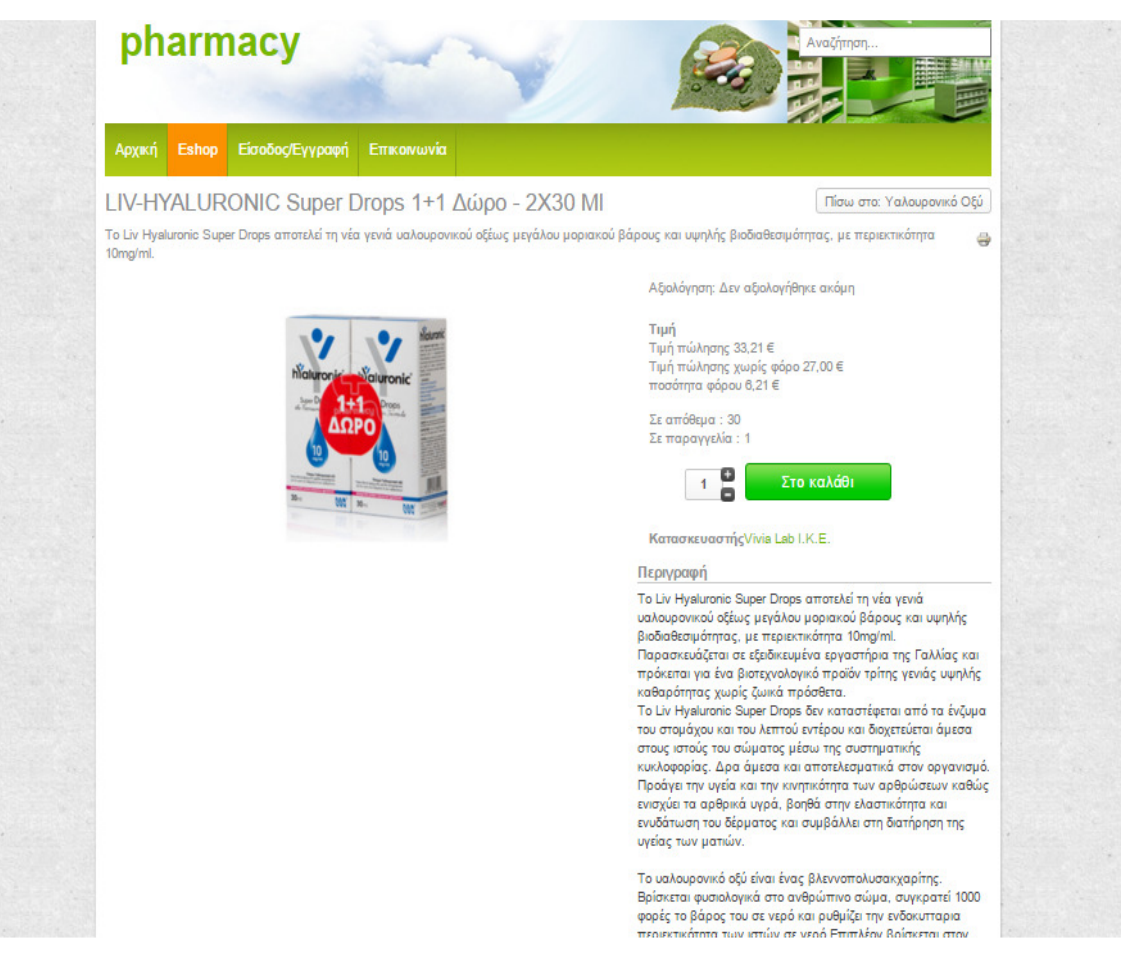

#### Εικόνα **84** Καταχώρηση είδους στο καλάθι παραγγελιών

Εάν αποφασίσει ότι θέλει να αγοράσει το είδος, ορίζει την ποσότητα στο αντίστοιχο πεδίο και µε το κουµπί «Στο καλάθι» το είδος προστίθεται στην λίστα προς παραγγελία «Καλάθι αγορών».

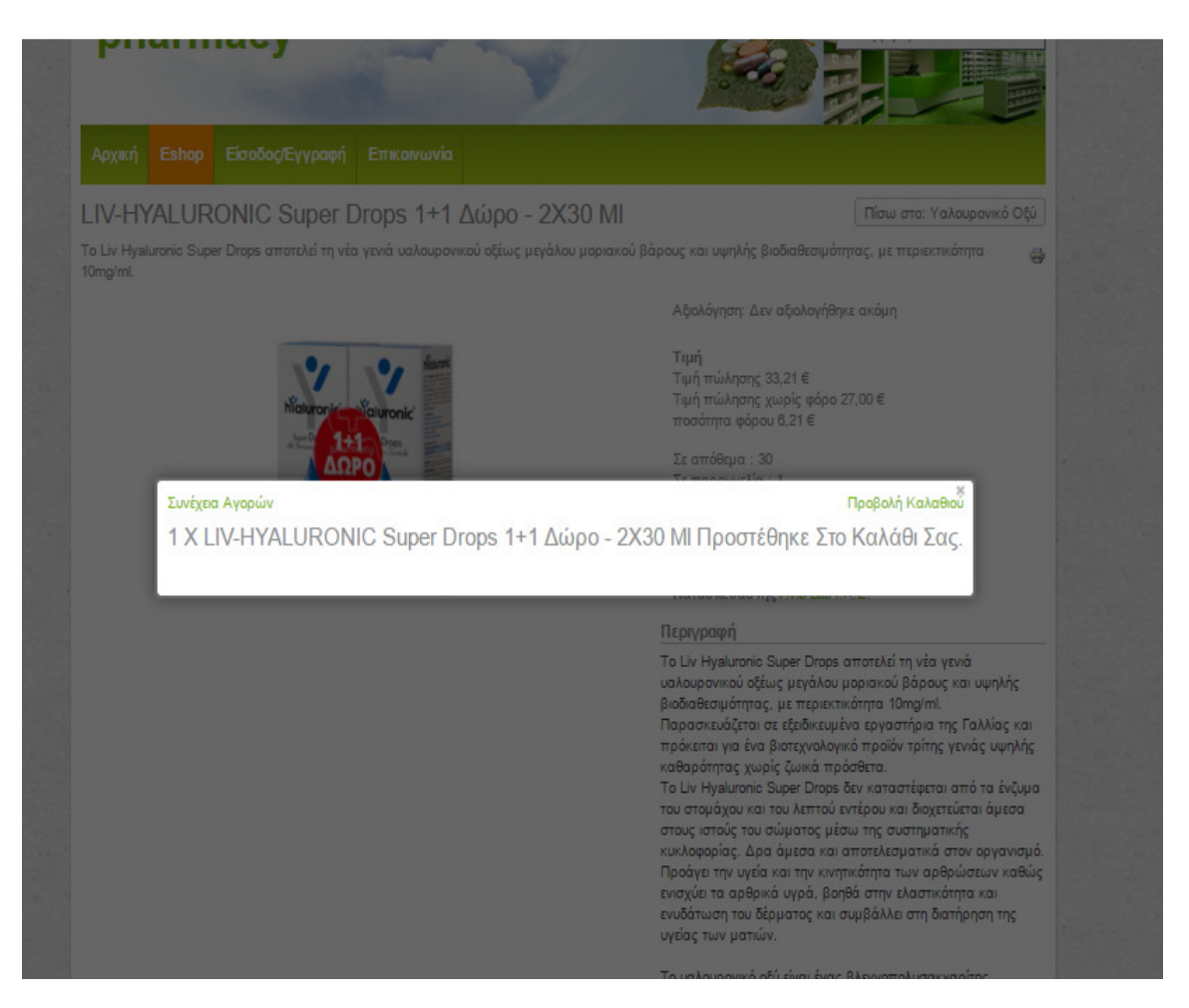

Εικόνα **85** Μήνυµα επιτυχής καταχώρησης προϊόντος στο καλάθι

Ακολουθώντας την ίδια διαδικασία µπορεί να προσθέσει και άλλα προϊόντα στο καλάθι.

Πατώντας το κουµπί «Προβολή Καλαθιού» ο χρήστης µεταφέρεται στη σελίδα όπου µπορεί να συνεχίσει στην ολοκλήρωση της παραγγελίας τους.

Εάν ο χρήστης δεν έχει κάνει σύνδεση θα πρέπει να συνδεθεί µε το όνοµα χρήστη. Ενώ εάν δεν είναι εγγεγραµµένο µέλος θα πρέπει να κάνει εγγραφή ακολουθώντας της διαδικασία που έχουµε περιγράψει σε προηγούµενο κεφάλαιο.

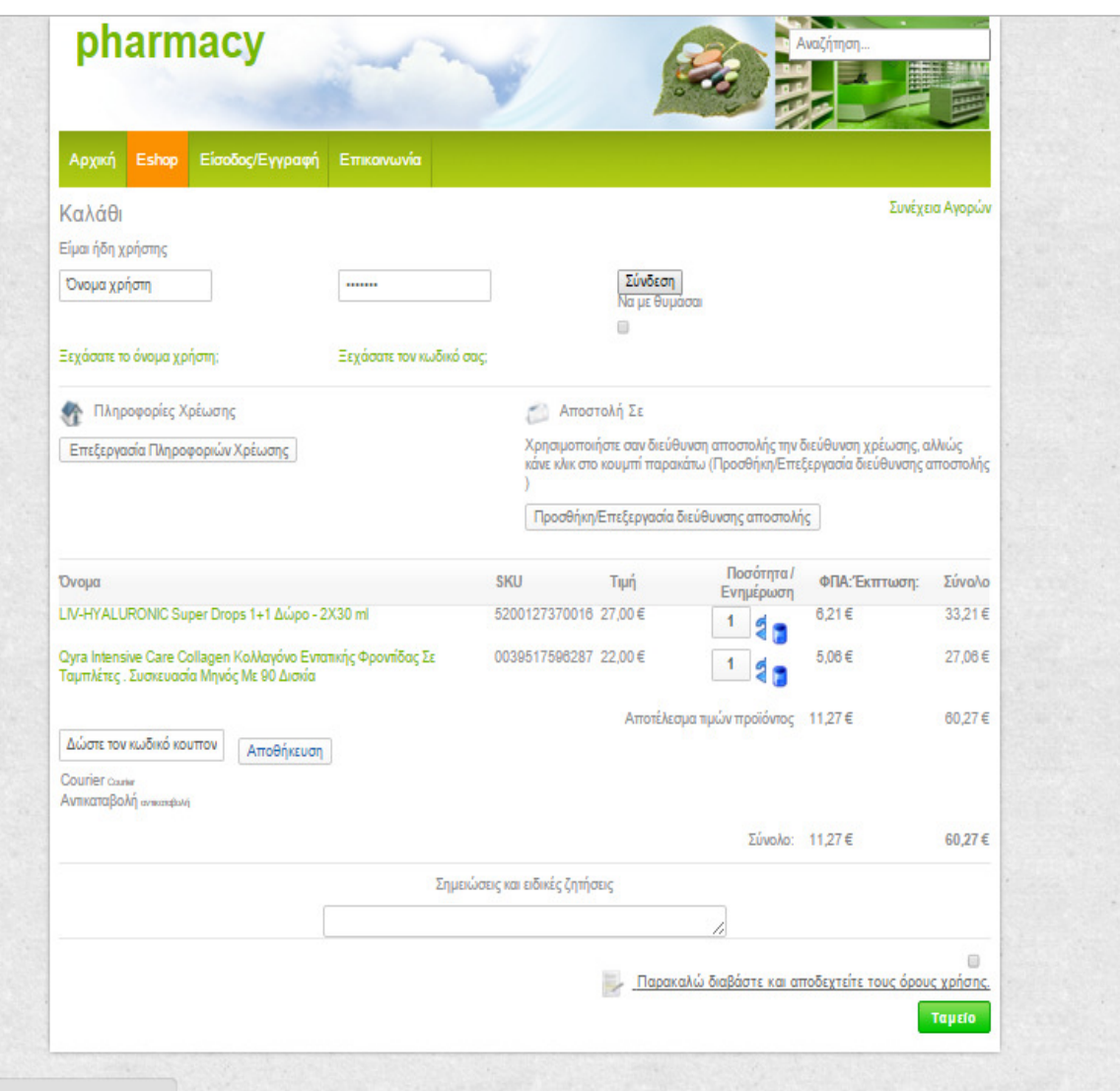

Εικόνα **86** Προβολή καλαθιού **(**χωρίς να έχει κάνει είσοδο ο χρήστης**)**

Όταν γίνει είσοδος του χρήστη, το virtuemart κάνει έλεγχο των στοιχείων του, ώστε να διαπιστωθεί, εάν υπάρχουν καταχωρηµένα, όλα τα απαραίτητα στοιχεία ώστε να ολοκληρωθεί η παραγγελία. Εάν δεν υπάρχουν εµφανίζεται ανάλογο µήνυµα όπως στην παρακάτω εικόνα και δεν συνεχίζει η διαδικασία της παραγγελίας εάν δεν προστεθούν.

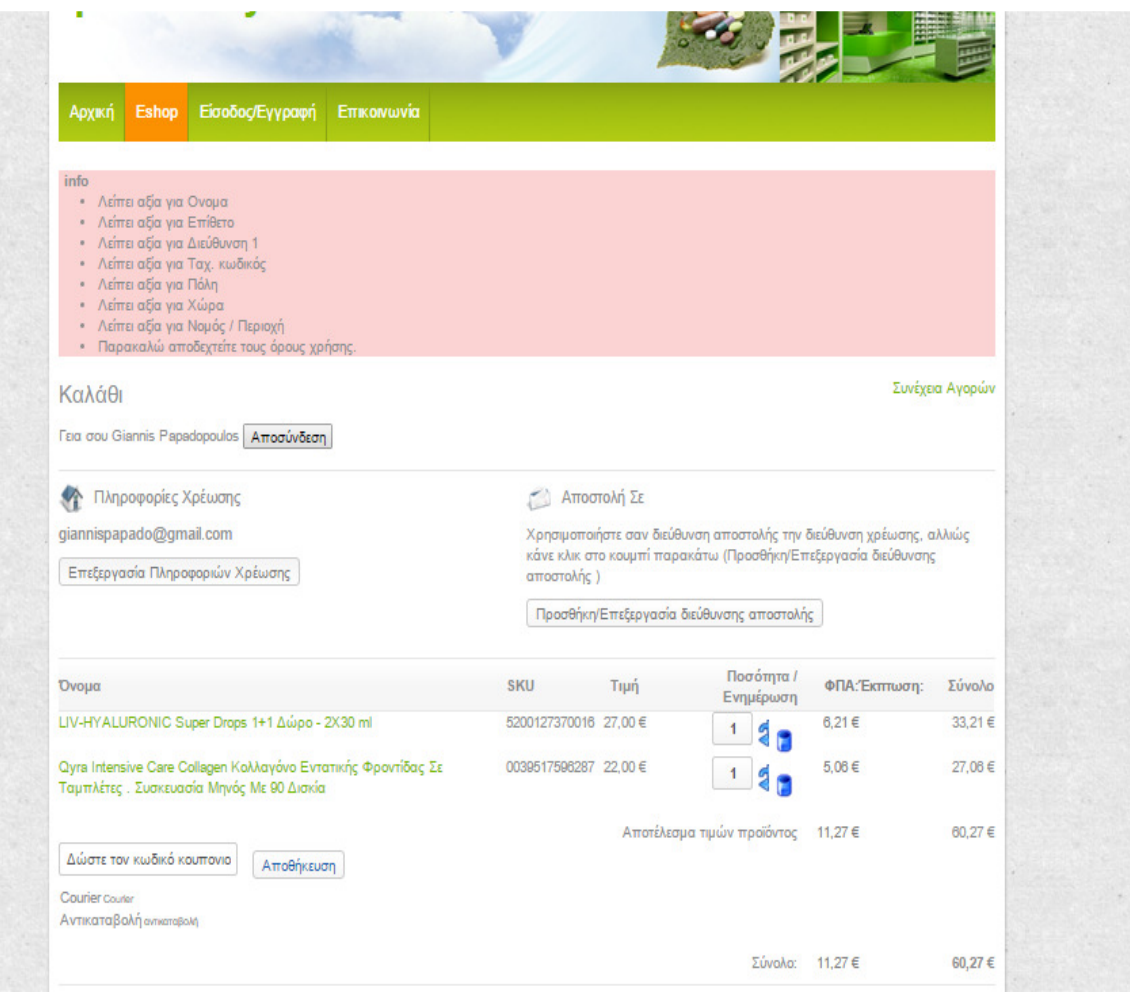

Εικόνα **87** Προειδοποιητικό µήνυµα**,** απαραίτητων στοιχείων πελάτη πριν την αποστολή της παραγγελίας

Για να γίνει προσθήκη ή επεξεργασία των στοιχείων αποστολής, ο χρήστης πρέπει να επιλέξει «Προσθήκη/Επεξεργασία διεύθυνσης αποστολής» , όπου µεταφέρεται στην ανάλογη σελίδα . Όταν καταχωρήσει/επεξεργαστεί τα στοιχεία αποστολής πρέπει να αποθηκεύσει αυτά τα στοιχεία πατώντας στο κουµπί αποθήκευση.

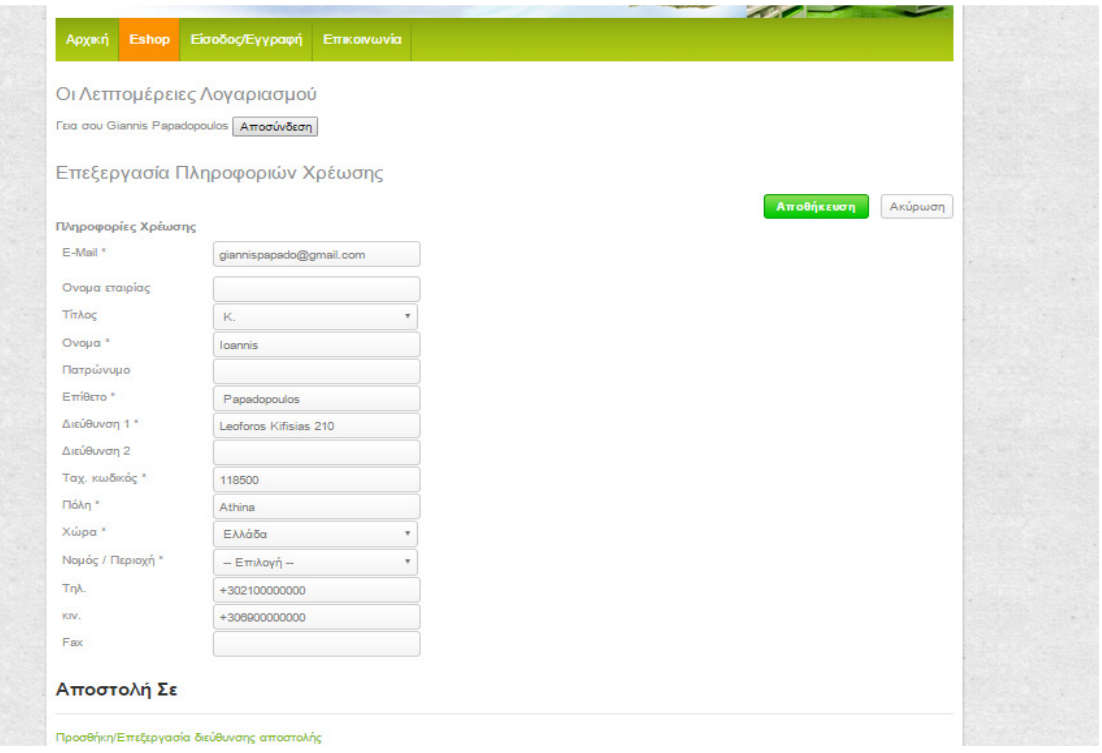

Εικόνα **88** Καταχώρηση στοιχείων διεύθυνσης πελάτη

Εφόσον γίνει αποθήκευση των στοιχείων, επιστρέφει στην προηγούµενη σελίδα, όπου επιλέγει έναν από τους διαθέσιµους τρόπους αποστολής, κάνει «τσεκ» την επιλογή αποδοχής των όρων, εάν επιθυµεί µπορεί να βάλει κάποια σχόλια για την αποστολή και στην συνέχεια πατώντας το κουµπί «Ταµείο» κάτω δεξιά.

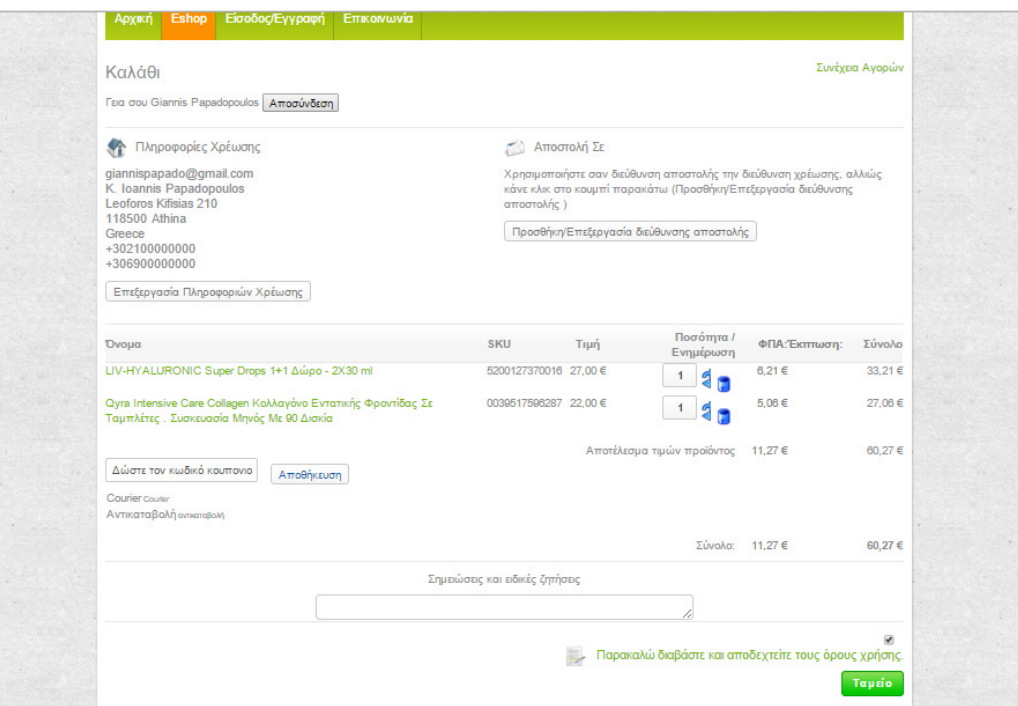

Εικόνα **89** Καλάθι παραγγελιών µε πλήρη στοιχεία χρήστη

Μετά το ταµείο βλέπει ο χρήστης την παραγγελία και εάν όλα είναι όπως πρέπει, πατώντας το κουµπί «Επιβεβαιώστε την παραγγελία» ολοκληρώνεται η διαδικασία της παραγγελίας.

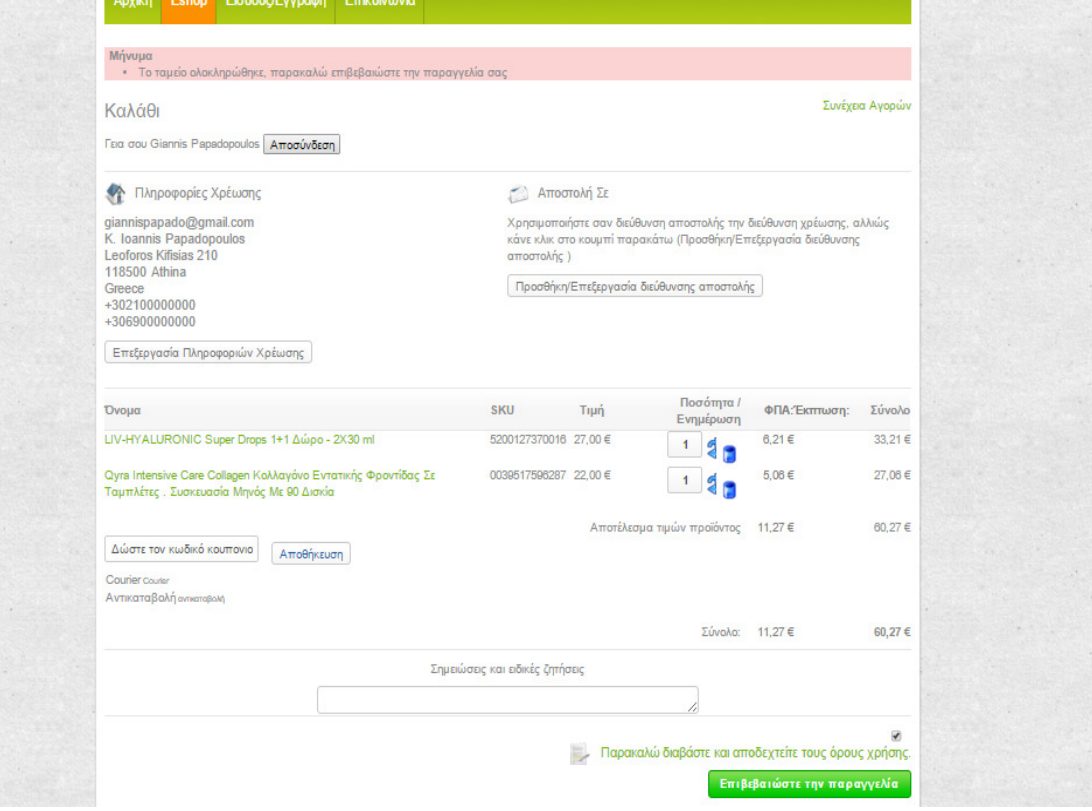

Εικόνα **90** Ολοκλήρωση ταµείου**,** επιβεβαίωσή παραγγελίας

Όταν ολοκληρωθεί η διαδικασία εµφανίζεται το παρακάτω µήνυµα όπου ενηµερώνει τον χρήστη για τον αριθµό που έχει πάρει η παραγγελία καθώς και το συνολικό κόστος όπως έχει διαµορφωθεί.

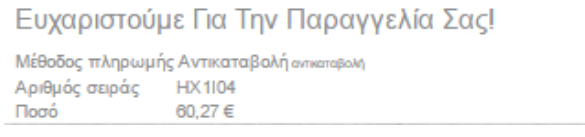

Εικόνα **91** Επιτυχής καταχώρηση παραγγελίας

Στο µενού «Λίστα Παραγγελιών» ο χρήστης-πελάτης µπορεί να δει την λίστα παραγγελιών καθώς και την κατάσταση της παραγγελίας.

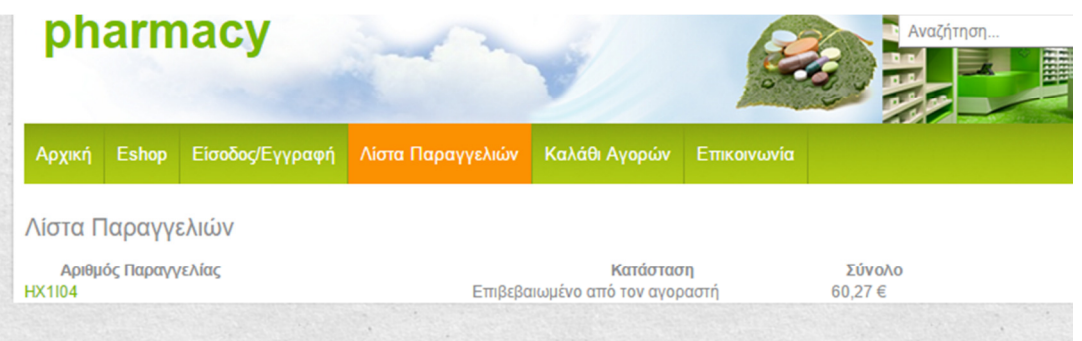

### Εικόνα **92** Λίστα Παραγγελιών

Εάν επιθυµεί µπορεί πατώντας πάνω στον αριθµό κάποιας παραγγελίας να δει όλες τις λεπτοµέρειες της αντίστοιχης παραγγελίας.

| Πληροφορίες Παραγγελίας ⊕                                       |                                |                            |                      |                                    |
|-----------------------------------------------------------------|--------------------------------|----------------------------|----------------------|------------------------------------|
|                                                                 |                                |                            |                      | Λίστα παραγγελιών                  |
| Αριθμός παραγγελίας                                             | <b>HX1I04</b>                  |                            |                      |                                    |
| Κατάσταση παραγγελίας                                           | Επιβεβαιωμένο από τον αγοραστή |                            |                      |                                    |
| Αποστολή                                                        | Courier carier                 |                            |                      |                                    |
| Μέθοδος πληρωμής                                                | Αντικαταβολή αντικαταβολή      |                            |                      |                                    |
| Σημείωση πελάτη                                                 |                                |                            |                      |                                    |
| Σύνολο                                                          | 60,27€                         |                            |                      |                                    |
|                                                                 |                                |                            |                      |                                    |
| Χρέωση σε                                                       | αποστολή σε                    |                            |                      |                                    |
| E-Mail<br>giannispapado@gmail.com                               | Ονομα                          | loannis                    |                      |                                    |
| Тітлос<br>К.                                                    | Επίθετο                        | Papadopoulos               |                      |                                    |
| Ovoua<br>loannis                                                | Διεύθυνση 1                    | Leoforos Kifisias 210      |                      |                                    |
| Επίθετο<br>Papadopoulos<br>Διεύθυνση 1<br>Leoforos Kifisias 210 | Ταχ. κωδικός<br>Πόλη           | 118500<br>Athina           |                      |                                    |
| Ταχ. κωδικός<br>118500                                          | Χώρα                           | Greece                     |                      |                                    |
| Πόλη<br>Athina                                                  | Tηλ.                           | +302100000000              |                      |                                    |
| Χώρα<br>Greece                                                  | KIV.                           | +306900000000              |                      |                                    |
| $Tn\lambda$<br>+302100000000                                    |                                |                            |                      |                                    |
| +306900000000<br>KIV.                                           |                                |                            |                      |                                    |
| Ιστορικό παραγγελίας<br>Είδη παραγγελίας                        |                                |                            |                      |                                    |
| <b>SKU</b><br>Όνομα προϊόντος                                   | Κατάσταση                      | ΤιμήΠοσ                    | ФПА                  | ΕκπτωσηΣύνολο                      |
|                                                                 | προϊόντος                      |                            |                      |                                    |
| 5200127370016LIV-HYALURONIC Super Drops 1+1 Δώρο - 2Χ30 ml      | Επιβεβαιωμένο<br>από τον       | 27,00€<br>1                | 6.21€                | $0.00 \in 33.21 \in$               |
| 0039517596287 Qyra Intensive Care Collagen Κολλαγόνο Εντατικής  | αγοραστή<br>Επιβεβαιωμένο      | 22.00€<br>1                | 5.06€                | $0.00 \in 27.06 \in$               |
| Φροντίδας Σε Ταμπλέτες. Συσκευασία Μηνός Με 90 Δισκία           | από τον                        |                            |                      |                                    |
|                                                                 | αγοραστή                       | Αποτέλεσμα τιμών προϊόντος |                      |                                    |
|                                                                 |                                | Συσκευασία ή άλλο κόστος   | 11,27€<br>$0.00 \in$ | $0,00 \in 60,27 \in$<br>$0.00 \in$ |
|                                                                 |                                | Αμοιβή πληρωμής            | $0.00 \in$           | $0.00 \in$                         |
|                                                                 |                                | Σύνολο                     | 11.27€               | 0,00 €60,27 €                      |

Εικόνα **93** Λεπτοµέρειες παραγγελίας

# **5.16** ∆ιαχείριση Παραγγελιών

Για να δούµε τις παραγγελίες των πελατών µας, ώστε να προχωρήσουµε στην αποστολή τους, πρέπει να πάµε από την σελίδα διαχείρισης στο µενού «Παραγγελίες & Πελάτες» της VirtueMart, επιλέγοντας το υποµένου «Παραγγελίες». Εκεί εµφανίζεται η λίστα µε τις παραγγελίες των πελατών µας.

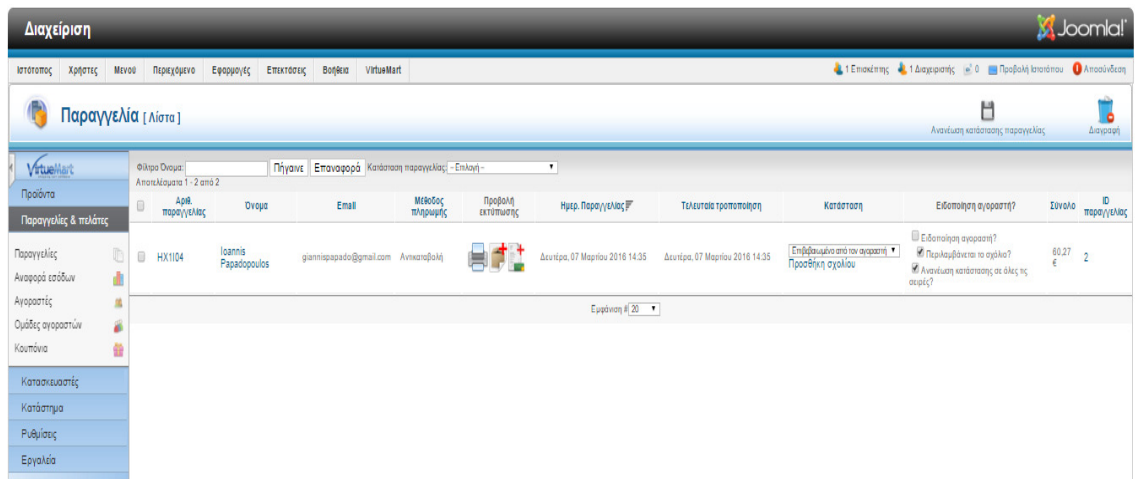

#### Εικόνα **94** Γενική λίστα παραγγελιών από σελίδα διαχείρισης

Για τις λεπτοµέρειες αλλά και την διαχείριση της κατάστασης της παραγγελίας πατάµε πάνω στον αριθµό της παραγγελίας από την λίστα και µεταφερόµαστε στην σελίδα «∆ιαχείρισηςλεπτοµερειών» της παραγγελίας.

| Κατάσταση παραγγελίας<br>Ovoua<br>διεύθυνση ΙΡ | Επιβεβαιωμένο από τον αγοραστή<br>Ioannis Papadopoulos<br>$\overline{\mathbf{X}}$                      |               | Κατάσταση ανανέωσης            | tuto in<br>٥                                                                             |
|------------------------------------------------|----------------------------------------------------------------------------------------------------|---------------|--------------------------------|------------------------------------------------------------------------------------------|
|                                                | Σημείωση πελάτη                                                                                        |               |                                | Πληρωμή και Αποστολή                                                                     |
|                                                |                                                                                                    |               | Μέθαδος πληρωμής               | Αντικαταβολή                                                                             |
|                                                |                                                                                                    |               | Αποστολή                       | Courier                                                                                  |
|                                                |                                                                                                    |               | Ημέρα Αποστολής                | ίδιο με ημερομηνία έκδοσης τιμαλογίου                                                    |
|                                                | Χρέωση σε                                                                                              |               |                                | αποστολή σε                                                                              |
| E-Mail <sup>*</sup>                            | giamispapado@gmail.com                                                                                 |               | Ψευδώνυμο Διεύθυνσης *         |                                                                                          |
| Ονομα εταιρίας                                 |                                                                                                    |               | Ονομα εταιρίας                 |                                                                                          |
| Τίτλος                                         | К.<br>×                                                                                                |               | Ovoua <sup>x</sup>             | losmis                                                                                   |
| Ovoua <sup>*</sup>                             | karris                                                                                                 |               | Πατρώνυμο                      |                                                                                          |
| Πατρώνυμο                                      |                                                                                                    |               | Επίθετο *                      | Papadosulos                                                                              |
| Επίθετο *                                      | Papadopoulos                                                                                           |               | Διεύθυνση 1"                   | Leoforos Kifisias 210                                                                    |
| Διεύθυνση 1."                                  | Ledoros Kifisias 210                                                                                   |               | Διεύθυνση 2                    |                                                                                          |
| Διεύθυνση 2                                    |                                                                                                    |               | Ταχ. κωδικός *                 | 118500                                                                                   |
| Ταχ. κωδικός *                                 | 118500                                                                                                 |               | По́лл *                        | Attina                                                                                   |
| По́ <i>л</i> *                                 | Afrina                                                                                                 |               | Χώρα *                         | Ελλάδα                                                                                   |
| Χώρα *                                         | Ελλάδα                                                                                                 |               | Νομός / Περιοχή                | $-$ Επιλογή $-$                                                                          |
| Νομός / Περιοχή                                | $-$ Emλογή $-$                                                                                         |               | Tηλ.                           | +302100000000                                                                            |
| Tηλ.                                           | +302100000000                                                                                          |               | KIV.                           | +30890000000                                                                             |
| KIV.                                           | +308900000000                                                                                          |               | Fax                            |                                                                                          |
| Fax                                            |                                                                                                    |               |                                |                                                                                          |
| # Ποσότητα                                     | Όνομα                                                                                                  | <b>SKU</b>    | Κατάσταση παραγγελιών          | -<br>προϊόντος βάσηςμε προϊόντος<br>(Κόστος) - ΦΠΑ - (Μικτό)<br>Σθνολο<br>ФПА<br>Έκπτωση |
| 1 <sub>1</sub>                                 | LIV-HYALURONIC Super Drops 1+1 Augo - 2X30 ml                                                          | 5200127370016 | Επιβεβαιωμένο από τον <b>*</b> | $0.00 \in$<br>33,21€<br>27.00€<br>33.21€<br>33.21€<br>6.21€                              |
| $2 - 1$                                        | Qyra Intensive Care Collagen Κολλαγόνο Εντατικής Φροντίδας Σε Ταμπλέτες. Συσκευασία Μηνός Με 90 Διακία | 0039517596287 | Επιβεβαιωμένο από τον          | 27,06€<br>22.00 € 27.06 €<br>27,06 €<br>5,06€<br>0.00 E                                  |
| Αποθήκευση Ο Ακυρο / Επεξεργασία Ο Νέο         |                                                                                                    |               |                                |                                                                                          |
|                                                |                                                                                                    |               | Υποσύνολο:                     | 0.00E<br>60.27€<br>49.00€<br>11.27€                                                      |
|                                                |                                                                                                    |               | Συσκευασία ή άλλο κόστος:      | $0.00 \in$<br>0.00E<br>0.00 E                                                            |

Εικόνα **95** Προβολή λεπτοµερειών παραγγελίας από σελίδα διαχείρισης

Εδώ βλέπουµε όλα τα απαραίτητα στοιχεία για την αποστολή καθώς και τα προϊόντα που έχει παραγγείλει ο πελάτης µας. Στο πεδίο «Κατάσταση Παραγγελιών» µπορούµε να

αλλάξουµε την κατάσταση της παραγγελίας ώστε να γνωρίζει ο πελάτης µας σε ποια φάση της διαδικασίας βρίσκεται η παραγγελία του.

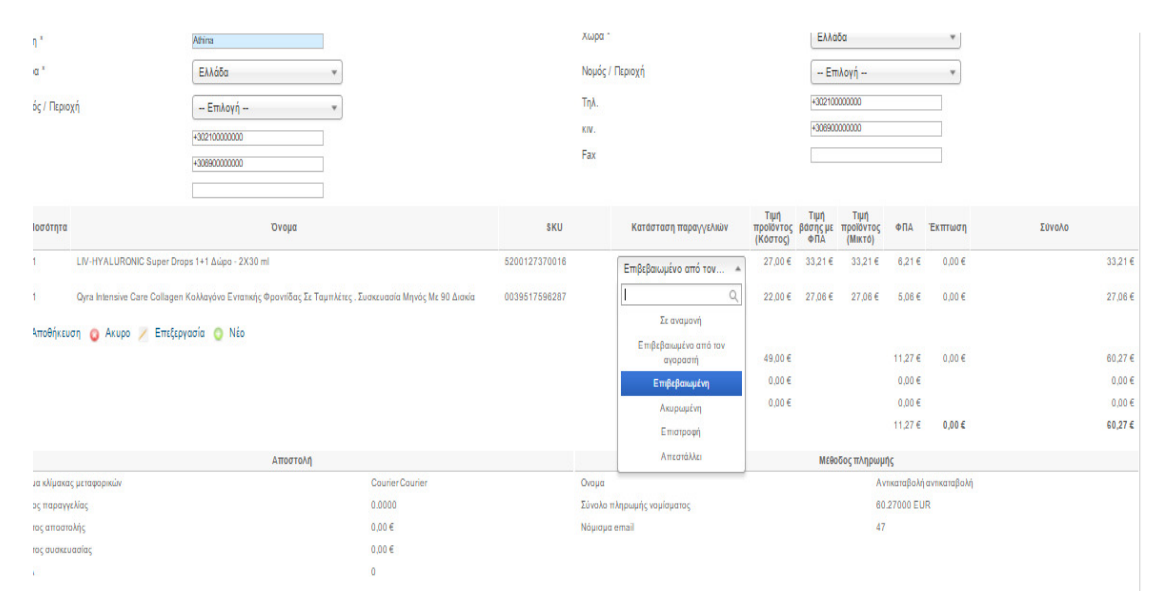

Εικόνα **96** Αλλαγή κατάστασης παραγγελίας σελίδα διαχείρισης

# **6** Σύνδεση µε πρόγραµµα

Ένα κύριο πρόβληµα που απασχολεί πολλά ηλεκτρονικά καταστήµατα, είναι το κόστος διαχείρισης των παραγγελιών. Έτσι και στο ηλεκτρονικό φαρµακείο, απαιτείται αρκετός χρόνος από τον διαχειριστή, ώστε να δει τις νέες παραγγελίες, να κάνει αλλαγή κατάστασης, έλεγχο αποθεµάτων ηλεκτρονικού καταστήµατος αλλά και µεταφορά της παραγγελίας στο πρόγραµµα του φαρµακείου, από όπου γίνεται η τιµολόγηση των πελατών.

Αυτό το κόστος µπορεί να µειωθεί αισθητά εάν κάποιες από τις διαδικασίες που θα γινόταν χειροκίνητα, µπορούσαν να γίνουν αυτόµατα ή µε κάποιον σχετικά µικρό έλεγχο από τον διαχειριστή.

Σε αυτό το κεφάλαιο, της εργασίας θα αναφέρουµε πως φτιάξαµε ένα πρόγραµµα σύνδεσης βασικών στοιχείων, όπου µπορεί να χρησιµοποιηθεί σαν ενδιάµεσο πρόγραµµα για την σύνδεση µε το πρόγραµµα του φαρµακείου.

Το πρόγραµµα αυτό θα το δηµιουργήσουµε σε Microsoft Access, όπου υποστηρίζει, την γλώσσα προγραµµατισµού Visual Basic, την δηµιουργία τοπικών πινάκων βάσης δεδοµένων αλλά και σύνδεσης µε άλλες βάσεις δεδοµένων, δηµιουργία ερωτήµατων sql (Query) ,

δηµιουργία φορµών για την ποιο εύκολη διαχείριση των δεδοµένων (Forms), δηµιουργία εκτυπώσεων δεδοµένων (Reports) κ.λ.π.

## **6.1** Εγκατάσταση απαραίτητων προγραµµάτων

Εάν δεν έχουµε εγκατεστηµένη την πλατφόρµα το Microsoft Office professional στον υπολογιστή µας, λόγω του ότι δεν είναι δωρεάν θα πρέπει να προµηθευτούµε και να κάνουµε εγκατάσταση της πλατφόρµας βάση των οδηγιών της.

Για την σύνδεση µε το ηλεκτρονικό κατάστηµα, απαιτείται να έχουµε πρόσβαση στην βάση δεδοµένων. Για κάνουµε αυτή την σύνδεση στην βάση mysql θα χρησιµοποιήσουµε την τεχνολογία ODBC.

Η τεχνολογία ODBC (Open Database Connectivity) µπορεί να χρησιµοποιηθεί για τη µετακίνηση δεδοµένων από έναν τύπο βάσης δεδοµένων (µια προέλευση δεδοµένων) σε έναν άλλον.

Για να το κάνουµε αυτό, πρέπει να έχουµε το σωστό πρόγραµµα οδήγησης. Εφόσον η βάση δεδοµένων µας είναι mysql θα πρέπει να κατεβάσουµε και να εγκαταστήσουµε το πρόγραµµα από την σελίδα https://dev.mysql.com/downloads/connector/odbc/ όπως φαίνεται στην εικόνα.

| MySQL : Download Conne X                                |                                                                             |                        |         |          |       |                  |                                                   | O                                                            |
|---------------------------------------------------------|-----------------------------------------------------------------------------|------------------------|---------|----------|-------|------------------|---------------------------------------------------|--------------------------------------------------------------|
| $\leftarrow$ $\rightarrow$                              | C A A ttps://dev.mysql.com/downloads/connector/odbc/                        |                        |         |          |       |                  |                                                   | ☆                                                            |
| $\boldsymbol{\Theta}$<br><b>Community</b><br>Enterprise | <b>Yum Repository</b><br><b>APT Repository</b>                              | <b>SUSE Repository</b> | Windows | Archives |       | <b>NysqL.com</b> | <b>Documentation</b>                              | /> Developer Zone                                            |
| MySQL Community Server                                  | Please report any bugs or inconsistencies you observe to our Bugs Database. |                        |         |          |       |                  |                                                   | ושם כתורת שחום כיום, כחום ט<br>purchase commercial licenses. |
| MySQL Cluster                                           | Thank you for your support!                                                 |                        |         |          |       |                  |                                                   |                                                              |
| MySQL Fabric                                            |                                                                             |                        |         |          |       |                  |                                                   |                                                              |
| MySQL Router                                            | <b>Generally Available (GA) Releases</b>                                    |                        |         |          |       |                  |                                                   |                                                              |
| MySQL Utilities                                         |                                                                             |                        |         |          |       |                  |                                                   |                                                              |
| MySQL Workbench                                         | Connector/ODBC 5.2.5                                                        |                        |         |          |       |                  |                                                   |                                                              |
| <b>MySQL Connectors</b>                                 | Select Version:                                                             |                        |         |          |       |                  |                                                   |                                                              |
| Connector/ODBC                                          | 5.2.5                                                                       |                        |         |          |       |                  |                                                   |                                                              |
| Connector/Net                                           | Select Platform:                                                            |                        |         |          |       |                  |                                                   |                                                              |
| Connector/                                              | Microsoft Windows                                                           |                        |         |          |       |                  |                                                   |                                                              |
| Connector/Python                                        |                                                                             |                        |         |          |       |                  |                                                   |                                                              |
| Connector/C++                                           | Windows (x86, 32-bit), MSI Installer                                        |                        |         |          | 5.2.5 |                  | 7.0M                                              | <b>Download</b>                                              |
| Connector/C                                             | (mysql-connector-odbc-5.2.7-win32.msi)                                      |                        |         |          |       |                  | MD5: 9d894cd49f260776a75d4a68dd9ebf5c   Signature |                                                              |
| MySQL Native Driver for                                 | Windows (x86, 64-bit), MSI Installer                                        |                        |         |          | 5.2.5 |                  | 7.2M                                              | <b>Download</b>                                              |
| PHP                                                     | (mysql-connector-odbc-5.2.7-winx64.msi)                                     |                        |         |          |       |                  | MD5: 8b91467165c886dd98a78b2e26522090   Signature |                                                              |
| Other Downloads                                         | Windows (x86, 32-bit), ZIP Archive                                          |                        |         |          | 5.2.5 |                  | 7.5M                                              | <b>Download</b>                                              |

Εικόνα **97** Λήψη προγράµµατος **Driver MySQL ODBC**

Εφόσον κάνουµε λήψη του προγράµµατος κάνουµε εγκατάσταση ακολουθώντας τον αυτόµατο οδηγό εγκατάστασης.

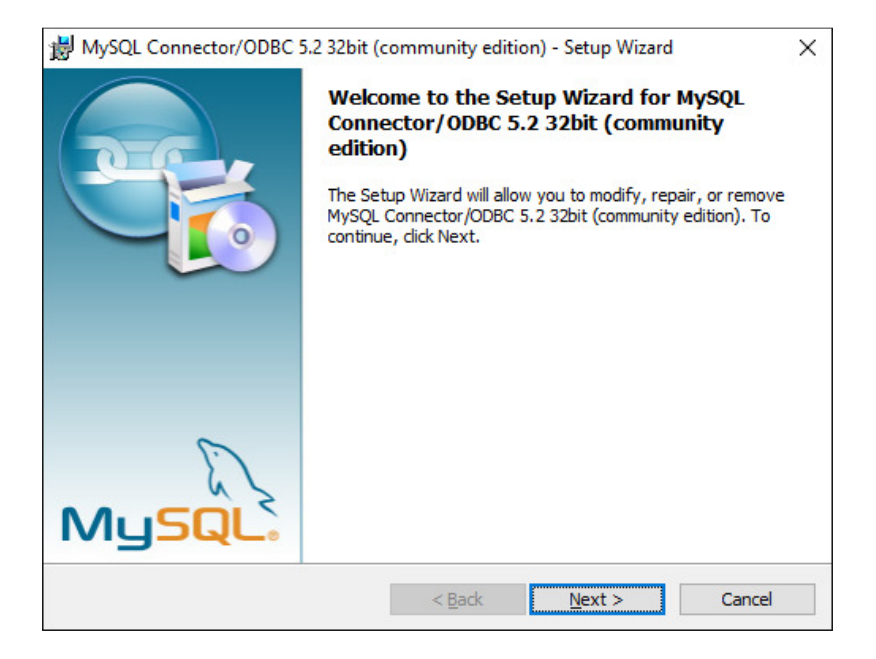

Εικόνα **98** Οδηγός εγκατάστασης **Driver MySQL ODBC**

# **6.2** ∆ηµιουργία καισύνδεση µε βάση δεδοµένων

Ανοίγοντας το πρόγραµµα Microsoft Office Access, επιλέγουµε την δηµιουργία κενής βάσης.

| Search for online templates                             |                           | م                              | Sign in to get the most out of Office |
|---------------------------------------------------------|---------------------------|--------------------------------|---------------------------------------|
| Suggested searches:<br>Database<br>Business<br>Personal | Small Business<br>Logs    | Industry<br>Lists              | Learn more                            |
|                                                         | Blank desktop database    |                                |                                       |
| Blank desktop database                                  | Custom web app            | <b>Updated: Asset tracking</b> | <b>Updated: Contacts</b>              |
| 8<br>88                                                 |                           |                                |                                       |
| <b>Updated: Students</b>                                | Updated: Event management | Updated: Task management       | Product inventory                     |
|                                                         |                           |                                |                                       |

Εικόνα **99** ∆ηµιουργία βάσης **Microsoft Access**

Στο παράθυρο που µας ανοίγει καταχωρούµε το όνοµα και την διαδροµή που θα αποθηκευτεί η βάση – πρόγραµµα που θέλουµε να δηµιουργήσουµε. (Μαρία Γκλαβά, 2014)

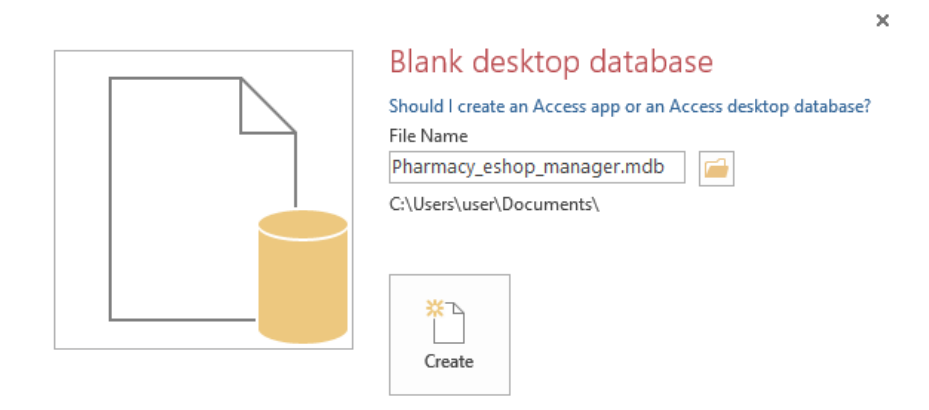

Εικόνα **100** ∆ηµιουργία βάσης **Microsoft Access** καταχώρηση ονόµατος

## **6.2.1** ∆εδοµένα εισόδου

Για να µην καταχωρούµε κάθε φορά τα δεδοµένα εισόδου για την βάση δεδοµένων, θα φτιάχνουµε έναν εσωτερικό-τοπικό πίνακα στην Access, όπου θα δηµιουργήσουµε σαν πεδία τα απαραίτητα στοιχεία για την σύνδεση µε την βάση mysql, όνοµα χρήστη (UID), κωδικό πρόσβασης (PWD), όνοµα βάσης δεδοµένων (Database),διακοµιστή (Server), πρόθεµα πινάκων στην mysql, πύλη (Port) και το πρόγραµµα οδηγό ODBC (Driver). (R. Elmasri & S. B. Navathe, 2007)

Για να γίνει αυτό, από το µενού πηγαίνουµε στη «∆ηµιουργία /Create» και επιλέγουµε στο υποµενού «Πίνακα/Table» .

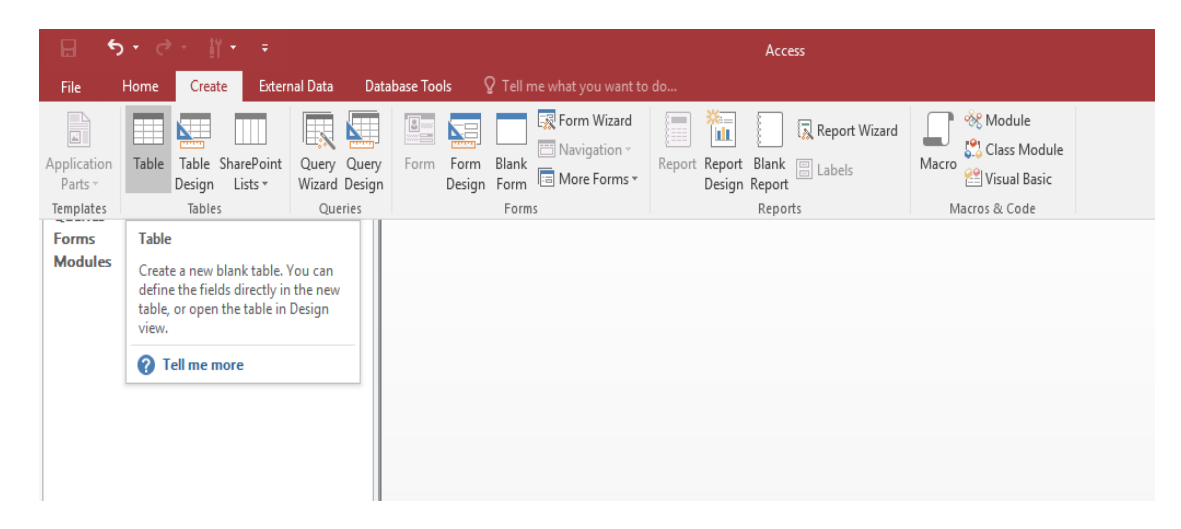

Εικόνα **101** ∆ηµιουργία πίνακα στην **Microsoft Access** 

Στο παράθυρο που µας ανοίγει καταχωρούµε τα ονόµατα των πεδίων (Field Name) και τον τύπο των δεδοµένων «Data type» . Όταν ολοκληρώσουµε τη διαδικασία, καταχωρούµε το όνοµα του πίνακα (τον ονοµάσαµε LocalBase)

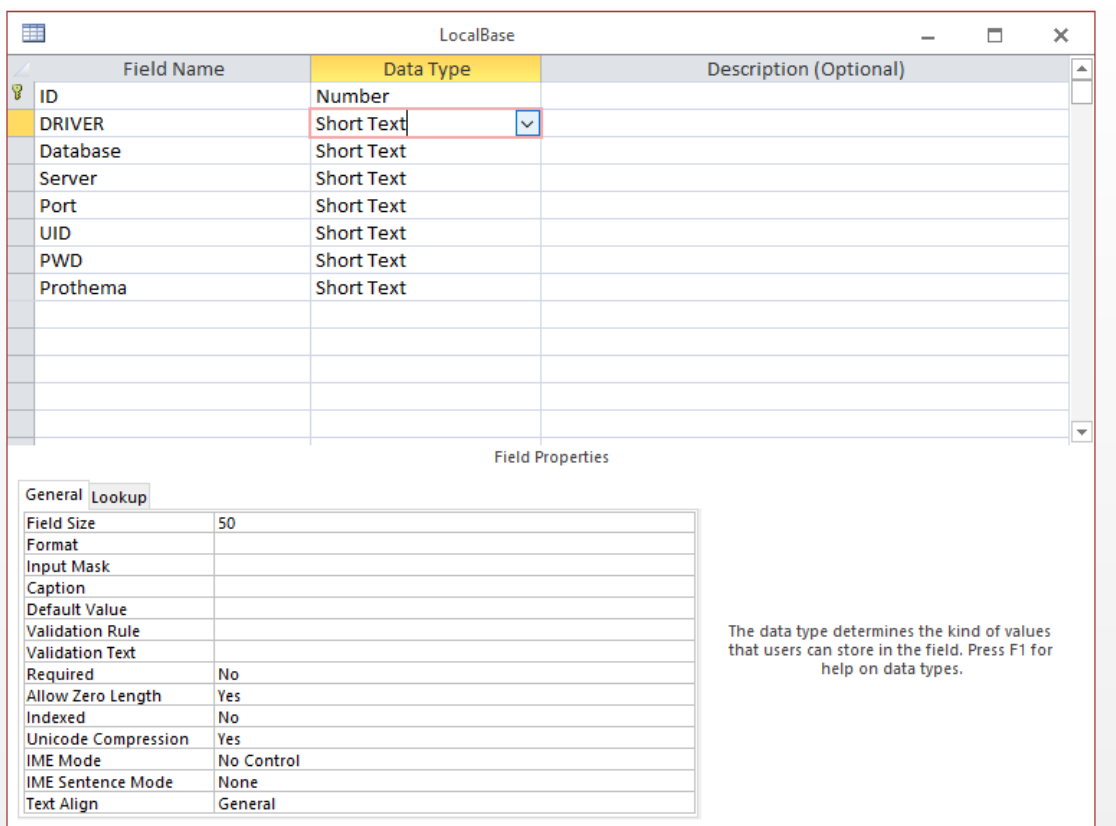

Εικόνα **102** Καταχώρηση πεδίων πίνακα στην **Microsoft Access** 

Πατώντας διπλό κλικ στον πίνακα καταχωρούµε τα στοιχεία για την σύνδεση.

|               |    | LocalBase: Table               |                 |           |      |            |            |          | $-92$<br><b>A</b><br>$\Box$ |
|---------------|----|--------------------------------|-----------------|-----------|------|------------|------------|----------|-----------------------------|
|               | ID | <b>DRIVER</b>                  | Database        | Server    | Port | <b>UID</b> | <b>PWD</b> | Prothema |                             |
| $\frac{1}{*}$ |    | MySQL ODBC 5.2 Unicode Driver} | joomla pharmacy | localhost | 3306 | eshopuser  | eshopuser  | zumgs_   |                             |
|               |    |                                |                 |           |      |            |            |          |                             |
|               |    |                                |                 |           |      |            |            |          |                             |
|               |    |                                |                 |           |      |            |            |          |                             |
|               |    |                                |                 |           |      |            |            |          |                             |

Εικόνα **103** Καταχώρηση δεδοµένων στον πίνακα της **Microsoft Access** 

Να σηµειώσουµε ότι λόγω του ότι η βάση δεδοµένων mysql είναι τοπικά στον υπολογιστή µας δεν χρειάζεται να κάνουµε κάποια άλλη ρύθµιση στο τοίχος προστασίας. Εάν η σελίδα µας ήταν σε κάποιον διακοµιστή «Server» στο διαδίκτυο, θα έπρεπε να ανοίξουµε την θύρα «Port» από το τείχος προστασίας «firewall», όπου λειτουργεί η υπηρεσία της mysql. Η θύρα θα πρέπει να ανοιχτεί για την δική µας ip και µόνο, ή να κάνουµε σύνδεση vpn µεταξύ του υπολογιστή µας και του διακοµιστή, καθώς για λόγους ασφαλείας, δεν πρέπει κάποιος άλλος να έχει πρόσβαση στην βάση δεδοµένων του ηλεκτρονικού µας καταστήµατος.

### **6.2.2** ∆ήλωση πινάκων σύνδεσης

Με παρόµοιο τρόπο δηµιουργούµε έναν ακόµα τοπικό πίνακα (τον ονοµάσαµε tblODBCDataSourcesEshop), όπου αυτός θα περιέχει τα ονόµατα των πινάκων που θέλουµε να συνδέσουµε στο πεδίο µε όνοµα «ODBCTableName» και στο πεδίο µε όνοµα «LocalTableName» περιέχει τα ονόµατα των πινάκων όπως αυτά θα εµφανίζονται στην Access. Είναι σαν «γέφυρα»

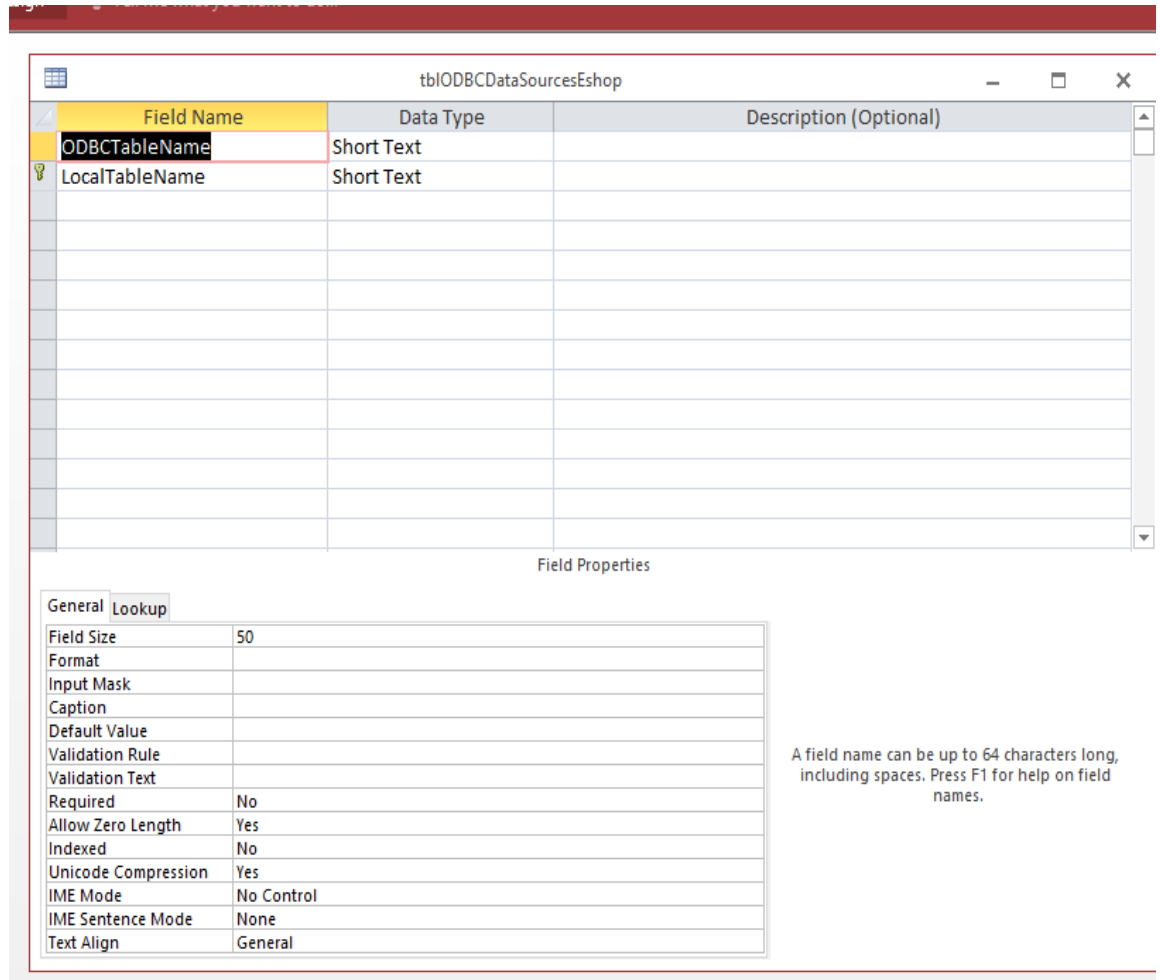

Εικόνα **104** ∆ηµιουργία πίνακα **tblODBCDataSourcesEshop** στην **Microsoft Access** 

Ανοίγοντας τον πίνακα αυτόν καταχωρούµε τα ονόµατα των πινάκων προς σύνδεση και τα αντίστοιχα ονόµατα όπως θα εµφανίζονται στους συνδεµένους πίνακες.

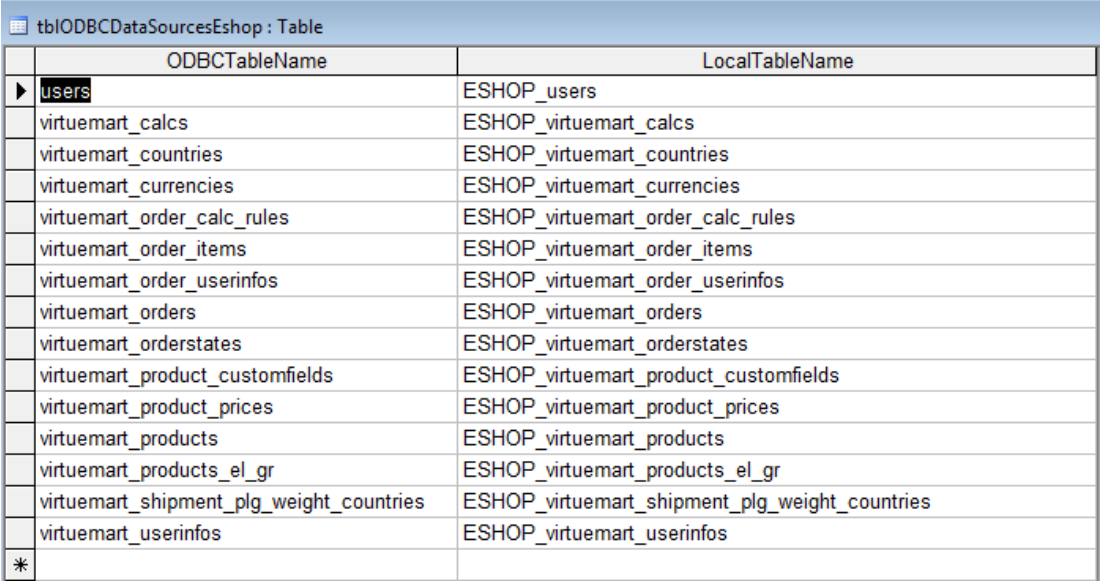

Εικόνα **105** Καταχώρηση δεδοµένων στον πίνακα **tblODBCDataSourcesEshop** της **Microsoft Access** 

### **6.2.3** ∆ηµιουργία Φόρµας σύνδεσης

Για να µπορούµε να επεξεργαστούµε τα δεδοµένα των πινάκων, από την βάση που έχουµε δηµιουργήσει, θα δηµιουργήσουµε φόρµες επεξεργασίας δεδοµένων, όπου θα συνδέσουµε τα πεδία των πινάκων τις βάσης και µε κώδικα σε visual basic θα κάνουµε την σύνδεση µε την βάση δεδοµένων της mysql του ηλεκτρονικού µας καταστήµατος.

Για να δηµιουργήσουµε µία νέα φόρµα, πάµε στο µενού «∆ηµιουργία/Create» και από το υποµενού «Σχεδιασµός φόρµας/Form Design» δηµιουργούµε την φόρµα µε όνοµα «Connection\_Tables\_base».

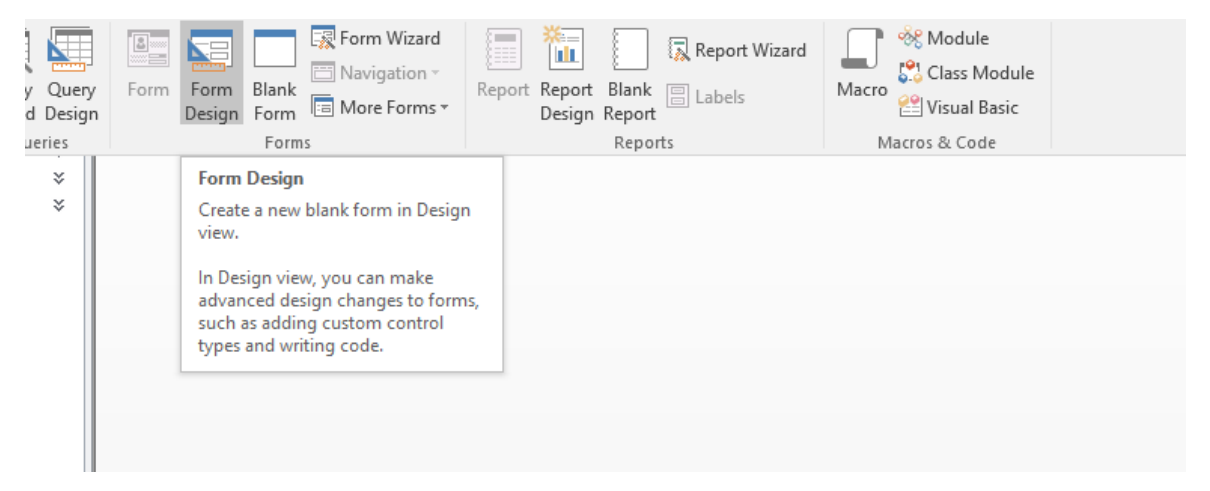

Εικόνα **106** ∆ηµιουργία φόρµας επεξεργασίας δεδοµένων στην **Microsoft Access** 

| Create              |               | <b>External Data</b> |                                            | Database Tools       | vesign      |     | Arrange  |    | <b>FORMat</b> |                        |    | g Tell the what you want to do     |                             |                                                      |                       |                                          |                       |                                   |
|---------------------|---------------|----------------------|--------------------------------------------|----------------------|-------------|-----|----------|----|---------------|------------------------|----|------------------------------------|-----------------------------|------------------------------------------------------|-----------------------|------------------------------------------|-----------------------|-----------------------------------|
| Colors -<br>Fonts - | $\frac{1}{2}$ | ab                   |                                            | $Aa$ $\sqrt{ }$      | $\bigoplus$ | XYZ |          | ¶₫ | H             |                        | E÷ | $\frac{4}{3}$<br>Insert<br>Image · | $\triangle \hat{\triangle}$ | <b>图</b> Logo<br><sup>n</sup> Title<br>Date and Time | E<br>Fields           | iΞ<br>Add Existing Property Tab<br>Sheet | $\mathbb{E}$<br>Order | Subform<br>S. View Cor<br>Convert |
| les                 |               |                      |                                            |                      |             |     | Controls |    |               |                        |    |                                    |                             | Header / Footer                                      |                       |                                          |                       | Tools                             |
|                     |               | <b>Text Box</b>      |                                            |                      |             |     |          |    |               |                        |    |                                    |                             |                                                      |                       |                                          |                       |                                   |
|                     |               |                      | 电                                          |                      |             |     |          |    |               | Connection_Tables_base |    |                                    |                             |                                                      | $\Box$<br>$\times$    |                                          |                       |                                   |
|                     |               |                      |                                            |                      |             |     |          |    |               |                        |    |                                    |                             |                                                      |                       |                                          |                       |                                   |
|                     |               |                      |                                            | <b>∉ Form Header</b> |             |     |          |    |               |                        |    |                                    |                             |                                                      |                       |                                          |                       |                                   |
|                     |               |                      | $\overline{\phantom{a}}$                   |                      |             |     |          |    |               |                        |    |                                    |                             |                                                      |                       |                                          |                       |                                   |
|                     |               |                      | ٠<br>1                                     |                      |             |     |          |    |               |                        |    |                                    |                             |                                                      |                       |                                          |                       |                                   |
|                     |               |                      | $\blacksquare$<br>÷                        |                      |             |     |          |    |               |                        |    |                                    |                             |                                                      |                       |                                          |                       |                                   |
|                     |               |                      | ÷                                          | <b>€</b> Detail      |             |     |          |    |               |                        |    |                                    |                             |                                                      |                       |                                          |                       |                                   |
|                     |               |                      |                                            |                      |             |     |          |    |               |                        |    |                                    |                             |                                                      |                       |                                          |                       |                                   |
|                     |               |                      | $\mathbf{1}$<br>÷,<br>٠                    |                      |             |     |          |    |               |                        |    |                                    |                             |                                                      |                       |                                          |                       |                                   |
|                     |               |                      | $\gamma$                                   | <b>€ Form Footer</b> |             |     |          |    |               |                        |    |                                    |                             |                                                      |                       |                                          |                       |                                   |
|                     |               |                      |                                            |                      |             |     |          |    |               |                        |    |                                    |                             |                                                      |                       |                                          |                       |                                   |
|                     |               |                      | $\ddot{\phantom{1}}$                       |                      |             |     |          |    |               |                        |    |                                    |                             |                                                      |                       |                                          |                       |                                   |
|                     |               |                      | ÷<br>$\overline{\cdot}$                    |                      |             |     |          |    |               |                        |    |                                    |                             |                                                      |                       |                                          |                       |                                   |
|                     |               |                      | $\frac{2}{3}$                              |                      |             |     |          |    |               |                        |    |                                    |                             |                                                      |                       |                                          |                       |                                   |
|                     |               |                      | $\overline{\cdot}$<br>$\ddot{\phantom{0}}$ |                      |             |     |          |    |               |                        |    |                                    |                             |                                                      |                       |                                          |                       |                                   |
|                     |               |                      | Ţ                                          |                      |             |     |          |    |               |                        |    |                                    |                             |                                                      |                       |                                          |                       |                                   |
|                     |               |                      | $\frac{4}{1}$                              |                      |             |     |          |    |               |                        |    |                                    |                             |                                                      |                       |                                          |                       |                                   |
|                     |               |                      |                                            |                      |             |     |          |    |               |                        |    |                                    |                             |                                                      |                       |                                          |                       |                                   |
|                     |               |                      | $\frac{5}{3}$<br>$\overline{4}$            |                      |             |     |          |    |               |                        |    |                                    |                             |                                                      | $\blacktriangleright$ | ٠                                        |                       |                                   |
|                     |               |                      |                                            |                      |             |     |          |    |               |                        |    |                                    |                             |                                                      |                       |                                          |                       |                                   |

Εικόνα **107** Κενή φόρµας επεξεργασίας δεδοµένων **Microsoft Access** 

Σε αυτή την νέα φόρµα, θα συνδέσουµε τα πεδία του πίνακα «ODBCTableName», για να το κάνουµε αυτό πάµε στην αριστερή γωνία τις φόρµας µε δεξί κλικ πάµε στο µενού «ιδιότητες/properties»

| 围                   |                        |                       | Connection_Tables_base |  |  |  |
|---------------------|------------------------|-----------------------|------------------------|--|--|--|
|                     | Form View              |                       |                        |  |  |  |
| E                   | Layout View            |                       |                        |  |  |  |
|                     | Design View            | <i>τ</i> ης δεδομένων |                        |  |  |  |
| Ħ                   | Datasheet View         |                       |                        |  |  |  |
|                     | Build Event            |                       |                        |  |  |  |
| 毆                   | Tab Order              |                       |                        |  |  |  |
| E-                  | <b>Form Properties</b> |                       |                        |  |  |  |
| $\frac{1}{2}$<br>٠  | Properties             |                       |                        |  |  |  |
| 2                   | ← Form Footer          |                       |                        |  |  |  |
| $\blacksquare$<br>- |                        |                       |                        |  |  |  |
| $\blacksquare$      |                        |                       |                        |  |  |  |
| $\blacksquare$      |                        |                       |                        |  |  |  |

Εικόνα **108** Ιδιότητες φόρµας **Microsoft Access** 

Από την φόρµα που µας ανοίγει πηγαίνουµε στην καρτέλα «∆εδοµένα/Data» και στην επιλογή «Πηγή δεδοµένων/Record Source» επιλέγουµε τον πίνακα όπου θέλουµε να συνδέσουµε τα δεδοµένα του δηλαδή τον πίνακα tblODBCDataSourcesEshop.

| <b>External Data</b><br>Home<br>Create | <b>Database Tools</b><br>Design<br>Arrange<br>Format | $Q$ Tell me what you want to do                                        |
|----------------------------------------|------------------------------------------------------|------------------------------------------------------------------------|
|                                        |                                                      | <b>Property Sheet</b>                                                  |
|                                        |                                                      | Selection type: Form                                                   |
|                                        |                                                      |                                                                        |
|                                        |                                                      | $\overline{\vee}$<br>Form                                              |
|                                        |                                                      | Format Data Event Other<br>All                                         |
| Eg                                     | <b>Connection_Tables_base</b>                        | <b>Record Source</b><br>$\Box$<br>$\times$<br>$\overline{\phantom{a}}$ |
|                                        |                                                      | LocalBase<br><b>Recordset Type</b>                                     |
|                                        |                                                      | tblODBCDataSourcesEshop<br><b>Fetch Defaults</b>                       |
| Form Header                            |                                                      | Filter                                                                 |
|                                        |                                                      | <b>Filter On Load</b>                                                  |
| Πίγακες βάσης δεδομένων<br>۰<br>÷.     |                                                      | <b>Order By</b>                                                        |
|                                        |                                                      | Order By On Load<br>Yes                                                |
| ٠<br>٠                                 |                                                      | <b>Wait for Post Processing</b><br><b>No</b>                           |
|                                        |                                                      | <b>No</b><br><b>Data Entry</b>                                         |
| <b>∉</b> Detail                        |                                                      | Yes<br><b>Allow Additions</b>                                          |
| ٠                                      |                                                      | <b>Allow Deletions</b><br>Yes                                          |
| ×                                      |                                                      | <b>Allow Edits</b><br>Yes                                              |
|                                        |                                                      | <b>Allow Filters</b><br>Yes                                            |
| $\overline{\phantom{a}}$<br>×          |                                                      | <b>Record Locks</b><br><b>No Locks</b>                                 |
|                                        |                                                      |                                                                        |
| Form Footer                            |                                                      |                                                                        |
|                                        |                                                      |                                                                        |
| ۰                                      |                                                      |                                                                        |
|                                        |                                                      |                                                                        |
| ×.                                     |                                                      |                                                                        |
| ٠<br>$\overline{c}$                    |                                                      |                                                                        |
|                                        |                                                      |                                                                        |
| $\sim$<br>×.                           |                                                      |                                                                        |
| $\mathbf{a}$                           |                                                      |                                                                        |
| ٠                                      |                                                      |                                                                        |
| 4                                      |                                                      |                                                                        |
| ٠                                      |                                                      |                                                                        |
| ٠                                      |                                                      |                                                                        |
| 5                                      |                                                      | l v                                                                    |
| $\blacktriangleleft$                   |                                                      | $\overline{\phantom{a}}$                                               |

Εικόνα **109** Πηγή δεδοµένων φόρµας επεξεργασίας στην **Microsoft Access** 

Στην συνέχεια εισάγουµε στην φόρµα δύο «πεδία κειµένου/text box» , όπου στο κάθε ένα θα συνδέσουµε το κάθε πεδίο του πίνακα. Για να το κάνουµε αυτό πατάµε από το µενού την επιλογή «Εισαγωγή/Insert» επιλέγουµε το πεδίο κειµένου και το τοποθετούµε στην φόρµα. Στην συνέχεια στις ιδιότητες του κάθε πεδίου κειµένου, επιλέγουµε να γίνει σύνδεση µε τα δεδοµένα της φόρµας και το ανάλογο πεδίο που επιθυµούµε (ODBCTableName και LocalTableName) .

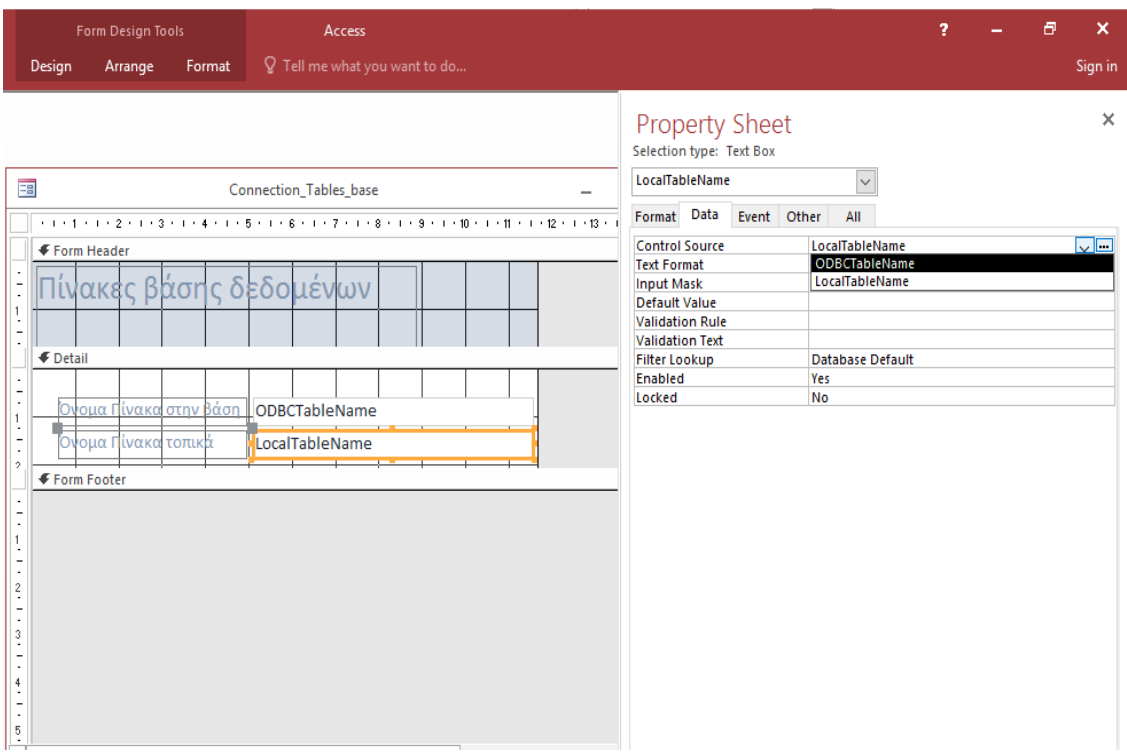

# Εικόνα **110** Πηγή δεδοµένων**,** στα πεδία κειµένου της φόρµας επεξεργασίας στην **Microsoft Access**

Αποθηκεύοντας την φόρµα που δηµιουργήσαµε και κάνοντας διπλό κλικ πάνω της βλέπουµε τώρα τα δεδοµένα από τον πίνακα tblODBCDataSourcesEshop.
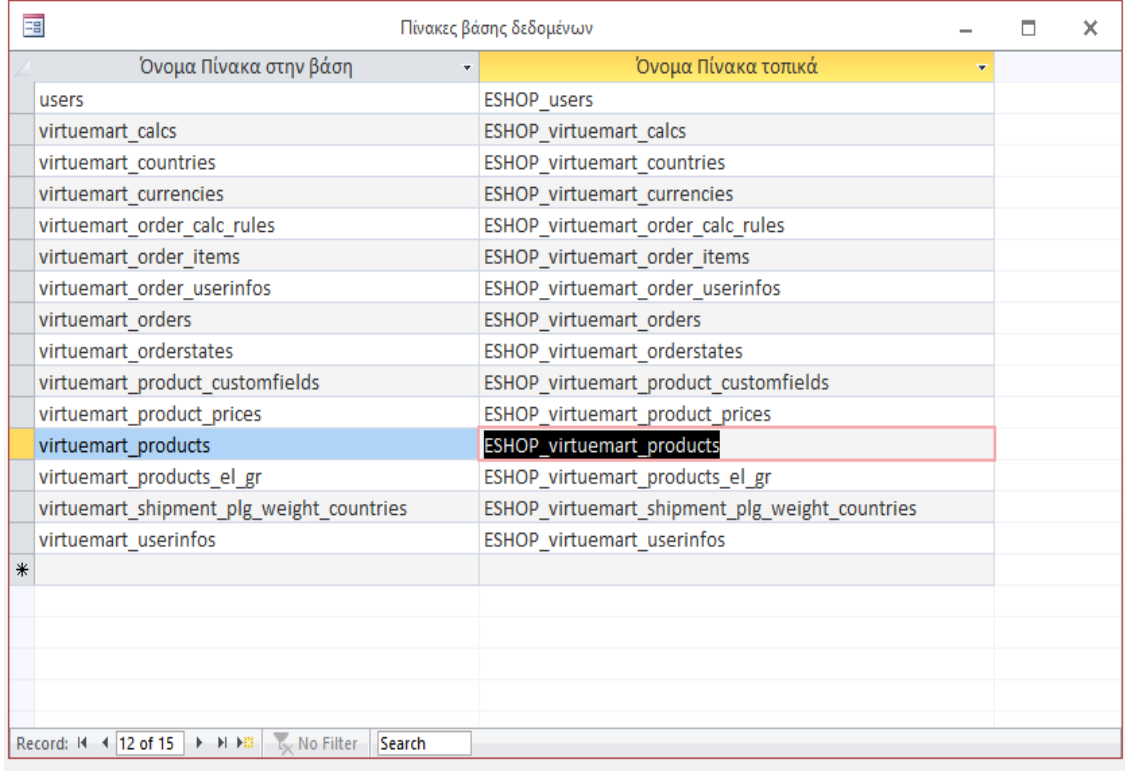

#### Εικόνα **111** Προβολή φόρµας µε δεδοµένα από πίνακα **Microsoft Access**

Με παρόµοια διαδικασία δηµιουργούµε την φόρµα µε όνοµα «Connection\_ODBC», όπου θα είναι η φόρµα στην οποία θα µπορούµε να αλλάξουµε τις παραµέτρους της σύνδεσης µας. ∆ηλαδή θα την συνδέσουµε µε τον πίνακα «LocalBase»

Η φόρµα αυτή λόγω του ότι θέλουµε να βλέπουµε τα δεδοµένα µίας γραµµής του πίνακα και µόνο, θα επιλέξουµε από στις ιδιότητες από την καρτέλα «Other» στην επιλογή «Cyde» να εµφανίζονται µόνο τα τρέχοντα δεδοµένα «Current Recorde».

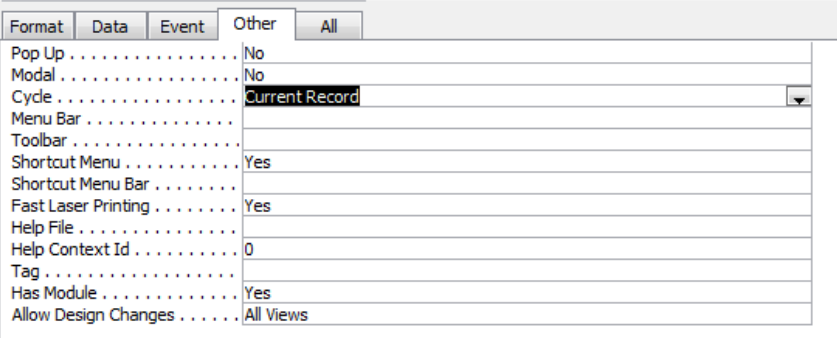

# Εικόνα **112** Ρύθµιση φόρµας ώστε να εµφανίζονται τα δεδοµένα µίας γραµµής στην **Microsoft Access**

Με παρόµοια διαδικασία εισάγουµε τα πεδία κειµένου, αλλά και δύο κουµπιά . Το κουµπί «Πίνακες προς σύνδεση» και το κουµπί «Σύνδεση».

Με το κουµπί «Πίνακες προς σύνδεση» θέλουµε πατώντας το να µας ανοίγει η φόρµα «Connection\_Tables\_base», την οποία δηµιουργήσαµε προηγουµένως. Για να γίνει αυτό στις ιδιότητες του κουµπιού πάµε στην καρτέλα «Συµβάντα/Event» και στην επιλογή «Στο κλικ/On click» επιλέγουµε «∆ιαδικασία κώδικα /Code Procedure» .

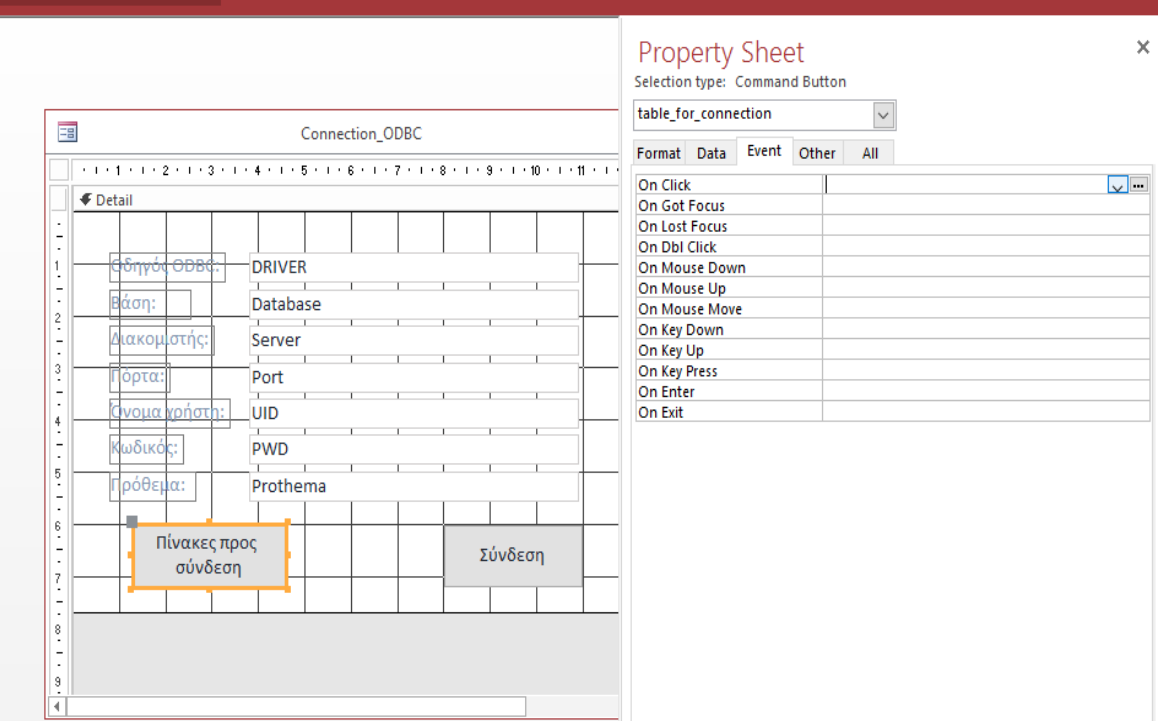

#### Εικόνα **113** Καταχώρηση υπορουτίνας κατά το κλικ στο κουµπί **Microsoft Access**

Έτσι δηµιουργείται η «υπορουτίνα/Sub» table\_for\_connection\_Click() όπου µπορούµε να εισάγουµε κώδικα σε visual basic, για την διαδικασία που θα εκτελεστεί σε περίπτωση που ο χρήστης πατήσει αυτό το κουµπί. Έτσι µε τις ανάλογες εντολές πατώντας το κουµπί ανοίγει η φόρµα Connection\_Tables\_base.

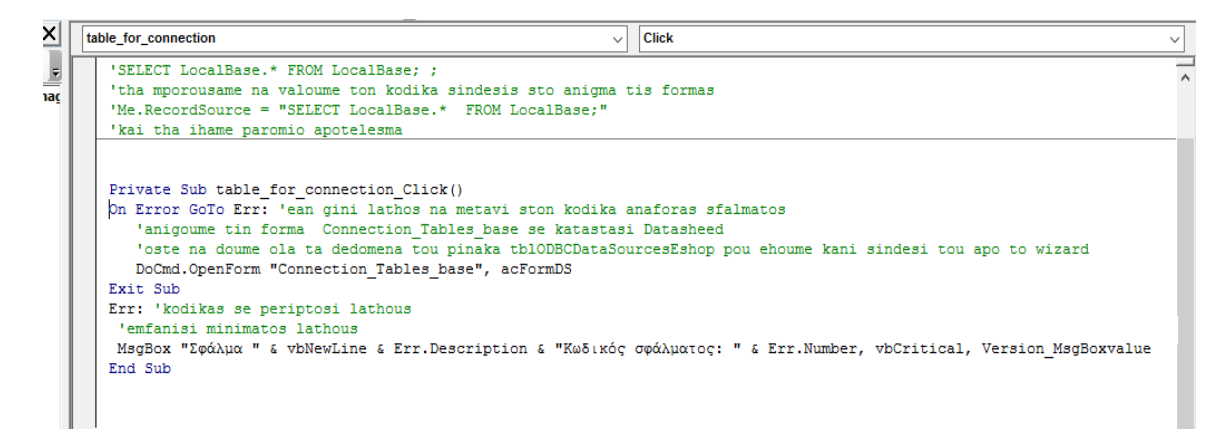

Εικόνα **114** Κώδικας **Visual Basic** που θα εκτελεστή στην υπορουτίνα πατήµατος κουµπιού

Εάν θέλουµε να δηµιουργήσουµε κάποιον κώδικα τον οποίο µπορούµε να καλέσουµε από διαφορά σηµεία του προγράµµατος µας θα πρέπει να δηµιουργήσουµε «διεργασίες/Functions». (Morris Stephen, 2001) (Πετρούτσος Ευάγγελος, 1999) (Κ. Ξαρχάκος, ∆. Καρολίδης, 9/2014)

Αυτό γίνεται, πηγαίνοντας στο µενού της Microsoft Access και πηγαίνοντας στην επιλογή «Module» από το µενού «∆ηµιουργία/Create» .

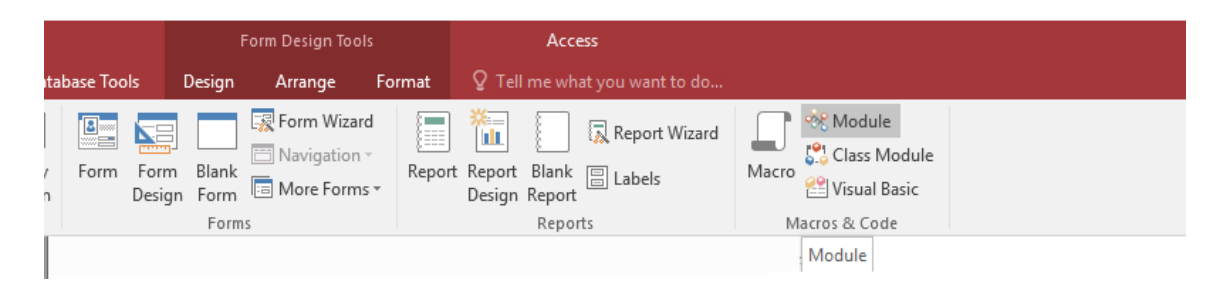

Εικόνα **115** ∆ηµιουργία **Module** στην **Microsoft Access** 

Στο παράθυρο που µας ανοίγει δηµιουργούµε το Function CreateODBCLinkedTablesEshop() σε γλώσσα visual basic . Με αυτή την διεργασία, το πρόγραµµα µας, διαβάζει τα στοιχεία σύνδεσης από τον πίνακα «LocalBase» καθώς και τα ονόµατα των πινάκων της βάσης mysql που θέλουµε να συνδέσουµε (Link Table) από τον πίνακα «tblODBCDataSourcesEshop» , δηµιουργεί το κείµενο σύνδεσης (connection string) για κάθε πίνακα και κάνει την σύνδεση του πίνακα στο πρόγραµµα µας. Εάν κάποιος πίνακας που βρίσκεται στην λίστα είναι συνδεµένος από προηγούµενη εκτέλεση του προγράµµατος τότε διαγράφεται και ξανά συνδέεται έτσι ώστε να είµαστε σίγουροι ότι έχει γίνει σωστά η σύνδεση. Εάν η σύνδεση ολοκληρωθεί κανονικά τότε επιστρέφει την τιµή «Αληθής/True» αλλιώς την τιµή «Ψευδής/False» και εµφανίζεται το µήνυµα του σφάλµατος.

| File Edit View Insert Debug Run Tools Add-Ins Window Help       |                                                                                                    | $   \infty$      |
|-----------------------------------------------------------------|----------------------------------------------------------------------------------------------------|------------------|
|                                                                 |                                                                                                    |                  |
| roject - Pharmacy_esho_manager<br>$\vert x \vert$               | (General)<br><b>ConnectOutput</b><br>$\checkmark$                                                              |                  |
| <b>F</b> B D                                                    | Function CreateODBCLinkedTablesEshop() As Boolean                                                              |                  |
| ∃ 8% Pharmacy esho manager (Pharmacy eshop                      | 'On Error GoTo error                                                                                           |                  |
| <b>E- All Microsoft Access Class Objects</b>                    | Dim strTblName As String                                                                                       |                  |
| -- Fa Form Connection ODBC<br>-Fall Form Connection Tables base | Dim strConn As String                                                                                          |                  |
|                                                                 | Dim db As DAO.Database                                                                                         |                  |
| 白· 图 Modules                                                    | Dim rs As DAO.Recordset                                                                                        |                  |
| LinkedTables                                                    | Dim login As DAO. Recordset                                                                                    |                  |
|                                                                 | Dim thl As DAO.TableDef                                                                                        |                  |
|                                                                 | Dim strDSN As String                                                                                           |                  |
|                                                                 | $Set$ db = $CurrentDb$                                                                                         |                  |
|                                                                 | 'orismos query qia anaqnosi apo tous pinakes LocalBase & tblODBCDataSourcesEshop                               |                  |
|                                                                 | Set login = db.OpenRecordset("SELECT LocalBase.* FROM LocalBase WHERE (((LocalBase.ID)=1))")                   |                  |
|                                                                 | Set rs = db.OpenRecordset("select * from tblODBCDataSourcesEshop")                                             |                  |
|                                                                 | Dim strTblTableNameToConnection As String                                                                      |                  |
|                                                                 | While Not rs.EOF                                                                                               |                  |
|                                                                 | "kanoume anagnosi kai sindesi ton pinakou tis vasis dedomeno opou ehoume dilosi ston topiko pinaka "LocalBase" |                  |
| $\mathbf{v}$                                                    | strTblTableNameToConnection = login("Prothema") & rs("ODBCTableName")                                          |                  |
|                                                                 | strTblName = rs("LocalTableName")                                                                              |                  |
| operties - LinkedTables<br>X                                    |                                                                                                    |                  |
| inkedTables Module<br>$\checkmark$                              | 'dimiourgia connection string gia tin vasi me ton kathe pinaka                                                 |                  |
| Nphabetic Categorized                                           | "divazontas tous enan enan apo ton pinaka pou tous ehoume dilosi ston topiko pinaka "ODBCTableName"            |                  |
|                                                                 | $strConn = "ODBC: "$<br>strConn = strConn & "DRIVER=" & login("Driver") & ";"                                  |                  |
| Name) LinkedTables                                              | strConn = strConn & "SERVER=" & login ("Server") & ";"                                                         |                  |
|                                                                 | strConn = strConn & "UID=" & login ("UID") & ";"                                                               |                  |
|                                                                 | strConn = strConn & "PWD=" & login ("PWD") & ";"                                                               |                  |
|                                                                 | strConn = strConn & "DATABASE=" & login ("DataBase") & ";"                                                     |                  |
|                                                                 | strConn = strConn & "PORT=" & login ("Port") & ";"                                                             |                  |
|                                                                 | strConn = strConn & "NO PROMPT=1;AUTO RECONNECT=1;DFLT BIGINT BIND STR=1" & ";"                                |                  |
|                                                                 | ∣≡∣ਤੁ∢                                                                                                    | $\sum_{i=1}^{n}$ |
|                                                                 | Immediate                                                                                                    | $\mathsf{x}$     |

Εικόνα **116 K**κώδικας στο **Function CreateODBCLinkedTablesEshop** 

Αυτόν τον κώδικα της διαδικασίας CreateODBCLinkedTablesEshop ώστε να γίνεται η σύνδεση µε την βάση δεδοµένων θα τον καλούµε πατώντας το κουµπί «Σύνδεση» από την φόρµα «Connection\_ODBC», εάν η σύνδεση επιτευχθεί τότε εµφανίζεται το µήνυµα για επιτυχή σύνδεση µε την βάση δεδοµένων.

```
Private Sub connection cmd Click()
  On Error GoTo Err: 'ean gini lathos na metavi ston kodika anaforas sfalmatos
    'Kaloume to function CreateODBCLinkedTablesEshop gia na gini sindesi me tin vasi dedomenon
    If CreateODBCLinkedTablesEshop = True Then
       'ean oloklirothi i sindesi emfanizi oti egine sindesi,
       MsgBox "Έγινε σύνδεση!", vbInformation, Version_MsgBoxvalue()
    End If
 Exit Sub
 Err: 'kodikas se periptosi lathous
   'emfanisi minimatos lathous
  MsgBox "Σφάλμα " & vbNewLine & Err.Description & "Κωδικός σφάλματος: " & Err.Number, vbCritical, Version MsgBoxvalue
 End Sub
  Private Sub table for connection Click()
 On Error GoTo Err: 'ean gini lathos na metavi ston kodika anaforas sfalmatos
    'anigoume tin forma Connection_Tables_base se katastasi Datasheed
    'oste na doume ola ta dedomena tou pinaka tblODBCDataSourcesEshop pou ehoume kani sindesi tou apo to wizard
    DoCmd.OpenForm "Connection Tables base", acFormDS
 Exit Sub
 Err: 'kodikas se periptosi lathous
   'emfanisi minimatos lathous
  MsgBox "Σφάλμα " & vbNewLine & Err.Description & "Κωδικός σφάλματος: " & Err.Number, vbCritical, Version_MsgBoxvalue
 End Sub
庫(
```
Εικόνα **117** Κώδικας εκτέλεσης υπορουτίναςστο κουµπί Σύνδεση

Για να κάνουµε την σύνδεση, δηµιουργήσαµε στη βάση δεδοµένων άλλον έναν χρήστη, µε όνοµα «eshopuser» και κωδικό «eshopuser». Αυτή η διαδικασία δεν ήταν απαραίτητη καθώς θα µπορούσαµε να κρατήσουµε τα ίδια στοιχεία µε αυτά της σύνδεσης του της σελίδας, απλά θα µπορούσαµε να έχουµε διαφορετικά δικαιώµατα σύνδεσης για αυτόν τον χρήστη για λόγους ασφάλειας και µόνο. Αυτή η διαδικασία έγινε από την σελίδα localhost /phpmyadmin, επιλέγοντας «User accounts» και στην συνέχεια «Add user account» (Larry Ullman, 2009) (Βασιλακόπουλος Γ., 2009)

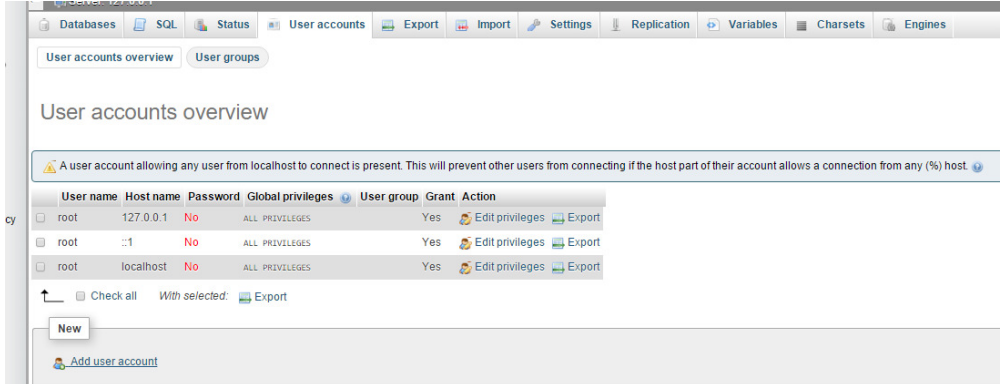

Εικόνα **118** ∆ηµιουργία επιπλέων**,** χρήστη στην βάση δεδοµένων **MySQL** 

Εδώ καταχωρούµε το όνοµα χρήστη, τον κωδικό πρόσβασης και τα δικαιώµατα που θα έχει ο χρήστης.

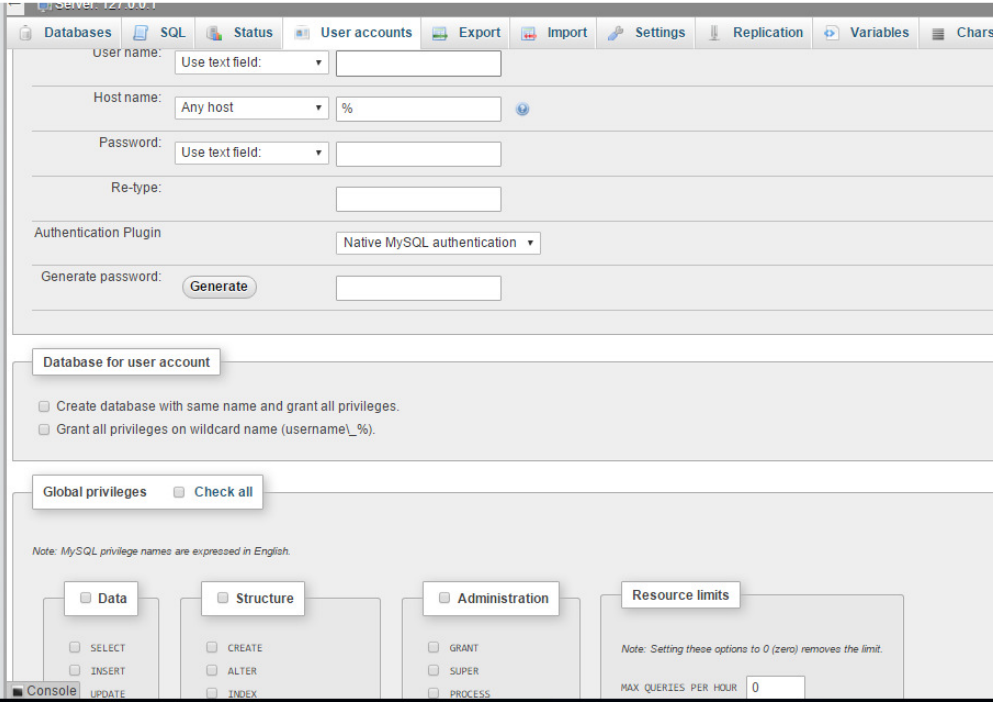

Εικόνα **119** Καταχώρηση στοιχείων χρήστη της βάσης **MySQL** και ορισµών δικαιωµάτων

Έτσι πατώντας το κουµπί «Σύνδεση» , βλέπουµε ότι εµφανίζονται όλοι οι πίνακες που έχουµε καταχωρήσει στον πίνακα tblODBCDataSourcesEshop σαν συνδεµένοι πίνακες.

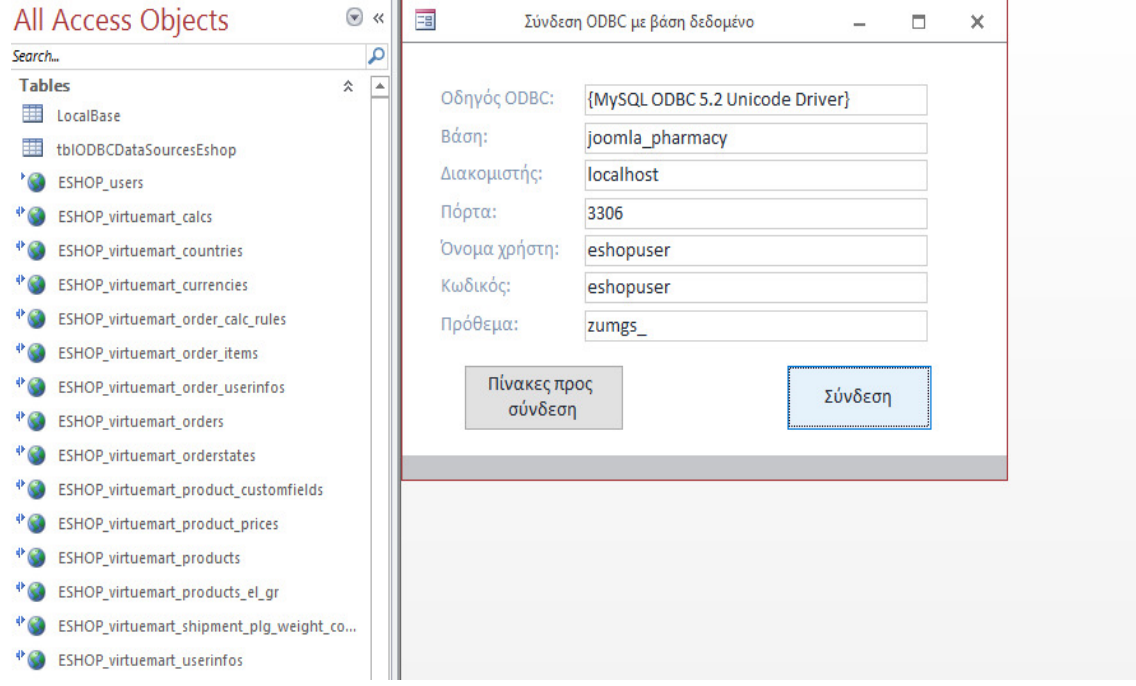

Εικόνα **120** Σύνδεση µε πίνακες της **MySQL** από το πρόγραµµα µας στην **Microsoft Access** 

#### **6.3** ∆ηµιουργία ερωτηµάτων **(Query)**

Λόγω του ότι θέλουµε τα δεδοµένα που θέλουµε να προβάλλουµε στο πρόγραµµά µας, είναι σε διάφορους πίνακες αποθηκευµένα, της βάσης δεδοµένων mysql, θα πρέπει να δηµιουργήσουµε τα ανάλογα «ερωτήµατα/query» ώστε να πετύχουµε το επιθυµητό αποτέλεσµα. (Χρήστος Γουλτίδης, 2013) (Μαρία Γκλαβά, 2014)

Για να δηµιουργήσουµε κάποιο ερώτηµα πάµε στο µενού «∆ηµιουργία/Create» και από το υποµενού επιλέγουµε «Σχεδιασµός ερωτήµατος/Query Design» .

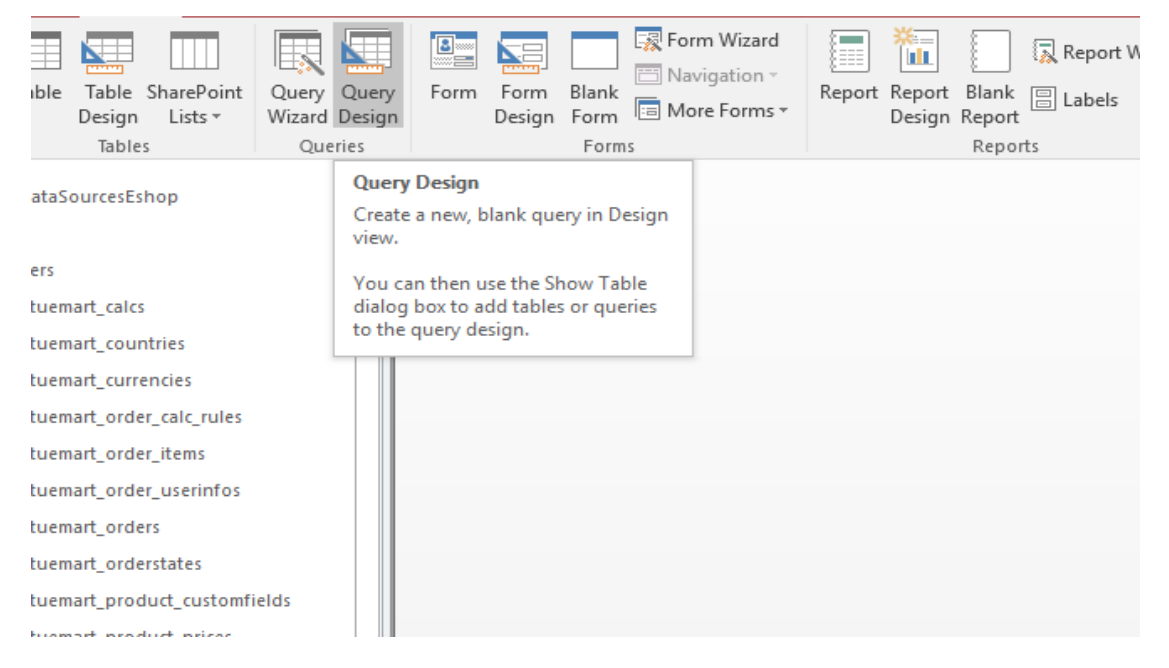

Εικόνα **121** ∆ηµιουργία Ερωτήµατος**/Query** στην **Microsoft Access**

Στο παράθυρο που µας ανοίγει, βλέπουµε ένα visual sql query , όπου µπορούµε να κάνουµε εισαγωγή των πινάκων από όπου θέλουµε να κάνουµε την σύνδεση για τα δεδοµένα που θέλουµε να προβάλουµε. Έτσι εισάγουµε τους πίνακες και κάνουµε τις συνδέσεις των πινάκων µε τα ανάλογα πεδία.

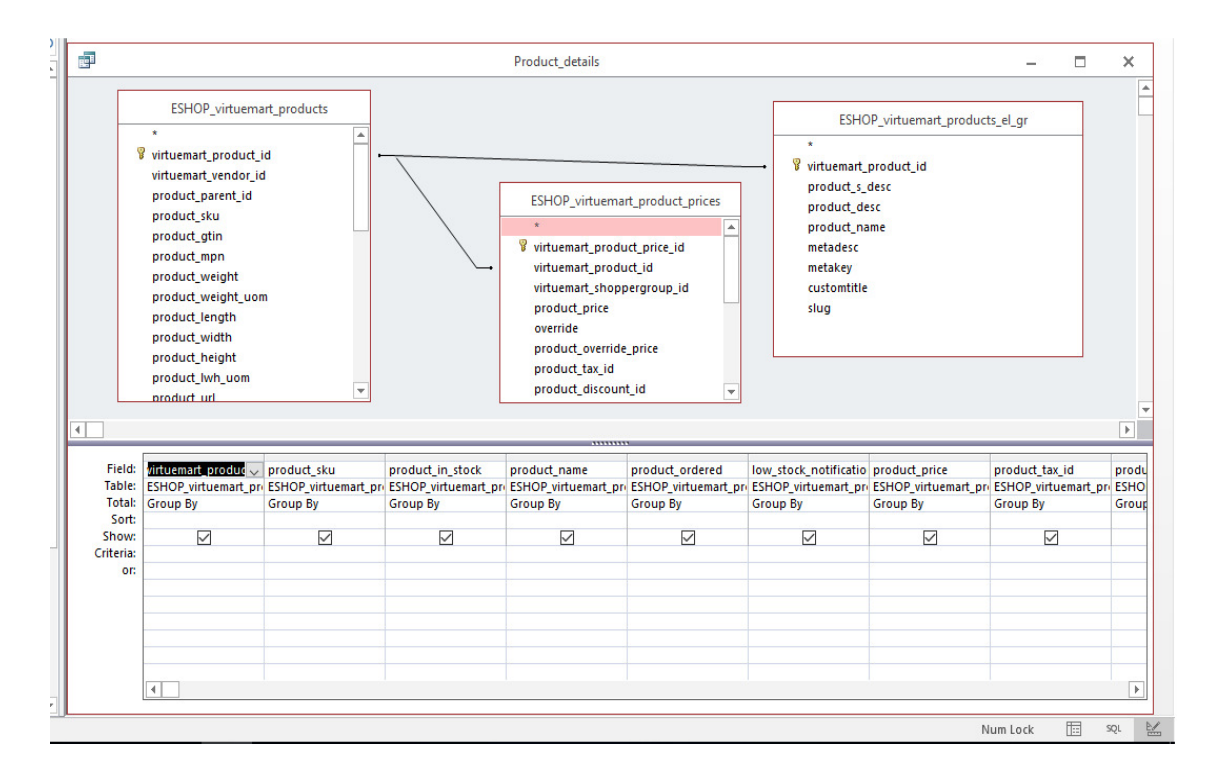

Εικόνα **122** ∆ηµιουργία Ερωτήµατος**/Query, visual** σύνδεση πινάκων βάσης στην **Microsoft Access**

Κάνοντας δεξί κλικ µπορούµε να κάνουµε προβολή καθώς και επεξεργασία του κώδικα sql όπου έχει δηµιουργηθεί αυτόµατα.

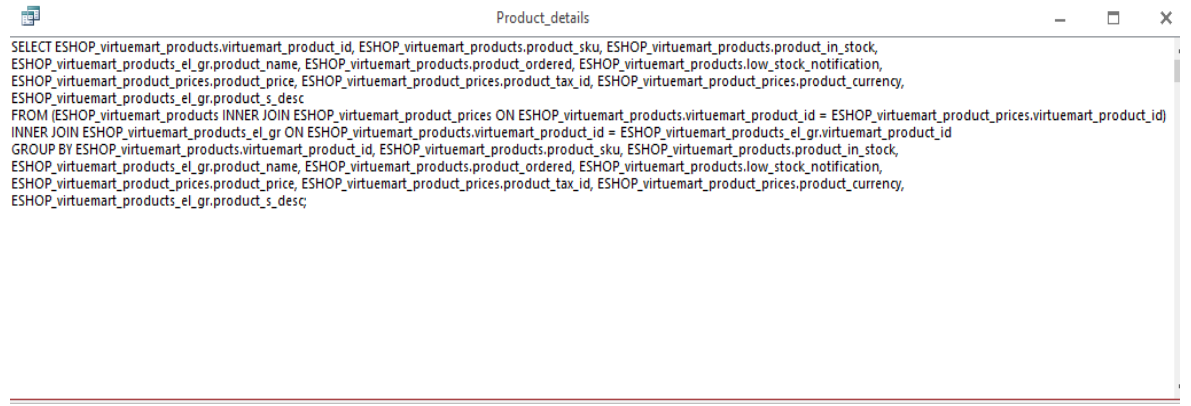

Εικόνα **123** ∆ηµιουργία Ερωτήµατος**/Query,** κώδικας **sql** σύνδεση πινάκων βάσης στην **Microsoft Access**

Όταν ολοκληρώσουµε την δηµιουργία αποθηκεύουµε το «ερώτηµα/query»

Για την καλύτερη κατανόηση των συνδέσεων µε την βάση δεδοµένων δηµιουργήσαµε το διάγραµµα ER των πινάκων που συνδέουµε.

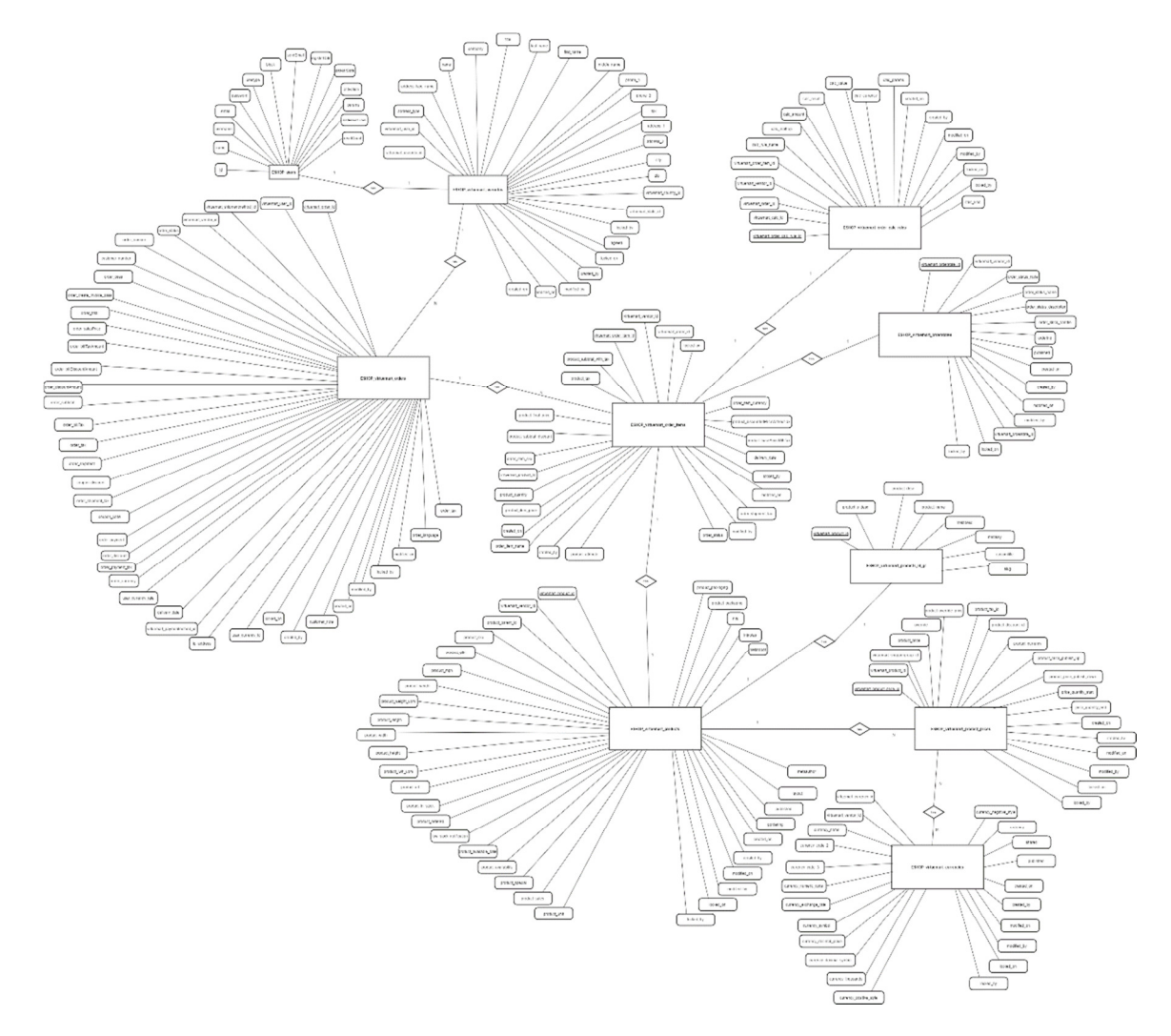

Εικόνα **124** ∆ιάγραµµα **Er** πινάκων προγράµµατος

#### **6.4** ∆ηµιουργία φορµών µε δεδοµένα από το ηλεκτρονικό κατάστηµα

Με την γνωστή διαδικασία δηµιουργίας φόρµας, δηµιουργήσαµε όλες τις φόρµες που θέλαµε.

Στην φόρµα µε όνοµα «Orders\_main» όπου έχουµε συνδέσει τα δεδοµένα από την παραγγελία του πελάτη, κάναµε εισαγωγή της φόρµας «Orders\_sub1» όπου έχουµε συνδέσει τα δεδοµένα από τον πίνακα των προϊόντων της κάθε παραγγελίας, µεταξύ των δύο φορµών υπάρχει σύνδεση µε το «κλειδί» του πίνακα παραγγελιών, όπως γίνεται και µε τα sql «ερωτήµατα/query»

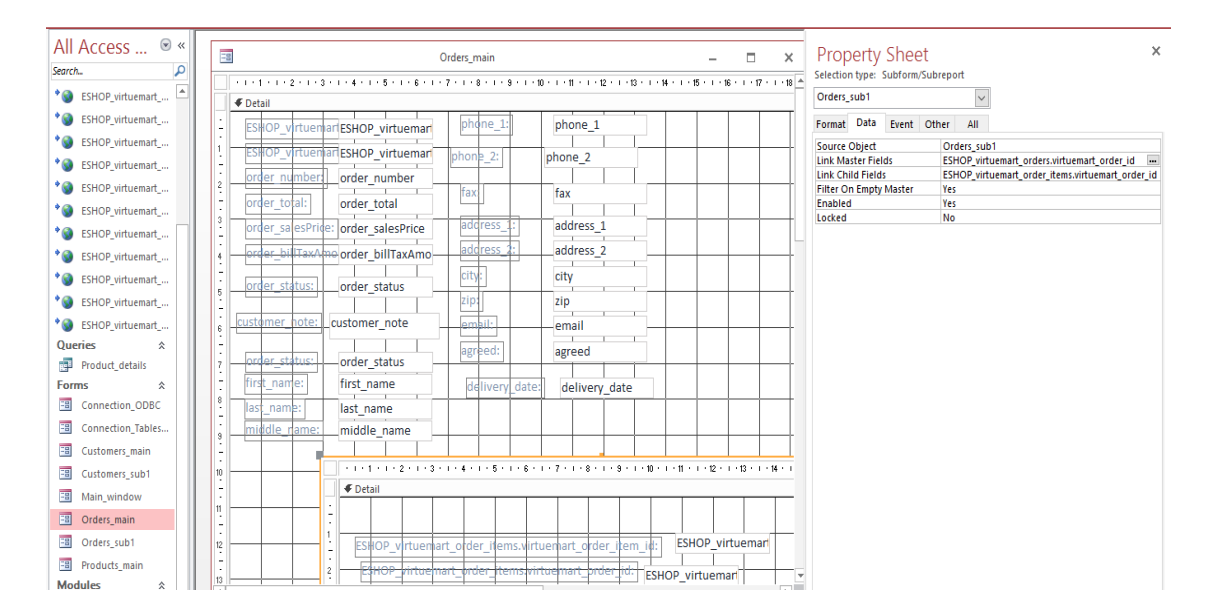

Εικόνα **125** Σχεδιασµός φόρµας προβολής δεδοµένων παραγγελίας **&** υποφοράς λεπτοµέρειας προϊόντων

Με την σύνδεση αυτή που κάναµε των δύο φορµών, όταν ανοίξουµε την φόρµα Orders\_main βλέπουµε ότι σε κάθε γραµµή δεδοµένων τις παραγγελίας, υπάρχει το σύµβολο + στην πρώτη γραµµή, όπου πατώντας το βλέπουµε τα προϊόντα τις συγκεκριµένης παραγγελίας.

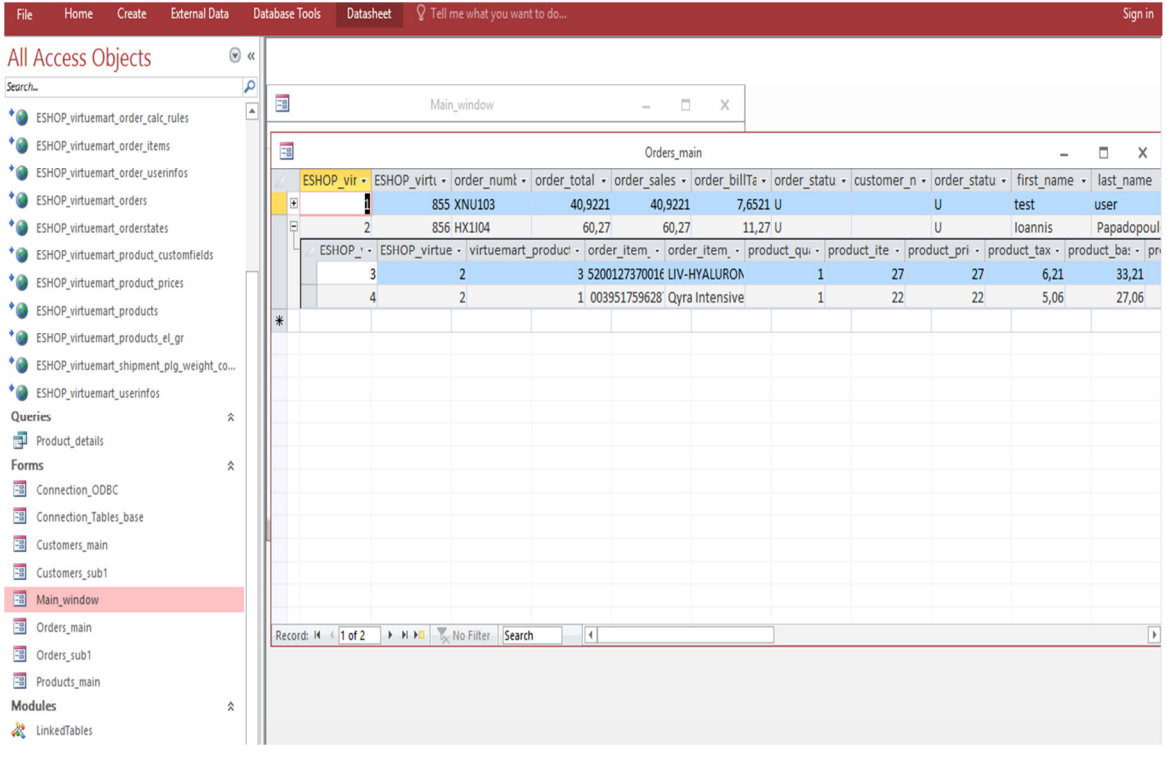

Εικόνα **126** Προβολή φόρµας προβολής δεδοµένων παραγγελίας **&** υποφοράς λεπτοµέρειας προϊόντων

Για να είναι ποιο εύκολη η περιήγησή µας στις διάφορες φόρµες που έχουµε, δηµιουργήσαµε µία κεντρική φόρµα διαχείρισης, την ονοµάσαµε «Main\_window», στην οποία έχουµε κάνει δύο καρτέλες. Στην καρτέλα «Κεντρικό Μενού» έχουµε βάλει κουµπιά µε τα οποία ανοίγουν οι διάφορες φόρµες του προγράµµατος που έχουµε δηµιουργήσει για την προβολή των στοιχείων του ηλεκτρονικού καταστήµατος . Ενώ στη καρτέλα «Ρυθµίσεις» έχουµε βάλει το κουµπί «Σύνδεση µε βάση» όπου µας οδηγεί, στην φόρµα παραµέτρων της σύνδεσης, µε την βάση δεδοµένων.

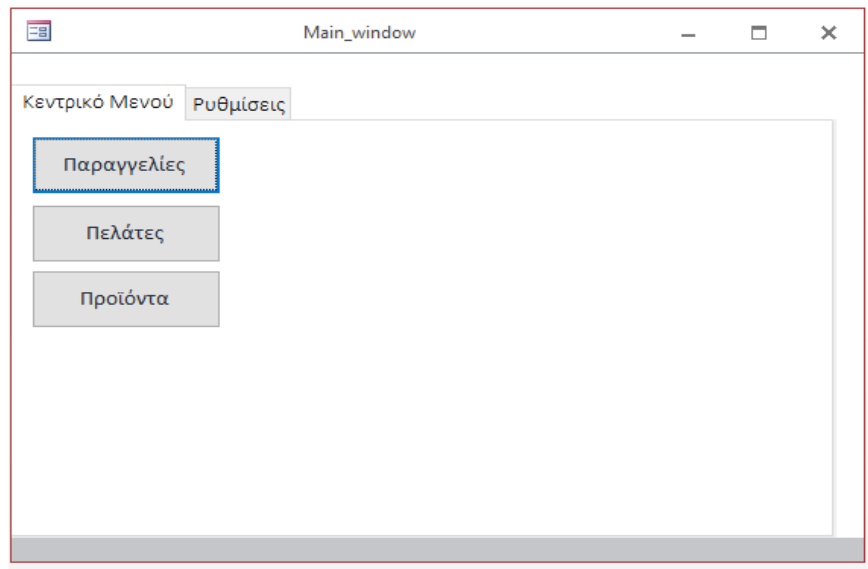

Εικόνα **127** Σχεδιασµός φόρµας µε το κεντρικού µενού επιλογών του προγράµµατος

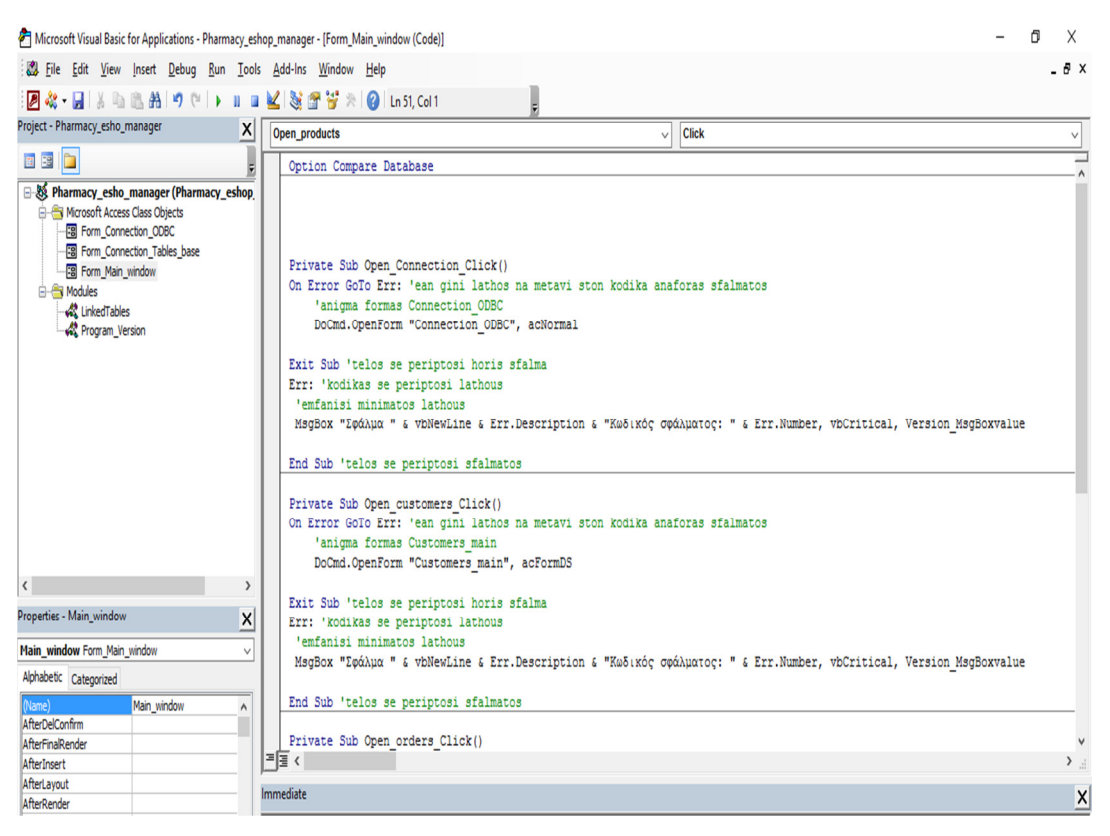

Εικόνα **128** Κώδικας φόρµας µε το κεντρικού µενού επιλογών του προγράµµατος

# ΕΠΙΛΟΓΟΣ

Η ανάπτυξη ιστοτόπων µε τη χρήση συστηµάτων διαχείρισης περιεχοµένου µπορεί να µας βοηθήσει να δηµιουργήσουµε ιστοσελίδες υψηλού επιπέδου. Μας παρέχει πολλές εφαρµογές και πρόσθετα που µπορούν να προσαρµοστούν ανάλογα µε τις επιθυµίες µας. Υπάρχουν πάρα πολλά έτοιµα πρότυπα που µπορούµε να αγοράσουµε ή να βρούµε δωρεάν στο διαδίκτυο. ∆ηµοσιεύονται καινούργιες εκδόσεις αρκετά συχνά, όπου διορθώνουν τα προβλήµατα των προηγούµενων. Επιπλέον µε γνώσεις προγραµµατισµού µπορούµε να κάνουµε τις δικές µας επεµβάσεις και να δώσουµε κάποια χαρακτηριστικά που µπορούν να βελτιώσουν σε διάφορους τοµείς την ιστοσελίδα µας.

Στόχος µας ήταν να δηµιουργήσουµε έναν ιστότοπο, όπου θα περιελάµβανε ένα ηλεκτρονικό κατάστηµα και σύνδεση µε κάποιο πρόγραµµα για µεγαλύτερη ευκολία διαχείρισής του.

Φτιάξαµε µια σελίδα όπου έχει την δυνατότητα οι χρήστες να µπορούν να κάνουν παραγγελίες µέσα από αυτήν. Ενώ ο διαχειριστής έχει την δυνατότητα να ανανεώσει εύκολα το περιεχόµενο της σελίδας αλλά και του ηλεκτρονικού καταστήµατος, επίσης έχει την δυνατότητα να διαχειριστεί κάποια βασικά στοιχεία από το πρόγραµµα διασύνδεσης, ώστε να γίνεται ποιο εύκολα η διαδικασία του ελέγχου των παραγγελιών.

## Μελλοντική εξέλιξη

Το ηλεκτρονικό κατάστηµα θα µπορούσε να λειτουργήσει σε κανονικές συνθήκες, εάν η σελίδα µεταφερόταν σε κάποιο διακοµιστή. Θα µπορούσαµε να κάνουµε σύνδεση µε ηλεκτρονικούς τρόπους πληρωµής ώστε να µπορεί να γίνει πληρωµή µέσω πιστωτικής ή χρεωστικής κάρτας, ή και άλλων µεθόδων πληρωµής, όπως ηλεκτρονικών πορτοφολιών π.χ. paypal ή το vivawallet.

Μπορούµε να ολοκληρώσουµε την σύνδεση µε κάποιο πρόγραµµα διαχείρισης φαρµακείου. Όπου αυτό θα περιλαµβάνει διάφορες αυτοµατοποιηµένες διαδικασίες :

- Οι παραγγελίες των πελατών θα ελέγχονται και θα εκτελούνται απευθείας.
- Ενηµέρωση των αποθεµάτων του ηλεκτρονικού καταστήµατος µε τα αποθέµατα από το πρόγραµµα φαρµακείου. Όταν π.χ. γίνετε κάποια καταχώρηση τιµολογίου από προµηθευτή ή κάποια απογραφή αποθεµάτων.
- Εισαγωγή πελατών του προγράµµατος από το ηλεκτρονικό κατάστηµα.
- Εισαγωγή νέον προϊόντων, αλλά και ενηµέρωση τιµών στα είδη υπάρχοντα προϊόντα.

### ΒΙΒΛΙΟΓΡΑΦΙΑ

- Apache Friends. (2016). *Apache Friends*. Retrieved from https://www.apachefriends.org/index.html
- Chaffey D. (2008). *E-Business and E-Commerce Management (3rd Edition).* Prentice Hall.
- Deitel H.M. & Deitel P.J. (2007). Αντικειµενοστραφής Προγραµµατισµός σε *Java.* Εκδόσεις ΚΛΕΙ∆ΑΡΙΘΜΟΣ.
- Hillier F.S. & G.J. Lieberman. (1985). Εισαγωγή στην Επιχειρησιακή Έρευνα *.* Αθήνα: Εκδόσεις Παπαζήση.
- Igor Vrdoljak and Nikola Bogunovid. (2010). *Integrating Sematic Web Features into Open-Source CMS Soloution, in 21st Central Conference on Information and Intelligent Systems.* Zagreb.

Larry Ullman. (2009). Εισαγωγή στις *PHP 6 & MySQL 5* µε Εικόνες*.* ΚΛΕΙ∆ΑΡΙΘΜΟΣ.

Meloni J. (2004). Μάθετε *PHP, MySQL* και *APACHE* Όλα σε Ένα *(*µεταφρασµένο*).* Εκδόσεις Μ.Γκιούρδας.

Morris Stephen. (2001). *Visual Basic 6.* ∆ίαυλος.

- P.J. Deitel H.M. (2011). Προγραµµατισµός *Internet & World Wide Web, 4*η Έκδοση*.* Χ. ΓΚΙΟΥΡ∆Α & ΣΙΑ ΕΕ.
- Paul Browning and Mike Lowndes. (2001). *Content Management Systems.* JISC TechWatchReport.
- R. Elmasri & S. B. Navathe. (2007). Θεµελιώδεις Αρχές Συστηµάτων Βάσεων ∆εδοµένων *,*Τόµος Α *&* Β*.* Εκδόσεις ∆ίαυλος.

Tophost. (2015, 02 5). *Top.Host*. Ανάκτηση από tophost.gr: http://www.tophost.gr/

- VirtueMart: Free e-commerce solution. (2016). *VirtueMart: Free e-commerce solution*. Retrieved from http://virtuemart.net/
- wikipedia. (2016, Ιούνιος 27). *Apache HTTP* εξυπηρετητής. Ανάκτηση από Βικιπαίδεια: https://el.wikipedia.org/wiki/Apache\_HTTP
- wikipedia. (2016, Φεβρουαρίου 18). *Drupal*. Ανάκτηση από Βικιπαίδεια: https://el.wikipedia.org/wiki/Drupal

wikipedia. (2016, Ιούνιος 28). *Joomla*. Ανάκτηση από Βικιπαίδεια: https://el.wikipedia.org/wiki/Joomla

wikipedia, Π. (2015, 2 22). Ανάκτηση από

https://el.wikipedia.org/wiki/Πρωτόκολλο\_Μεταφοράς\_Υπερκειµένου: https://el.wikipedia.org/wiki/Πρωτόκολλο\_Μεταφοράς\_Υπερκειµένου

WordPress Automation inc. (2016, 5 1). *WordPress*. Retrieved from https://wordpress.com/

Αρσένης Σ. (2007). Σχεδιασµός Πετυχηµένων Ιστοσελίδων*,* Μάρκετινγκ και Πωλήσεις Προιόντων και Υπηρεσιών µέσω ∆ιαδικτύου*.* Εκδόσεις ΚΛΕΙ∆ΑΡΙΘΜΟΣ.

Βασιλακόπουλος Γ. (2009). Σχεδιασµός Βάσεων ∆εδοµένων*.*

- Κ. Ξαρχάκος, ∆. Καρολίδης. (9/2014). Μαθαίνετε εύκολα *Microsoft Office 2013.* Εκδόσεις Άβακας.
- Μαρία Γκλαβά. (2014). *Access 2013,* Γρήγορα και απλά*.* Εκδόσεις ∆ίσιγµα.
- Πετρούτσος Ευάγγελος. (1999). Πλήρες εγχειρίδιο της *Visual Basic 6.* Εκδόσεις Μ. Γκιούρδας.

Συρµακέσης Σ. , Μάρκελλος Κ. , Μαρκέλλου Π. , Τσακαλίδης Α. (2006). *e-*Επιχειρηµατικότητα*,* από την ιδέα στην υλοποίηση*.* Εκδόσεις Ελληνικά Γράµµατα.

Χρήστος Γουλτίδης. (2013). Βάσεις δεδοµένων *Access 2010.* Εκδόσεις Κλειδάριθµος.

# Πνευµατικά δικαιώµατα

Copyright © ΤΕΙ ∆υτικής Ελλάδας. Με επιφύλαξη παντός δικαιώµατος. All rights reserved. ∆ηλώνω ρητά ότι, σύµφωνα µε το άρθρο 8 του Ν. 1599/1988 και τα άρθρα 2,4,6 παρ. 3 του Ν. 1256/1982, η παρούσα εργασία αποτελεί αποκλειστικά προϊόν προσωπικής εργασίας και δεν προσβάλλει κάθε µορφής πνευµατικά δικαιώµατα τρίτων και δεν είναι προϊόν µερικής ή ολικής αντιγραφής, οι πηγές δε που χρησιµοποιήθηκαν περιορίζονται στις βιβλιογραφικές αναφορές και µόνον.

Ρίζου Μαρία, 2016